# **ARGUS 28 Manual**

# **by intec Gesellschaft für Informationstechnik mbH D-58507 Lüdenscheid, Germany, 2005**

Alle Rechte, auch der Übersetzung, vorberhalten. Kein Teil des Werkes darf in irgendeiner Form (Druck, Fotokopie, Mikrofilm oder einem anderen Verfahren) ohne schriftliche Genehmigung reproduziert, vervielfältigt oder verbreitet werden.

All rights are reserved. No portion of this document may be reproduced, duplicated or distributed in any form (print, copies, microfilm or on any other media) without intec's written permission.

Version: 3.0

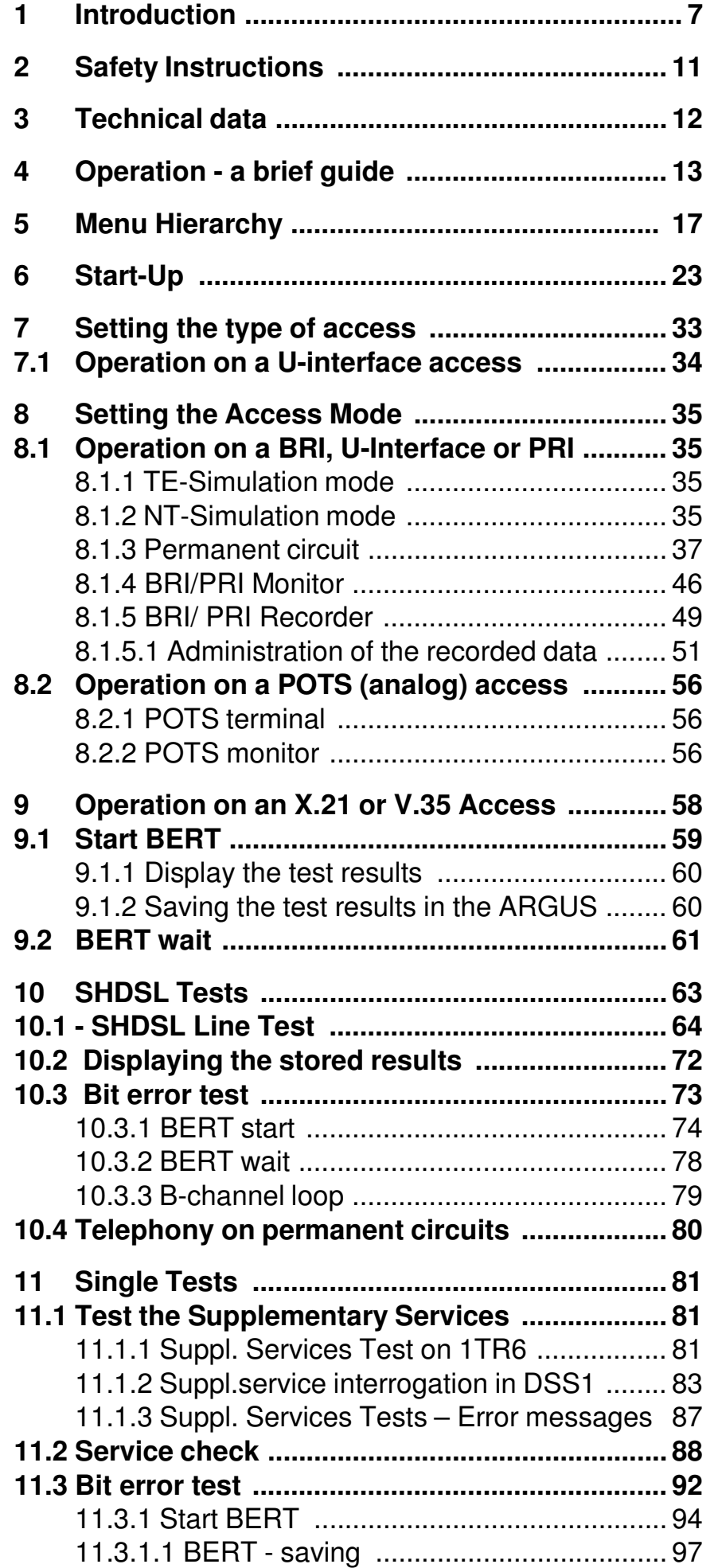

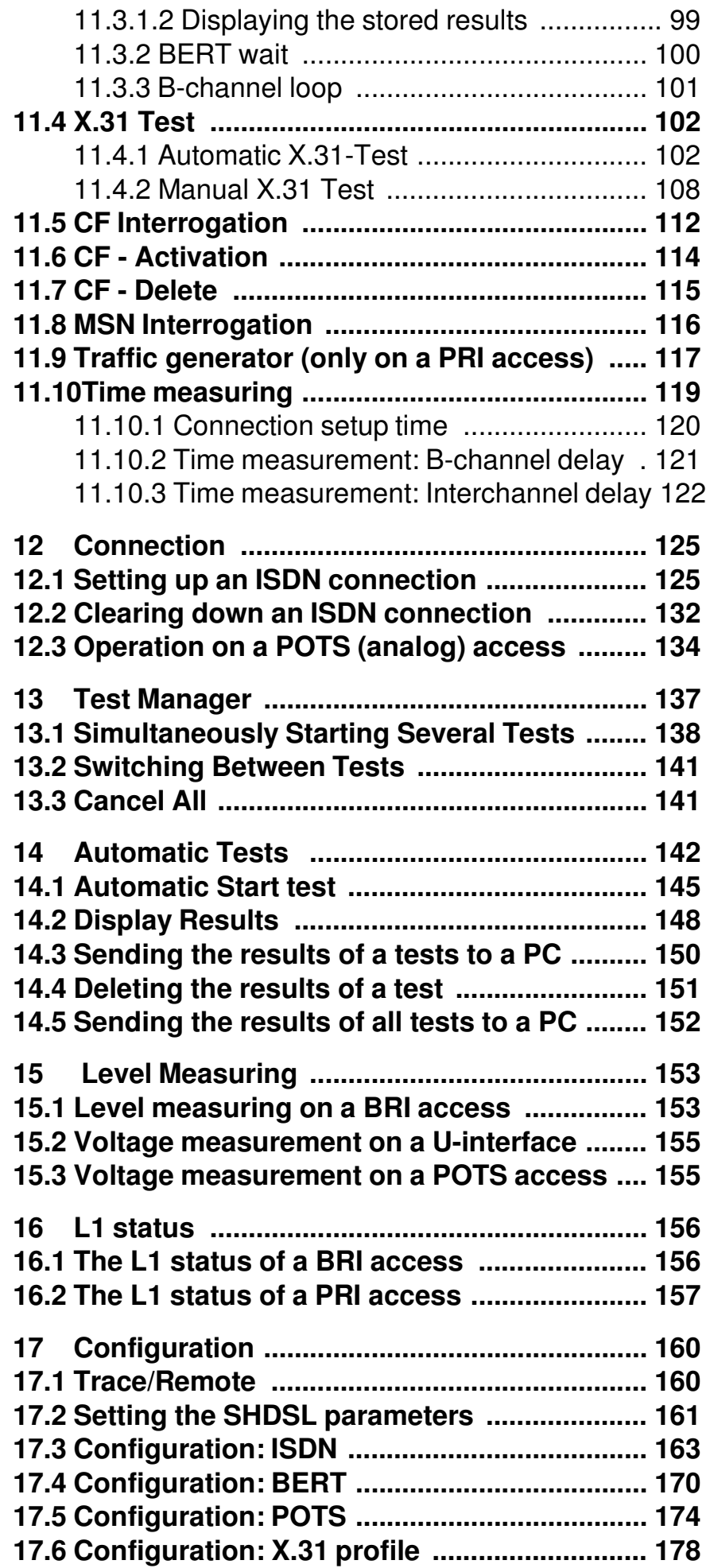

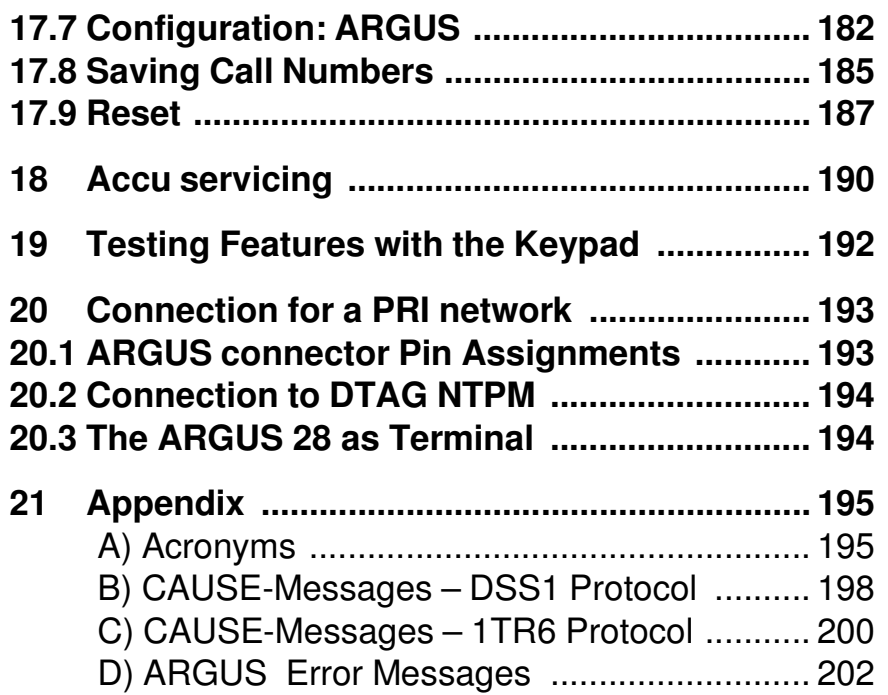

# **1 Introduction**

The ARGUS 28 is a compact all-in-one tester, which can be expanded in individual steps from a SHDSL tester all the way to a universal tester for E1, X.21, V.35, PRI, BRI and POTS interfaces.

## **ARGUS 28 expansion levels:**

- **Basic tester**: SHDSL both remote and central ends, **WINplus** 

- **Options**:
	- SHDSL 4-wire interface
	- POTS interface
	- Packet 1: PRI and BRI, WINanalyse
	- Packet 2: E1/PRI, extended BERT, BERT nx64 kBit/s, MegaBERT, USB adapter
	- X.21 interface with X.21 cable
	- V.35 interface with V.35 cable
	- U-interface (4B3T)
	- U-interface (2B1Q)

The basic ARGUS 28 supports network operators particularly in the installation and setup of the 2-wire SHDSL systems. In this case, the ARGUS simulates both the network and the customer side of the SHDSL connection. Even the customer's terminal equipment can be included in the measurement process by simply connecting it to the output on the ARGUS 28, which then serves as a SHDSL modem.

With its rechargeable batteries and internal charger, the ARGUS is exceptionally well suited for use in field service. The intuitive menu operation combines convenient cursor keys and softkeys with a four-line backlit display.

Besides TE/NT simulation on BRI and PRI accesses, the ARGUS 28 also supports TE simulation on U interfaces (optional) and POTS as well as convenient BRI and PRI Dchannel monitoring. The 16 megabytes of internal Flash memory enables the tester to record and save the monitoring data without requiring a connection to computer.

The Flash-ROM technology permits you to upgrade your ARGUS at any time by download software updates from a PC (free software updates are available at www.argus.info).

If you use the ARGUS on a BRI or PRI interface in an ISDN system whose specifications deviate from the (DIN ETS 300 102) standard (e.g. some networked PBXs), you must take these manufacturer-specific modifications into account. In such cases, please contact the distributor of your ISDN PBX for assistance.

To test X.21/V.35 permanent circuits, you can connect the ARGUS to the X.21/V.35 network via the X.21/V.35 adapter.

As an option, a V5.x monitor is available for the ARGUS 28: This monitor can be used to record the V5.1 or V5.2 protocol, which can then be decoded in detail with the WINanalyse software.

The ARGUS Functions - Overview:

#### **SHDSL test**

Displays the SHDSL connection's most important performance parameters

# **Bit error tests (BERT) for SHDSL**

Performs a BERT to a loopbox or in end-to-end operation. The ARGUS will, if needed, handle the loopbox function itself.

# **Listen/Talk mode (telephony) in TDM time slices**

Tests a permanent circuit using a telephone connection to a remote end in a selected time slice.

# **Protocol Recognition and B-Channel Test for ISDN Accesses**

After you select the operation mode, the ARGUS will automatically determine the protocol supported by the access under test and will then test the availability of the Bchannels.

# **Telephone connections**

Can a telephone call be placed from this access to every other number and/or can this access receive a call?

#### **Service Tests**

Does the tested access support connections with the most important services, such as, ISDN telephone service, Group 4 - Facsimile or data transmission at 64 kbit/s etc.?

Additionally, 3 user-specific services can be saved in the ARGUS and tested on the access under test.

# **Bit error tests (BERT) for E1, PRI, BRI, U-interface accesses**

Performs a BERT in an extended call to itself via a loopbox or in end-to-end operation. The ARGUS will, if needed, handle the loopbox function itself.

The integrated MegaBERT extends the bit error test on E1/ PRI accesses to a full 2 Mbit/s bandwidth. Any distribution of time slots (n x 64 kBit/s ) may be used.

# **Supplementary Services**

The ARGUS automatically tests the supplementary services made available by the exchange.

## **Leased Line Tests – tests permanent circuits with BERT and speech**

#### **NT simulation of a BRI or a PRI access**

# **D-channel monitoring on a Basic Rate Interface and on a Primary Rate Interface**

All of the D-channel signals are captured and passed to the serial interface. When passively monitoring, the ARGUS does not affect Layer 1.

# **POTS (analog) Functionality**

Does the POTs access support call number transfer? The ARGUS will display the charges, if the access supports this feature.

# **Monitoring an analog line (passive listening-in)**

# **CF Interrogation**

The ARGUS will check, whether a call diversion has been setup on the access under test. The ARGUS can setup or clear down call diversions in the exchange.

## **MSN interrogation (only on a BRI access)**

On a P-MP access using the DSS1 protocol, the ARGUS will determine the MSNs of the access under test.

## **X.21/V.35 Test**

The ARGUS will perform a bit error test on the X.21/V.35 access in accordance with the ITU guidelines G.821 and G.826.

#### **The Access Acceptance Report**

When the ARGUS is linked to a PC via the serial interface, it is, as an example, possible - with the aid of WINplus - to create and print a comprehensive test report on the PC.

# **Testing Features with the Keypad**

Supports manual tests in the so-called keypad mode. If the network supports this feature, the user can send a command sequence and can then test service features in a dialog.

Should you have any further questions, please contact us:

# **intec Gesellschaft für Informationstechnik mbH**

Rahmedestr. 90 D-58507 Lüdenscheid Tel.: +49 (0) 2351 / 9070-0 Fax: +49 (0) 2351 / 9070-70

# **2 Safety Instructions**

The ARGUS may only be used with the included accessories. Usage of other accessories may lead to erroneous measurements and may even cause damage to the ARGUS and the connected installation.

The ARGUS is only to be used in accordance with the instructions in this documentation. Any other usage may result in bodily injury and destruction of the ARGUS.

- To prevent electrical shocks or damage to the ARGUS, do not connect it to lines with voltages in excess of 100 V!
- Never attempt a measurement with the case open!
- The ARGUS is not watertight. Protect the ARGUS from exposure to water!
- Before replacing the battery(see page 16 Replacing the accumulators), disconnect all the test leads and switch the ARGUS off. Make certain that the polarity is correct when connecting the batteries!

# **3 Technical data**

# **Dimensions /**

**Weight**

Height 229 mm Width 72 mm Depth 35 mm Weight 350 g (without batteries and protective case)

# **Keypad**

21 Keys

# **LCD display**

LCD display with

switchable

background lighting

4 lines with 16 characters

**Inputs / Outputs**

1 RJ-45 for BRI, PRI, U-interface (optional) or POTS

1 jack for an external power supply

1 RJ45 for connecting to an X.21 or V.35 network or a PC

1 RJ -11 for SHDSL

# **Temperature Ranges**

Ambient-temperature: 0 ℃ to +50 ℃

Operating temperature:

 $-5$  °C to  $+55$  °C

# **Memory**

EEPROM Non-volatile

memory: 2048 **Bytes** 

Flash program

memory: 1 Mbyte

S-RAM: 256 Kbytes +128 Kbytes

Data memory: 16 Mbyte (Flash)

# **Power**

**Supply** 3 NiMH accumulators or

9 V, plug-in power supply

or

BRI feed

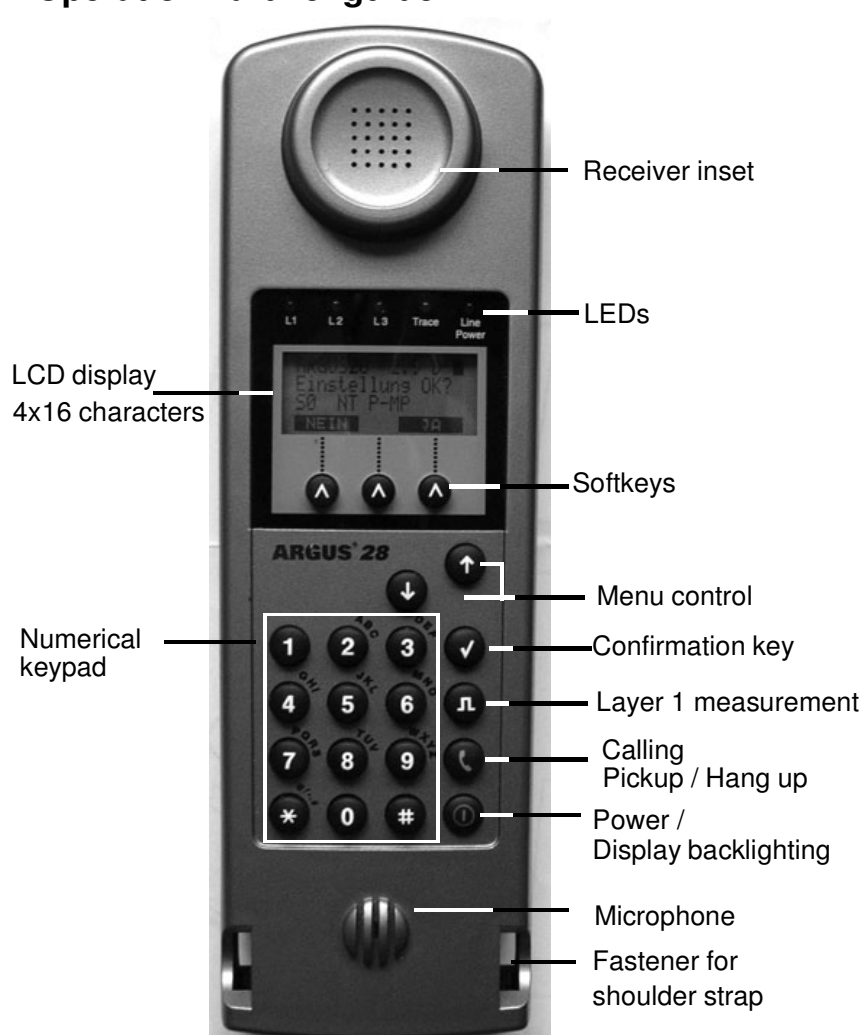

**4 Operation - a brief guide**

#### **Power Key:**

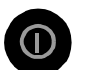

- Switch the ARGUS ON
- To start up again after a power down
- to switch on the display backlighting In battery mode to save power, the backlighting will switch off automatically after 5 seconds.
- To switch the ARGUS OFF (must be pressed somewhat longer)

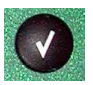

#### **Confirmation key:**

- Select menu or continue

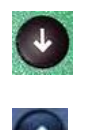

# **Menu control:**

- Open the menu list
- Scroll through lists
- Select a menu
- Select a function in an open menu

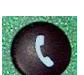

# **Telephony**

- Pickup or hang up
- Simplified overlap signalling: press the telephone key twice.

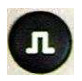

# **Layer 1 measurement:**

start the Layer 1 measurement (Level/Voltage)

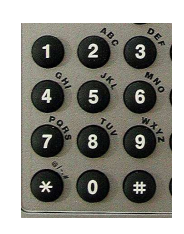

# **Number Pad:**

- Entry of the digits 0....9 and of the
- special characters \*, # (e.g. the call number or numerical entry in a function)
- In special cases entry of alphanumeric characters
- Direct function call

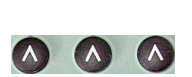

# **Softkeys:**

The function of the 3 softkeys varies with the situation. The current function of each softkey is shown in the highlighted fourth line of the display.

**Connectors on the end:**

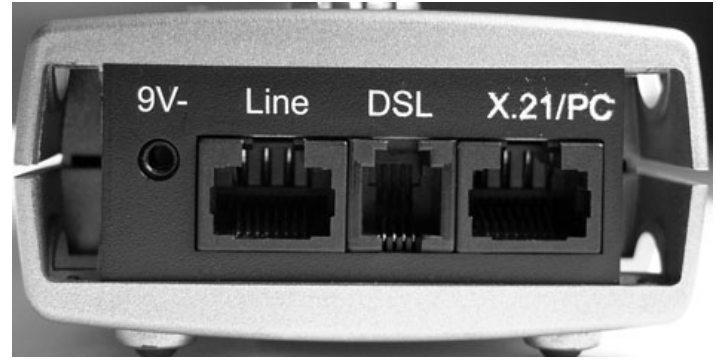

#### **• 9 V-**

Connection for the external power supply.

If the plug-in power supply is connected, the ARGUS will automatically disconnect the accumulators. In this case, the ARGUS will automatically recharge the accumulators(see page 190 Accu servicing).

**• Line**

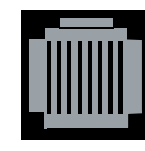

Pin Assignment 3/4/5/6 **BRI** 7/8 **POTs**

PIN assignment for **PRI,** see "Connection for a PRI network" on page 193.

- Connection for a BRI network
- Connection for a POTS (analog network)
- Connection for a PRI network
- **• DSL**
- Connection for the SHDSL network

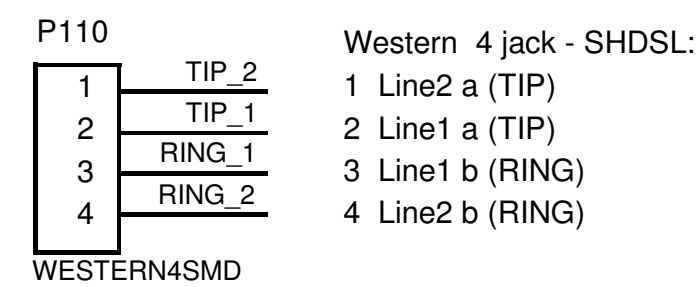

- **• X.21, V.35 / PC**
- Connection for the X.21 or V.35 adapter
- Connection to a PC via a serial cable
- Connection of a PC via the USB Adapter

# **Replacing the accumulators**

The battery compartment for the three accumulators (rechargeable batteries) is located on the back of the case. Unscrew the screws to remove the cover of the case and insert the accumulators in accordance with the polarity marking.

Use only NiMH accumulators.

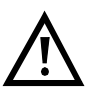

The current state of the charge will (if the ARGUS is not connected to a power supply) be displayed graphically.

In the LCD display, a battery symbol will begin to blink, when there is still approximately 5 minutes reserve. During this period, it is possible that there may be audible interference and in rare cases even malfunctions (see "Accu servicing" on page 190.).

#### **Power Down**

In accu/battery operation, if the ARGUS is idle for 15 minutes, it will automatically switch to the power-down mode (power-down).

The ARGUS will remain in power-down mode until the Power-Key is pressed again.

Reasonably enough, the ARGUS will **not** enter power-down mode during a test (e.g. Loopbox) or when it is in Trace mode.

As an alternative, it is possible to operate the ARGUS using the included power supply. If the ARGUS is connected to the plug-in power supply, it will automatically disconnect the accumulators and will - reasonably enough - not enter power-down mode.

# **5 Menu Hierarchy**

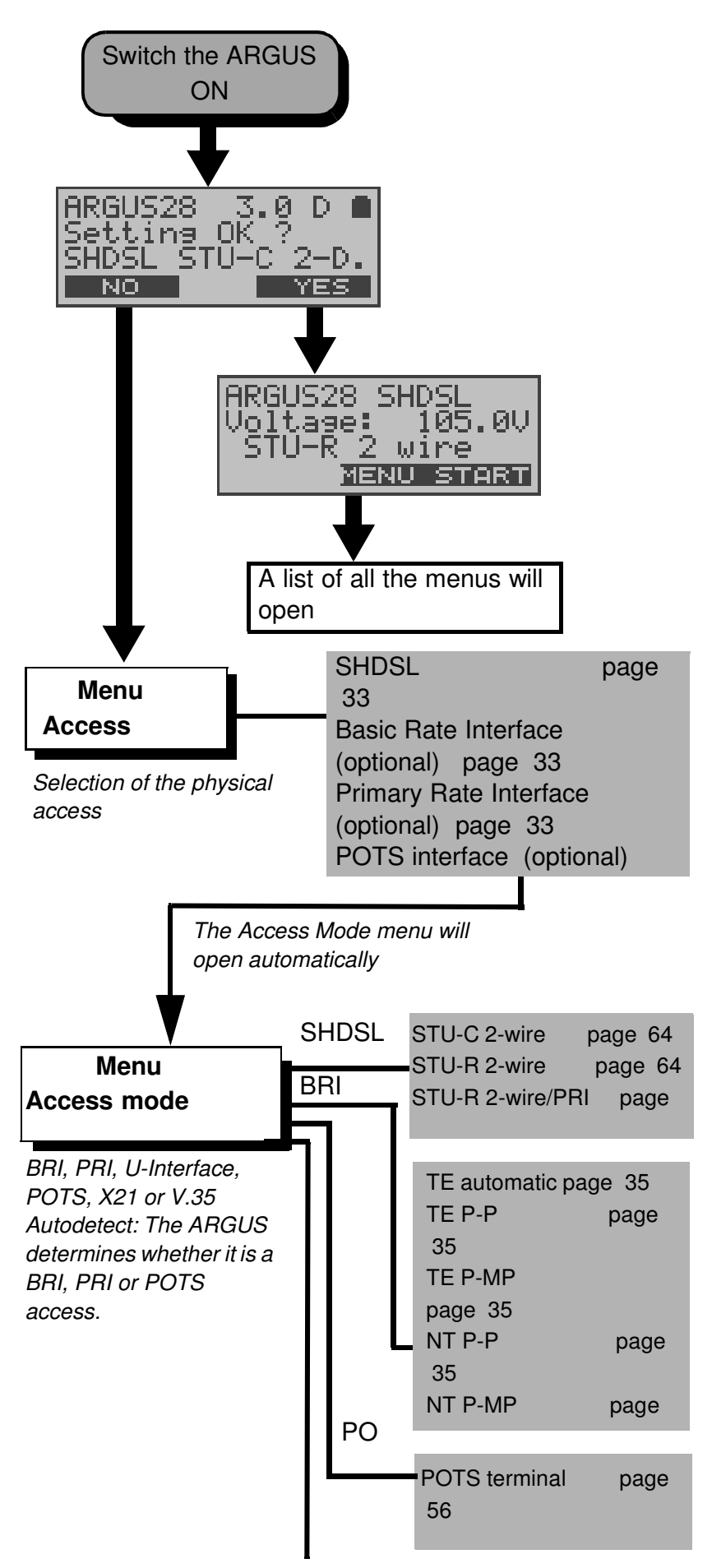

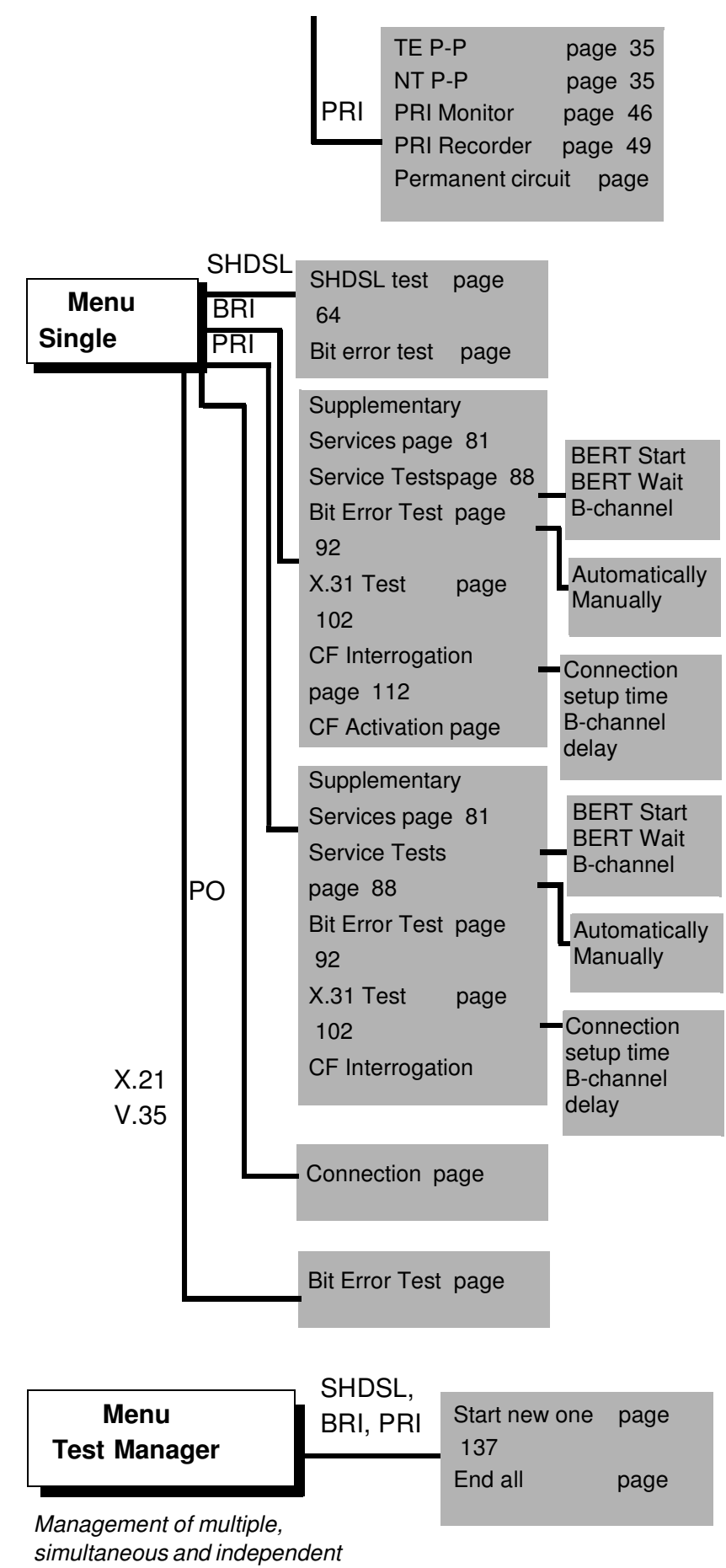

*tests/connections*

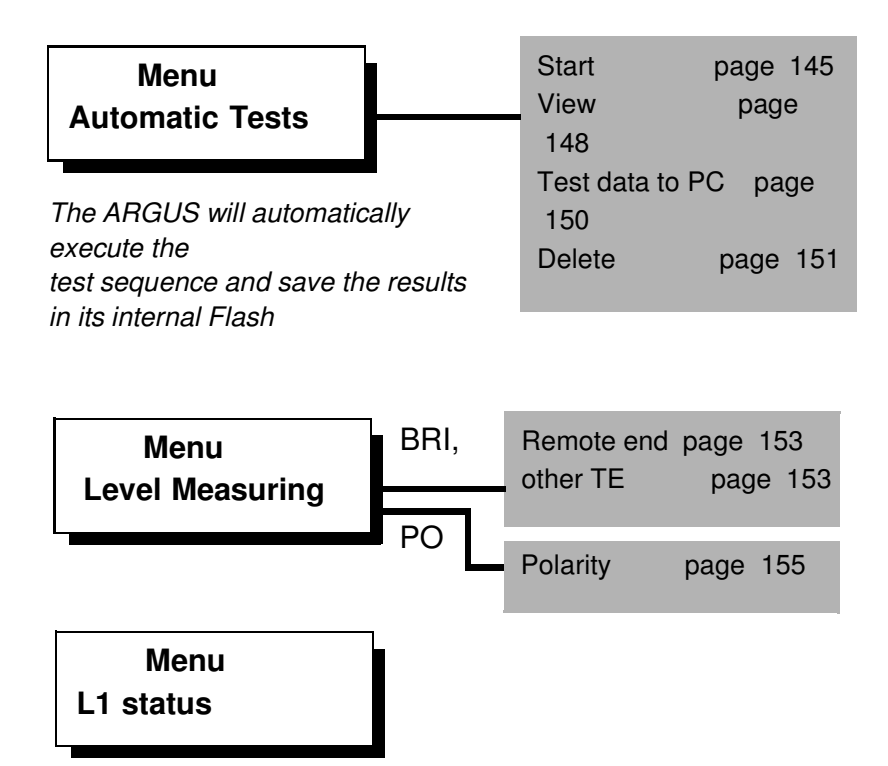

*The ARGUS displays the current status of Layer 1 on a BRI access (page 156*) *and the Layer 1 parameter on a PRI access (page 157*)*.*

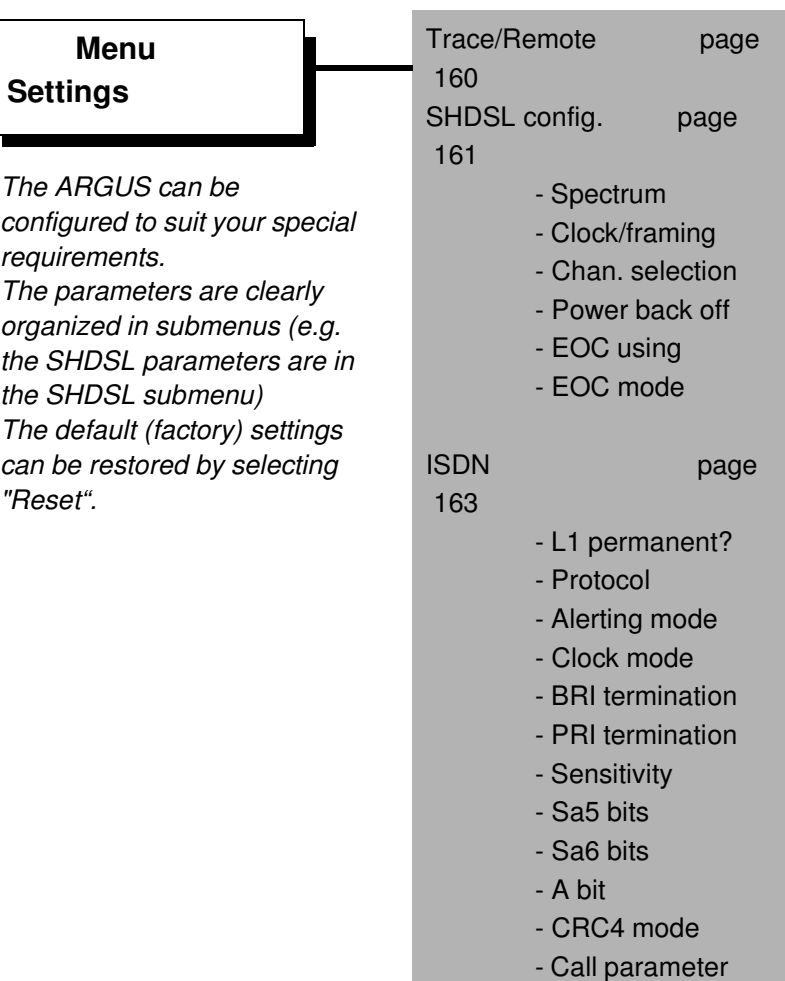

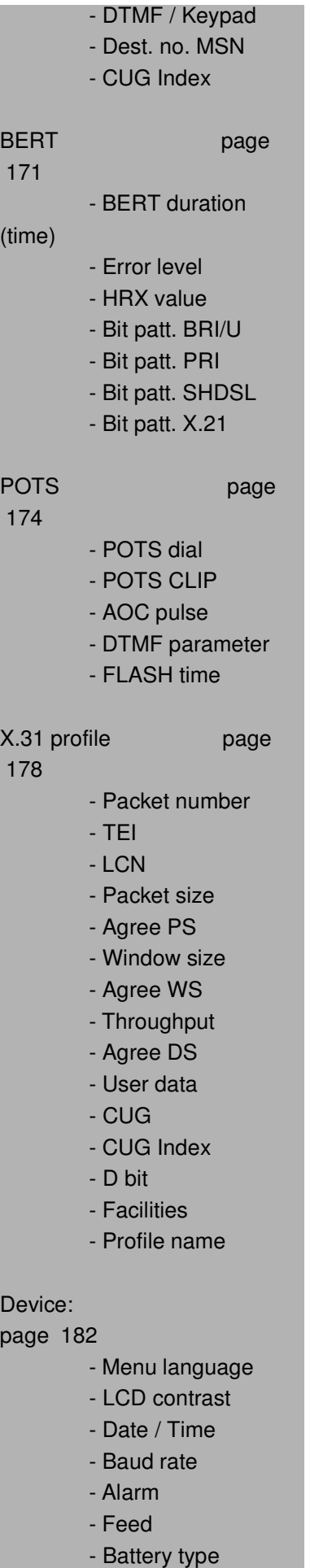

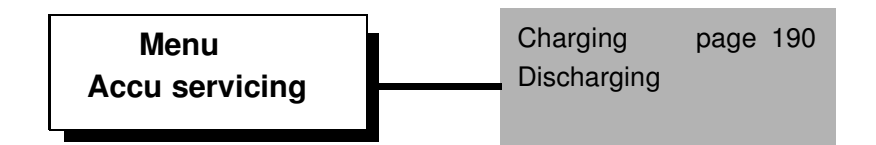

# **6 Start-Up**

Using the included cable, connect the ARGUS to the access to be tested.

#### **Power Key:** Switch on the ARGUS.

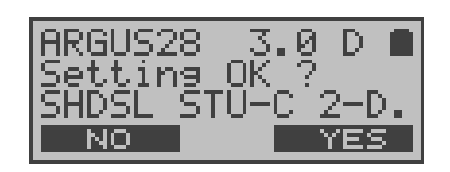

The ARGUS displays the access and mode parameters which were last selected.

#### **Displayed in the first line:**

The software version number: 2.9 (in the example) Country code: u (=Great Britain), e (=Spain),  $f$  (=France),  $\ldots$ The state of the accumulator charge (if it is not connected to the plug-in power supply)

#### **Displayed in the third line:**

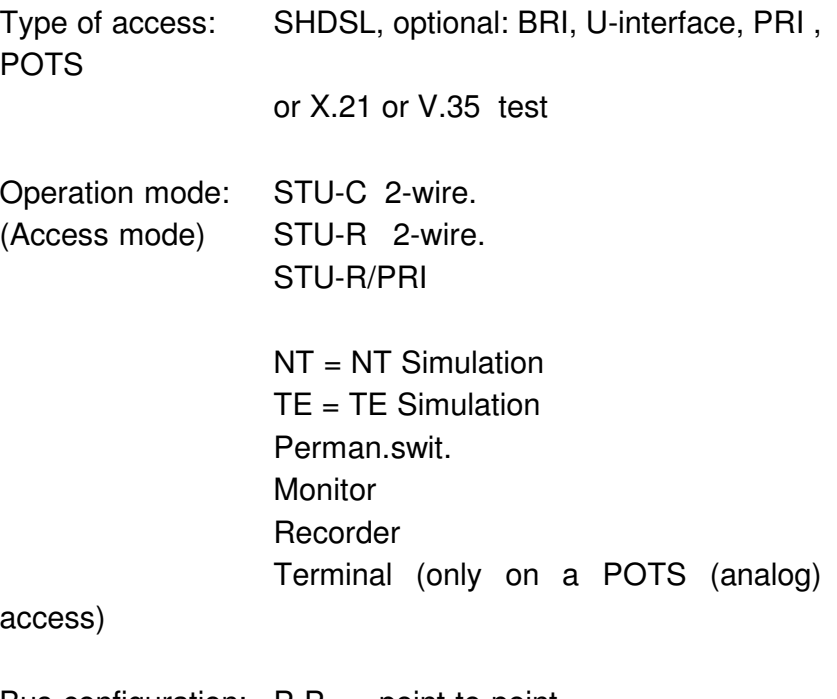

Bus configuration:  $P-P = point-to-point$ P-MP= point-to-multipoint

# **Displayed in the fourth line:**

The fourth line displays the current assignment of the three softkeys below.

The ARGUS is in largest part operated with the two  $\downarrow$   $\uparrow$  -Keys, the confirmation key  $\checkmark$  and the three softkeys. On the following pages, only the softkey's meaning in the respective context is shown - enclosed in brackets **<>**, e.g. <**NO**>.

The  $\lt\lt\gt$  softkey serves the same function as the  $\lt\gt$ confirmation key and the  $\lt\downarrow$  softkey performs the same function as the corresponding arrow key on the ARGUS keypad.

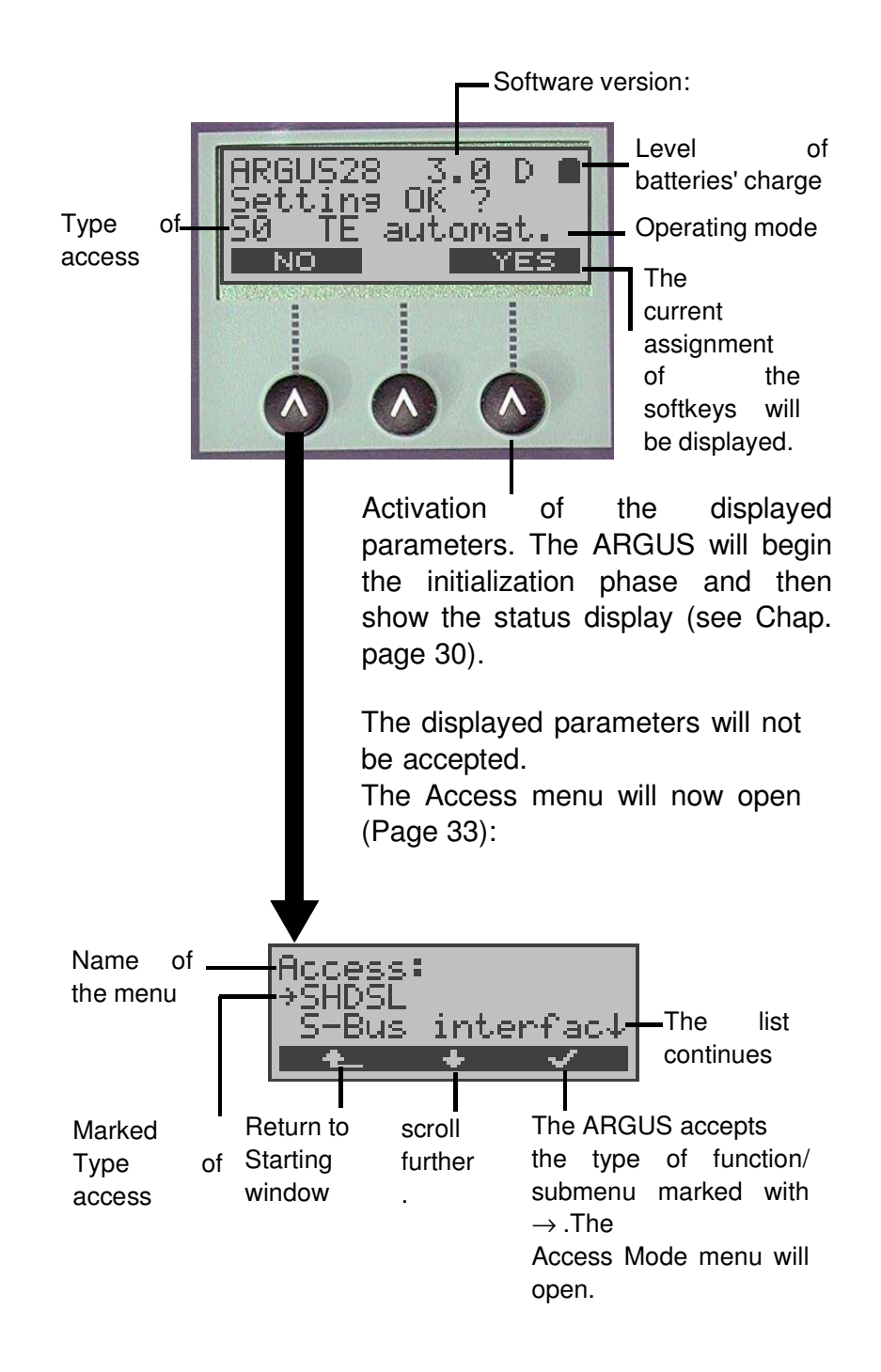

Using the  $\downarrow$   $\uparrow$ -Keys or the  $\lt \downarrow$  > softkey select the physical access corresponding to that of the access under test.

If **Automatic** is selected in this menu, the ARGUS will

automatically determine the physical access (BRI, Uinterface, PRI or POTS). In this case, the ARGUS sets the BRI access to TE-mode (see "Setting the Access Mode" on page 35).

In this case, the Access Mode menu will not open and consequently functions such as BRI Monitor, BRI Recorder and Permanent Circuit will not be available.

If SHDSL, BRI, POTS or PRI is selected, the **Access Mode**(see Chap. 8 page 35) **menu will open.**

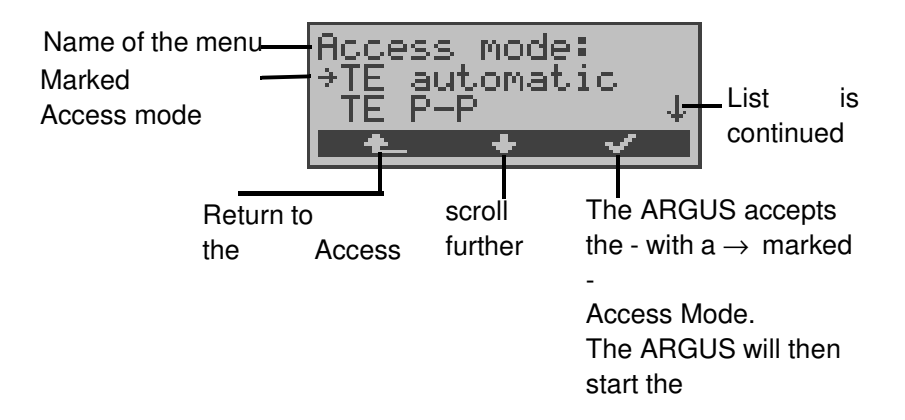

**Initialization phase:**

#### **- Operation on a SHDSL access**

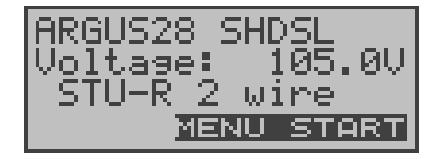

The ARGUS displays the access mode and the voltage on the SHDSL line.

#### **- Operation on a BRI or U-interface access or operation as a BRI NT simulator:**

Once the access and access mode parameters have been selected or accepted, Layer 1 will be setup. While Layer 1 is being setup, the L1 LED above the display will blink. If the ARGUS cannot setup Layer 1, it will display the message "**No Net"**.

When the ARGUS is operated on a U-interface access, it can take up to 2.5 minutes to activate Layer 1.

As soon as Laver 1 is successfully setup, LED L1 will light continuously.

Once Layer 2 has been setup LED L2 will light.

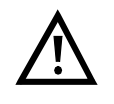

If both modes (P-P / P-MP) are found when Layer 2 on the D-channel is checked, the mode must be selected manually (see Page 35).

If everything has been correctly detected, the ARGUS will display the access type and mode found. Additionally, a qualitative assessment of the level will be displayed.

The ARGUS will automatically determine the protocol (in both TE and NT mode) or use the protocol selected in the Configuration/ISDN menu (see on page 163 "Configuration: ISDN") . On a bilingual access, the ARGUS will use the DSS1 protocol.

LED L3 will light after the ARGUS has setup Layer 3.

At the same time the ARGUS will start the B-channel test. The results will be displayed on the ARGUS. If an error occurs in the B-channel test (e.g. access is not plugged-in), the ARGUS will - depending on the class of error - either repeat the initialization or show an error message ((see page 202 ARGUS Error Messages)).

The ARGUS will then idle in the Status display.

#### **Status display example:**

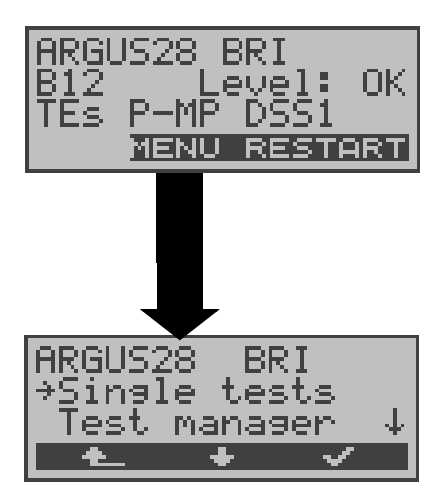

The ARGUS displays the type of access (BRI), the availability of the B-channels (B12), a level evaluation (OK),

the access mode (TEs), the bus configuration (P-MP) and the protocol (DSS1).

Press the <**RESTART**> to repeat the B-channel test.

The ARGUS in its Main menu

The test found that it is a BRI multiple device access using the DSS1 protocol.

#### **Shown on the second line in the display:**

The availability of the B-channels:

- B12 both channels are available
- B1- only B-channel 1 is available
- B-2- only B-channel 2 is available
- B-- no B-channel available

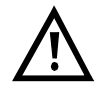

If only one B-channel is available, this can have an impact on the service check and the testing of the supplementary services.

Level evaluation only on a BRI access:

- OK the level is in order
- << the level is too low
- >> the level is too high
- no level

#### **Shown on the third line in the display:**

Access Mode: NTs = NT Simulation Slave Mode NTm = NT Simulation Master Mode TEs = TE Simulation Slave Mode TEm = TE Simulation Master Mode (see page 165 Clock mode)

Bus configuration: P-P: Point-to-Point P-MP: Point-to-Multipoint

It must be mentioned again, that the ARGUS only determines the general bus status once when switched on or when the ARGUS first connected.

On the other hand, the status of the protocol stacks for Layer 1, 2 and 3 will be continually monitored and displayed.

## **- Operation on a PRI access**

As soon as Layer 1 is setup, LED L1 will light continuously. The ARGUS will automatically determine and display, whether or not the PRI access uses CRC4-monitoring. CRC4 monitoring can be switched on or off manually ((see page 167 CRC4 mode)).

The ARGUS will begin the automatic detection of the access configuration. After Layer 2 is setup, the L2 LED will also light.

The ARGUS will, regardless of the mode of operation (TE or NT mode), determine the D-channel protocol and attempt to setup Layer 3.

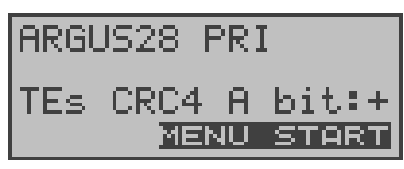

During this phase, the ARGUS displays the A bit of the remote side. Protocol detection is only possible when the A bit is not set  $(+)$ . Afterwards, the B-channel

test will be started.

With the B-channel test, the ARGUS checks the availability of all 30 B-channels by placing an outgoing call on each Bchannel one after the other. If the call can be setup, it is assumed that the B-channels are available from both ends.

If the connection is rejected with Cause 44 (see Appendix B), the B-channel will be assumed to be only available for incoming calls.

If the connection is rejected for any other cause, the Bchannel will be identified as unavailable. In the case of a cause, which indicates that the B-channel is occupied, the connection will be tried up to two times and, if a connection can still not be setup, it will then be marked as unavailable.

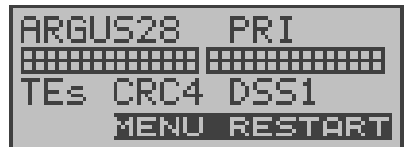

**Displayed in the first line:** Type of access: PRI

#### **Displayed in the second line:**

Available B-channels: The light squares represent the available B-channels ordered in two blocks of 15. The upper row of squares represent the B-channels that are available for outgoing connections, the lower row represents those that can be used for incoming calls. left: B-channel 1 right: B-channel 30

#### **Displayed in the third line:**

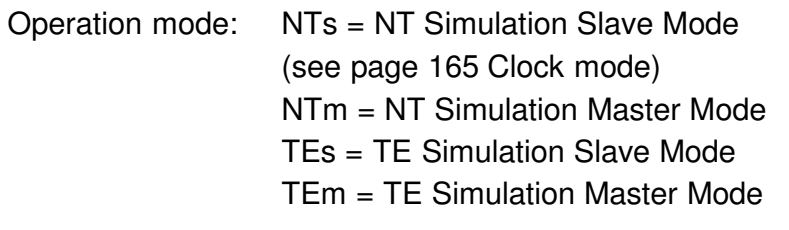

Layer 1 mode: With (CRC) and without CRC4 (NoCRC)

D-channel protocol: Auto, 1TR6, DSS1, none, BILINGUAL, CorNet-NQ CorNetN , CorNetT, QSIG or VN4

#### **Test sample:**

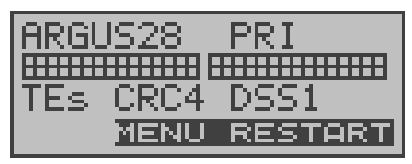

The test found that it is a PRI access using CRC4 monitoring and the DSS1 protocol. All 30 B-channels are available and can be used for outgoing or alternating connections.

The B-channel test cannot

distinguish between alternating and exclusively "outgoing" B-channels.

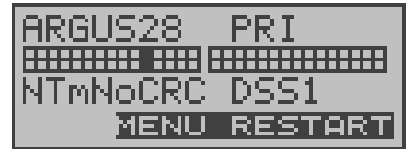

The ARGUS is in the NT-Simulation Master mode and is connected to a terminal using the DSS1 Dchannel protocol without CRC4-monitoring. B-channel 11 is not available.

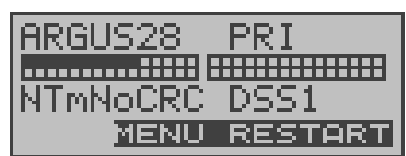

The first 10 B-channels are configured in the exchange as incoming channels only (seen from the viewpoint of the terminal), while B11-B30 can be used for outgoing or alternating connections.

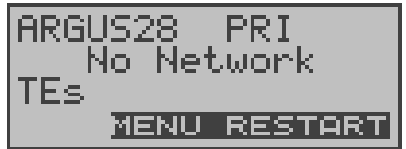

The ARGUS is not properly connected (e.g. wrong cabling) or the network is not in order.

#### **- Operation on a POTS access**

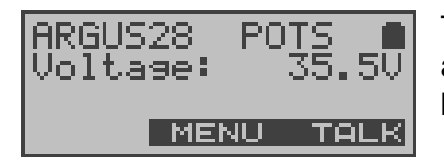

The ARGUS displays the access type (POTS) and the line voltage when idle.

#### **ARGUS - Main menu**

#### **Status display**

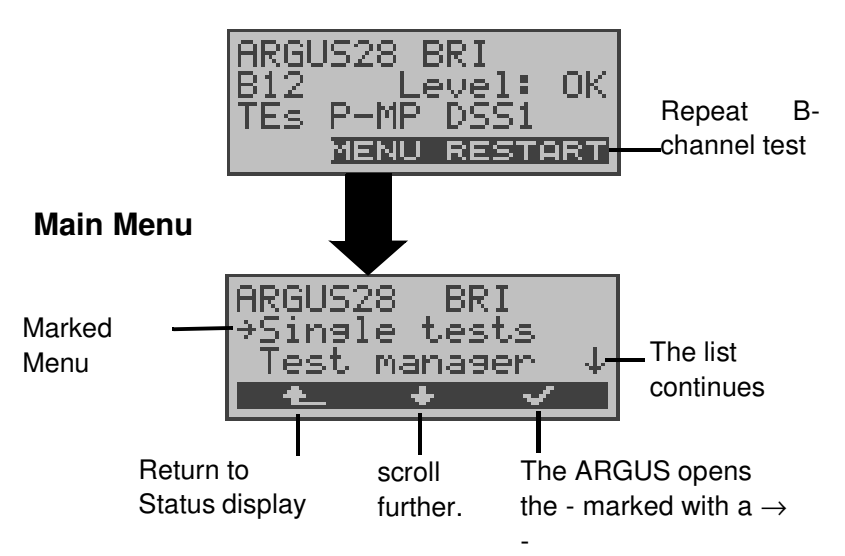

In the Main menu, you can scroll through the available menus with the  $\lt \downarrow$  > key:

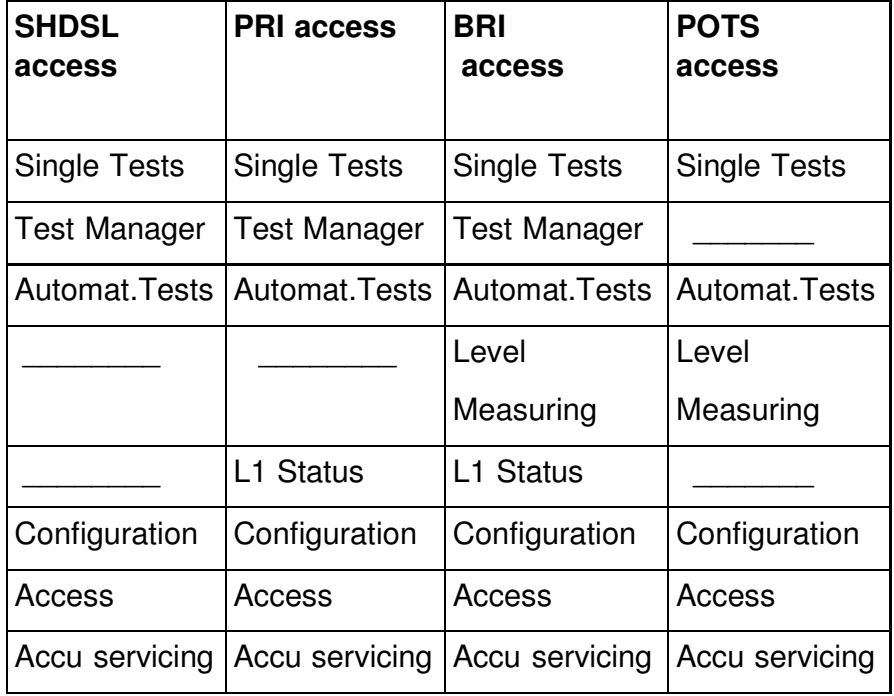

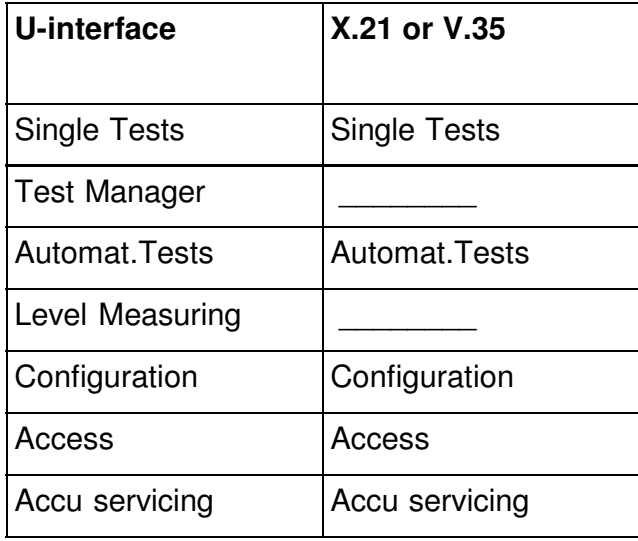

With the  $\langle \mathbf{v} \rangle$ , you can open the menu currently marked with the  $\rightarrow$  (in the example Single Tests).

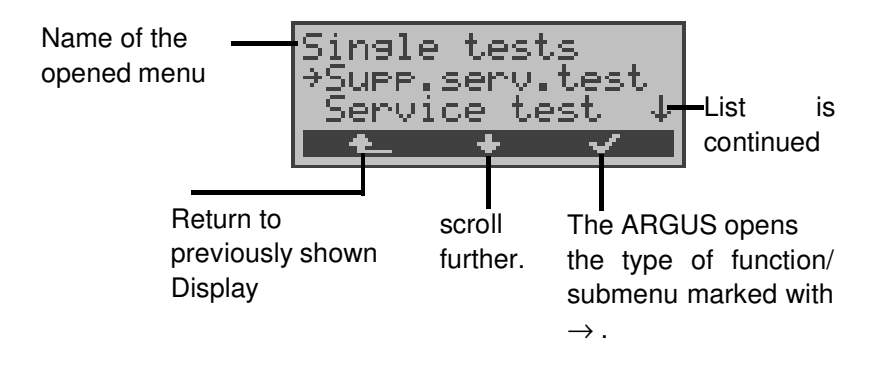

#### **Using the numeric keys to start a function:**

Using the digit keys, you can start important ARGUS functions directly, regardless of the currently active menu level.

**SHDSL access:**

**Numeric key 6** Start Test Manager **Numeric key 7** Open Speed-Dialing Memory **Numeric key 9** Start Bit Error Rate Test (BERT)

**BRI access or PRI access: Numeric key 2** Start Service check **Numeric key 3** Start Supplemental Service Test **Numeric key 4** Start Auto. Test **Numeric key 6** Start Test Manager **Numeric key 7**Open Speed-Dialing Memory **Numeric key 8**Trace ON/OFF **Numeric key 9** Start Bit Error Rate Test (BERT)

If a function is called where the ARGUS expects the entry of a digit, pressing a number key will be interpreted as the expected input.

# **7 Setting the type of access**

If the parameters displayed at power on are not accepted, the Access menu will open automatically.

However, you can also open the Access menu at any time from the Main menu.

In the Access menu, the user must select the type of physical access to which the ARGUS is actually connected. When the ARGUS is restarted, the settings used last will be suggested as the default.

Status display

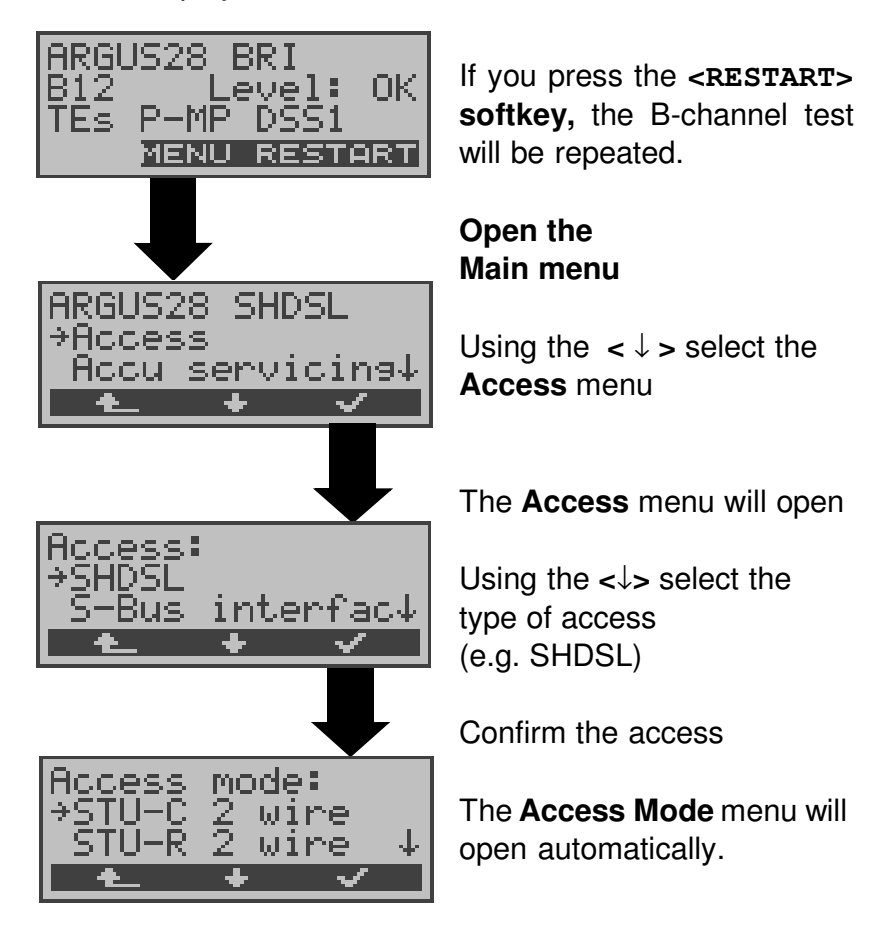

The following applies for all displays: If you press the **< >** , the ARGUS will return to the previous display.

If **Automatic** is selected, a fully-automatic sequence will be started: The ARGUS will automatically determine the type of interface (BRI, PRI or POTS) and set the access to TEmode.

# **7.1 Operation on a U-interface access**

To test a U-interface access, the ARGUS is connected via the U-interface adapter to the U-interface access.

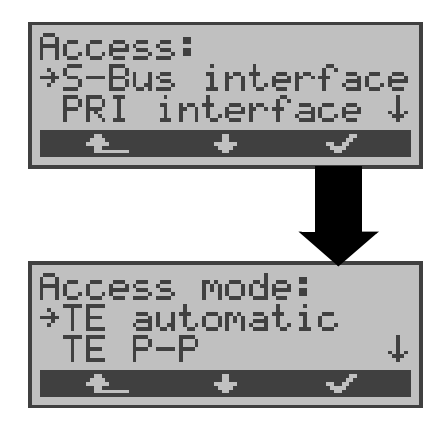

As the physical access, select **BRI** in the Access menu.

The Access Mode menu will open automatically: In the case of a U-interface access, you must choose as Access Mode - TE Automatic, TE P-P, TE P-MP or permanent circuit.

#### **Connection to a U-interface access:**

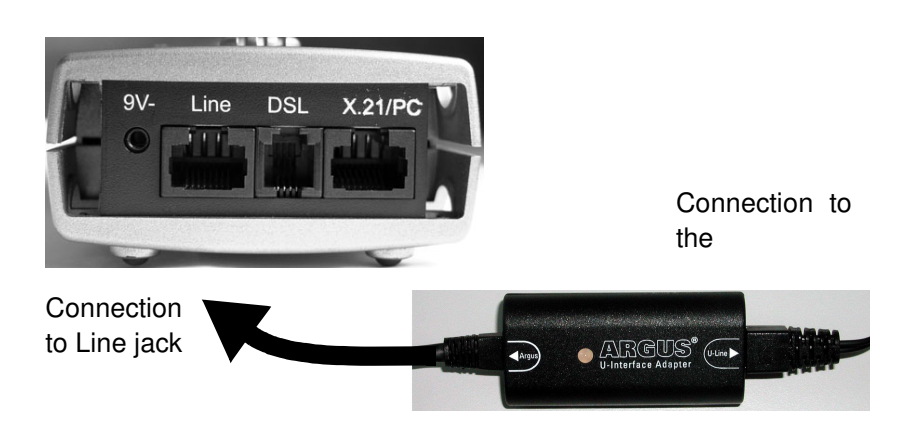

#### **What the LED on the U-Interface Adapter indicates:**

LED is red: not activated, e.g. cable not connected correctly LED flashing (green/red) slowly - once per second: Uinterface is activated; the ARGUS, however, is deactivated LED flashing (green/red) quickly - twice per second: ARGUS is activated, U-interface is deactivated LED is green: everything correct

# **8 Setting the Access Mode**

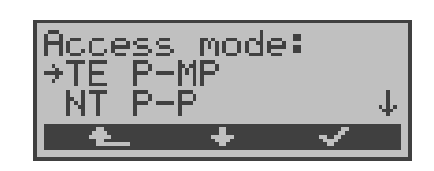

The Access Mode menu is **not** selectable from the Main menu.

It opens automatically once the physical access is selected in the Access menu.

# **8.1 Operation on a BRI, U-Interface or PRI**

# **8.1.1 TE-Simulation mode**

# **TE automatic**

On a BRI or U-interface access, the ARGUS will automatically determined the D-channel Layer 2 mode (PP or P-MP). If the ARGUS determines that the access supports both modes, the following Configuration menu will open:

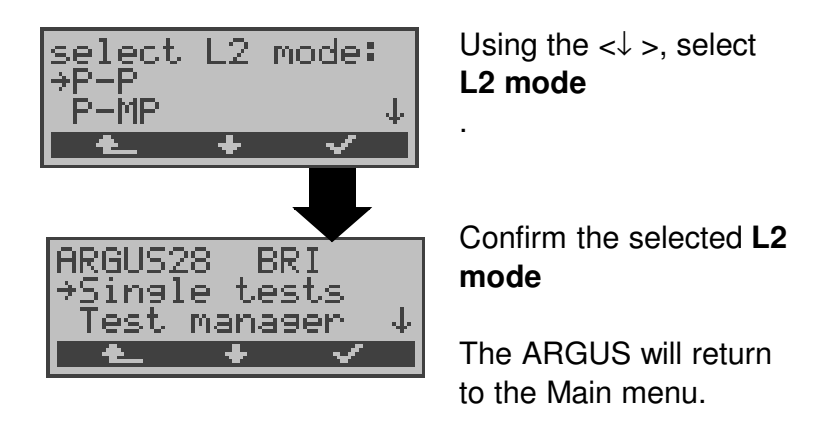

#### **TE P-P or TE P-MP**

Afterwards, the access and the protocol stack will be initialized

in accordance with the selected setting.

When the ARGUS finds a PRI access, it will enter P-P mode.

The ARGUS will then jump to the Main menu.

#### **8.1.2 NT-Simulation mode**

#### **NT P-P or NT P-MP**

Afterwards, the access and the protocol stack will be initialized

in accordance with the selected setting. When the ARGUS finds a PRI access, it will enter P-P mode.

The ARGUS will then jump to the Main menu.
### **8.1.3 Permanent circuit**

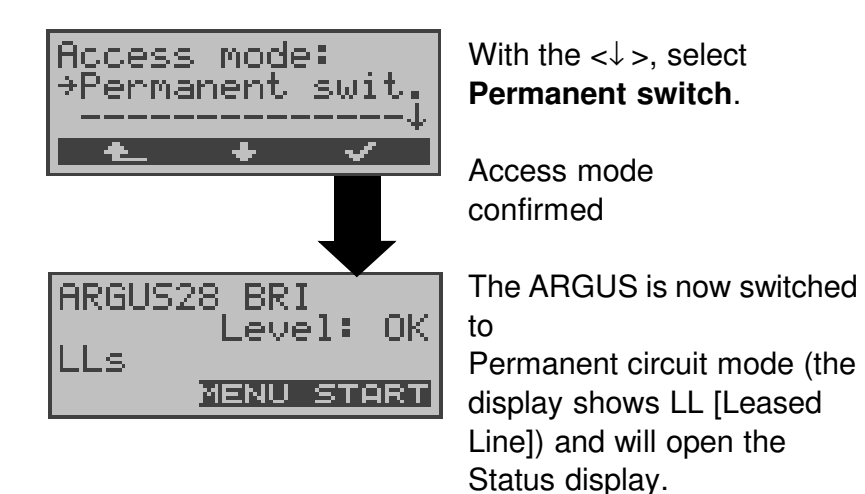

Besides dial-up connections to any subscriber, ISDN also supports the use of permanent circuits switched to a specific remote location.

These permanent circuits are available after setting up Layer 1, in other words after synchronizing both terminals by exchanging HDLC-frames.

The location where the clock is generated can be selected (see page 165 Clock mode).

As a quick test of a permanent circuit, you can simply call the opposite end using a selected B-channel.

However, for a more revealing test of a permanent circuit, you should perform a bit error rate test.

Both ends of the permanent circuit must use the same channel.

### **Telephony on permanent circuits**

The function can be started with the  $\Box$  -Key or via the **Phone / connec.** function in the **Single tests** menu (see Chap. 12 page 125).

After the B-channel for the permanent circuit is selected, the telephone connection will be setup automatically.

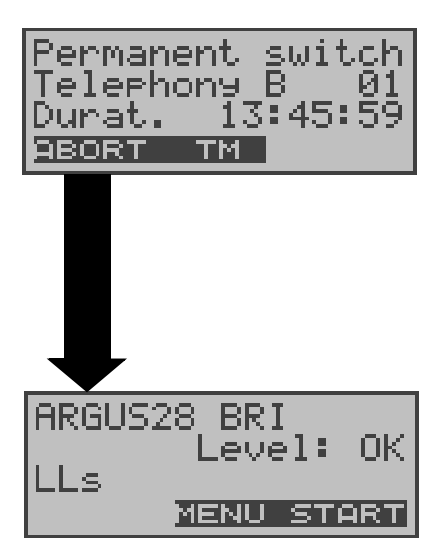

The ARGUS displays the Bchannel used (e.g. B01) and the duration of the permanent circuit. Using the **< TM >** softkey: Start Test Manager(see Chap. 13 page 137)

**Terminate permanent circuit**

The ARGUS will open the Status display

## **BERT on permanent circuits**

A number of variations are possible in testing the permanent circuit with the bit error rate test.

In the simplest case, a B-channel loop will be set up at the remote end.

Start the BERT from the **Single tests** menu */* **Bit error test** submenu */* **BERT start** (see page 94 Start BERT). After selection of the channel to be tested (B-channel or Dchannel), the ARGUS will send the test pattern, receive it back and evaluate it accordingly.

The displays and operation are, in largest part, similar to those of a BERT on a dial-up connection (see page 92 Bit error test), you simply need not enter call numbers or select a service.

In the case of a BRI access in end-to-end mode (on page 92 "Bit error test"and on page 100 "BERT wait"), it is also possible to run a BERT in the D-channel.

In this case, the channel select window will open: **On a BRI access:**

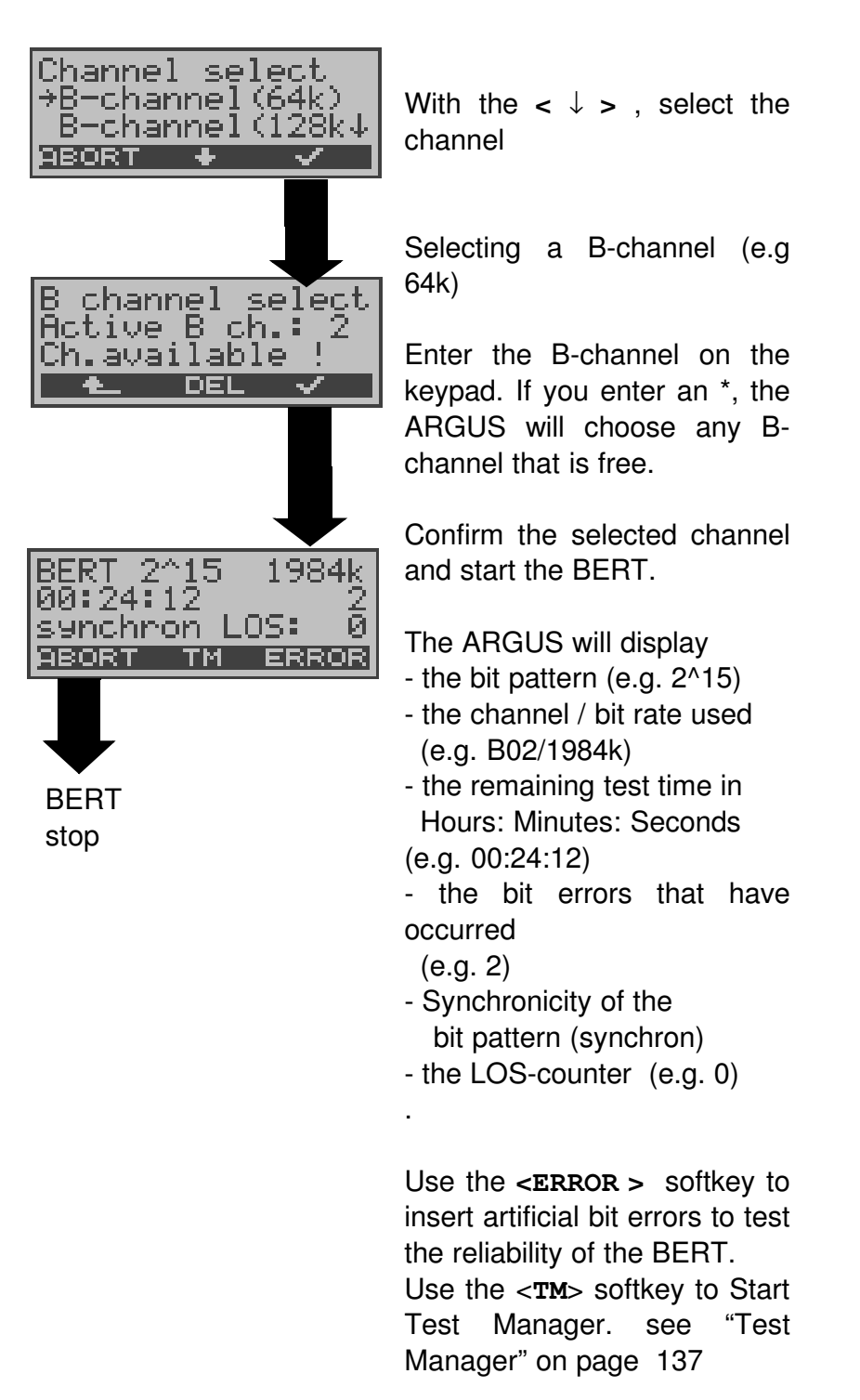

Once it is over, the ARGUS will display the results of the BERT (see "Start BERT" on page 94).

### **On a PRI access:**

In the case of a PRI access in end-to-end mode (see "Bit error test" on page 92and see "Start BERT" on page 94), a BERT can be run

- in the D-channel
- in all B-channels
- in all B-channels and in the D-channel (framed)
- in selected B-channels
- in all channels and time slot 0 (unframed)

The channel select mask will open.

In this mask you can chose from 3 predefined channel patterns:

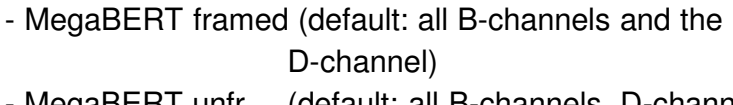

- MegaBERT unfr. (default: all B-channels, D-channel and time slice 0)
- B-chann. (1..30) (default: all B-channels)

All three channel patterns can be changed as needed and saved under any name desired.

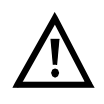

.

When the parameters (see Page 187) are reset, the channel patterns are reset to their default settings.

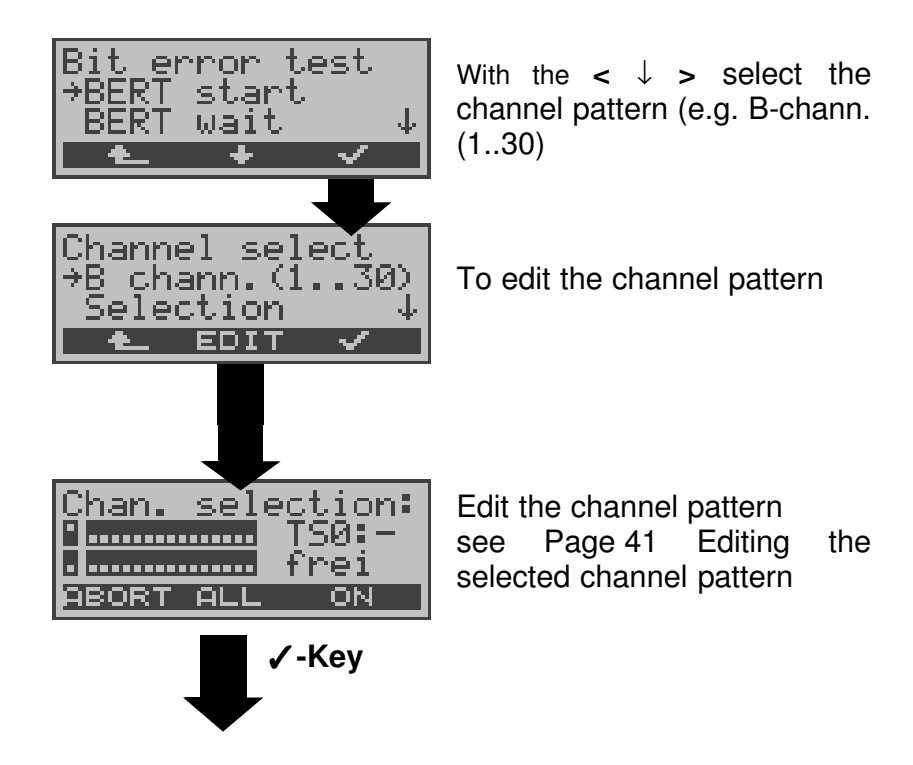

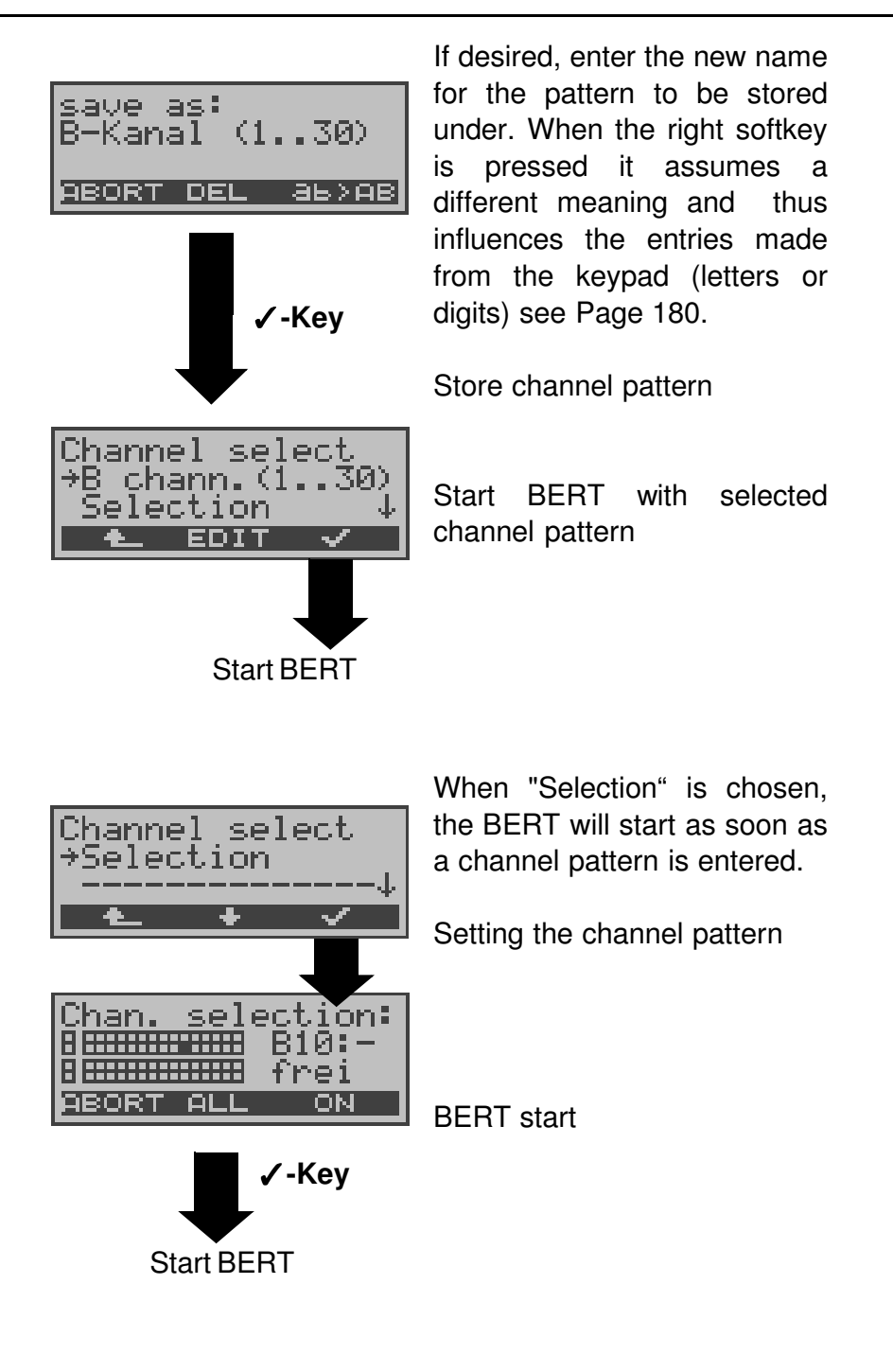

#### **Editing the selected channel pattern:**

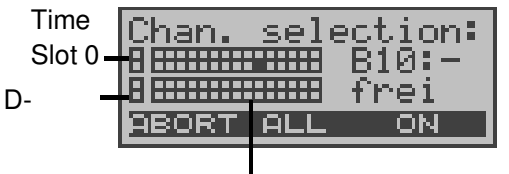

Available B-channels ordered in two

In the channel selection window, the light squares represent time slot 0 (upper display line left square), the D-channel

(the left square on the lower display line) and the Bchannels are assigned to the two blocks of 15 (upper display line B-channels 1 to 15, lower display line channels 16 to 30). The selected channels are indicated in the upper row by marked squares. The marked squares in the lower row indicate the current position of the cursor.

The cursor is moved with the arrow keys:

↓-Key moves the cursor one position to the left

↑-Key moves the cursor one position to the right.

The channels can also be marked with the cursor directly using the numerical keypad: If you enter the digits 08, the cursor will jump to B-channel 8. If you enter \*, the cursor will move to time slot 0 and the entry of the # will move the cursor to the D-channel.

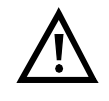

Time slot 0 can only be selected, when all other channels (all B-channels and the D-channel) are selected (i.e are free).

If the right softkey shows <**ON**>, pressing the softkey <**ALL**> will select all B-channels and the D-channel (Mega BERT framed). When the right softkey shows <**OFF**>, pressing the softkey <**ALL**> will deselect the currently selected channels.

## **Channel selection examples:**

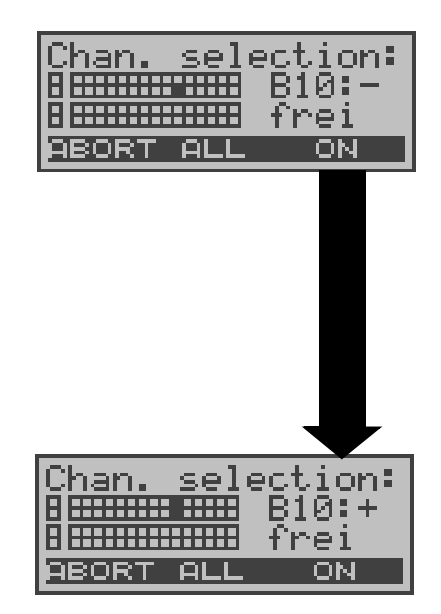

No B-channel has been selected; the cursor is sitting at B-channel 10 (marked square in the lower row). The ARGUS shows that the channel marked by the cursor has not yet been selected (**B10:-**) and is free (**free**).

With < **ON** >, select the channel

B-channel 10 is selected (marked square in the upper row)

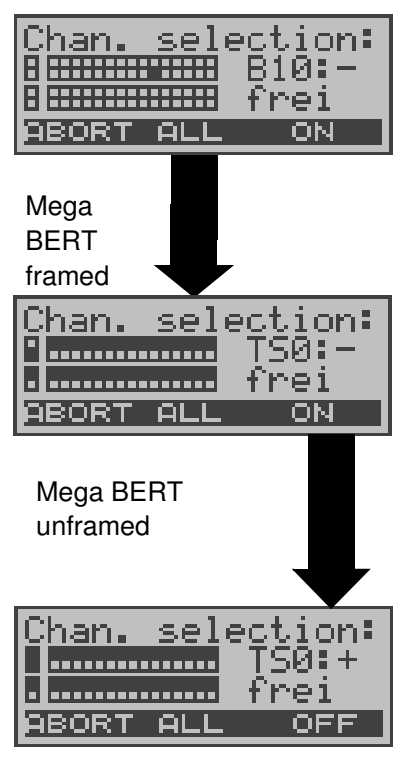

No B-channel has been selected; the cursor is sitting at B-channel 10.

With < **ALL** >, select all channels except time slot 0.

The cursor is sitting at time slot 0.

With < **ON** >, select the marked channel (time slot 0).

Time slot 0 is selected (TS0:+) and is still marked by the cursor (both squares are marked)

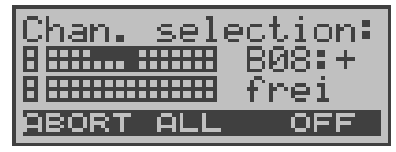

Channels 5 to 8 were individually marked with the cursor and selected with <**ON**>; the cursor is at Bchannel 8.

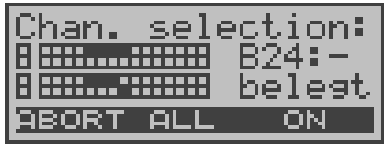

Channels 5 to 8 and 20 to 23 have been selected. The cursor is at channel 24. Channel 24 cannot be

selected, since it is busy.

ARGUS 28 43

### **Loopbox with a permanent circuit**

A loopbox can be setup for the permanent circuit by selecting in the **Single tests** menu / **Bit error test** submenu / the **B-channel LOOP** (see "B-channel loop" on page 101).

#### **On a BRI access:**

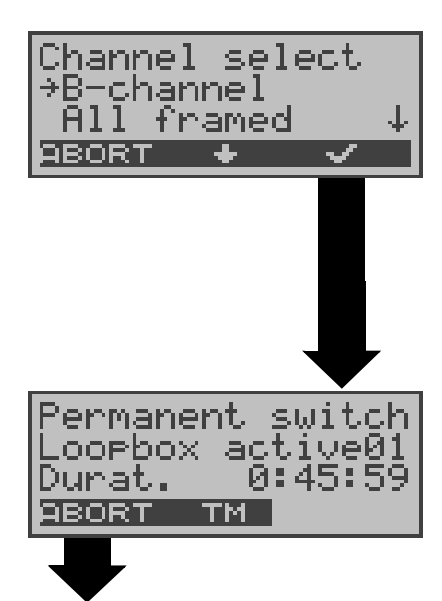

Loopbox stop

The Channel select window will open.

When "B-channel" is selected, the Loopbox is setup for both B-channels.

If "All framed" is selected, not only both B-channels but the D-channel will also be looped.

Activate loopbox

The ARGUS will display the channel used (B01) and the amount of time (h:min:sec) that the Loopbox has been active.

#### **On a PRI access:**

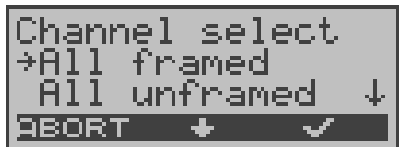

If **B-channel** is selected, the loopbox can be setup for B-channel 1 to 30.

If **All framed** is selected, not only both B-channels but the D-channel will also be looped.

If **All unframed** is selected, not only the Bchannels and the D-channel but also time slot 0 will be looped.

#### **Switching from permanent circuit mode**

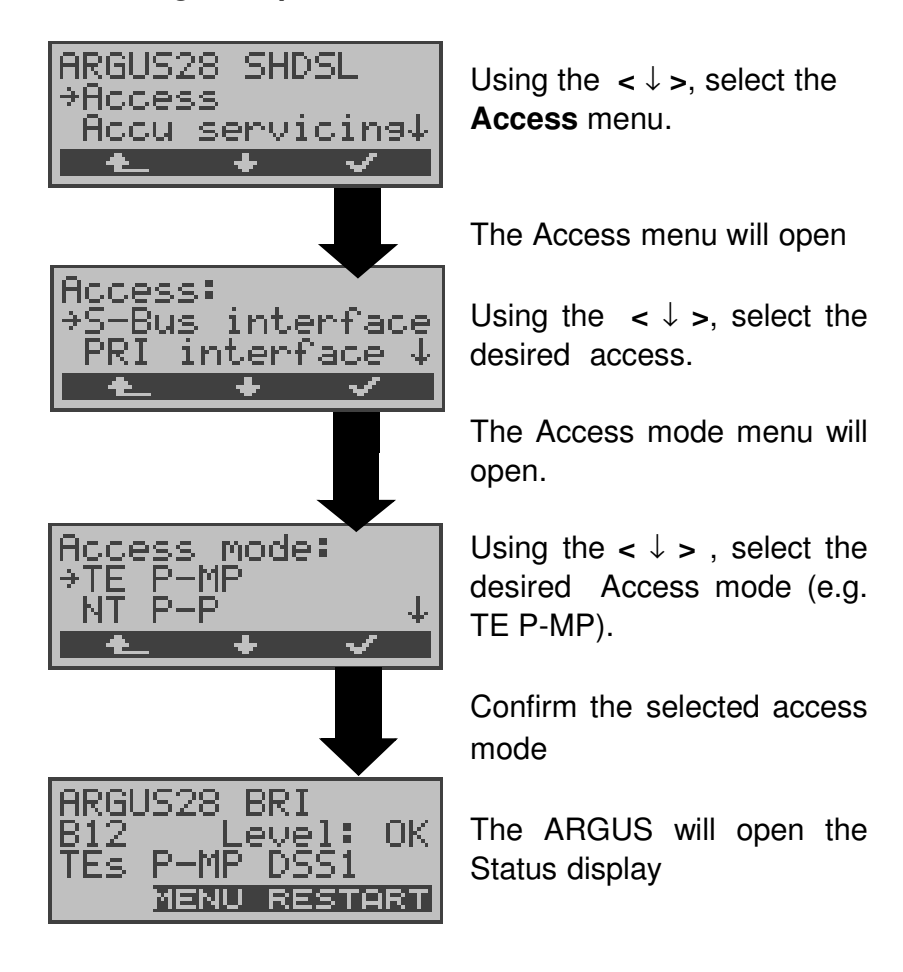

# **8.1.4 BRI/PRI Monitor**

The ARGUS accepts all of the D-channel signals from the BRI or PRI access and sends these D-channel signals over the serial interface to a PC, which must be running ARGUS WINplus or WINAnalyse. The bus and Layer 1 are not influenced by the monitoring.

# **Monitoring a BRI access**

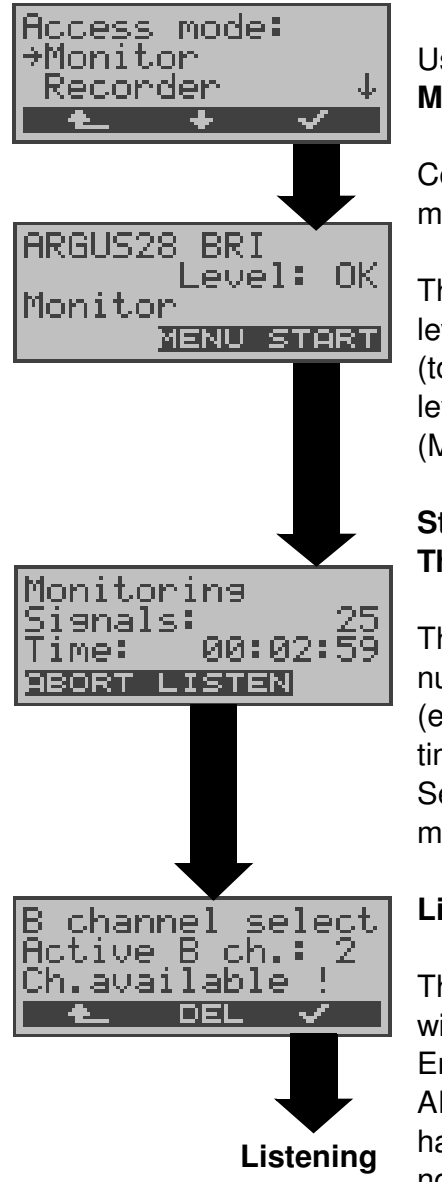

Using the **<** ↓**>** , select **Monitor**.

Confirm the selected access mode

The ARGUS evaluates the level on the NT-side: OK, << (too low),  $\gg$  (too high),  $($ no level) (Monitoring **not** yet active)

# **Start monitoring The Trace LED lights.**

The ARGUS displays the number of recorded signals (e.g. 25) and the recording time in h:min:sec. Select **< ABORT>** to stop monitoring.

# **Listening-in on voice data**

The B-channel select dialog will open.

Enter the B-channel. The ARGUS will switch the handset to this B-channel. It is now possible to listen to the voice data (in the direction Network --> User).

## **Simultaneous call display while monitoring a BRI access**

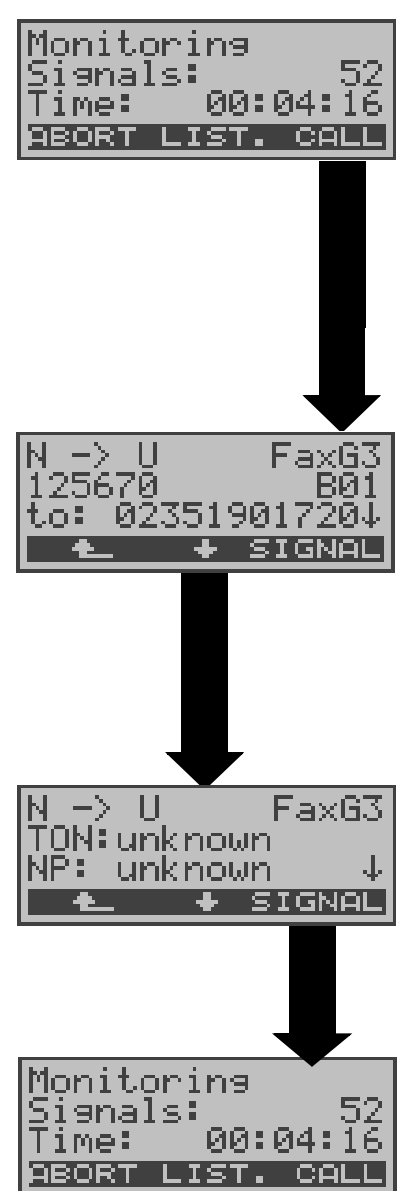

While monitoring, the ARGUS will search all of the Dchannels signals sent for a SETUP. If a SETUP is detected, the <**CALL**> softkey will be displayed.

Display the call parameters of the last SETUP received.

The ARGUS displays the call direction (**N**et -> **U**ser), the service (e.g. FaxG3), the own number (e.g. 125670), the channel used (e.g. B01) and the destination number (e.g. 02351 901729).

Display of other parameters: Sub-address (SUB), User-User-Info (UUI), DSP messages (if existent), Type of Number (T.O.N) , Numbering plan (NP).

#### **Monitoring a PRI access:**

Same procedure as when monitoring a BRI access

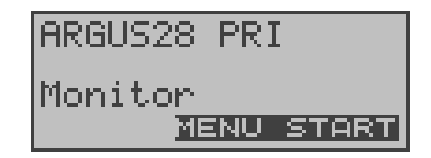

ARGUS messages on a PRI access:

As soon as a change occurs, the ARGUS will send a timestamped report of the following alarms/states to the PC, which will evaluate them:

- Signal
- FAS
- CRC4det
- A bit
- AIS

The ARGUS will check the following values and counters every second and, in the event of a change, will pass them on the PC:

- Sa5-bit (Rx)
- Sa6-bit (Rx)
- E-bit
- Ecnt
- CRC Err.
- Cod.Err.
- Fram.Err.

#### **Display of the L1 Status in PRI Monitor mode**

The L1 status function is only available in PRI Monitor mode.

The Layer 1 alarms and messages are presented in several windows, which permit detailed statements regarding the state of the PRI access and the transmission line (For further information, see the CCITT/ITU guidelines G.703 and G.704).

When the function is started, it will first automatically open the "L1 status TE" function, which shows the "TE-side parameter". For a comprehensive explanation of the displayed information: see "The L1 status of a PRI access" on page 157.

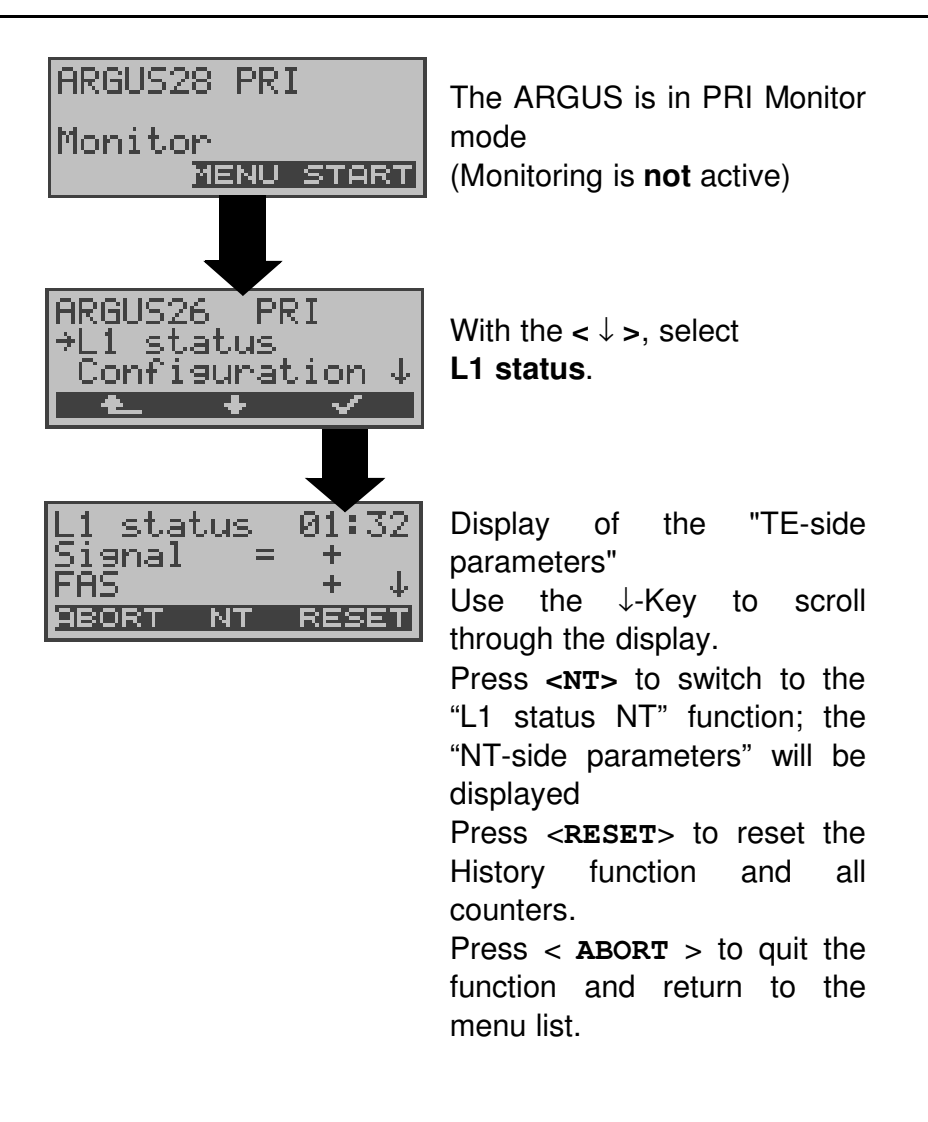

#### **8.1.5 BRI/ PRI Recorder**

In Recorder mode, the ARGUS passively monitors the connected BRI or PRI access.

The ARGUS records all of the D-channel signals sent in both directions without affecting the access or Layer 1.

Unlike in the Monitor mode, the recorded D-channel signals will be saved in the ARGUS's internal Flash memory and not sent to a PC.

The storage is organized as a ring buffer, i.e. as soon as the Flash memory is full, the ARGUS will automatically overwrite the oldest data.

Example on a BRI access:

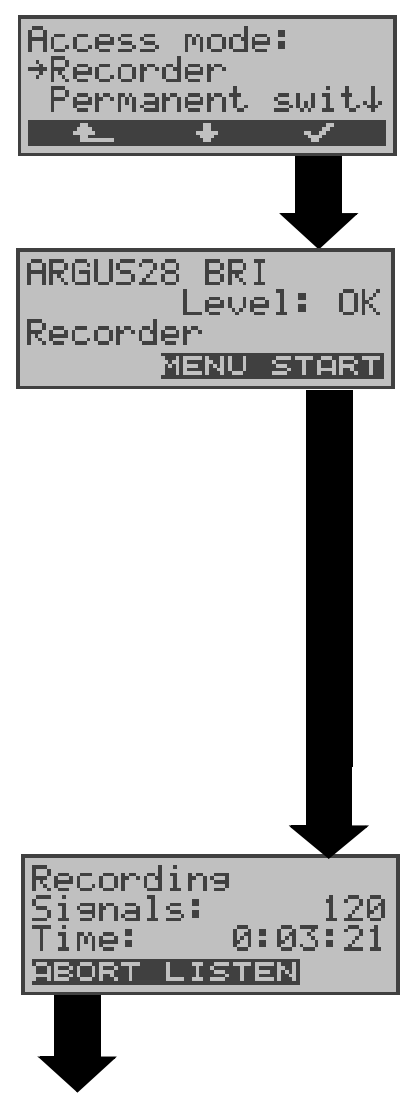

Quitting the active recording function. The ARGUS is then in the "Recorder" mode.

Select BRI Recorder (or PRI Recorder on a PRI access).

Start the Recorder function.

The ARGUS is now in Recorder mode (Monitoring is **not** yet active!) and will check the levels on the NT and TE sides of the BRI access. Displayed in the second line: Level on the NT-side (**<<** too low, **>>** too high, OK, \_\_\_ no level), level on TE-side (**<<** too low, **>>** too high, OK, \_\_\_ no level)

### **Recording started**

(The Trace LED flashes)

The display shows the number of signals received and the duration of the recording in in the second in the second in the second in the second in the second in the second in the second in the second in the second in the second in the second in the second in the second in the second in the second hours:minutes:seconds.

Using <**LISTEN**>, switch the speech path onto a Bchannel. First the B-channel select dialog will open. After selecting a B-channel, it will be possible to listen to the voice data (in the direction Network ----> User) on this channel.

#### **Parallel call display while recording**

The ARGUS searches all of the D-channel signals sent for a SETUP. If a SETUP is detected, the <**CALL**> softkey will be displayed.

Use <**CALL**> to display the call parameters of the last SETUP received. (see page 47 Simultaneous call display while monitoring a BRI access)

#### **Operation on a PRI access:**

Time Slot 16

 $\blacksquare$ 

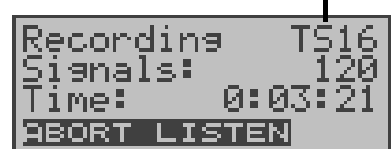

Use <**LISTEN**> to switch the ARGUS speech path onto a B-channel. First the Bchannel select dialog will open. After selecting a Bchannel, it will be possible to listen to the voice data (in the direction Network ----> User) on this channel. Use < **ABORT**> to stop the

active recording function. The ARGUS is then in the "Recorder" mode.

The ARGUS saves a timestamped report of any changes in the following alarms/states:

- Signal
- FAS
- CRC4det
- A bit
- AIS

The ARGUS will check the following values and counters every second and, in the event of a change, will save them:

- $-$  Sa5-Bit (Rx) / (Tx)
- Sa6-Bit (Rx) / (TX)
- E-Bit
- Ecnt
- CRC Err.
- CRC rel.
- Cod.Err.
- Cod.rel
- Frm.Err.

### **8.1.5.1 Administration of the recorded data**

In the Recorder mode, several functions are available for

administration of the data saved in the Flash memory:

- PC load all
- PC load session
- Reset Flash
- Info Flash

## **PC load all**

With the **PC load all** function, all of the contents of the Flash memory will be downloaded via the serial interface to the PC, which must be running either WINplus or WINanalyse.

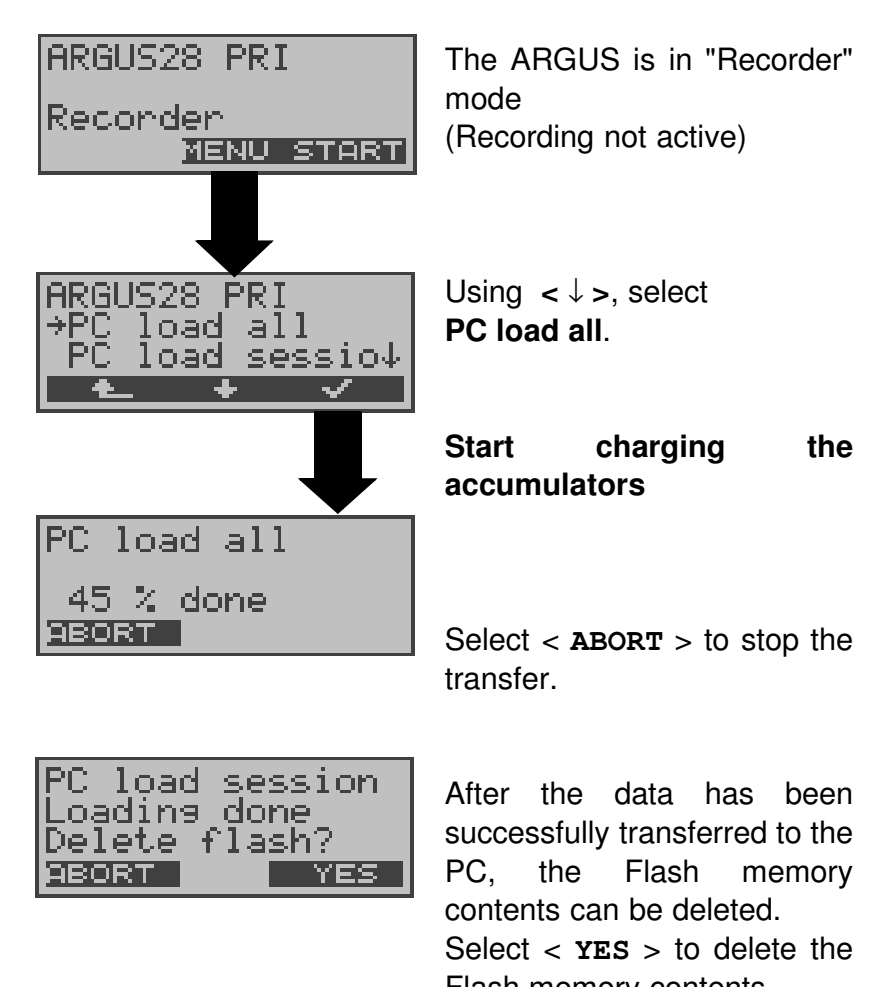

Flash memory contents. Select < **ABORT**> to quit and **not** delete the Flash memory contents.

## **PC load session**

In the ARGUS, the storage in the internal Flash is organized

as a ring buffer, which can hold the data from a series of several sessions (i.e. independent trace recordings). At the start of each session, the date and time will be written in the ring buffer.The

**PC load session** function transfers all of the data sessionby-session to the PC on which either WINplus or WINanalyse must be running. The time and date that the session was started will be displayed in WINplus/ WINanalyse.

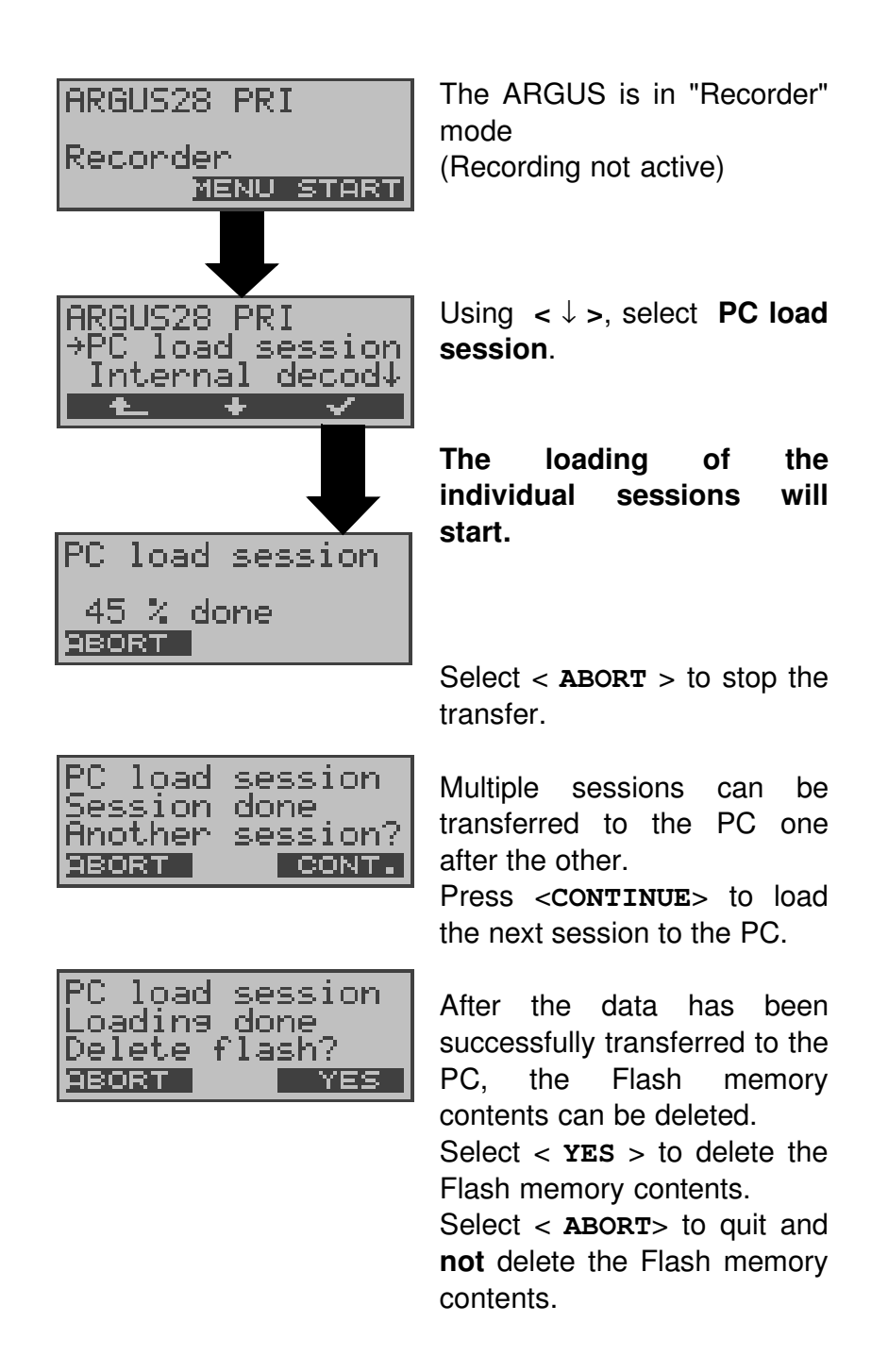

#### **Internal decoding**

The ARGUS will decode the D-channel data stored in the Flash memory:

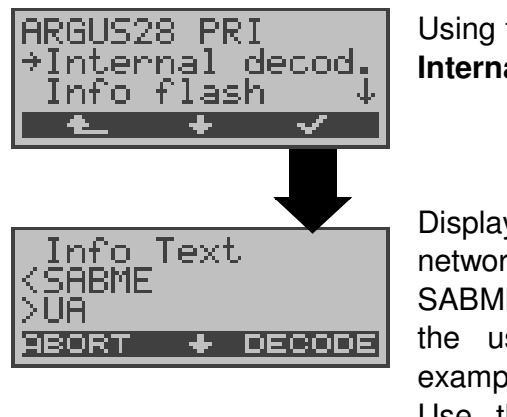

Using the **<** ↓ **>**, select **Internal decod.**.

Display the signals sent to the network ("**<**" in the example SABME) and to the user side ("**>**" in the example UA) Use the **<** ↓ **>** to scroll through the display. Press < **DECODE** > to display a detailed presentation (max. 3 levels).

# **Info Flash**

With this selection, you can read the status of the data in the Flash memory:

- The number of saved sessions
- Free memory in MB and in percent

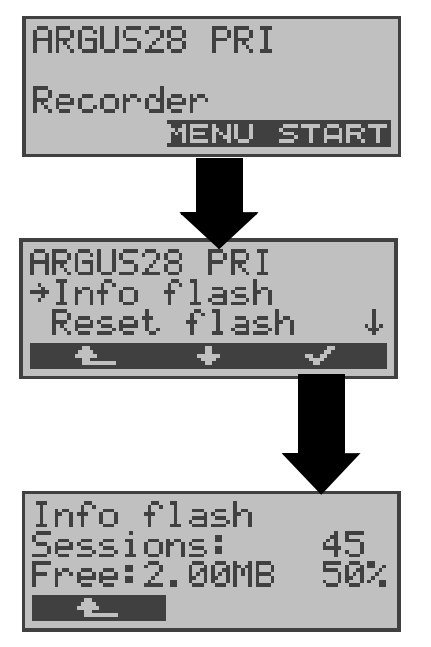

The ARGUS is in "Recorder" mode (Recording not active)

With the **<** ↓ **>**, select **Info Flash**.

## **Display information on the status of the Flash memory.**

Number of sessions stored (e.g 45) and free Flash memory in MB and percent.

Use  $\leq$   $\uparrow$  > to return to the menu.

### **Reset Flash**

The **Reset Flash** function will delete the entire contents of the data Flash memory.

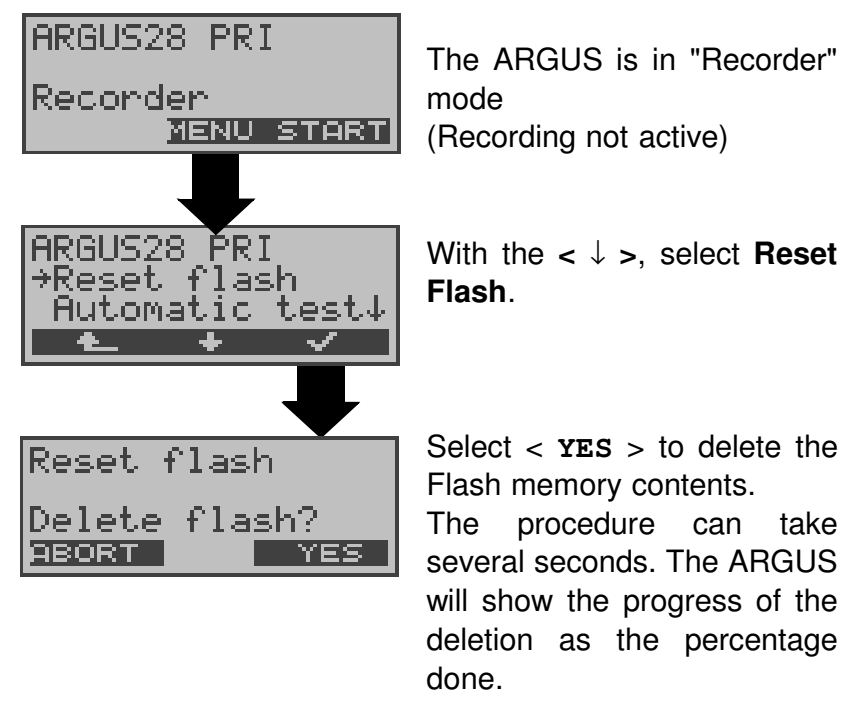

#### **It is not possible to stop the process of deletion!**

Use <**ABORT**> to return to the previous menu; the contents of the Flash memory will **not** be deleted.

# **8.1 Operation on a POTS (analog) access**

# **8.1.1 POTS terminal**

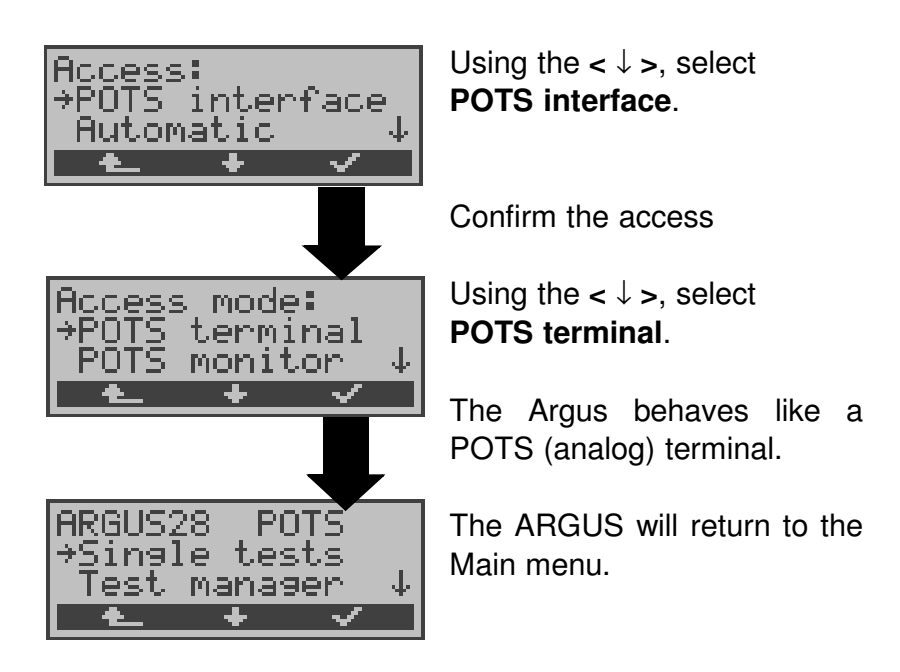

## **8.1.2 POTS monitor**

Essentially, the POTS (analog) monitor provides a high impedance tap that does not influence the interface. You can listen to the line with the integrated handset without having the ARGUS send on or otherwise influence the interface.

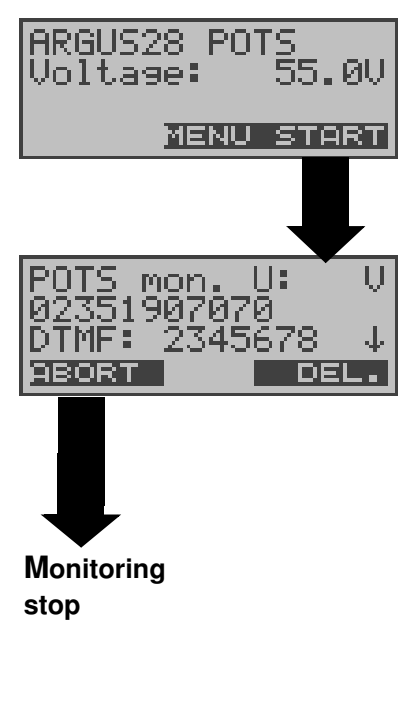

The ARGUS displays the voltage level on the line when it is "on hook" (not busy).

# **Start monitoring**

The ARGUS displays the voltage (when "off hook"), the number of the caller (when CLIP is supported) and the DTMF characters dialed by both telephone subscribers and the SMSs received (optional).

Any received DTMFcharacters will be appended to the line, which will shift left for each character once it is.

full.

```
An incoming call will be signalled acoustically.
Press the < ↓ > -Key to display additional information, if
available on the access (e.g. advice of charges).
Press < DEL > to clear the display.
```
# **9 Operation on an X.21 or V.35 Access**

The ARGUS will perform a bit error test on the X.21 or V.35 access in accordance with the ITU guidelines G.821 and G.826.

Besides the measurement results, the ARGUS will also display the X.21/V.35 data rate.

Use the adapter cable to connect the ARGUS to the X.21/ V.35 network.

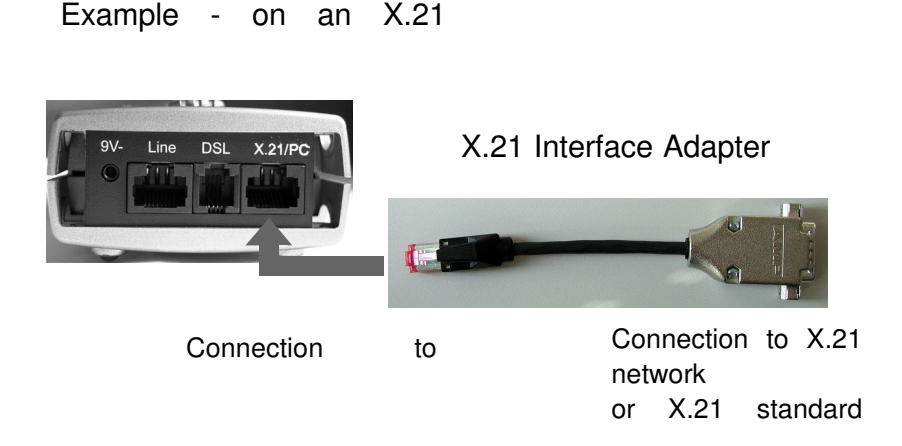

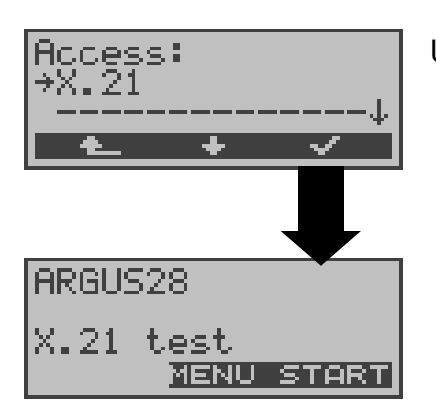

Use the  $\lt \downarrow$  > to select **X.21**.

## **9.1 Start BERT**

The ARGUS will detect the clock of the X.21/V.35 permanent circuit, calculate the data rate and then automatically search for the channels used. On these channels, the ARGUS will send the test pattern (see page 172 Bit pattern BRI/U) selected, receive it again and evaluate it in accordance with the ITU guidelines G.821 and G.826 (loopbox required at the remote end).

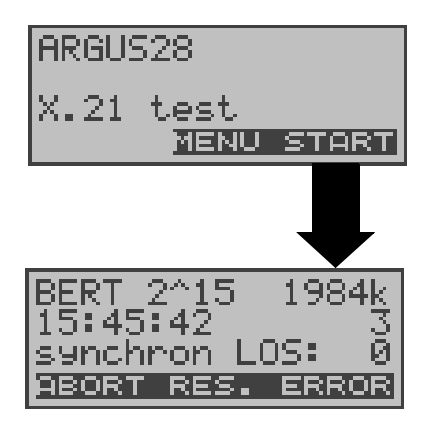

Press <**START**> to start the **BERT**

Displays the bit pattern (2^15), the X.21/V.35 data rate (1984 kBit ), the remaining test duration in h:min:sec (15:45:42), the number of bit errors that have occurred (3), the synchronicity of the bit pattern (synchron) and the LOScounter.

Press <**RES.**> to restart the bit error test; the counters (e.g. number of bit errors) will be reset.

Press <**ERROR**> to inject an "artificially generated" bit error, which can demonstrate the reliability of the measurements in particular when running end-to-end tests.

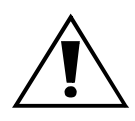

When a bit error is detected, this will be signaled by a brief alarm (if the alarm is enabled); in the event that the synchronisation is lost, a constant alarm will sound.

The alarm bells can be switched off. (see page 184 Alarm bell).

The measurement time for the BERT can be set with the **BERT config.** function (see page 171 BERT - duration).

## **9.1.1 Display the test results**

The ARGUS will display the following test results automatically after the test is completed:

- Bit pattern and X.21/V.35 data rate

- Transferred data in kBits (in the example 10309 kBits)

- Number of the bit errors that have occurred (in the example 10)

- Bit error rate (in the example  $9.7 \cdot 10$ <sup>-7</sup> (= 0.00000097)) The evaluation of the results depends on the error threshold that you set ((see page 171 Error level)).

 $OK = bit$  error rate is less than the error threshold (set by the user) and  $NO = bit$  error rate is above the error threshold.

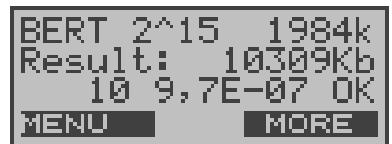

Press <**MORE**> to display other characteristic values (in accordance with ITU-T G.821and G.826) All values are given in percentages. The ARGUS evaluates whether the test results satisfy the limits specified in the CCITT G.821/G.826 under consideration of the defined hypothetical reference connection HRX (display shows OK or NO). (see page 92 Bit error test) Press <**MENU**> to return to the BERT menu.

## **9.1.2 Saving the test results in the ARGUS**

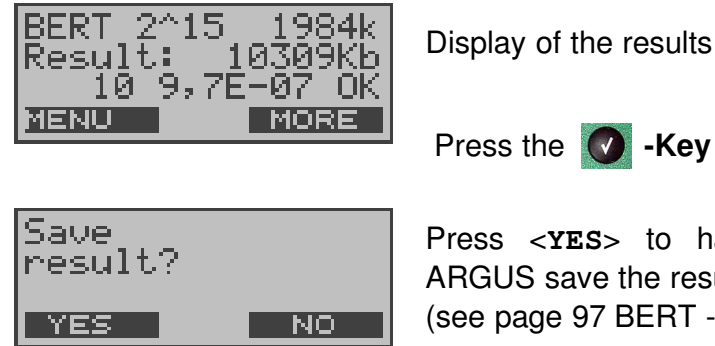

Press <**YES**> to have the ARGUS save the results. (see page 97 BERT - saving)

# **9.2 BERT wait**

In this mode, the BERT will wait for the BERT at the remote end which is necessary for an end-to-end test: see "BERT wait" on page 100.

# **10 SHDSL Tests**

The ARGUS supports a variety of access types. Depending on the access mode selected (and the protocol), the following single tests are supported:

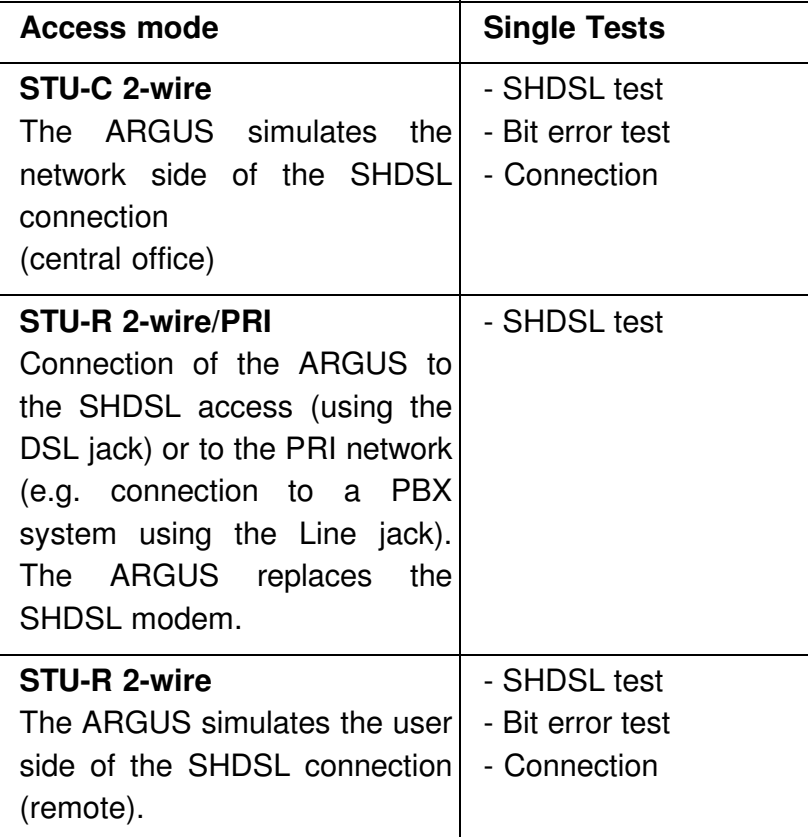

The ARGUS displays the results during the test.

If desired, the ARGUS will save the test results (even if the test is aborted) together with the date and time in its internal Flash memory.

The saved results can later be sent to a PC or viewed on the display.

# **10.1 - SHDSL Line Test**

The ARGUS is connected directly to the SHDSL access via the SHDSL 2-wire connection cable.

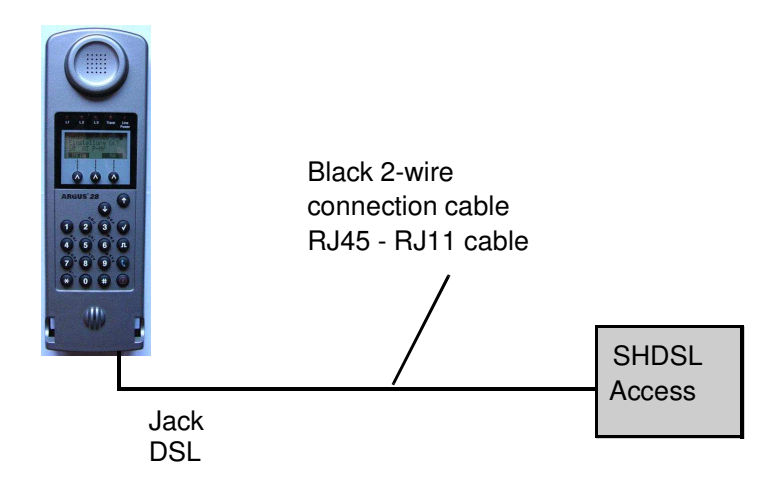

**Setting the access mode:**

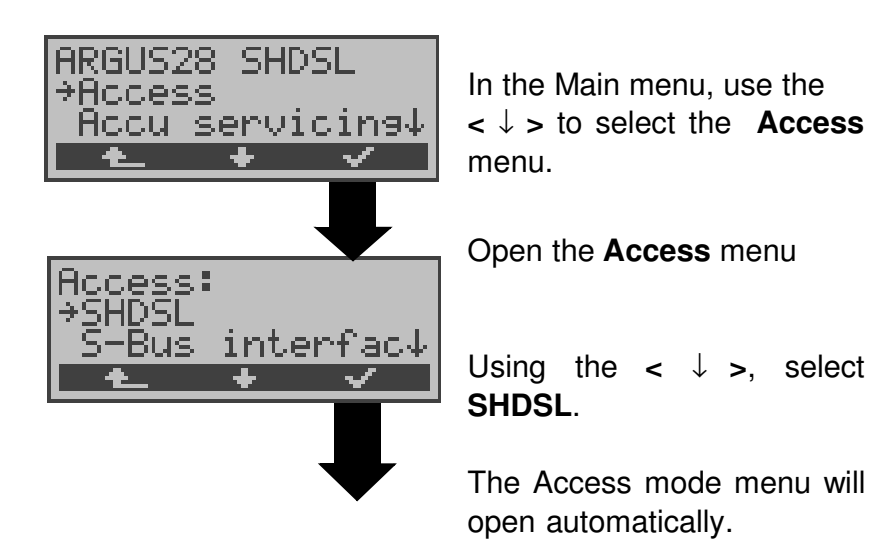

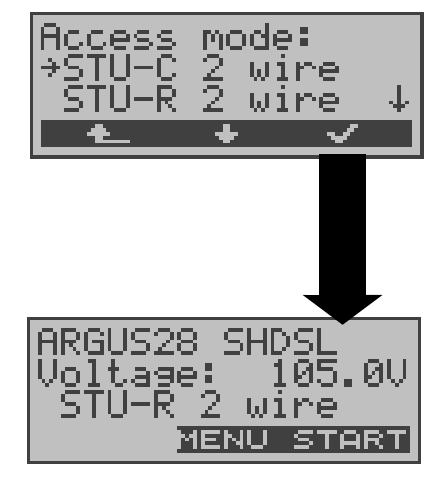

Use **<** ↓ **>** to select the desired Access mode **(STU-C 2-wire**, **STU-R 2-wire or STU-R/PRI)**.

The ARGUS will open the Status display

The ARGUS will display the selected access mode (in the example: STU-R 2-wire) and the supply voltage on the SHDSL line.

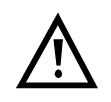

**If the ARGUS is not yet active,** you must first select a test and start it. (see the next pages).

If you press the  $\lt \uparrow$  >, the ARGUS will return to the previous display.

In the SHDSL line test, the ARGUS first sets up a SHDSL connection and then determines all the relevant performance parameters.

The ARGUS displays the performance parameters during the test and saves them in the internal FLASH memory when the test is finished or aborted.

### **Parameter settings:**

The following parameters can be configured for the test (see Page 161):

**SHDSL parameter**: Spectrum, Clock/framing, Channel selection, Power back off and EOC using

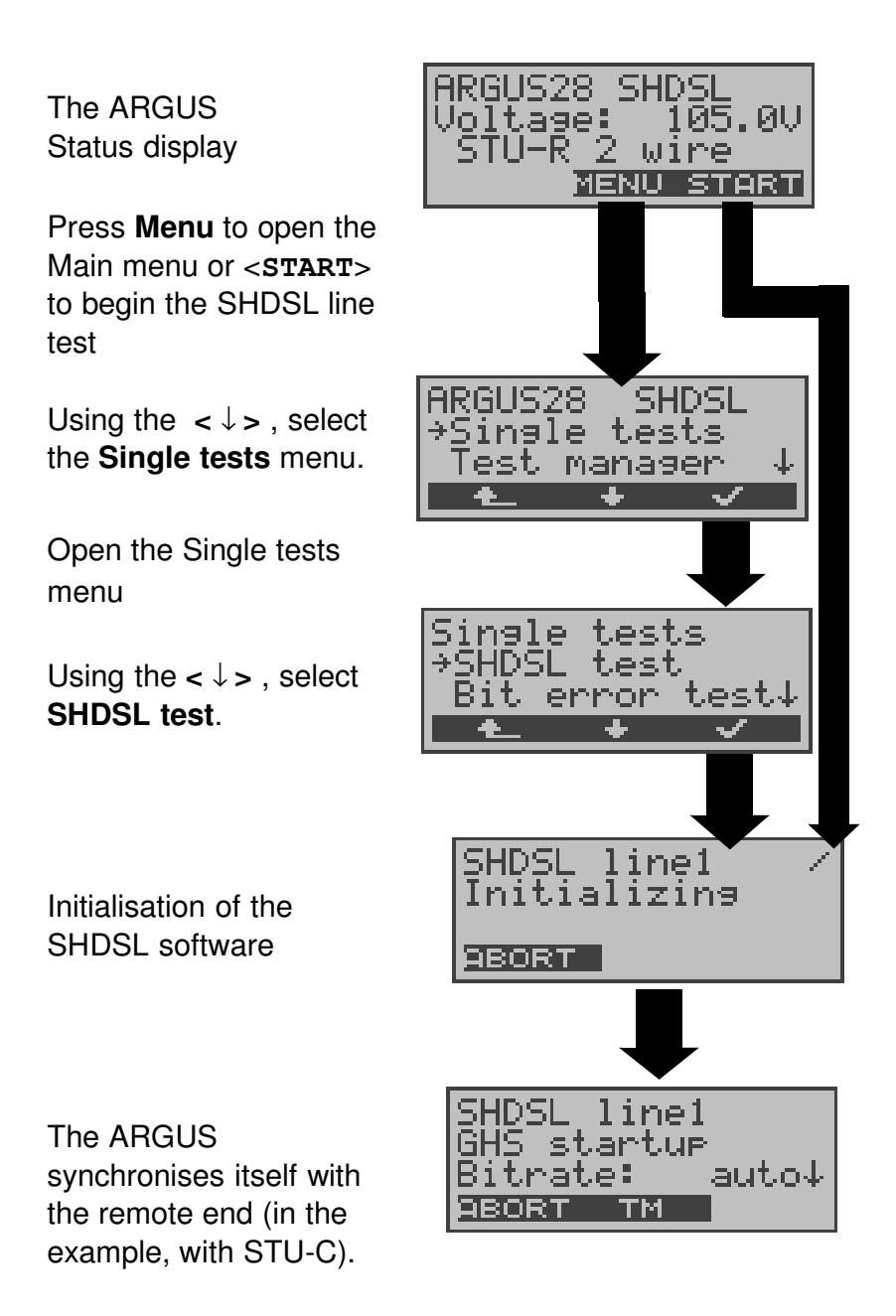

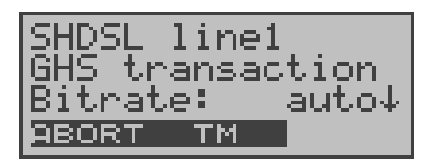

The ARGUS will setup a SHDSL connection and display the associated "states" and bit rate.

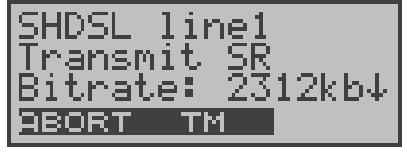

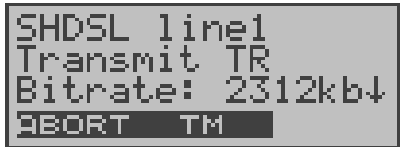

etc. ......

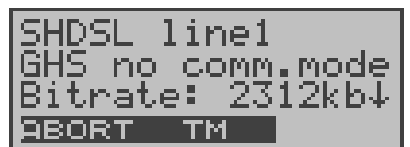

In the event of synchronisation problems, "no. comm. mode" will be displayed.

In this case, check the SHDSL parameters in regard to synchronisation with the remote end (see Page 161) Press < **ABORT**> to cancel the setup of the connection.

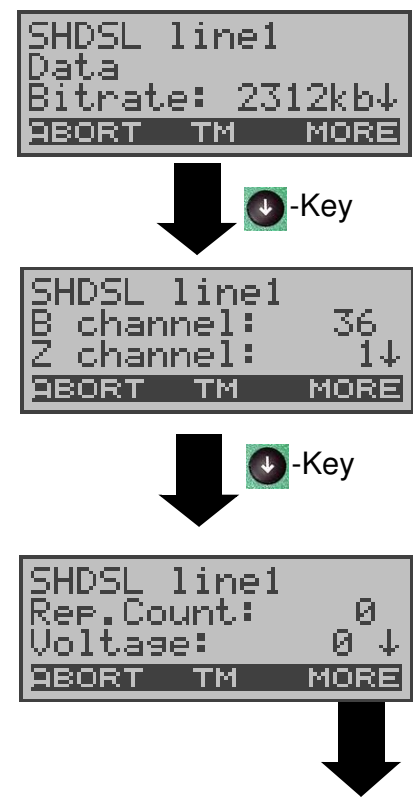

### **The SHDSL connection is setup.**

Use the  $\bigcup$ -Key : to scroll through. The ARGUS displays the bit rate, the B and Z-channels, the rep. count and the voltage on the SHDSL line. **D**-Key

Press **< TM >** to open the Test Manager; you can then start a bit error test or setup a connection, see "Test Manager" on page 137

**Display of the performance parameters**

#### **Display of the performance parameters**

The ARGUS displays the SHDSL line's performance parameters for the remote end (R) and the central office end (C) (see "SHDSL Span" in the illustration below) and for each SHDSL line segment (see "SHDSL Segment" in the illustration below); the parameter "EOC using" must be set to "on" see Page 162.

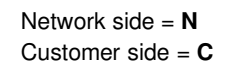

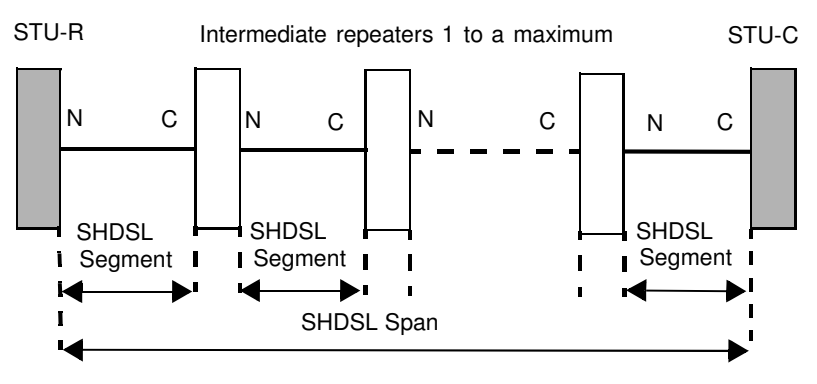

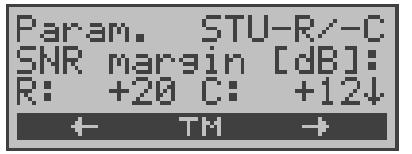

### **SNR Margin**

This value is given in dB and shows how much additional noise the transmission could take before the BER (Bit Error Rate) would exceed 10 - 7 .

Press  $\langle \rightarrow \rangle$  to view the parameters of the next line segment. The parameters shown are those for the line segment currently indicated in the top line.

Press  $\lt \blacktriangleleft$   $\gt$  to scroll back.

Use the  $\bigcirc$ -Key to scroll through the performance parameters. Use the  $<$  TM  $>$  softkey to start the Test Manager (Page 137).

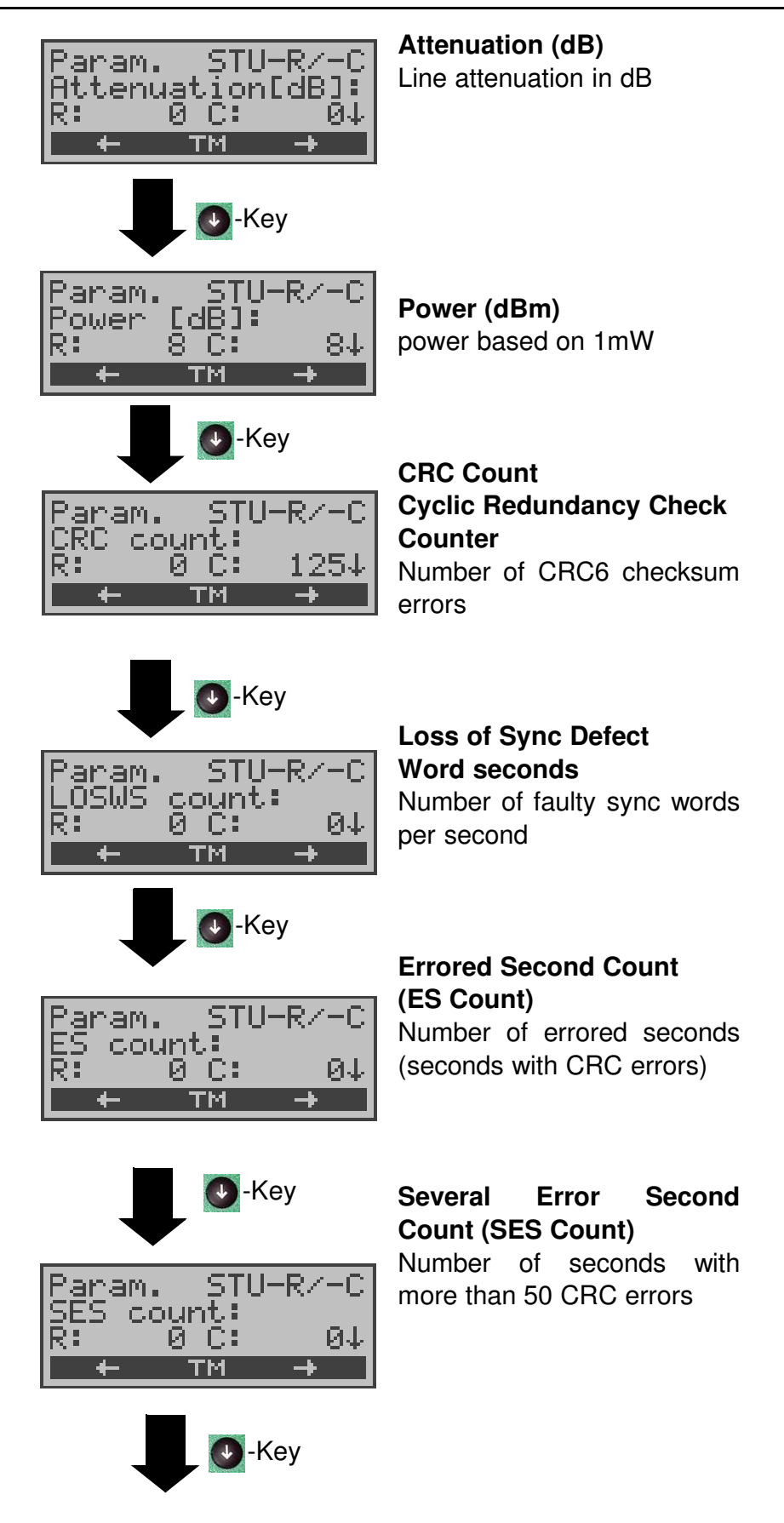

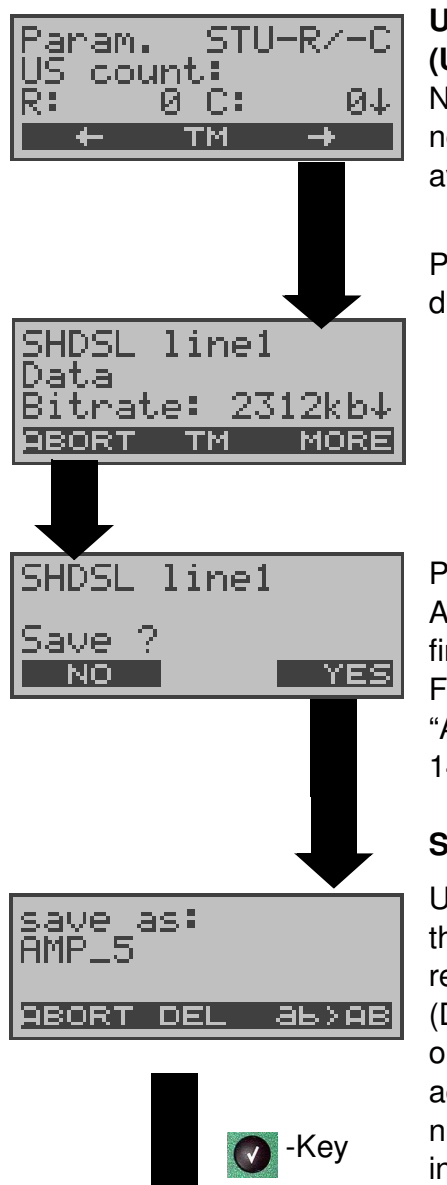

### **Unavailable Second Count (US count)**

Number of seconds in which no SHDSL connection was available.

Press  $\langle \rightarrow \rangle$  to scroll to the display of "SHDSL line 1"

Press <**YES**> to have the ARGUS save the result in the first available record in the FLASH memory (see "Automatic Tests" on page 142).

## **Storing the result**

Using the numeric keys enter the name under which the result should be saved (Default: AMP\_1, AMP\_2.... or the call number of the access under test if the number has been entered into the speed-dialing memory)

**Use the softkey on the right** to shift the keypad (the softkey on the right assumes a different meaning when pressed):

**< 12>ab >** : entry of the digits 0 to 9 plus \* and #

**< ab>AB >** : entry of the lowercase characters and @,  $/$ ,- and . (e.g. to enter a "c" press the "2" on the keypad three times)

**< AB>12 >** : entry of the uppercase characters and @, /,- and .

Use the ↑**,**↓-Keys to move the cursor to the right or left

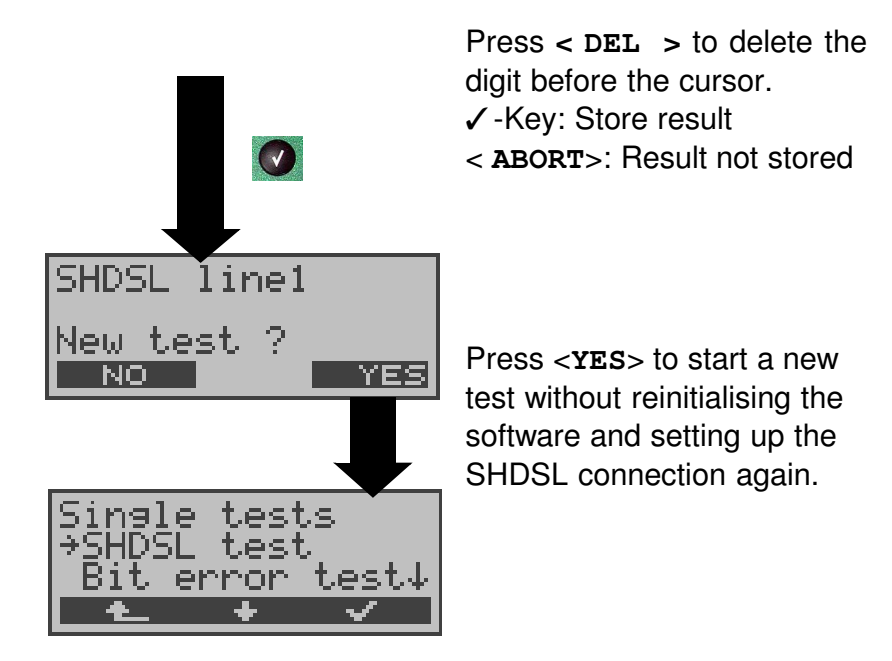

# **10.2 Displaying the stored results**

(see "Automatic Tests" on page 142)

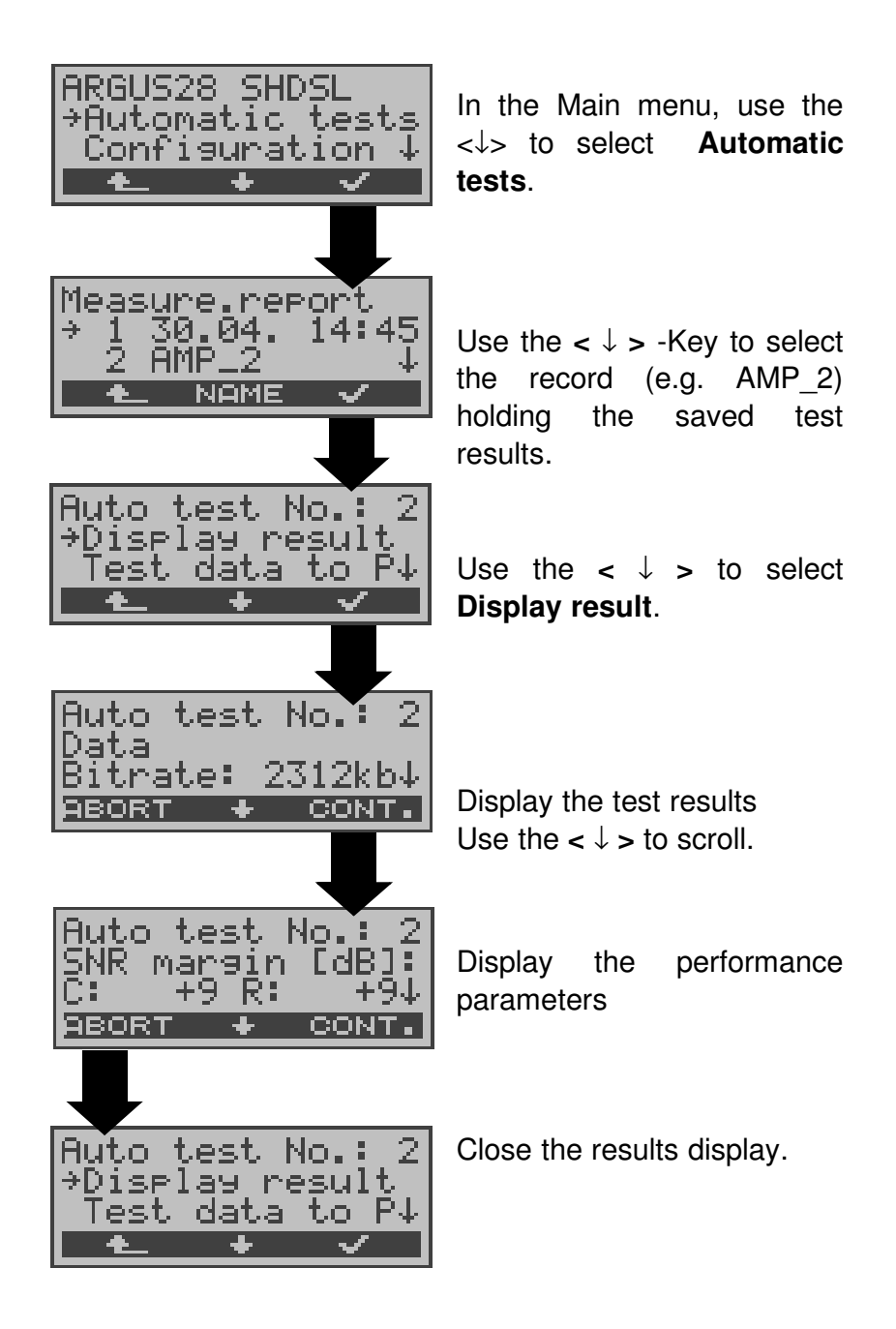
## **10.3 Bit error test**

The bit error rate test  $(BERT = Bit Error Rate Test)$  serves to check the transmission quality of the access circuit.

In the bit error test, the ARGUS sets up a SHDSL connection to a remote tester or places a call to itself, sends a standardized (quasi-) random number string and compares the received data with that which was sent. During the test, the ARGUS counts the bit errors and after the test is done it calculates the bit error rate and other parameters in accordance with the ITU guidelines G.821 and G.826.

Normally, the bit error rate during a 1 minute test should be less than  $10^{-7}$ .

However, if the test shows a higher bit error rate, it should be repeated with a measurement time of 15 minutes to increase its statistical precision.

The BERT can be performed in different ways:

#### **BERT with a loopbox**

A loopbox (e.g., another member of the ARGUS family of testers at the remote end) is required.

#### **BERT end-to-end**

This test requires a waiting remote tester such as an ARGUS in the **BERT wait mode** *.* A bit pattern is sent to this tester.

Independent of the received bit pattern, the remote tester uses the same algorithm to generate a bit-pattern that it sends back.

Therefore, both directions are tested independently.

## **10.3.1 BERT start**

The following parameters are required for the BERT:

- **- SHDSL parameter**
- **- BERT parameters:**

**Duration of the BERT** (default setting = 1 minute) **Error level**: If the bit error rate is greater than the error level value, the ARGUS will display a NO in the test result. If the bit error rate is less than the error level value, the ARGUS will display an OK (default setting 10<sup>-06</sup>)

**HRX value** in % (hypothetical reference connection see ITU-T G.821) (default setting = 15%)

**Bit pattern**, which will be sent during the test

(default setting  $= 2^{15} - 1$ )

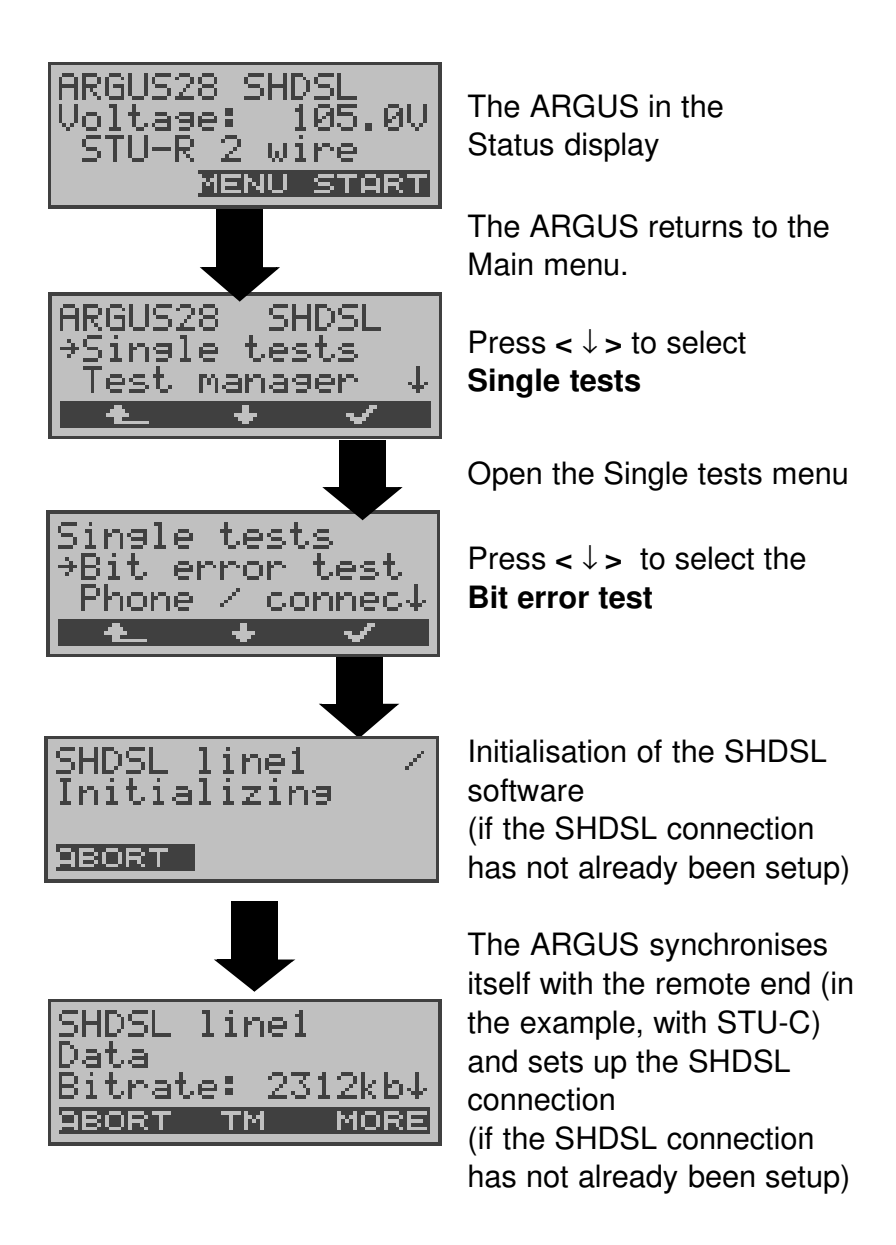

The ARGUS displays the available channels.

Selection of the B-channels used in the BERT.

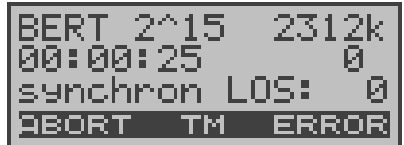

#### **Start BERT**

After the ARGUS has setup the connection and synchronized the send and receive directions, it will display the bit pattern (e.g.  $2^{\wedge}15$ ), the data rate (e.g. 2312kB) , the remaining test time in h:min:sec, the number of bit errors that have occurred (e.g. 0), the synchronicity of the bit pattern (synchronous or asynchronous) and the LOScounter.

If you press **< ERROR >,** the ARGUS will generate an artificial bit error, which can be used to test the reliability of the measurement (in particular for end-to-end tests).

Press **< TM >** to start the Test Manager (see "Test Manager" on page 137 )

Press **< ABORT >** to stop the BERT.

**0 -Key:** Restarts the bit error test. The test time and number of bit errors will be reset.

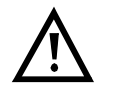

When a bit error is detected, this will be signaled by a brief alarm; in the event that the synchronisation is lost, a constant alarm will sound (see "Alarm bell" on page 184).

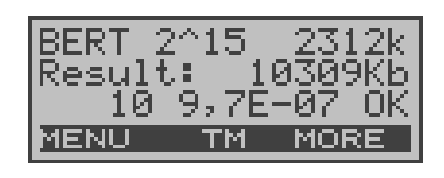

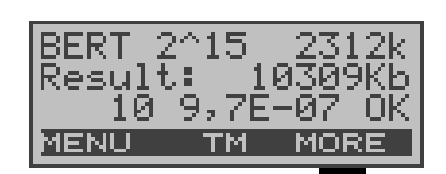

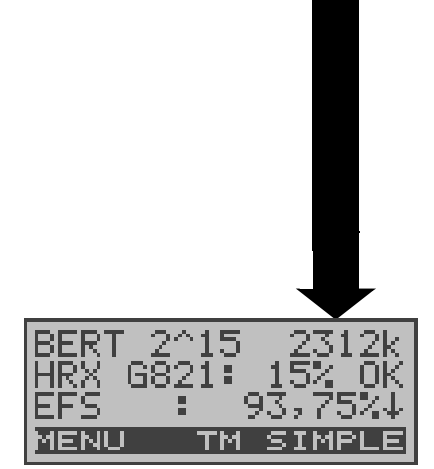

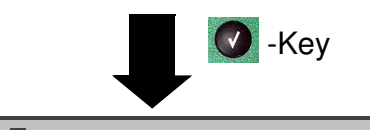

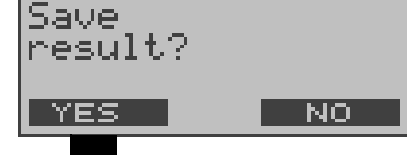

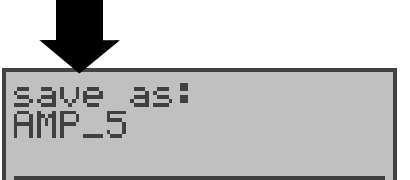

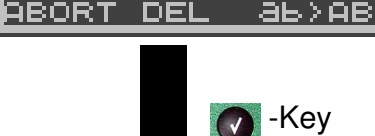

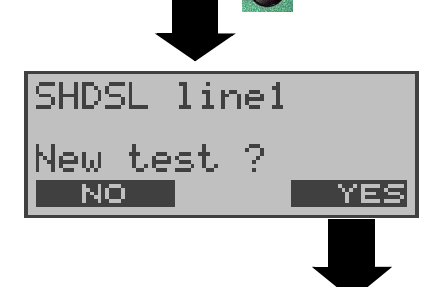

## **The test results display:**

The bit pattern (e.g. 2^15), The data rate in kBits (e.g. 2312 kB), the transferred data in kBits (e.g. 10309 Kb) The number of bit errors (e.g.10),

The bit error rate (e.g. 9.7E- $07 = 9.7 \cdot 10^{-7} = 0.00000097$ The evaluation of the results depends on the error threshold (OK).

<**MENU**>: The ARGUS returns to the BERT menu.

Display of other characteristic values (in accordance with ITU-T G.821/G.826) All values are given in percentages. The ARGUS evaluates whether the test results satisfy the limits specified in the CCITT G.821/G.826 under consideration of the defined hypothetical

reference connection (HRX). (see Page 96). ↓ -Key: Scroll

## **BERT - saving the result**

The ARGUS will save the result in the first available record in the FLASH memory (see "Automatic Tests" on page 142).

Save the test results see Page 70

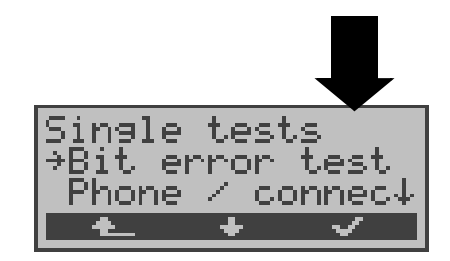

Another test can be started without reinitializing the SHDSL test software and setting up the SHDSL connection again.

Displaying the saved test results see "Displaying the stored results" on page 72

Note:  $kBit = Bit *1000$ KBit = Bit  $\ast$  1024

#### **10.3.2 BERT wait**

In BERT wait mode, the ARGUS will wait for the BERT at the remote end which is necessary for an end-to-end test:

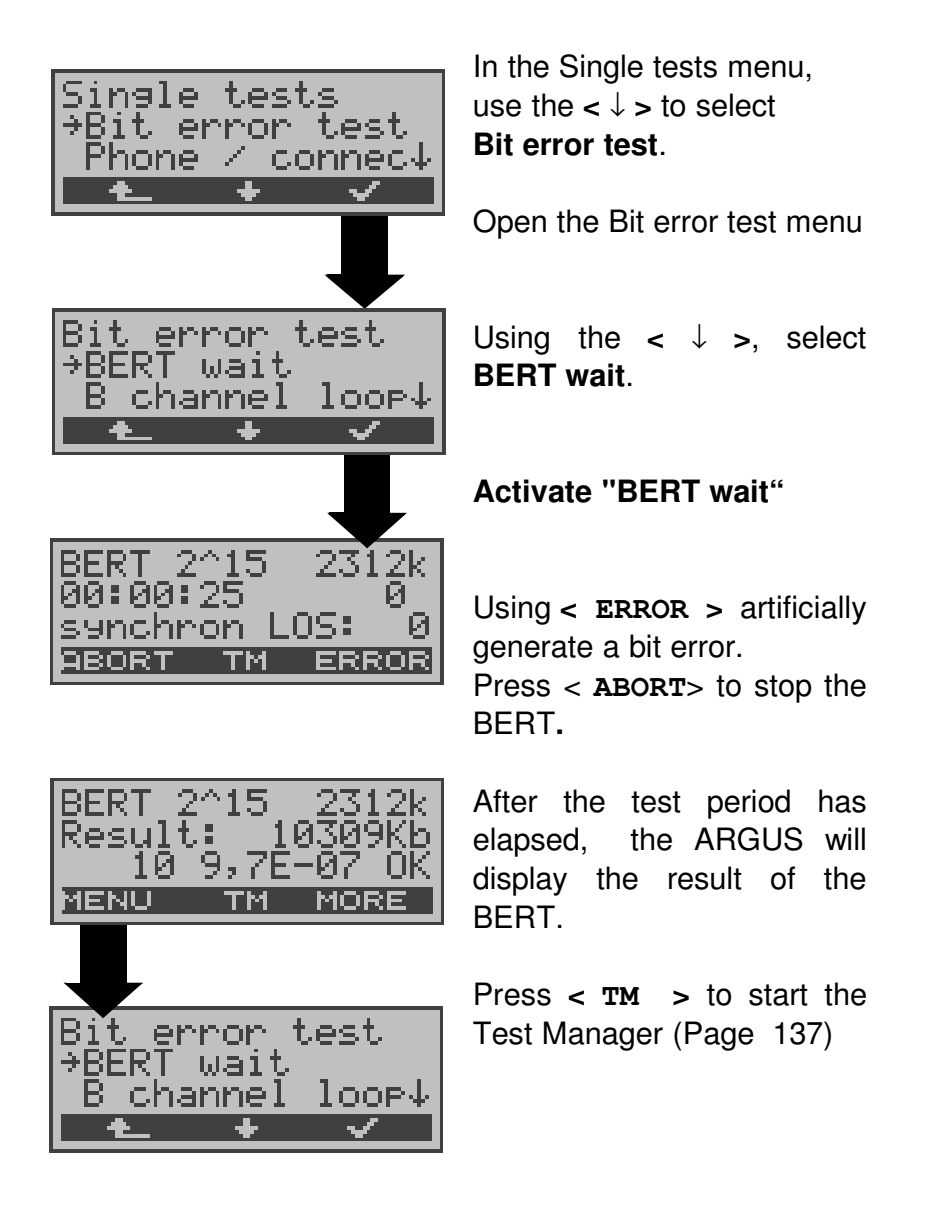

#### **10.3.3 B-channel loop**

B-channel loop mode is required in order to run a bit error test using a loopbox. All B-channels and Z-channels will be looped back.

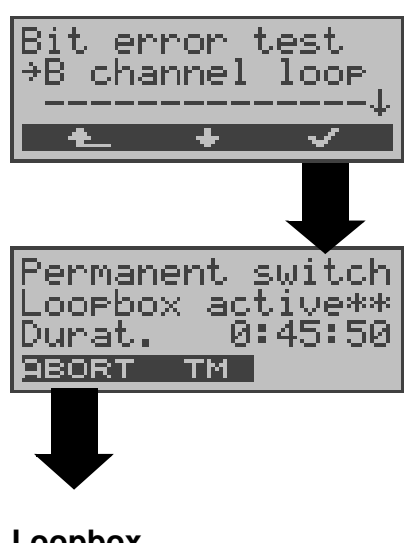

Activate loopbox

The ARGUS will display the amount of time (h:min:sec) that the loopbox has been active.

**Loopbox stop**

# **10.4 Telephony on permanent circuits**

To test a permanent circuit, you can simply call the opposite end using a selected B-channel. Both ends of the permanent circuit must use the same B-channel.

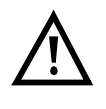

The SHDSL parameter channel selection (see Page 162 ) may only be set to "**auto**", when the remote end sets the data rate.

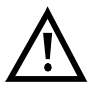

A connection can only be setup at data rates less than or equal to 2048 kBits, i.e. the channel selection parameter may be set to a maximum of 32 B-channels.

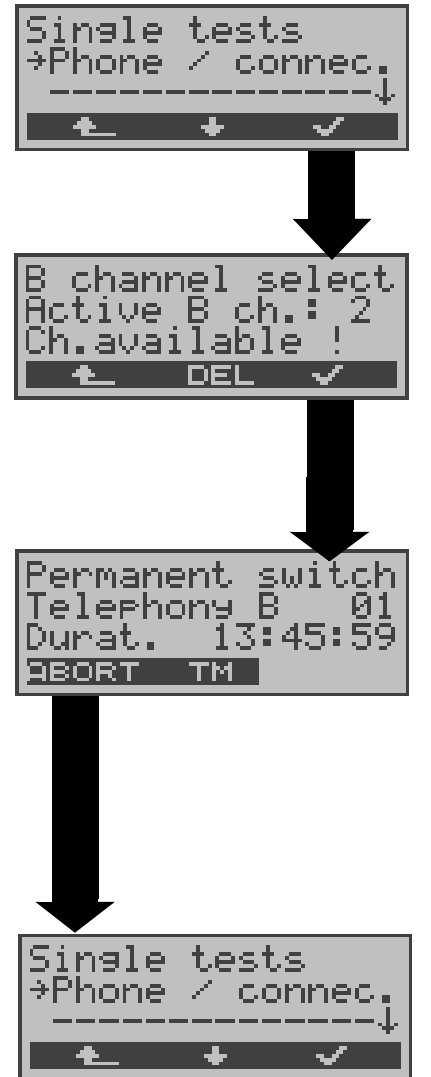

Use **<** ↓ **>** to select **Phone / connec.** in the Single test menu

or press the  $\left(\begin{array}{cc} \bullet \end{array}\right)$  -Key.

Use the ↓,↑ - keys to scroll through the available channels and to select one.

## **Setup a permanent switch**

The ARGUS displays the Bchannel used (e.g. B01) and the duration of the permanent circuit. Use the **< TM >** softkey to start the Test Manager (see "Test Manager" on page 137)

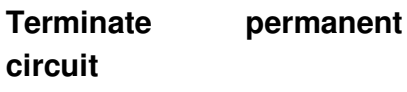

# **11 Single Tests**

# **11.1 Test the Supplementary Services**

The ARGUS checks whether the access under test supports supplementary services in 1TR6 or DSS1 protocol.

## **11.1.1 Suppl. Services Test on 1TR6**

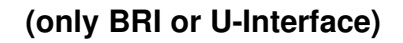

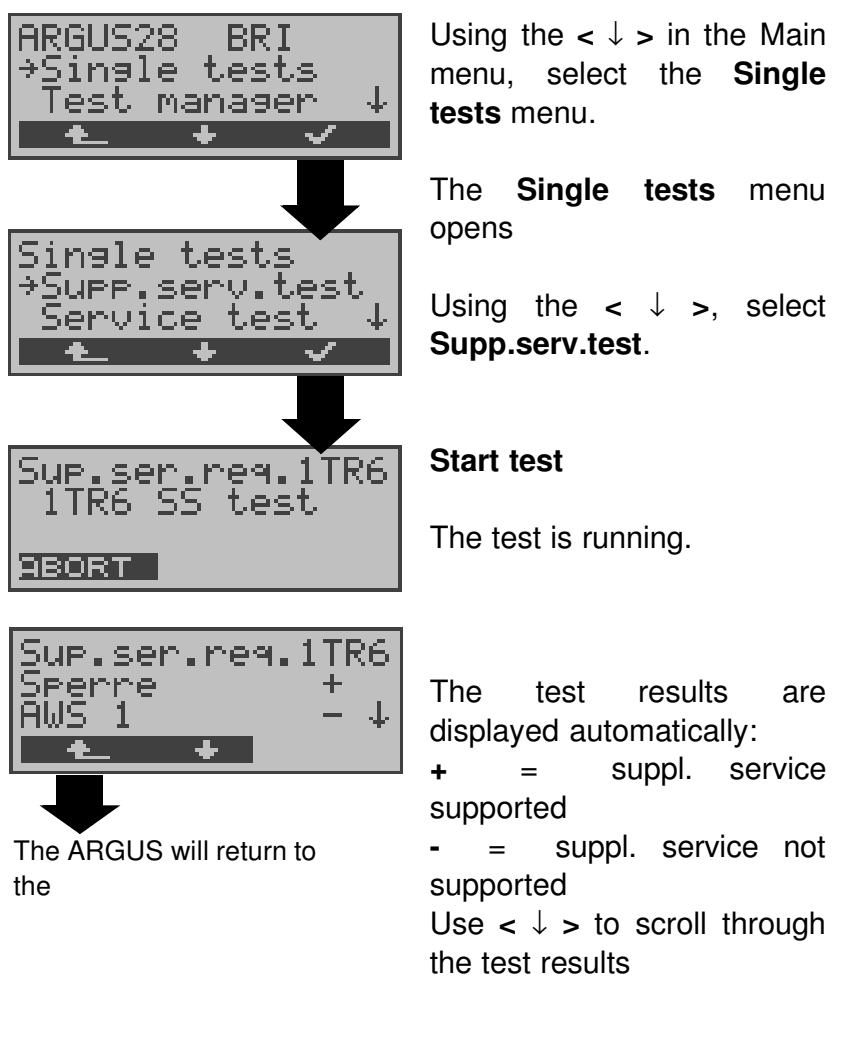

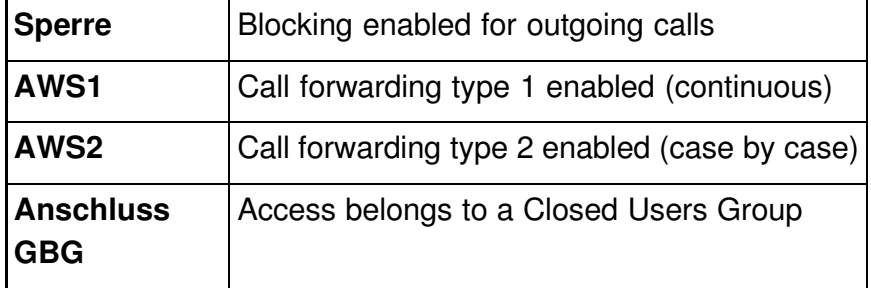

# 11 Single Tests

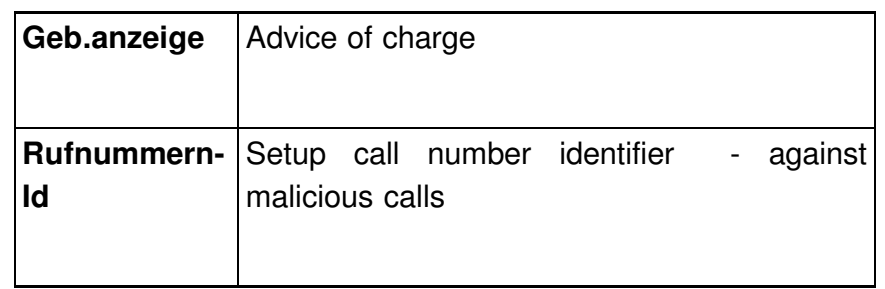

#### **11.1.2 Suppl.service interrogation in DSS1**

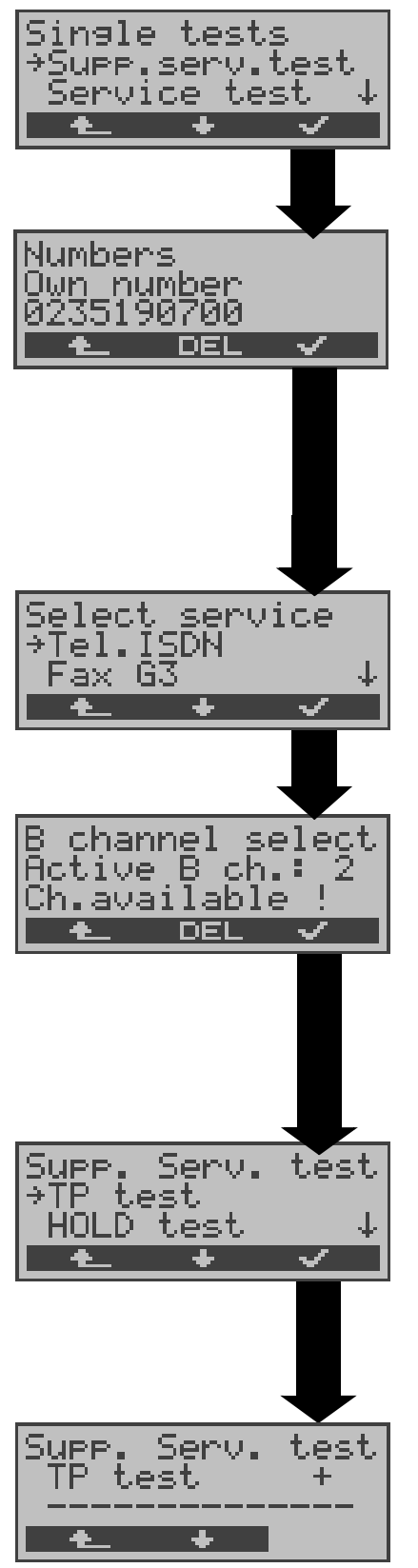

In the Single tests menu, using the **<** ↓ **>**, select **Supp.serv.test**.

Open the enter Numbers dialogue

Use the keypad to enter the "Own number" (the number of the access under test) (see "Saving Call Numbers" on page 185.). The ARGUS will test the availability of the supplementary service (in part by placing a call to itself).

Using the  $\lt \ \downarrow \gt$ , select the service which should be used for the supplementary services test.

Confirm the service.

Enter the B-channel on the keypad. By default, the channel last used will be suggested. If you enter an \*, the ARGUS will choose any B-channel that is free.

Confirm the B-channel

Use the **<** ↓ **>** to select the supplementary service (e.g. TP) that you want the ARGUS to check whether it is supported on the access under test.

## **Start test**

The ARGUS will display the results of the test once it is done:

- **+** = suppl. service supported
- **-** = suppl. service not supported

Use the  $\lt \downarrow$  > to scroll through the test results.

If you press the <  $\triangle$  > , the ARGUS will return to the previous display (this applies for all displays).

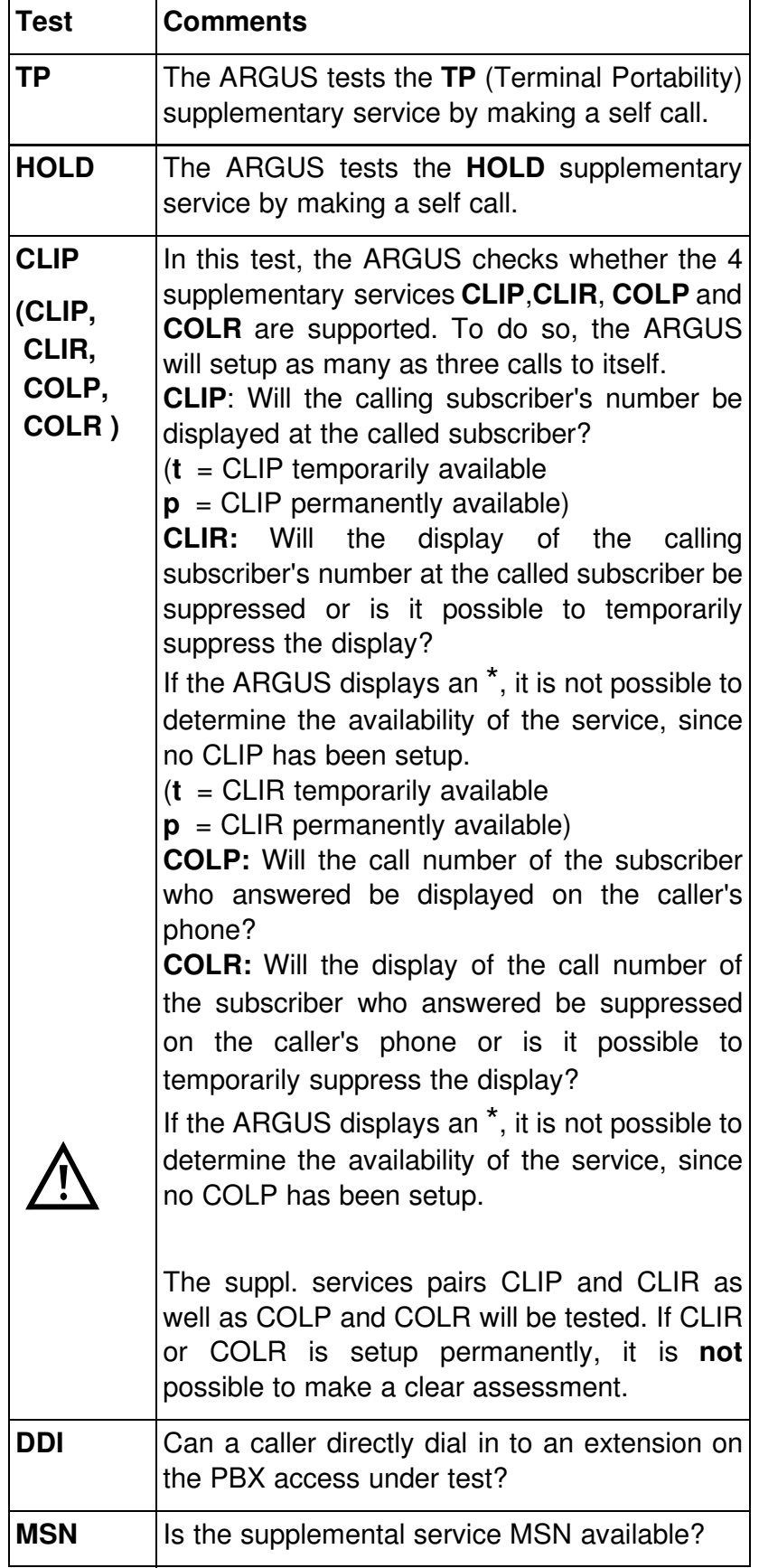

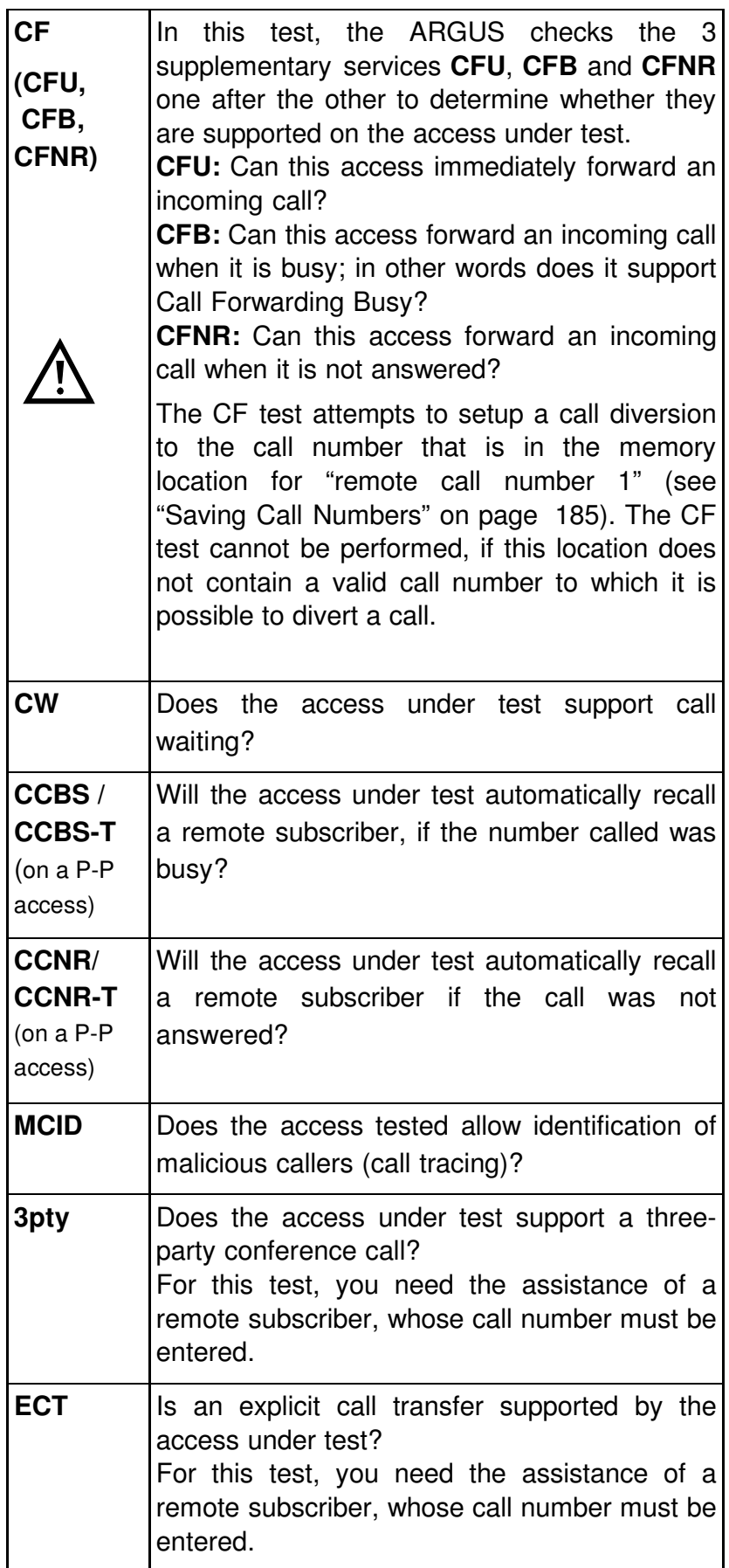

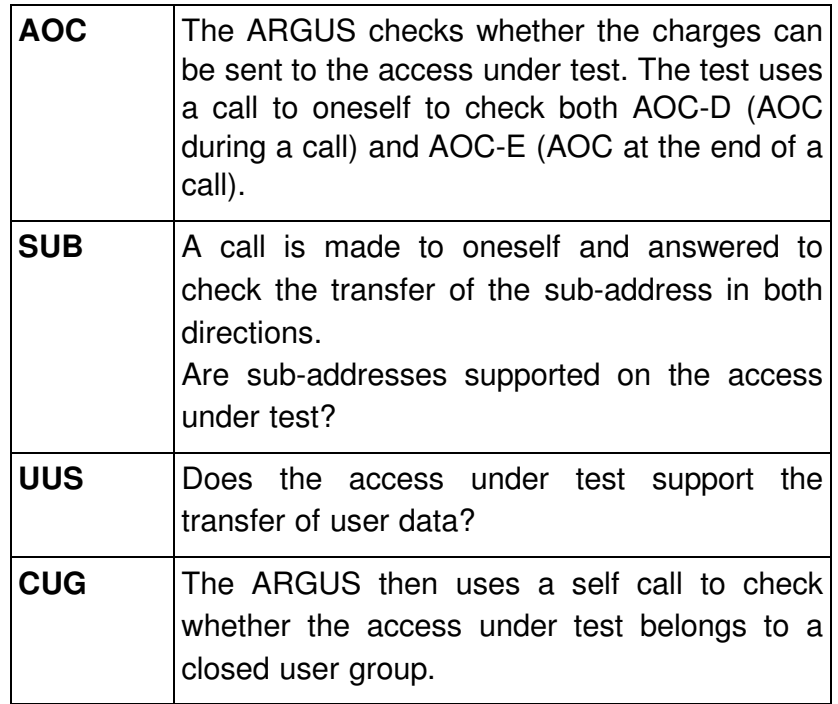

#### **11.1.3 Suppl. Services Tests – Error messages**

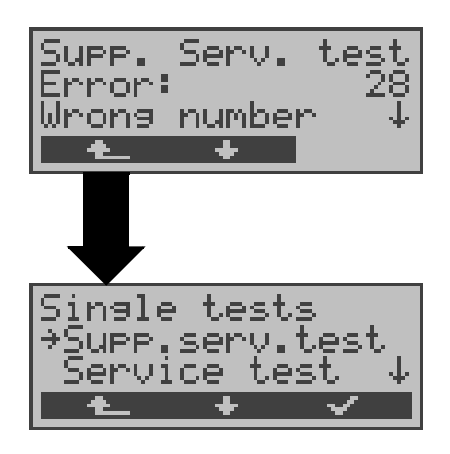

If an error occurs during the Supplementary Services Tests or if it is not possible to setup a call, the ARGUS will display the corresponding error code (e.g. 28).

Use **<** ↓ **>** to scroll through.

In the example, the error belongs to the error class "wrong or invalid number".

In the table below, you will find that this is an error from the network and that it reports that the call number was incomplete or in the wrong call number format (see "CAUSE-Messages – DSS1 Protocol" on page 198.).

Distributing the error codes into error classes:

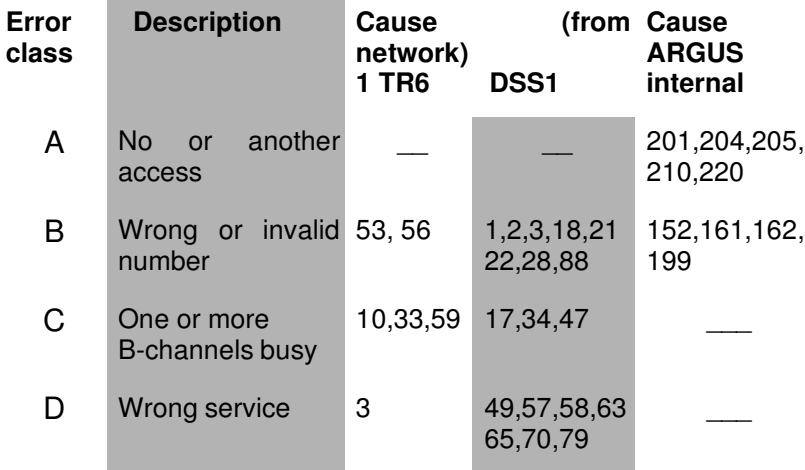

For further information regarding error codes:"ARGUS Error Messages" on page 202, "CAUSE-Messages – DSS1 Protocol" on page 198 and "CAUSE-Messages – 1TR6 Protocol" on page 200.

## **11.2 Service check**

The ARGUS checks, which of the following services are supported by the access under test:

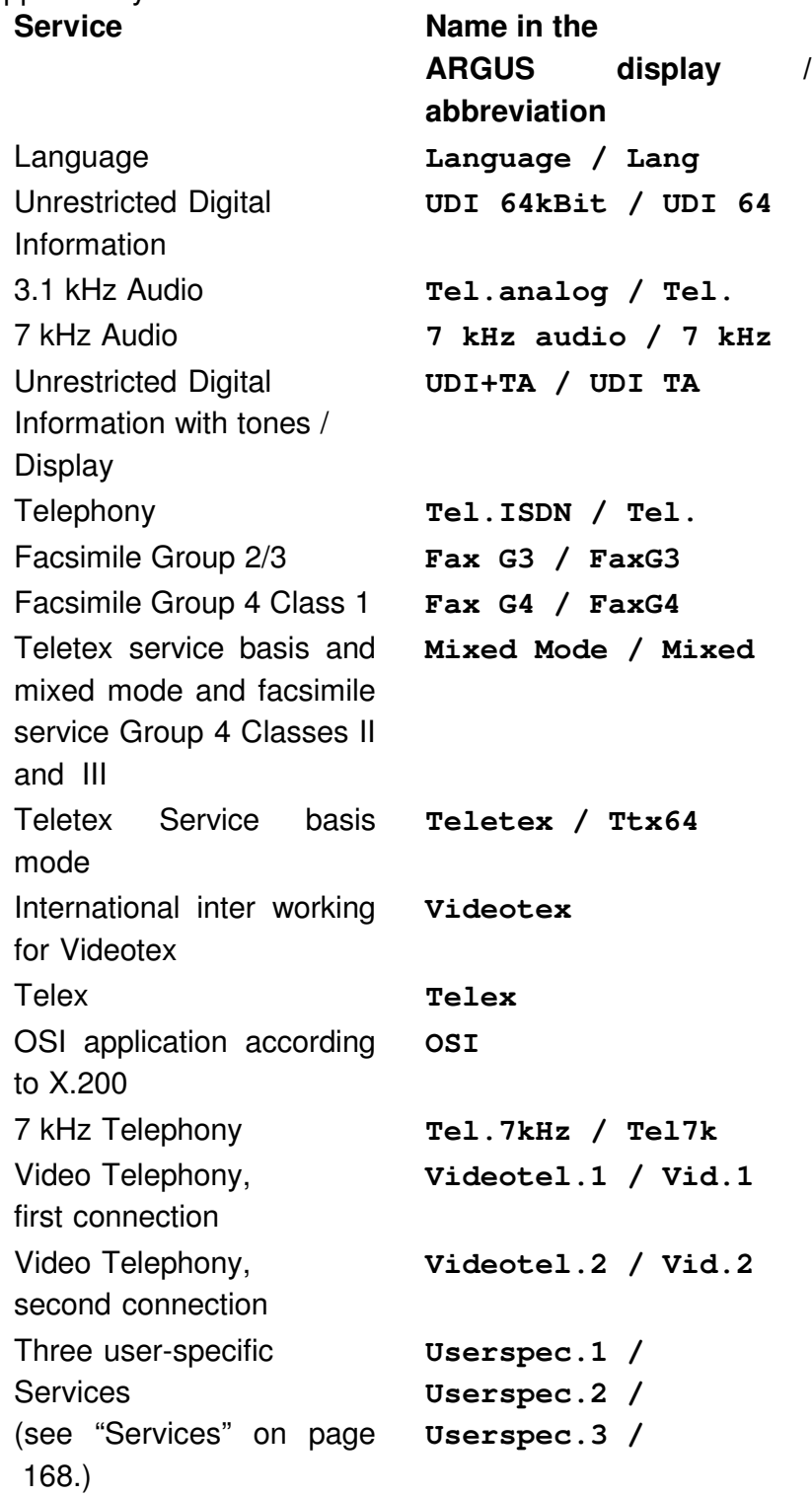

The test runs automatically.

For each service, the ARGUS will place a call to itself (to the access under test). However, the call will not be answered so no charges will be incurred.

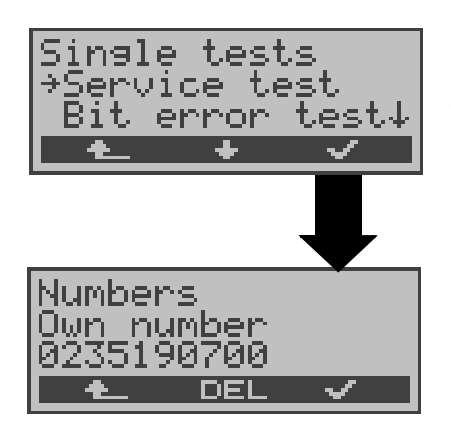

In the Single tests menu, use **<** ↓ **>** to select **Service test**

. Open the enter Numbers dialogue

Enter the **Own number** of the access under test

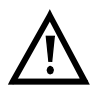

There are PBXs that use separate call numbers for incoming and outgoing calls.

In this case, for the Service checks, you can enter a **"remote"** call number that corresponds to the "own" number that is not stored in the ARGUS.

If the Service check should extend outside of the local exchange, it is possible to perform the Service check in an **end-to-end mode**.

In this case, you **must** enter the remote call number for a second terminal device.

The ARGUS will then automatically check whether the remote terminal can accept the call under the various services – in other words, whether it is "compatible" with these services.

In the test results, the second part (second  $+$ ,  $-$  or  $*$ ) refers to the answer from the **remote** exchange.

## **Test results:**

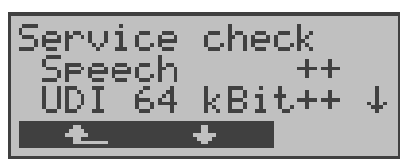

The ARGUS will display the results of the test once it is done.

Use the **<** ↓ **>** to scroll through the test results.

The ARGUS makes a distinction between outgoing calls (the first  $+$ ,  $-$  or  $*$ ) and incoming calls (the second  $+$ , - or  $*$ ).

**+** = Service supported

**-** = Service not supported

**\*** A definite statement cannot be given due to the adjacent error code.

## **Interpreting the test**

#### **results:**

#### **Displayed Description**

- **+ +** The self call functions OK or the remote end can take the call for this service
- **+ -** Call was sent successfully, however, it was rejected on the remote end due to missing authorization. (Error class D in a B-channel message e.g. in a SETUP ACK or CALL SENT)
- **-** An outgoing call with this service is not possible (Error class D without a B-channel message)
- **+ \*** Call was sent successfully, the call back or call to the remote end failed (e.g., remote end busy or no B-channel available for the call back). (Error class B, C or E in a B-channel message)
- **\*** Wrong number, no B-channel available or other error

(Error class B, C or E without a B-channel message) If the outgoing call is not successful, it is **not** possible to make a statement about an incoming call. Therefore, you will never see "- +" or "- \*" on the display.

#### **Example:**

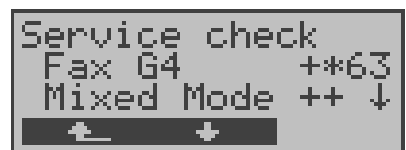

For outgoing, the Fax G4 service is OK. No statement is possible about incoming. The error code 63 indicates the cause of the error which has occurred

(see tables in appendix).

In this case, it is recommended that you have someone place a call to the access under test using this service.

The Mixed Mode service is possible in both directions.

If an error of error class A occurs (see "Suppl. Services Tests – Error messages" on page 87.) the Service test will be aborted.

An error of any other error class will coded in decimal (in the example above 63), assigned to the respective service and then displayed.

# **11.3 Bit error test**

The bit error rate test  $(BERT = Bit Error Rate Test)$  serves to check the transmission quality of the access circuit.

As a rule, the network operator will guarantee an average error rate of  $1 \times 10^{-7}$ , in other words in long-term operation 1 bit error in 10 million transmitted bits. A higher bit error rate will be especially noticeable in transmitting data.

The application program detects the errors in the data blocks transmitted and requests that the remote partner send them again, which reduces the effective throughput of the ISDN connection.

In the bit error test, the tester establishes an ISDN connection to a remote tester or places a call to itself, sends a standardized (quasi-) random number string and compares the received data with that which was sent. The individual bit errors are summed and depending on the test procedure and equipment evaluated in accordance with the ITU Guidelines G.821 and G.826.

During the test, the ARGUS counts the bit errors and after the test is done it calculates the bit error rate and other parameters in accordance with G.821 and G.826.

Since the bit error test checks both B-channels in both directions at the same time, both B-channels are required.

As a rule, the quality of the network operator's access circuits is quite good. Therefore, no bit errors should occur in a 1-minute test.

However, if an error occurs, the test should be repeated with a measurement time of 15 minutes to achieve higher statistical precision. The access circuit is heavily distorted, if more than 10 bit errors occur within a test period of 15 minutes.

Contact the network operator or the supplier of the PBX equipment and ask them to test your access circuit.

The BERT can be performed in three different ways:

#### **1. BERT in an extended call to oneself**

A remote number is not needed, since the ISDN connection is setup to oneself. In this case, the ARGUS requires two B-channels for the test.

#### **2. BERT with a loopbox**

A loopbox (e.g., another member of the ARGUS family of testers at the remote end) is required. The test uses one B-channel.

#### **3. BERT end-to-end**

This test requires a waiting remote tester such as an ARGUS in the **BERT wait mode** *.*(see Chap. 11.3.2 page 100) A bit pattern is sent to this tester.

Independent of the received bit pattern, the remote tester uses the same algorithm to generate a bit-pattern that it sends back.

Therefore, both directions are tested independently.

## **11.3.1 Start BERT**

The following parameters are required for the BERT:

- **Duration of the BERT** (default setting = 1 minute)
- **Error level:** If the bit error rate exceeds this limit, the ARGUS will display the test result NO. If the bit error rate is less than this limit, the ARGUS will display an OK (default setting =  $10^{-05}$ )
- **HRX** value in % (hypothetical reference connection see ITU-T G.821) (default setting  $= 15\%$ )
- **Bit pattern**, which will be sent during the test (default setting  $= 2^{15} - 1$ )

The parameters can be changed individually and saved (see "Configuration: BERT" on page 170.).

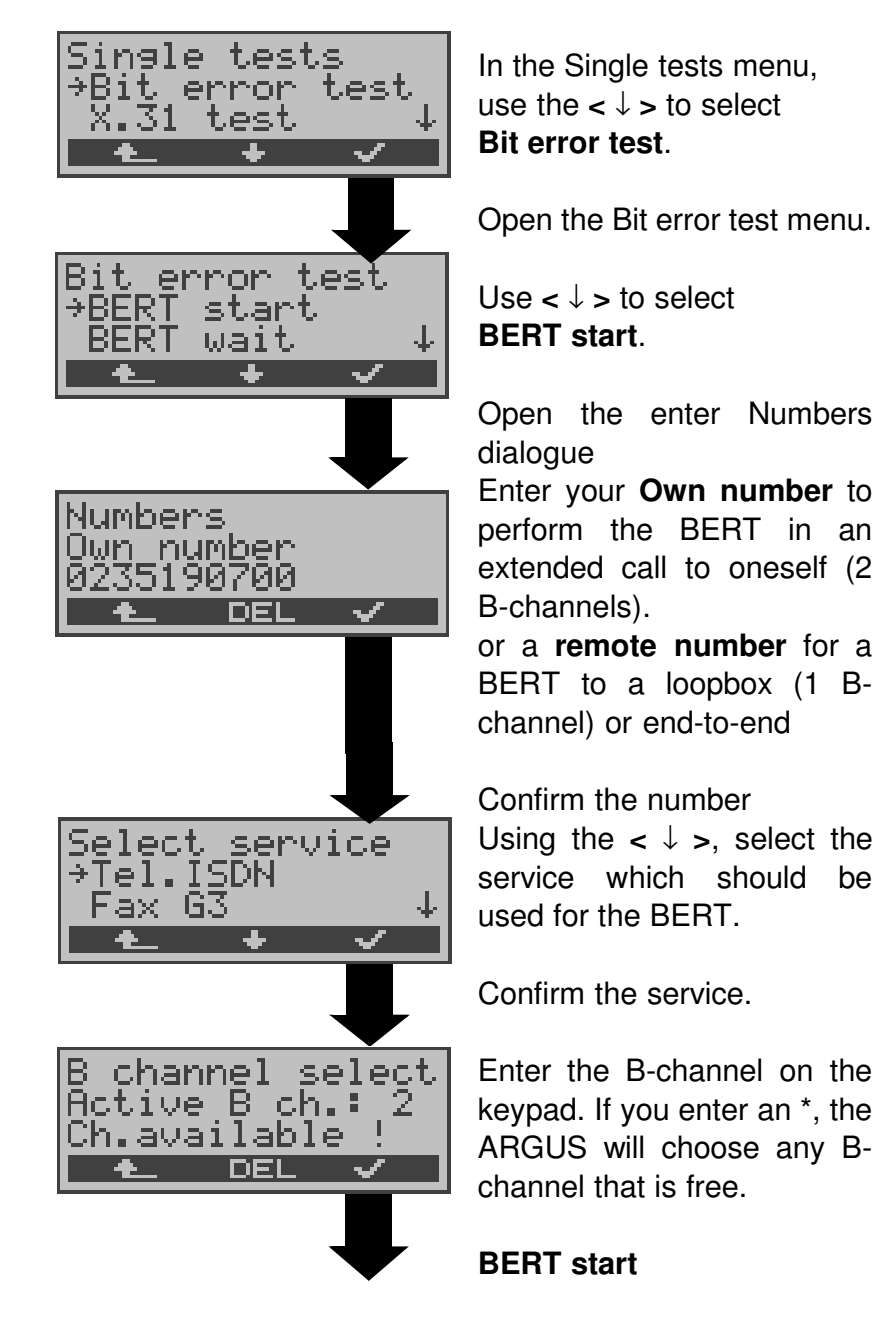

**B02 BERT** 5:45:42 LOS: ynchron i ERROR тм

After the ARGUS has setup the connection and synchronized the send and receive directions, it will display the bit pattern, the Bchannel used (e.g. B02) , the remaining test time in h:min:sec, the number of bit errors that have occurred (e.g. 3), the synchronicity of the bit pattern (synchronous or asynchronous) and the LOS-counter.

If you press **< ERROR >** , the ARGUS will generate an artificial bit error, which can be used to test the reliability of the measurement (in particular for end-to-end tests).

Press **< TM > to** start the Test Manager (see "Test Manager" on page 137. )

Press **< ABORT >** to stop the BERT.

**0 -Key:** Restarts the bit error test. The test time and number of bit errors will be reset.

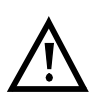

When a bit error is detected, this will be signaled by a brief alarm; in the event that the synchronisation is lost, a constant alarm will sound ((see page 184 Alarm bell)).

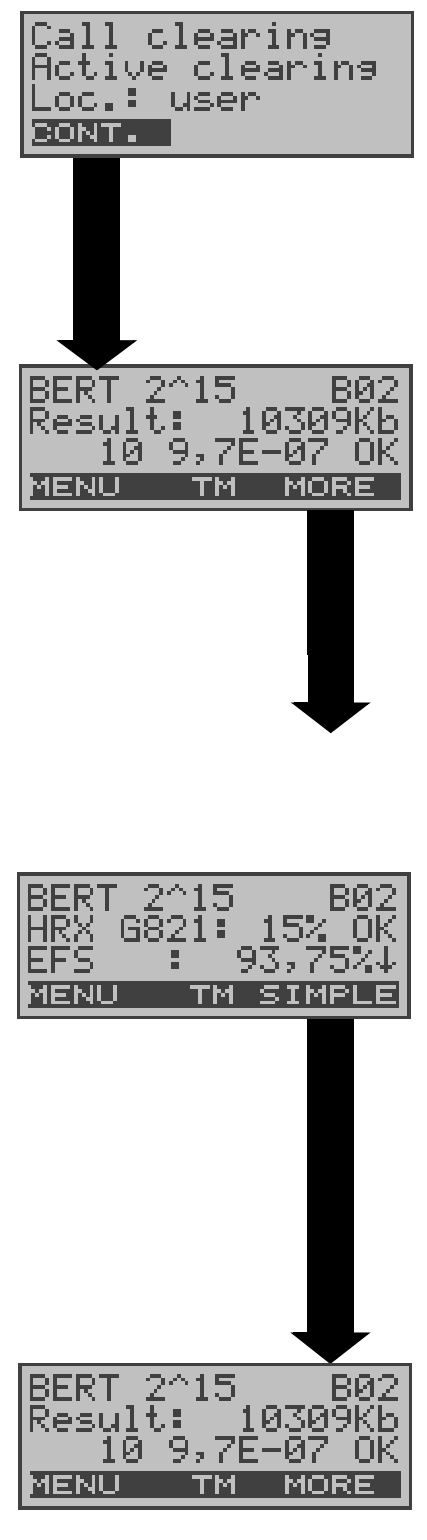

After the test time is over, the ARGUS will display the cause and the location which initiated the disconnect. If the test ran normally, the ARGUS will display "Active clearing" on this line. XXXXX

#### **The test results display:**

The bit pattern (e.g. 2^15), B-channel used (e.g. 02), Transferred data in KBit (e.g. 10309 KB, K= 1024 bits),

The number of bit errors (e.g.10),

The bit error rate (e.g. 9.7E- $07 = 9.7 \cdot 10^{-7} = 0.00000097$ ), The evaluation of the results depends on the error threshold (OK).

Display of other characteristic values (in accordance with ITU-T G.821)

All values are given in percentages.

The ARGUS evaluates whether the test results satisfy the limits specified in the CCITT G.821/G.826 with consideration of the defined hypothetical reference connection HRX (displaying OK or NO). ↓ -Key: Scroll

<**MENU**>: The ARGUS returns to the BERT menu.

**HRX** Defines the hypothetical reference connection

#### **EFS** *Error Free Seconds*

All the seconds in which no error occurred.

#### **ES821** *Errored Seconds*

All the seconds in which one or more errors occurred.

#### **SES821** *Severely Errored Seconds*

All the seconds in which the bit error rate is  $>10^{-3}$ . In one second, 64,000 bits are transferred, thus **B**it**ER**ror=10 -3 equates to 64 bit errors.

#### **US** *Unavailable Seconds*

All the sequentially adjacent seconds (at least 9 sec) in which **BER**>10<sup>-3</sup>.

#### **AS** *Available Seconds*

All the sequentially adjacent seconds (at least 9 sec) in which **BER**<10<sup>-3</sup>.

#### **DM** *Degraded Minutes*

All the minutes in which the bit error rate is  $>10^{-6}$ . In one minute, 3,840,000 bits are transferred, thus a BER =  $10^{-6}$  corresponds to 3.84 bit errors (3 errors = NO (no DMs), 4 errors = OK (DM)).

#### **LOS** *Loss of Synchronisation*

Synchronisation is lost at an error rate  $>$  or  $=$  20% within a second. The absolute number of synchronisation losses will be shown.

#### **11.3.1.1 BERT - saving**

The ARGUS can store the results of several BERTs.

The ARGUS saves the results together with the date, time and call number of the access under test (if this number has been entered as the "own" number in the speed-dialing memory) under the next free record number (see "Automatic Tests" on page 142.).

If all of the records are used, the ARGUS will return to the Autom. Test dialog and request permission to overwrite the oldest test results.

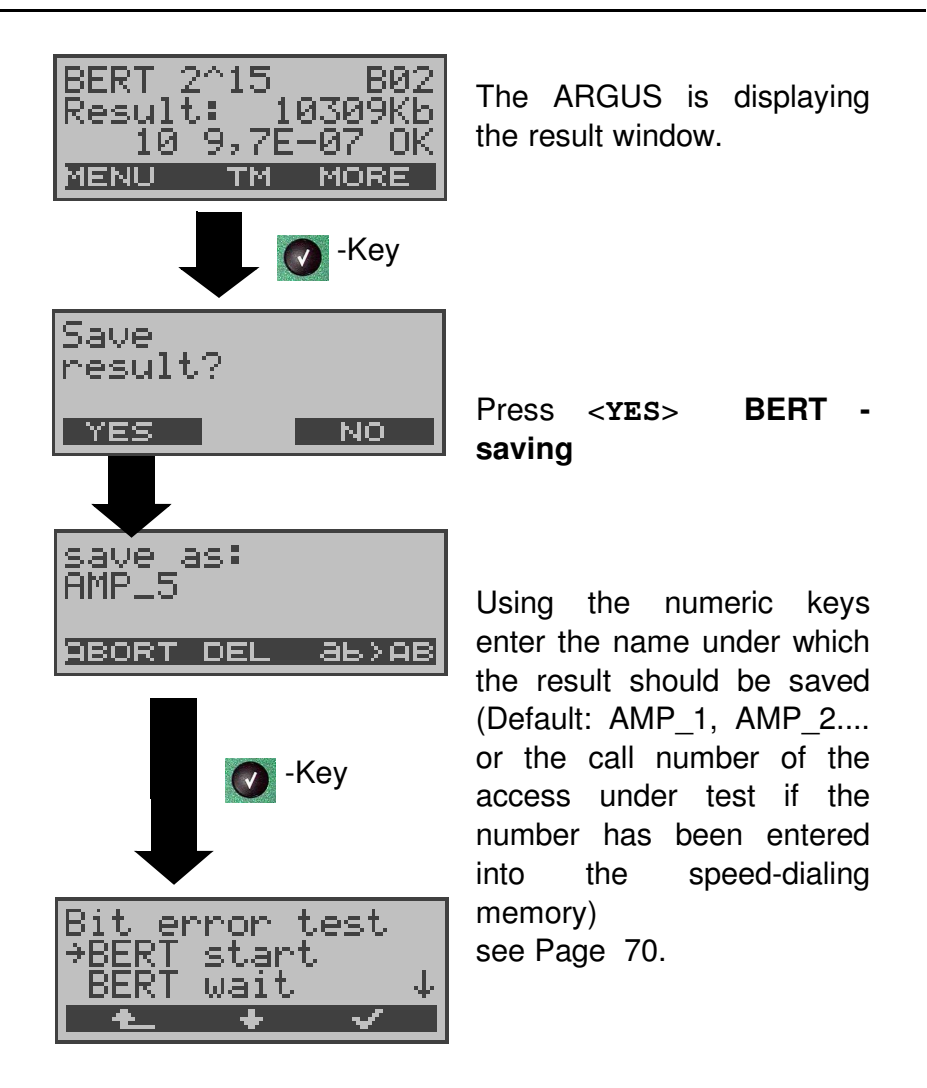

#### **11.3.1.2 Displaying the stored results**

(see "Display Results" on page 148.)

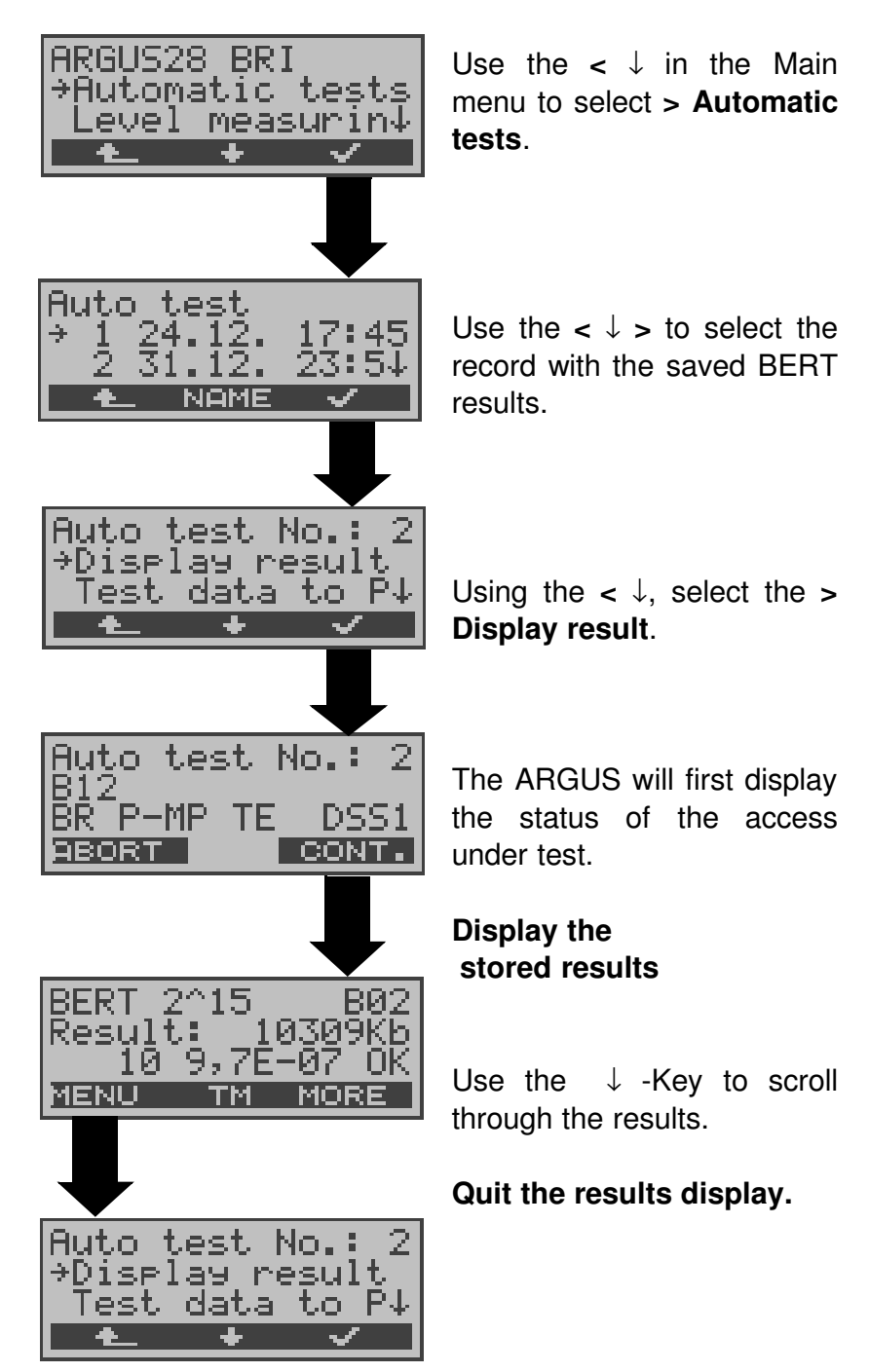

#### **11.3.2 BERT wait**

In **BERT wait** mode, the ARGUS will wait for the BERT at the remote end which is necessary for an end-to-end test:

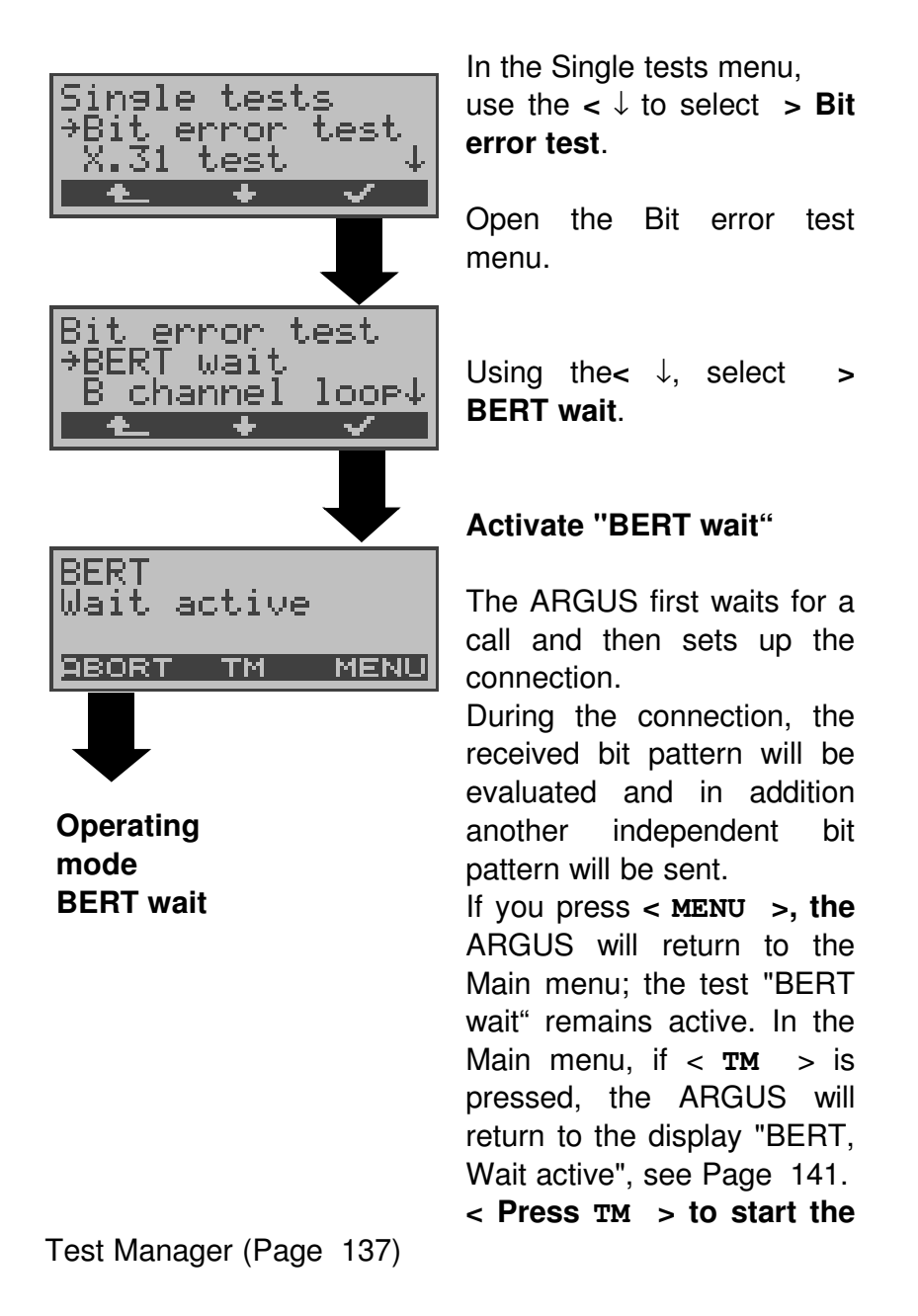

The ARGUS displays that will appear are the same as those in Chapter 11.3.1 Start BERT .

#### **11.3.3 B-channel loop**

B-channel loop mode is required in order to run a bit error test using a loopbox at the remote end as well as to test permanent circuits.

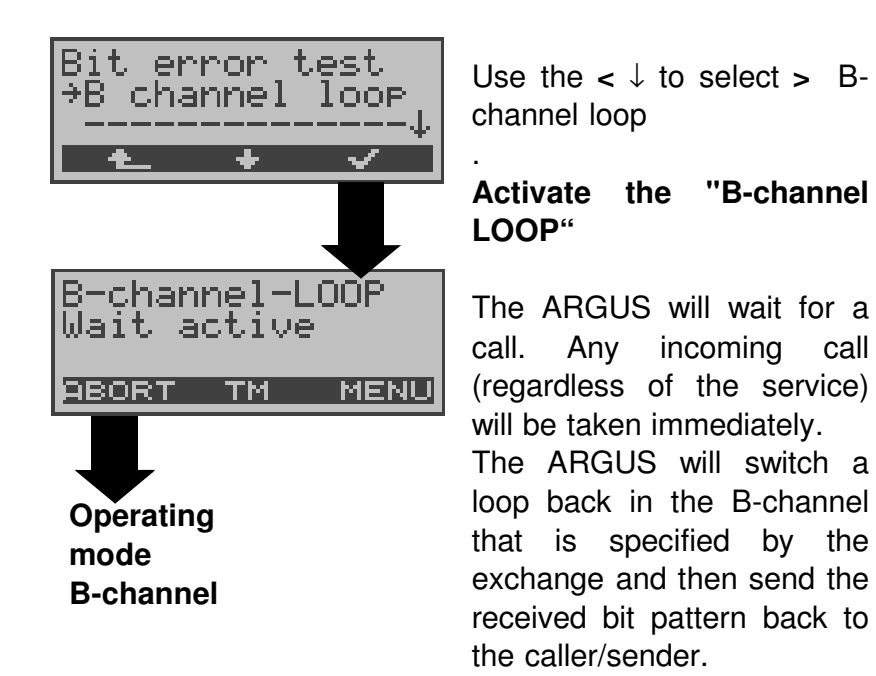

If you press **< MENU >, the** ARGUS will return to the Main menu; the test "B-channel-LOOP " remains active. In the Main menu, if  $$TM$   $>$  is pressed, the ARGUS will return to$ "B-channel-LOOP, Wait active", see Page 141. From this menu, you can start a second B-channel loop connection (this is also possible using **< TM >).**

**< If you press TM >** the Test Manager will start**.**

If the ARGUS takes a call, it will open the B-LOOP connect. window, which is similar to the normal connection window:

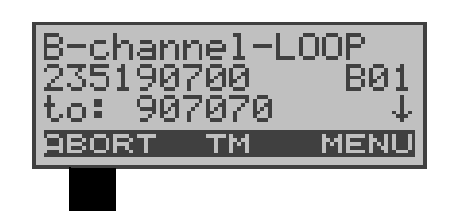

**B-channel loop Connection stop** Operating mode B-channel LOOP still active

The ARGUS will display the caller's number (e.g. 2351 90700) , the B-channel used (e.g. B01) and the number dialed (e.g. 907070). ↓ -Key: Display additional information (e.g. UUS…) **< TM >:** Call the Test Manager **< Menu:>** The ARGUS returns to the main menu.

# **11.4 X.31 Test**

The ARGUS will either perform a "Manual X.31 Test" or an "Automatic X.31 Test":

In the case of an automatic test, the ARGUS will first setup the D-channel connection and then begin setting up the X.31 connection. Afterwards, the ARGUS will automatically clear the connection and display the results.

In the case of a manual test, the ARGUS will setup a Dchannel connection and an X.31 connection. The duration of this connection is determined by the user (or the opposing end). For the duration of the connection, the ARGUS will repeatedly send a predefined data packet. The ARGUS will count all of the data packets sent and received and will display (where possible) the contents of the data packets received.

Only for the X.31 option: The parameters in three different X.31 profiles can be configured and saved for the X.31 test (Page 178). Depending on the test variant, the ARGUS will retrieve and use the stored parameters. Values such as TEI and LCN will be shown as default values in the display.

## **11.4.1 Automatic X.31-Test**

There are three possible variants of the Automatic X.31 Test:

#### **1) D-channel**

The "X.31 Automatic, D-channel" test consists of two steps:

*First step:* The ARGUS tests whether it is possible to access the X.25 service via the D-channel on the BRI access under test.

The ARGUS sequentially checks all the TEIs from 0 to 63. All the TEIs with which the X.31 service is possible on Layer 2, will be displayed.

*Second step:* For each TEI with which X.31 is possible on Layer 2, a CALL\_REQ packet will be sent and then the ARGUS will wait for an answer. Beforehand, the ARGUS will request the entry of the X.25 access number, which will be saved in speed-dialling memory under **X.31 test number** ("Saving Call Numbers" on page 185). With the entry of the X.25 access number, you can - if you wish - select a logical channel (LCN) other than the default. For this purpose, append a "#" plus desired the LCN to the access number (default:  $LCN = 1$ ).

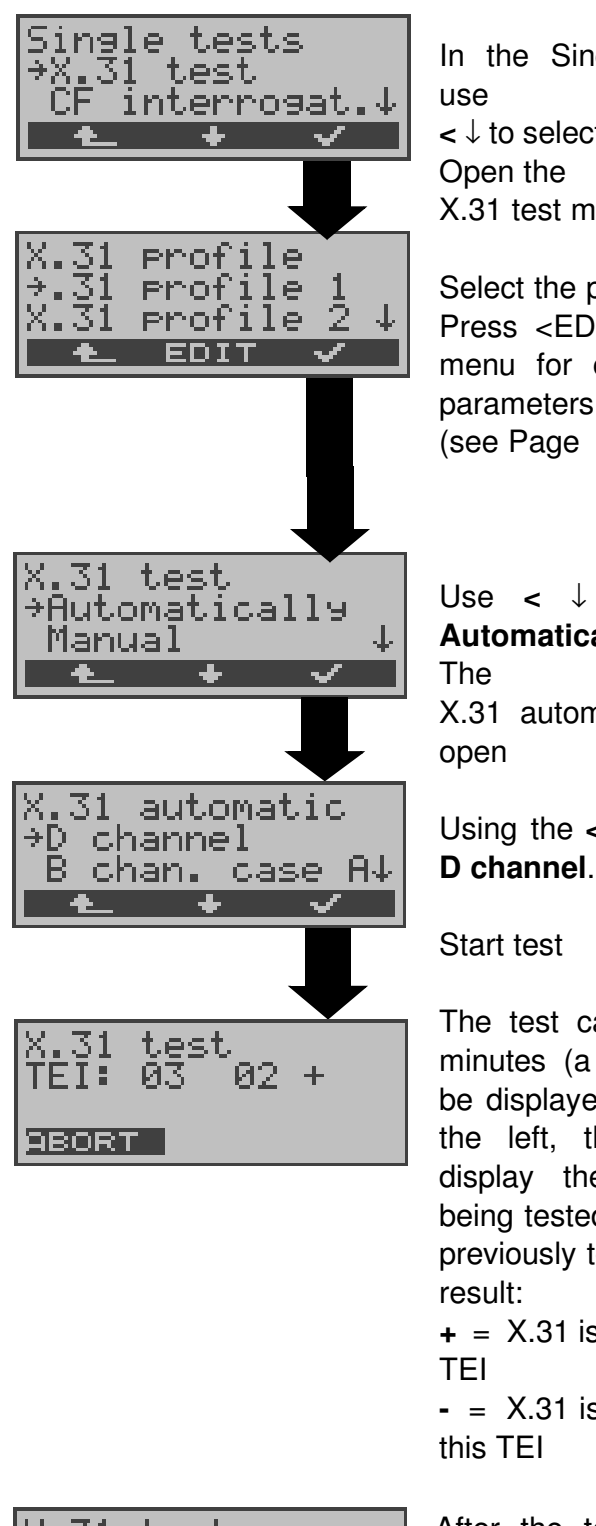

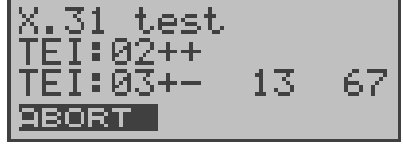

In the Single tests menu,  $\lt$   $\downarrow$  to select the  $>$  **X.31 test**. X.31 test menu.

Select the profile. Press <EDIT> to open the menu for editing the X.31 parameters in the profile (see Page 179).

Use **<** ↓ to select **> Automatically**. X.31 automatic window will

Using the **<** ↓**, select the > D channel**.

The test can take up to 4 minutes (a rotating bar will be displayed). Beginning on the left, the ARGUS will display the TEI currently being tested followed by the previously tested TEI and its

**+** = X.31 is available for this

**-** = X.31 is not available for

After the test sequence is completed, the ARGUS will show whether the X.31 service is available for Layer 3 for the TEIs found in Step 1.

Using the **<**↓**>,** scroll through

the results.

#### **Test results:**

TEI  $02$  = the first valid TEI value is 02.

- $++$  = Both test steps were successful
- $+ -$  = the first test step was successful, the second step not In this case, the ARGUS will display the relevant X.31 cause for the failure (in the example above: 13) and an associated diagnostic code (in the example: 67), if there is one (see "X.31 Test – Error messages" on page 203.).

If the X.31 service is not supported, the ARGUS will report "**X.31 (D) n. impl.**".

## **2) B-Channel - Case A**

For this X.31 test variant, the Argus requires the entry of a call number for the D-channel connection, a B-channel and the X.31 number with LCN; The ARGUS will use the number saved in profile as the default value (see Page 179) and the "X.31 test number" from the speed-dialling memory (see Page 185).

The ARGUS will first setup a D-channel connection and then attempt to set up a X.31 connection on the B-channel.

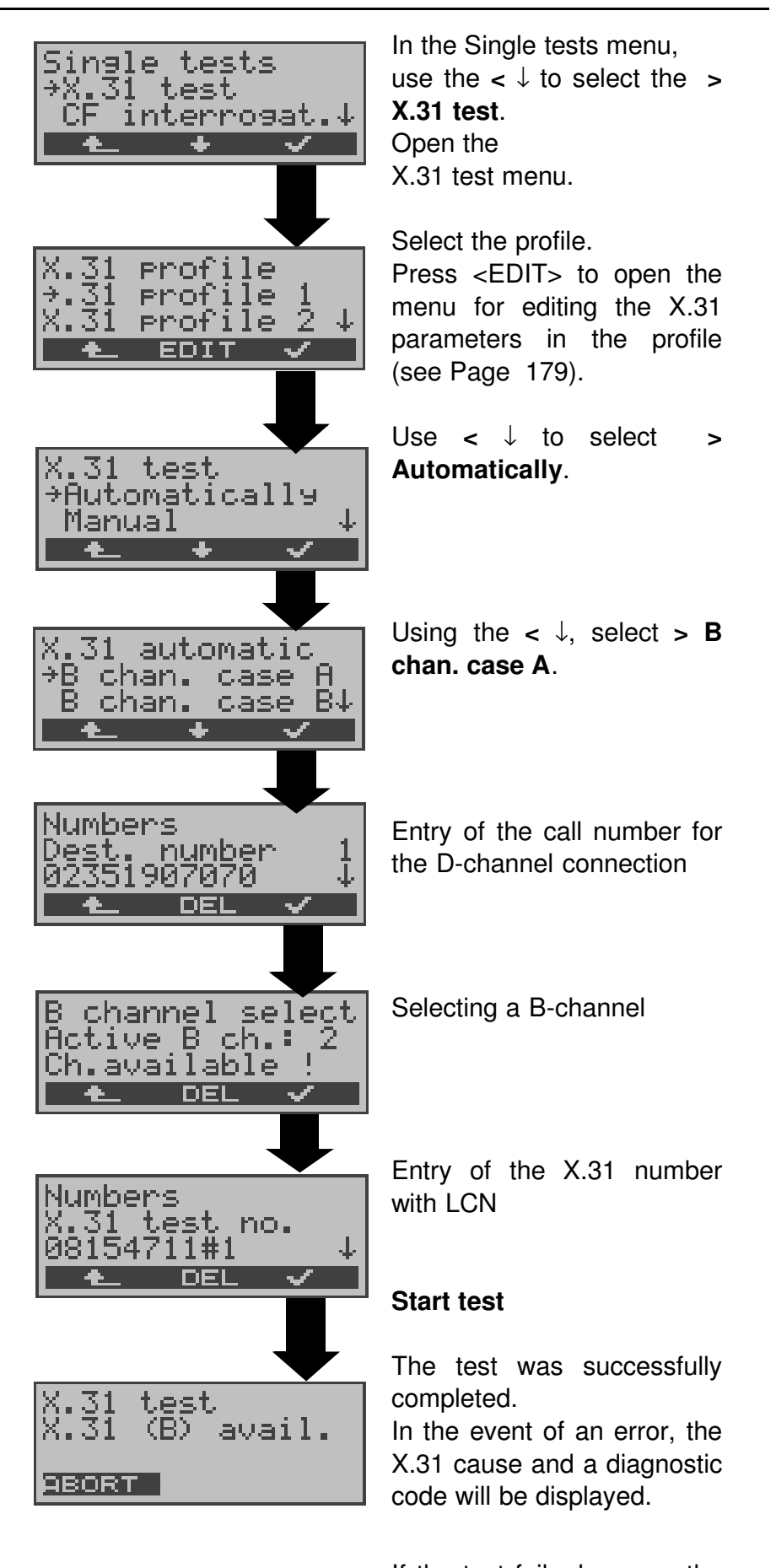

If the test fails, because the ARGUS cannot setup a D-channel connection, a corresponding message will be displayed.

#### **B-Channel - Case B**

This test is identical with the "B chan. case A" test, except that it is not necessary to enter a D-channel call number. The ARGUS will first setup a D-channel connection (via the service) and then attempt to set up a X.31 connection on the B-channel.

## **11.4.2 Manual X.31 Test**

There are three possible variants of the Manual X.31 Test:

#### **1) D-channel**

In this test variant, the ARGUS first requests a TEI, LCN and an X.31 number (The ARGUS uses the values stored in the profile as default values - seePage 179). If a " **\*\*** " is entered for the TEI, the ARGUS will automatically determine a TEI.

Using the first TEI with which X.31 is possible, the ARGUS will begin to setup a connection.

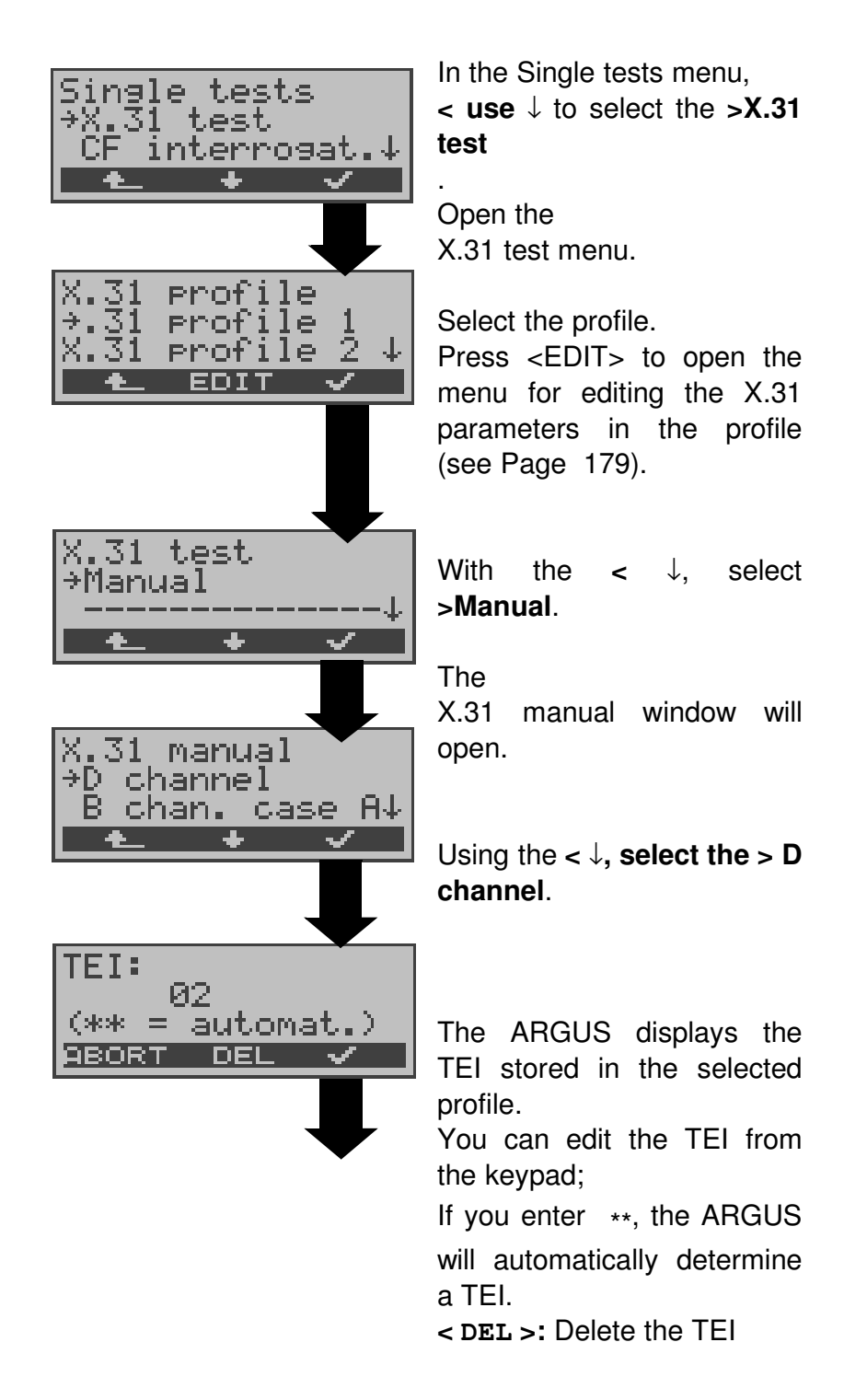
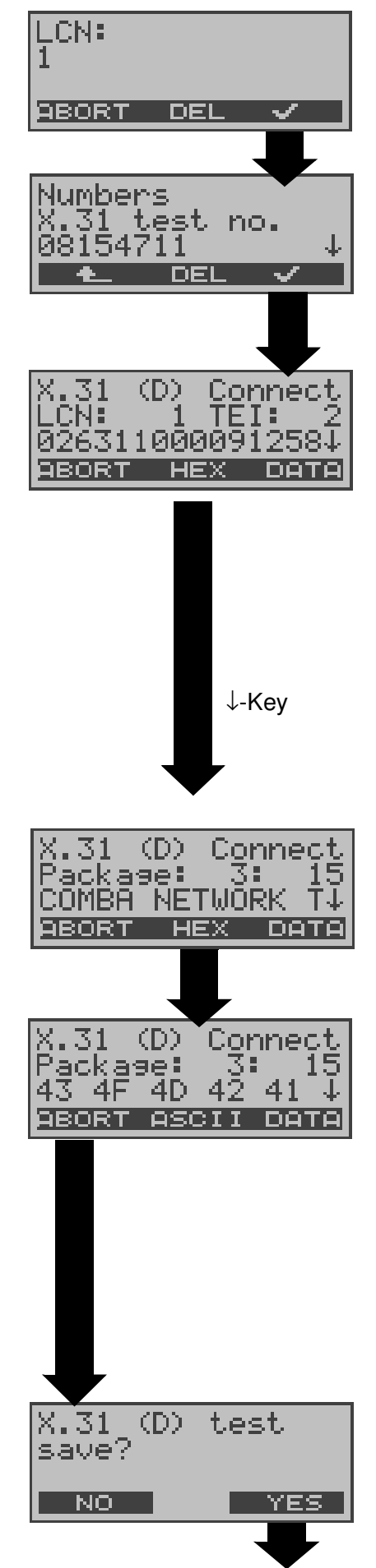

The ARGUS displays the LCN stored in the profile. It is possible to edit the LCN from the keypad.

Display of the X.31 number from in the speed-dialing memory. It can be edited from the keypad.

#### **Setup a X.31 connection**

The ARGUS will display the LCN, TEI and X.31 number (e.g. 0263110 00091258). <**DATA**> sends predefined data packets (The number depends on the parameter "Packet number" see Page 179)

The ARGUS will count the data packets sent and received and will display (where possible) the contents of the data packets received.

The ARGUS will display the number of packets sent (e.g. 3), the number of packets received (15) and their contents (in ASCII).

The contents of the received data packet (in hexadecimal)

The connection will be maintained until the user or the opposing end clears it. When the X.31 connection is cleared, the ARGUS will automatically clear the Dchannel connection.

The result can be saved.

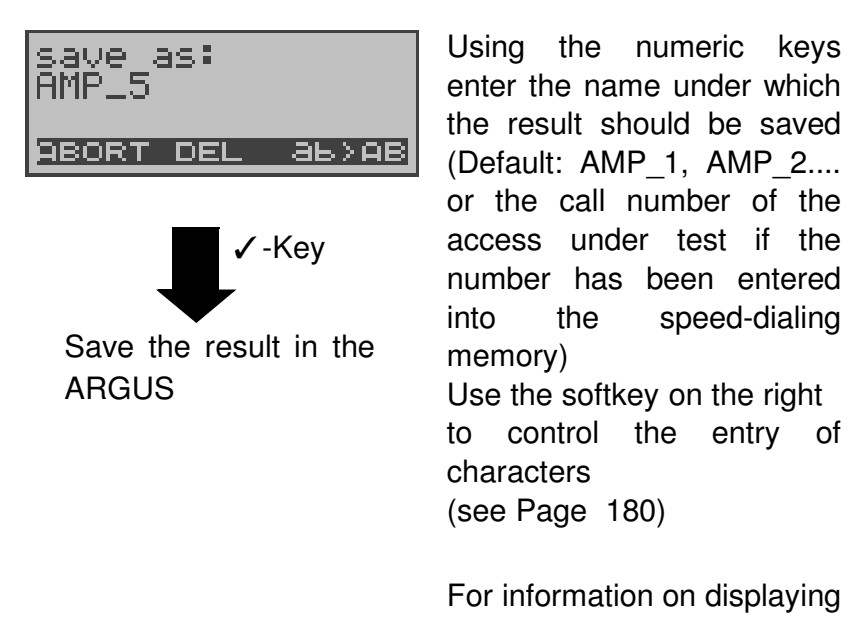

the saved test results, see Page 149.

### **2) B-Channel - Case A**

For this test variant, a D-channel call number and a X.31 number must be entered.

The ARGUS will first setup a D-channel connection.

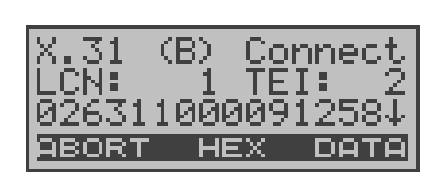

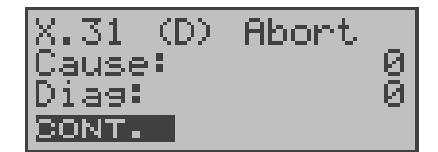

Once the D-channel connection has been setup, the ARGUS will setup a X.31 connection via a B-channel: Use the  $\lt \downarrow$  > to scroll.

If the X.31 connection cannot be setup, the ARGUS will automatically clear the Dchannel connection. In this case, the ARGUS will display the X.31 cause and the associated diagnostic code (see Page 203).

Once a connection has been successfully setup, the ARGUS will send predefined data packets.

The ARGUS will count all of the data packets sent and received and will display (where possible) the contents of the data packets received.

For instructions, see "1) D-channel" on page 102.

#### **B-Channel - Case B**

This test is performed in the same way as the "B-Channel Case A" test, except that it is not necessary to enter a Dchannel call number.

# **11.5 CF Interrogation**

The ARGUS will check whether a call diversion has been setup in the exchange for the access under test (BRI or U-Interface).

The ARGUS will show the type of diversion (CFU, CFNR or CFB) and the call diversion's service. The display is limited to a maximum of 10 call diversions for all of the MSNs. The ARGUS will count any additionally setup call diversions. Any call diversion setup in the exchange can be cleared with the ARGUS.

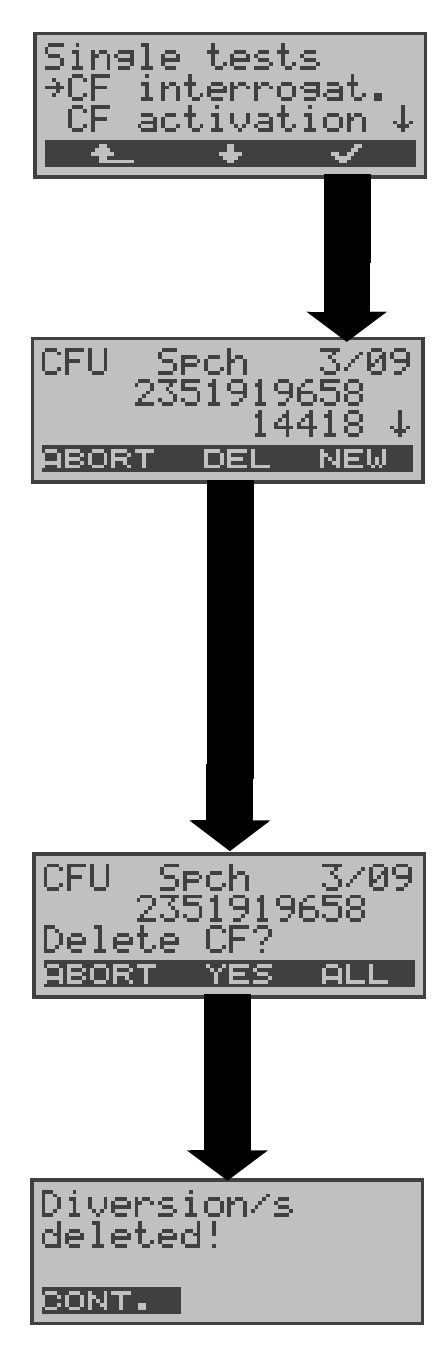

In the Single tests menu, use the  $\lt \downarrow$  > to select **CF interrogat.** Start the **CF interrogation**; The test can take several

seconds. The ARGUS displays the

type (e.g. CFU) and service (e.g. Spch) of the call diversion, which in this example is the third of a total of nine found (3/09). The number 2351919658 is diverted to 14418. The ↓ **-**Key is used to scroll though the display. Press **< NEW >** to repeat the CF interrogation.

### **Delete a call diversion**

Security query

Press **< ALL >** to delete all call diversions.

The ARGUS will delete the displayed number in the exchange.

If the call diversion cannot be cleared, the ARGUS will report: "**Call diversion not changeable!**".

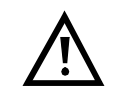

Some PBXs or exchanges do not permit the use of the mechanism used (by the ARGUS) for the interrogation of the call diversions for all MSNs or they return a negative acknowledgement of the interrogation of call diversions, implying that no call diversions have been setup.

In the event of a negative acknowledgement, the ARGUS will, therefore, request that the **Own** MSN be entered.

The call diversion interrogation will be repeated **MSN-specific**.

Naturally, in this case, the results of the interrogation of the call diversion only apply for the entered MSN and **not** for the entire access.

### **Abbreviations used for the services and service groups on the display:**

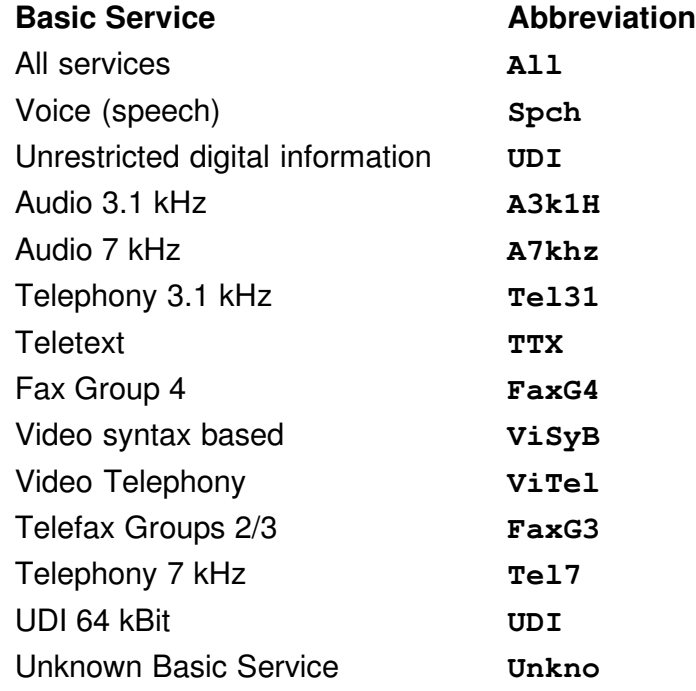

# **11.6 CF - Activation**

Using the ARGUS, call diversions can be setup in the exchange (BRI or U-Interface).

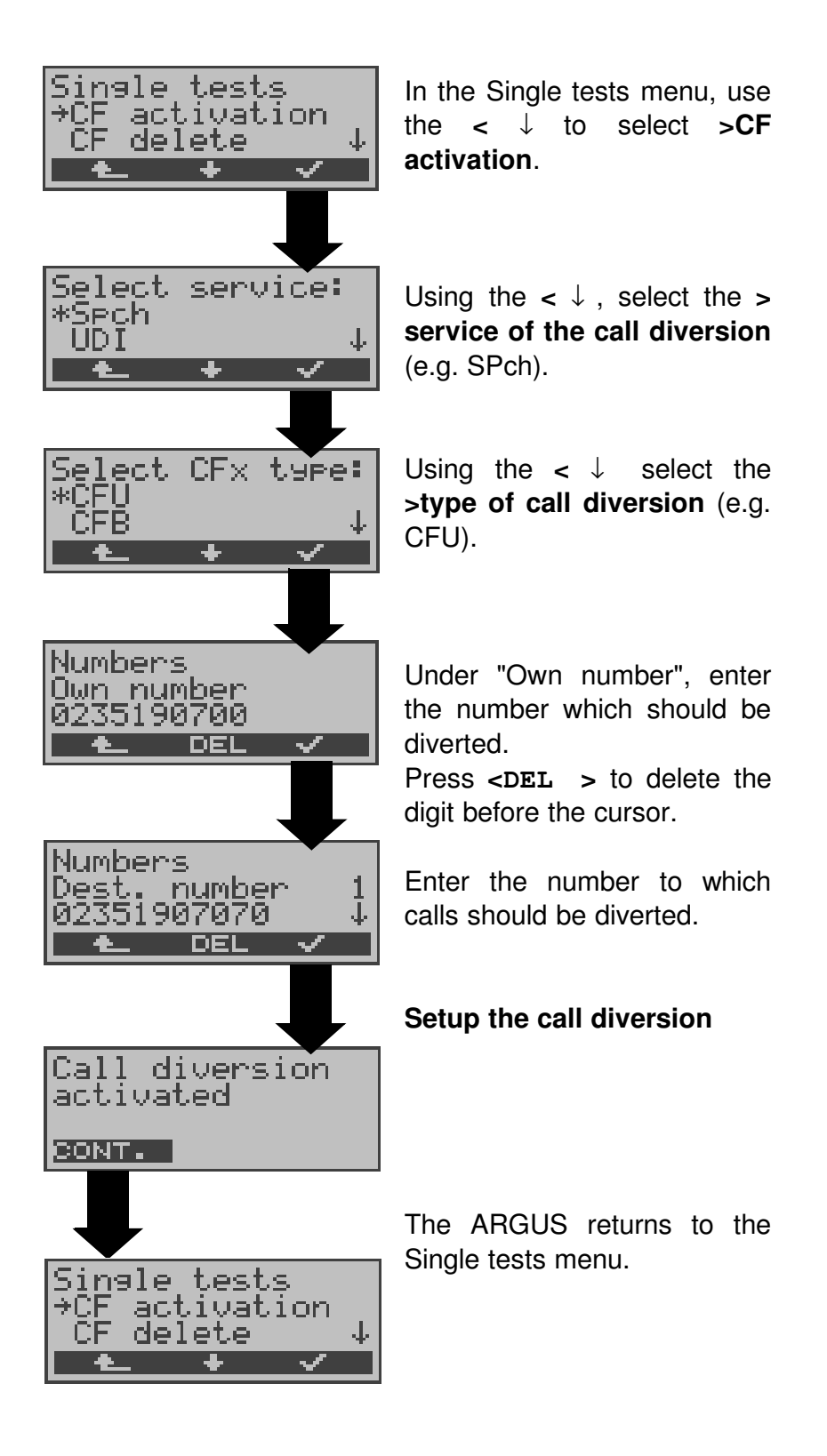

## **11.7 CF - Delete**

Using the ARGUS, call diversions can be deleted/cleared in the exchange (BRI or U-Interface).

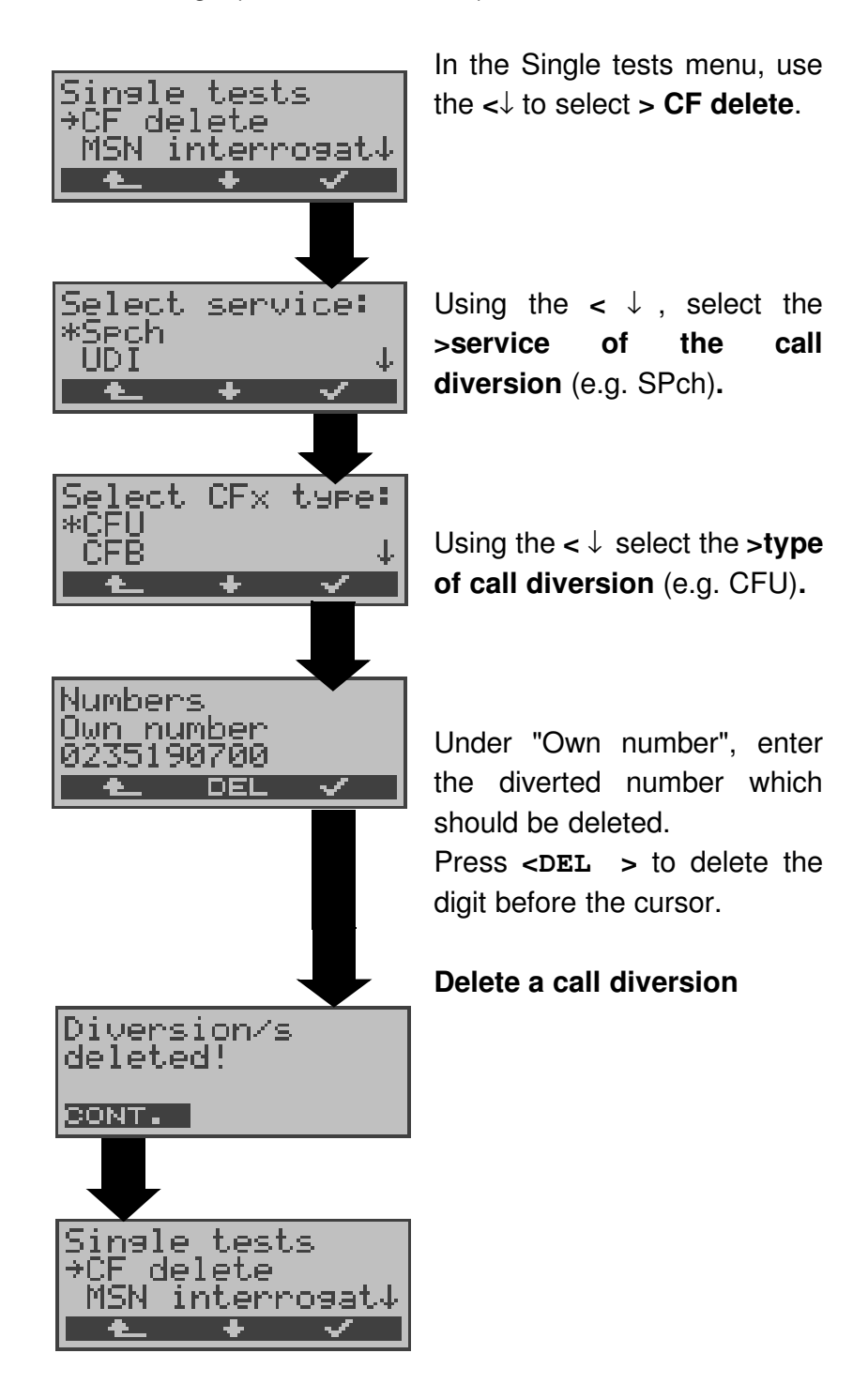

## **11.8 MSN Interrogation**

### **(only on a BRI with DSS1)**

On a P-MP access using the DSS1 protocol, the ARGUS will determine the MSNs of the access under test. It will display a maximum of 10 call numbers. Depending on the Type of Number (TON), the ARGUS will display the call numbers in different versions:

- only the MSN (without area code)
- with national area code without leading the "0"
- with country code without leading the "00"
- complete call number

In order to interrogate the MSNs, the access under test must support the supplementary service "Call Forwarding (CF)".

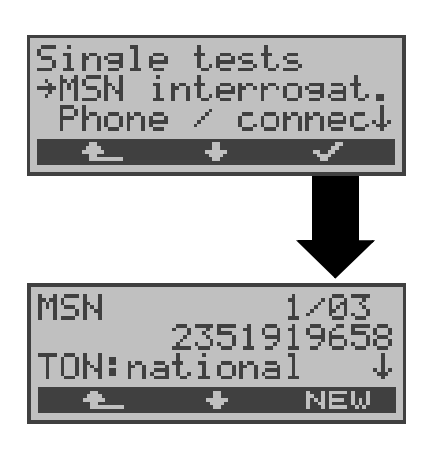

In the Single tests menu, use the  $\lt \downarrow$  to select > MSN **interrogat.**

### **Start the MSN interrogation**

In this example, the ARGUS displays the first MSN (2351919658) of a total of three found (1/03). Using the **<** ↓**>,** scroll through the results. Press **< NEW >** to repeat the MSN interrogation.

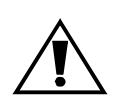

Due to differences in the protocol, some exchanges do not support MSN interrogation.

In this case, the ARGUS will report: MSN interrogation not possible!

## **11.9 Traffic generator (only on a PRI access)**

The ARGUS will automatically setup as many as 30 connections and will display which B-channels on the PRI access are available for incoming and outgoing calls.

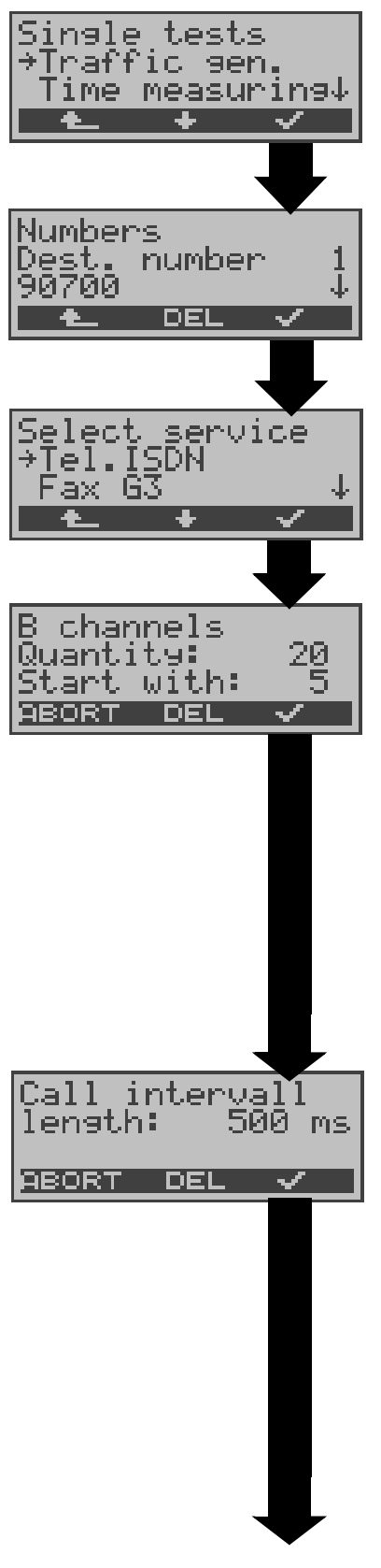

In the Single tests menu, Using the **<**↓, select **>Traffic**

**gen.**

The speed-dialing memory opens.

Use the  $\lt \ \downarrow$  > to scroll to the desired number

or enter the number on the keypad.

Press < **DEL** > to delete a digit.

With the **<** ↓**>**, select the **service**.

Enter the number of channels on which the ARGUS should setup connections.

Move to the lower line with the ↓ -Key: Enter the B-channel on which the first connection should be setup. All further connections will be setup on the sequentially following Bchannels.

Press < **DEL** > to delete a digit.

Enter the call interval (pause between outgoing calls)

Valid values are between 100ms and 15000ms. If the call interval is too short, some exchanges will have problems handling the calls.

### **Start test**

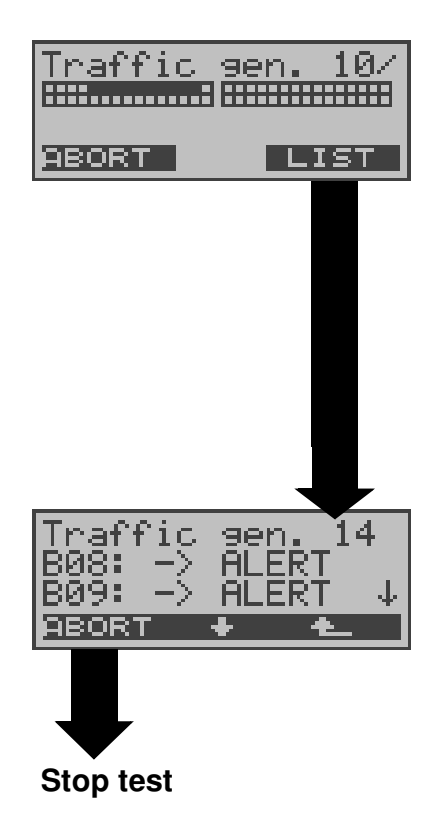

During the test the ARGUS will show the number of connections currently setup (in this example 10) and, as marked squares, the channels in use (for connections). In the example, channels 5 to 14 are in use for outgoing connections (top row of squares).

The display shows the connection currently setup (14) and

the status of the respective connection on the individual B-channels.

Use the **<** ↓ **>**to scroll.

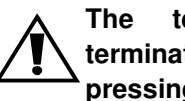

**The test must be terminated manually by pressing < ABORT>.**

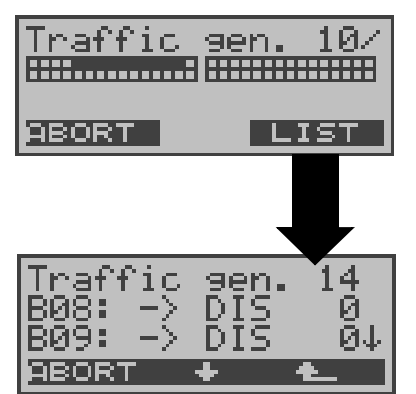

After the test is over, press <**LIST**> to have the ARGUS display the causes for clearing the connections on the individual B-channels (see Appendices B and C) .

# **11.10 Time measuring**

The ARGUS measures three different times:

- **- Connection setup time**
- **- Propagation time of the data and**
- **- Transit time differential (interchannel delay) of the data in two B-channels.**

Time measurements on a BRI or U-Interface access are only possible in TE mode.

### **11.10.1 Connection setup time**

The ARGUS places an outgoing call and measures the time between sending the SETUP and receiving the ALERT or CONN. The ARGUS disconnects automatically as soon as the measurement is completed.

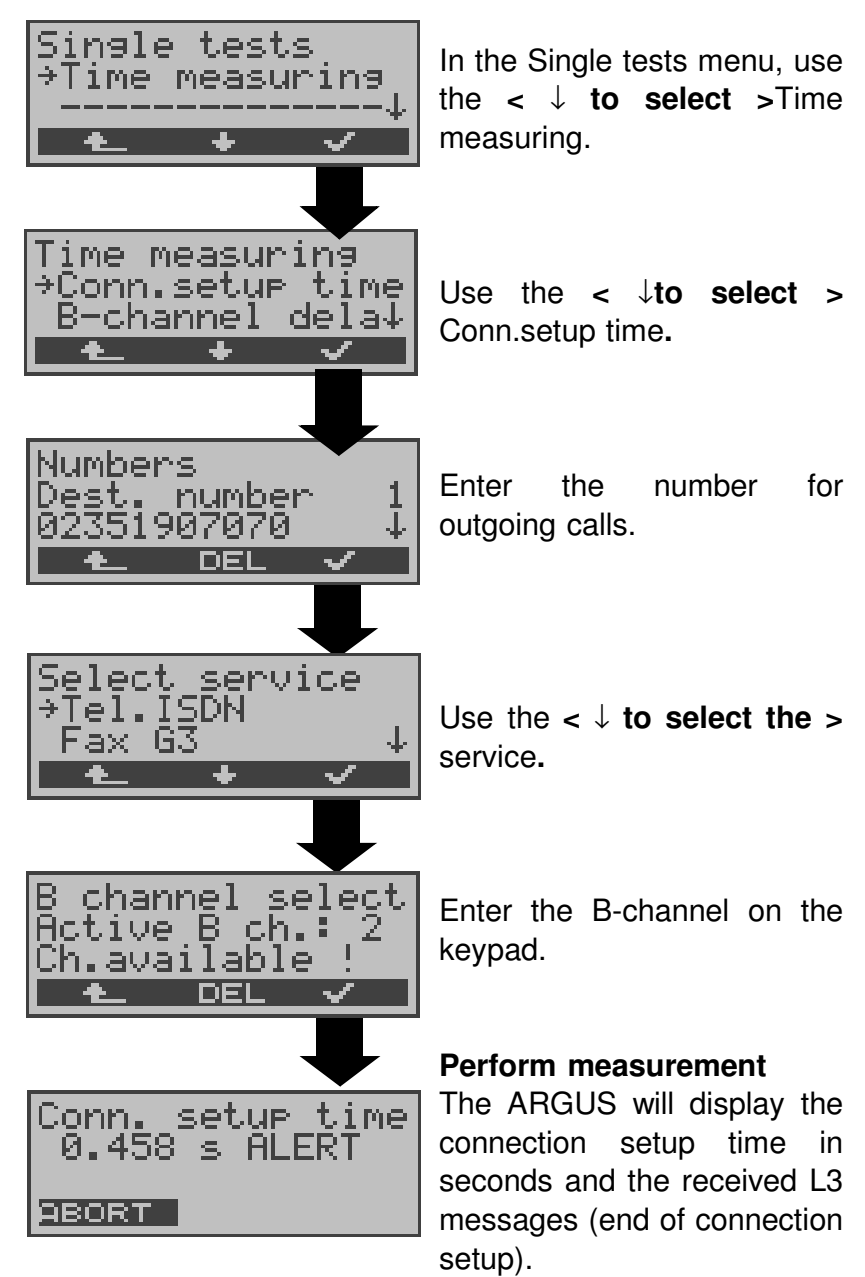

If the ARGUS cannot perform the measurement (e.g. because the call number entered was wrong or no Bchannel was free) the corresponding cause will be displayed.

#### **11.10.2 Time measurement: B-channel delay**

The ARGUS places a call to itself (self call) or to a remote loopbox and measures the propagation delay for the data in the selected B-channel.

The ARGUS disconnects automatically as soon as the measurement is completed.

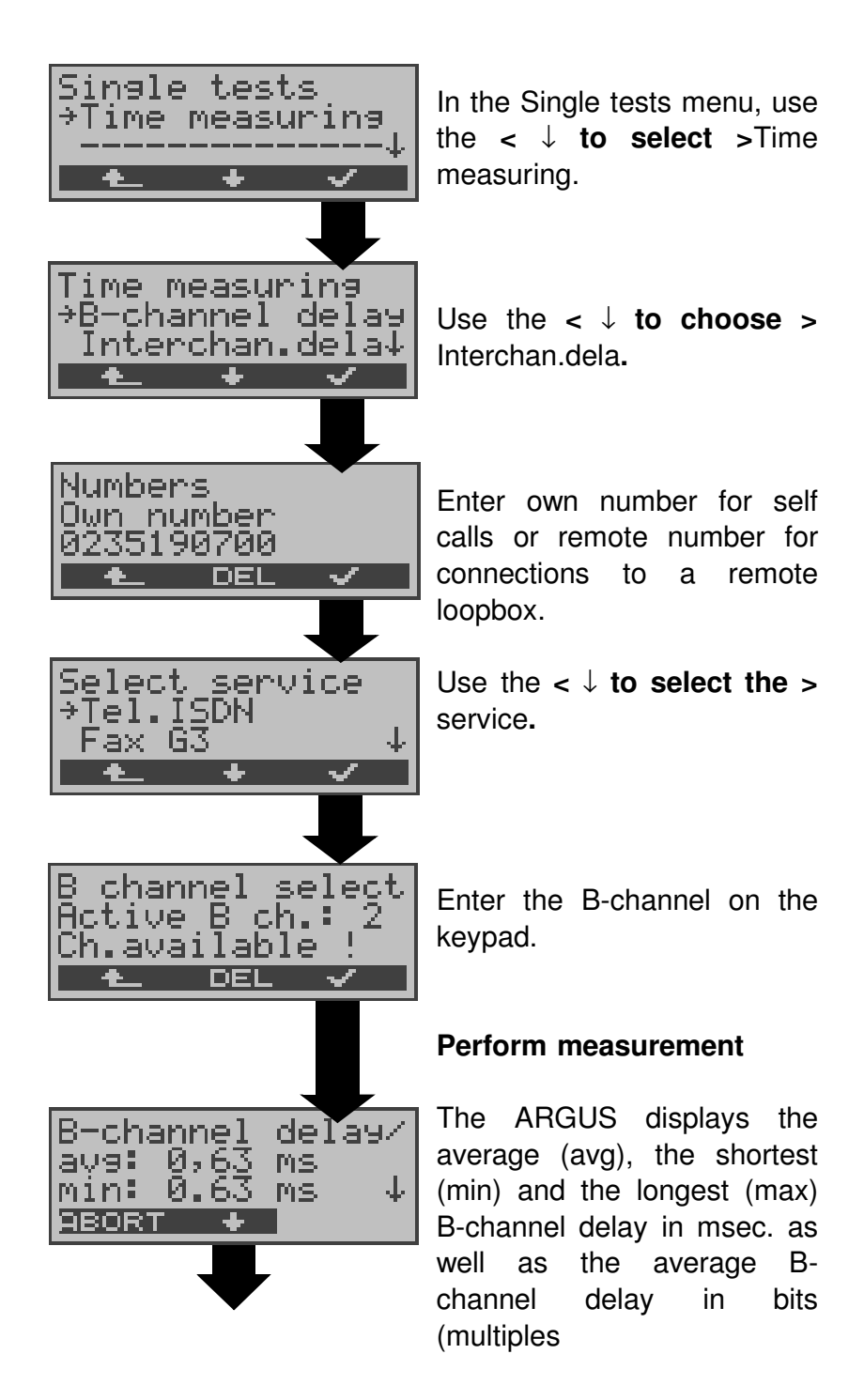

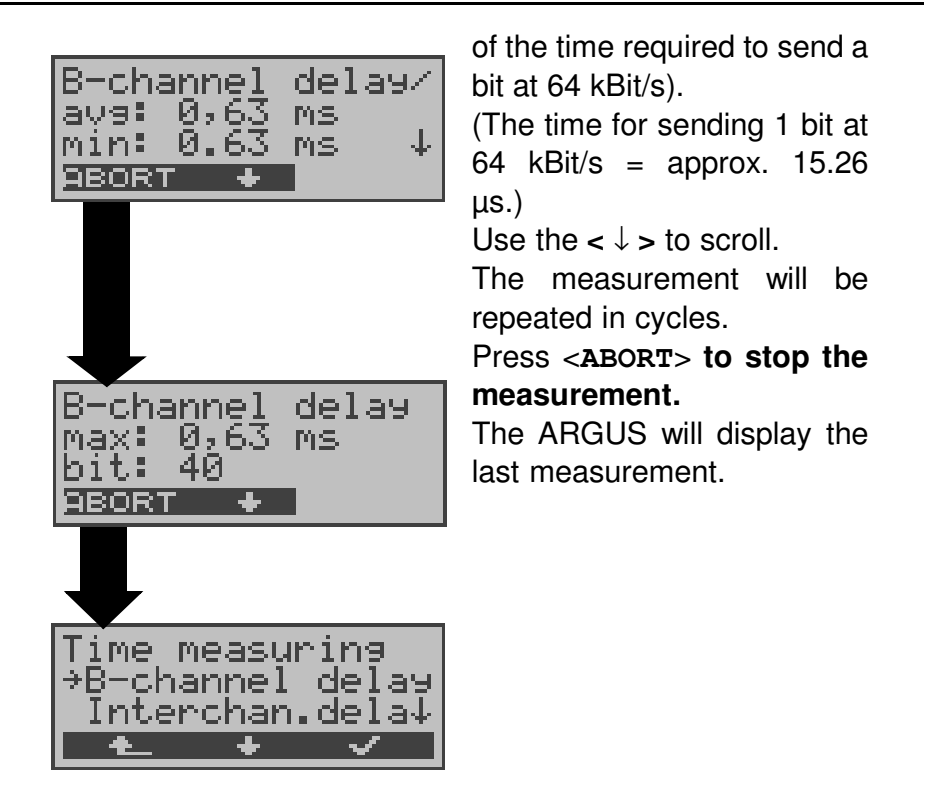

If the ARGUS cannot perform the measurement, e.g. because the call number entered was wrong or no Bchannel was free, the corresponding cause will be displayed.

When it is connected to a loopbox, if the ARGUS does not receive the data back within 13 seconds, it will display the message "No LOOP".

### **11.10.3 Time measurement: Interchannel delay**

The ARGUS establishes two separate connections to a remote loopbox. The loopbox sends the respective Bchannel data back on the same channel. The ARGUS measures the propagation delay for the data on each of the B-channels and determines the difference between the two propagation delays (interchannel delay).

The ARGUS disconnects automatically as soon as the measurement is completed.

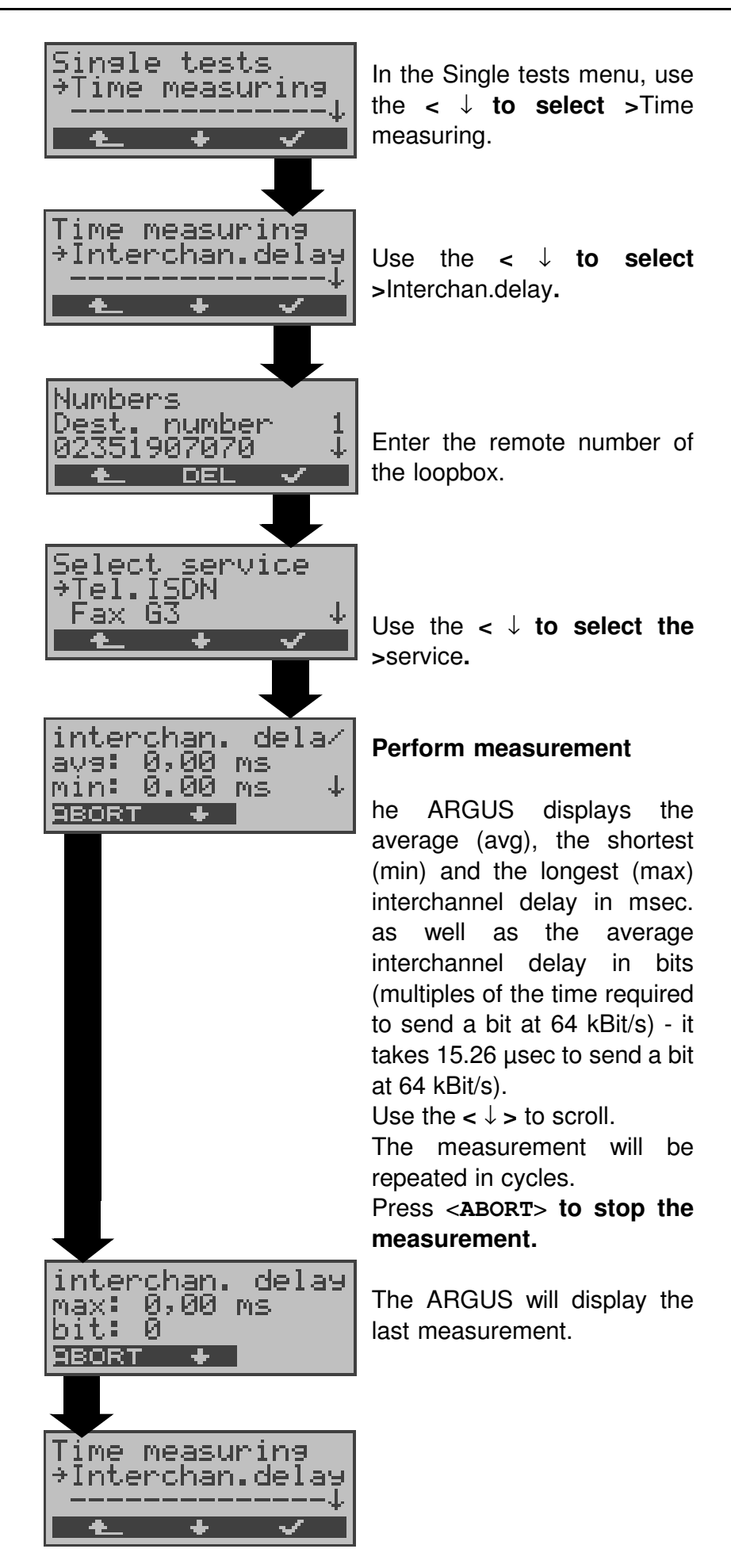

### 11 Single Tests

If the ARGUS cannot perform the measurement (e.g. because the call number entered was wrong or no Bchannel was free) the corresponding cause will be displayed.

When it is connected to a loopbox, if the ARGUS does not receive the data back within 13 seconds, it will display the message "No LOOP".

# **12 Connection**

# **12.1 Setting up an ISDN connection**

a) The ARGUS can setup a connection for the following services:

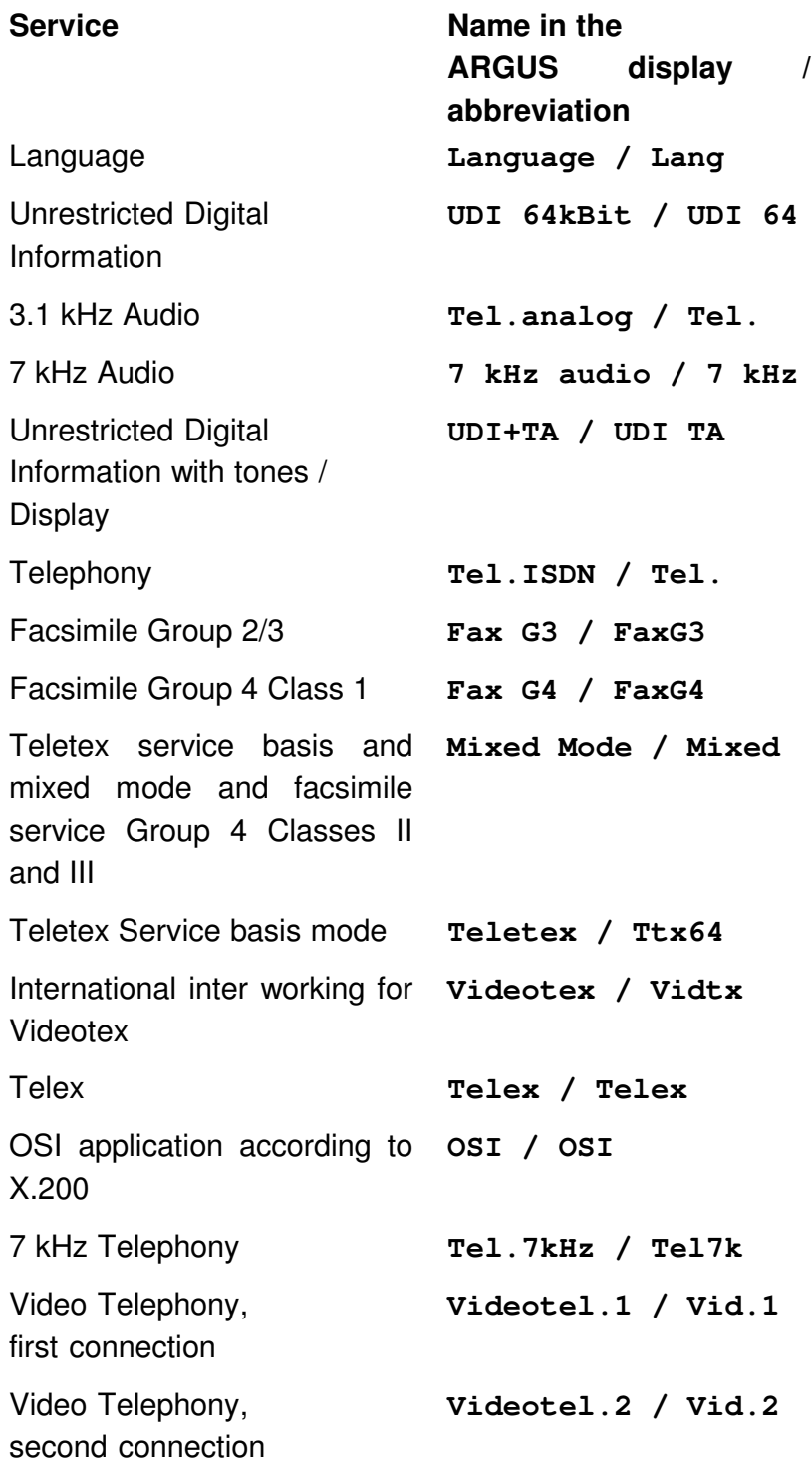

Additional three user-specific services (see "Services" on page 168.)

## 12 Connection

- b) The integrated handset can be used as a phone during a telephone connection.
- c) When an ISDN connection is setup, pressing the number keys (0-9) or the \* or # will generate and send the corresponding DTMF tones.

### **Procedure for an Outgoing Call (ISDN)**

### **1) Overlap sending:**

In overlap sending, the digits entered for the call number are sent individually.

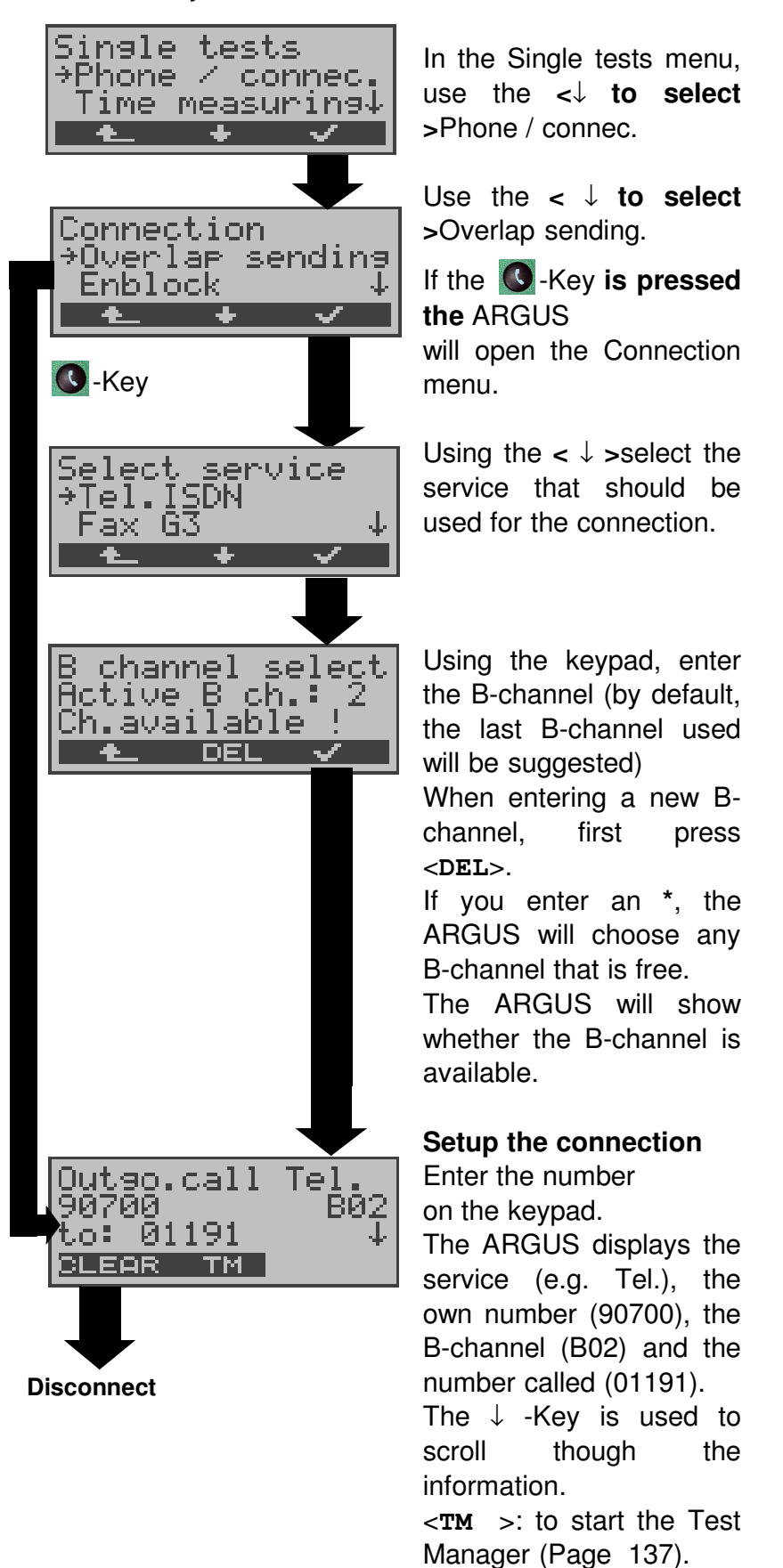

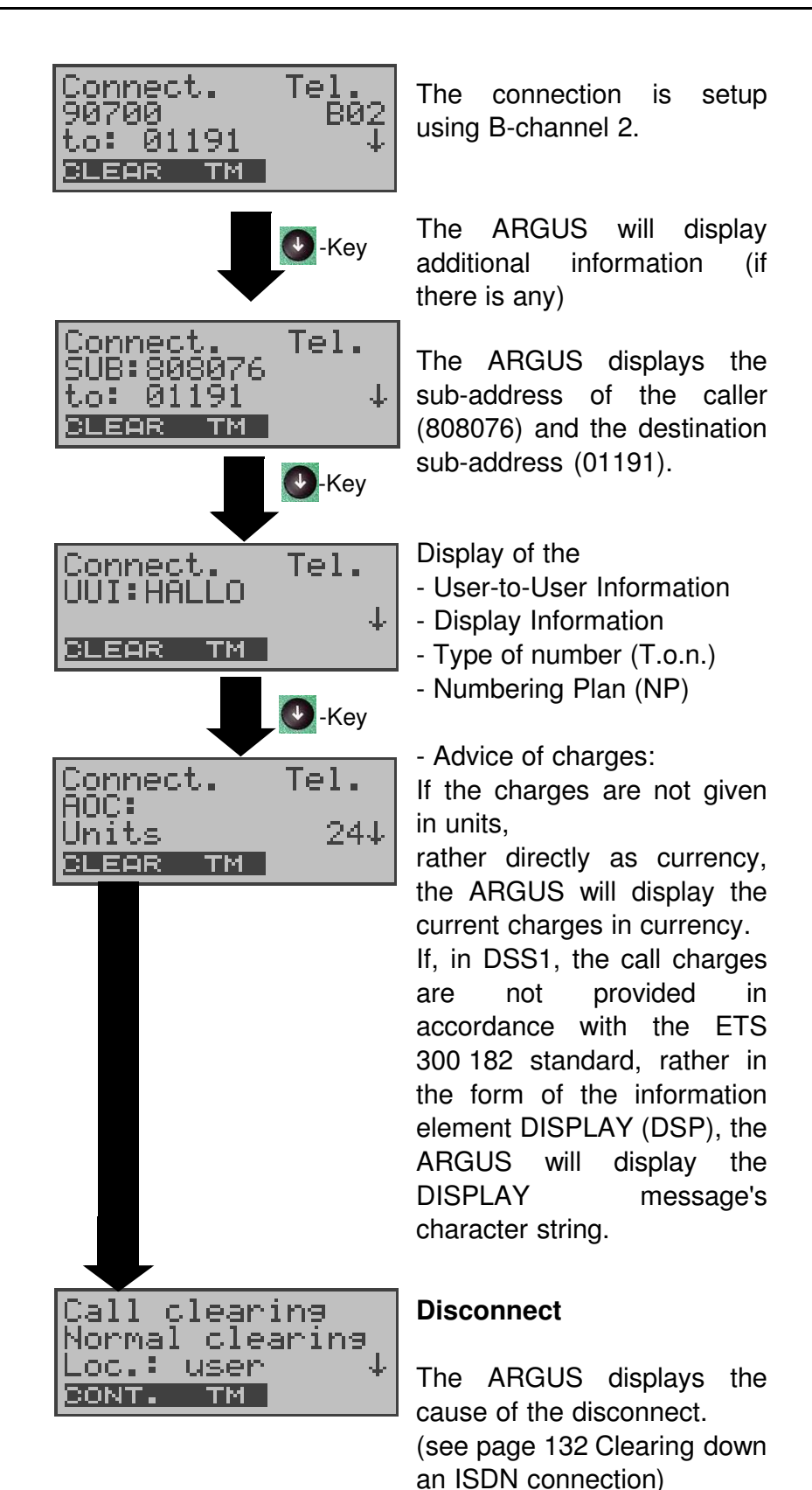

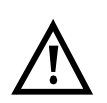

#### **Note regarding the entry of the call number**

Separate the extension from the access number with a # (e.g. 02351 / 9070-20 is entered on the ARGUS as: 023519070 #20). For an outgoing call, the ARGUS uses the entire call number (without #) as the number called (CDPN or DAD) and, for the calling number, only the extension (DSS1-CGPN or 1TR6-OAD).

A '#' at the beginning of a call number is treated as a valid character. A '#' at the end of the own call number instructs the ARGUS to not send the caller's number for outgoing calls (CGPN or OAD).

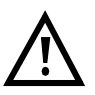

# **Simplified overlap signaling using the telephone key**

If you press the  $\bigcirc$ -Key, the ARGUS will open the Connection/Overlap window directly from any menu.

If you press the  $\bigcirc$ -Key again, you will hear the dial tone. Once you enter a call number, the connection will be setup.

## **2) Enblock**

In en-bloc signalling, the ARGUS sends the entire dialing information in one block.

The number is dialed from the call number memory (see "Saving Call Numbers" on page 185.).

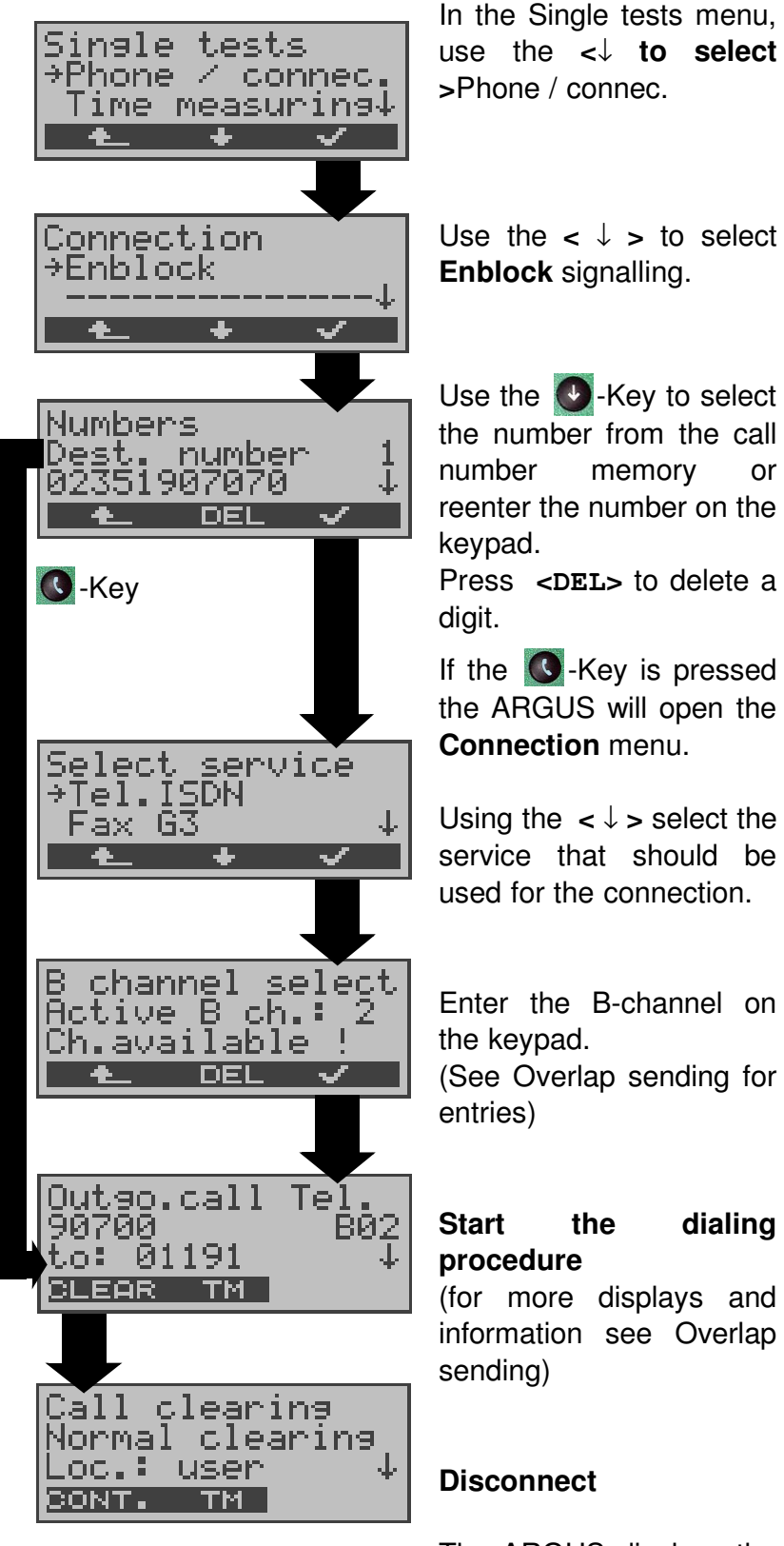

The ARGUS displays the cause of the disconnect. (see page 132 Clearing down an ISDN connection)

#### **Procedure for an Incoming Call (ISDN)**

An incoming call can be taken at any time even when a test (e.g. BERT) is in process (see "Simultaneously Starting Several Tests" on page 138.).

The ARGUS will signal an incoming call with an audible tone and a message on the display.

On a P-MP access, you can use the **Call acceptance** (see "Call Acceptance" on page 169.) function to configure the ARGUS to only signal incoming calls which are addressed to the MSN that corresponds to your own call number. This function can only be used when your own call number has been entered into the ARGUS's speed-dialing memory (see "Saving Call Numbers" on page 185.) and the incoming call has a destination MSN.

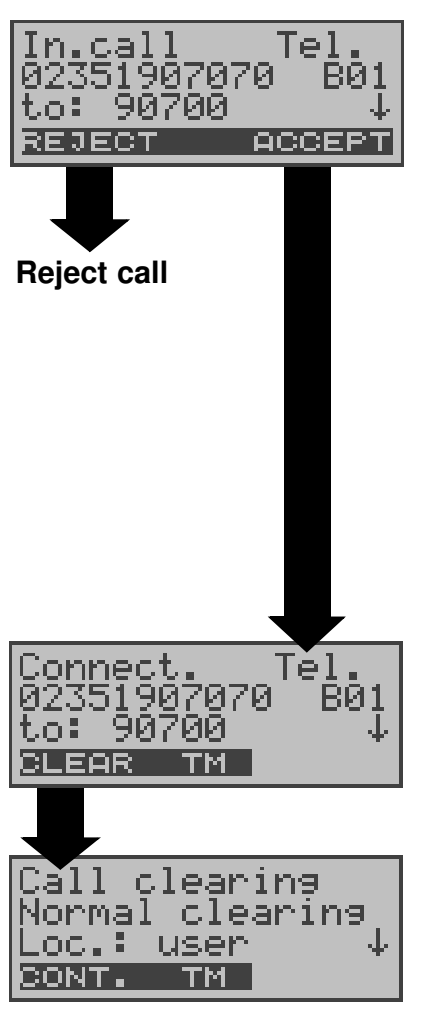

The ARGUS displays the service (Tel.), the number of the caller (02351907070), the B-channel used (B01) and the number called (90700). The ARGUS will display the number called (DDI) completely, if the Alerting mode is set to manual

(see Page 164).

.

-Key: View additional information (if available)

### **Accepting call**

Use the < **TM** >softkey to start the Test Manager. (see Page 137). Use the **<** ↓ **>**to view additional information.

Clearing the connection

#### **Charge information in NT mode:**

In NT mode, the ARGUS will  $-$  for incoming calls  $-$  send advice of charges in accordance with DSS1 as units and as currency (in Euro).

# **12.2 Clearing down an ISDN connection**

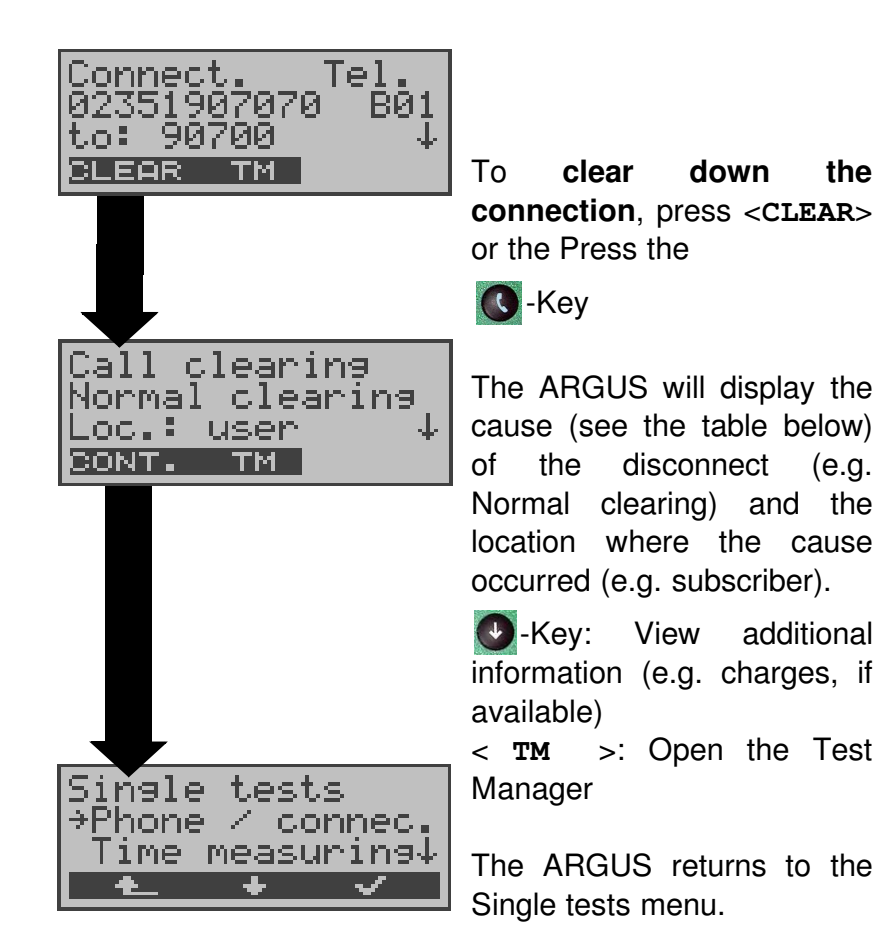

The following causes are shown in clear text:

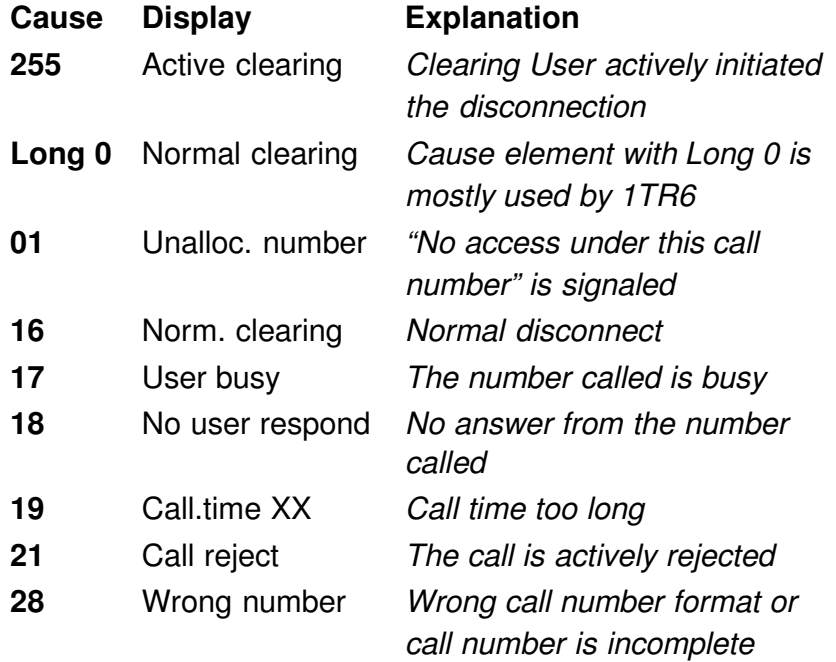

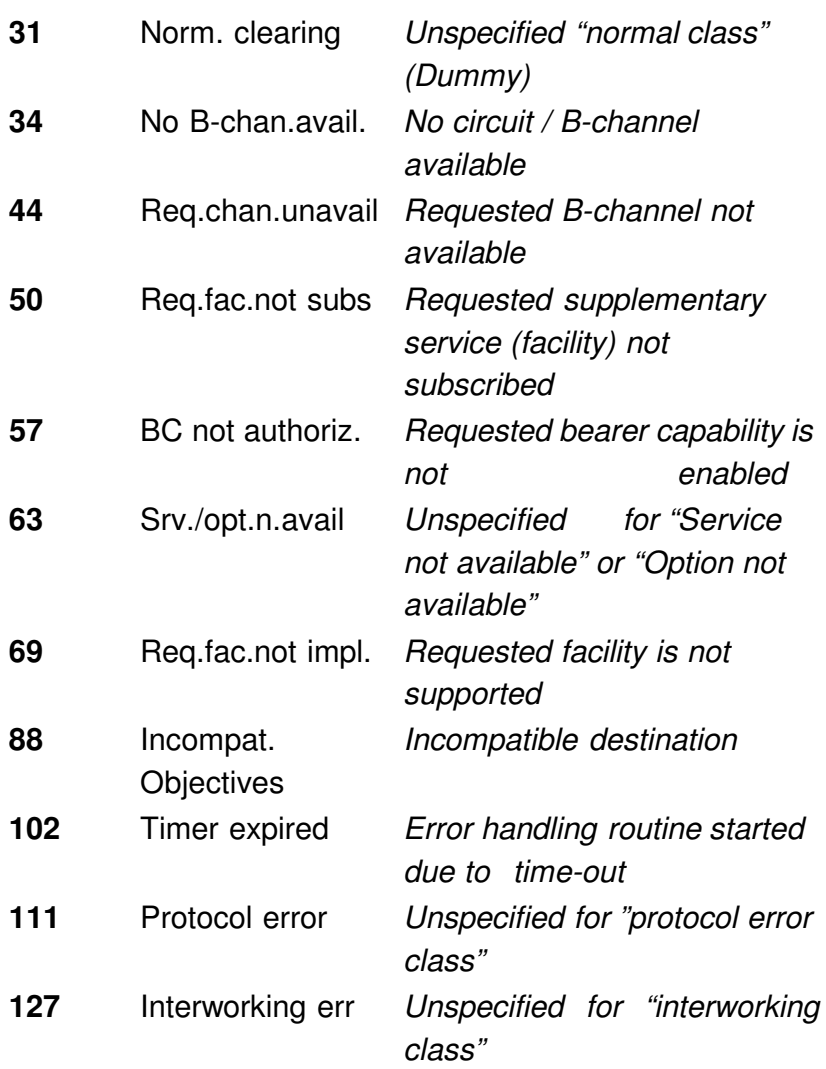

Other causes are not shown in clear text, rather as decimal codes (see Appendix B and C).

# **12.3 Operation on a POTS (analog) access**

### **Procedure for an Outgoing Call (POTS)**

The ARGUS sets up a connection to another terminal. If the terminal is a telephone, the handset integrated in the ARGUS can be used to hold a conversation.

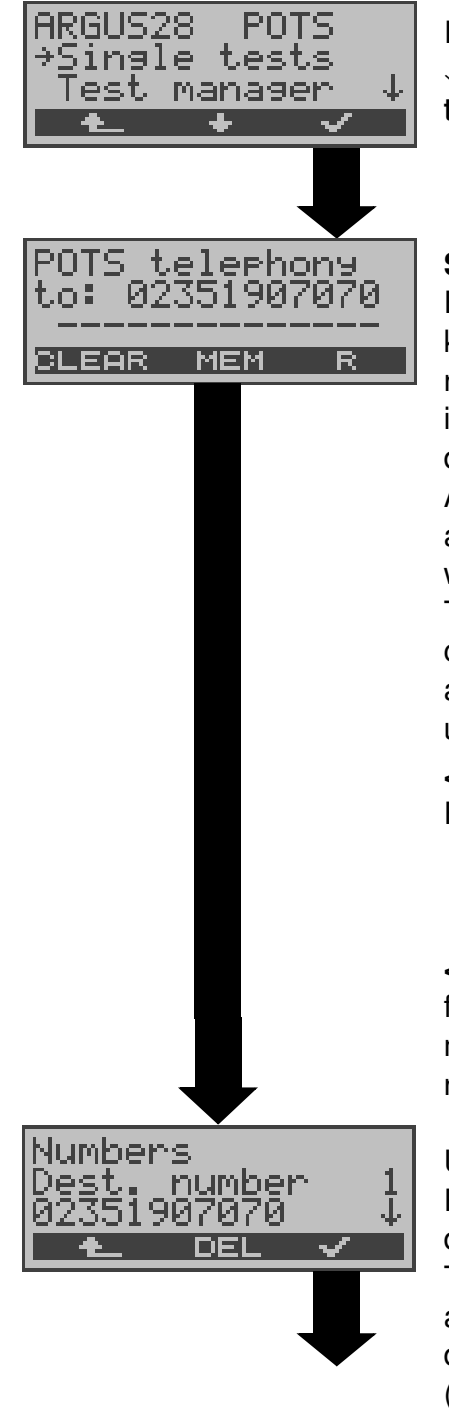

In the Main menu, use the **<** ↓ **> to to select Single tests**

#### **Setup the connection**

Enter the number on the keypad. Each of the number's digits will be dialed individually. The ARGUS will display the number dialed. As soon as the remote party answers, a voice connection will be set up.

The ARGUS will display the charges, if the information is available for the access under test.

**< R >:** Generate a FLASH signal

**< MEM >**: Select the number from the call number memory or reenter the number on the keypad.

Use the **<** ↓ **>**to scroll.

Press <**DEL**> to delete a digit.

The last number dialed will always be used as the default (simplified last number redial).

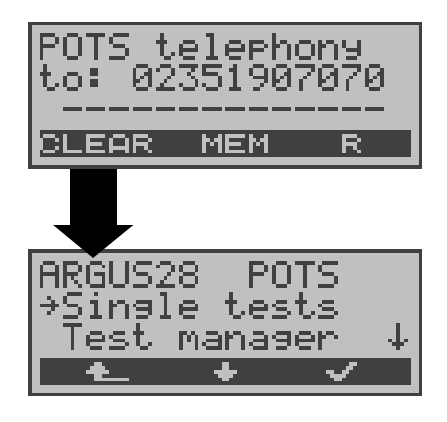

The ARGUS sends the complete dialing information together.

#### **Disconnect**

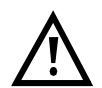

### **Simplified overlap signaling using the telephone key**

If you press the  $\bigcirc$ -Key, the ARGUS will open the POTS telephony window directly from any menu. Once the call number is entered, the call will be setup.

### **Procedure for an Incoming Call (POTS)**

The ARGUS signals an incoming call both audibly and on the display.

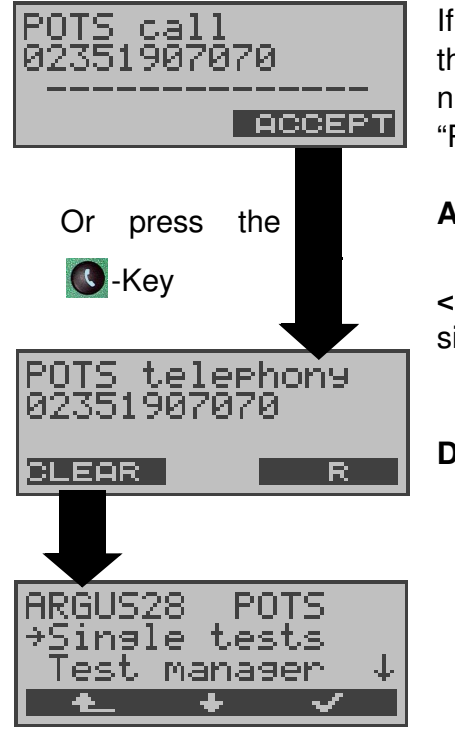

If the access supports CLIP, the ARGUS will display the number of the caller (see "POTS CLIP" on page 175).

### **Accepting call**

**< R >**: Generates a FLASH signal

### **Disconnect**

### **13 Test Manager**

The ARGUS can simultaneously start full independent BRI access tests or "connections".

As an example, a BERT can be run at the same time that you make a phone call. The individual tests or "connections" use resources.

All of the tests that have been started will be administered by the Test Manager. Using the Test Manager you can start new tests, switch between tests running in parallel or terminate all of the tests that are currently running.

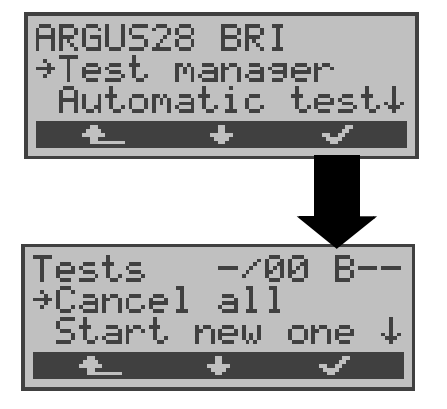

In the Main menu, use the **<** ↓ **>**to select the **Test Manager**.

**Open the Test Manager**

If the ARGUS is in the Connections or Single tests menu (or in a test), the Test Manager can be opened using the  $6$ -Key or via the  $\lt$  **TM**  $\gt$  softkey.

## **13.1 Simultaneously Starting Several Tests**

### **Starting a new test or connection during an existing connection**

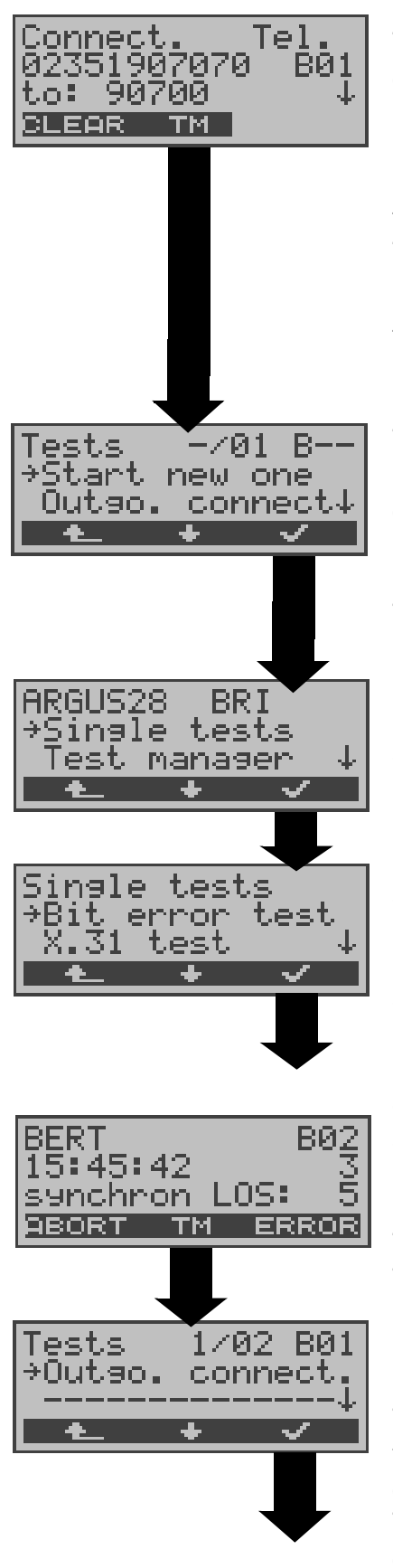

Example:

There is a connection on Bchannel 1.

During this connection (or another test selected from the Single tests menu), the Test Manager can be started by pressing the  $\bigcirc$ -Key or the  $<$  **TM**  $>$  softkey.

The ARGUS displays the number of existing connections (-/**01**). Use the **<** ↓ **>**to select **Start new one**. The ARGUS returns to the main menu.

Use the **<** ↓ **>**to select **Single tests**.

In the Single tests menu, select the desired test (e.g. BERT) with the **<**↓**>**.

### **Start test**

(Still connected) For information on the operation of bit error tests, see Page 94

The ARGUS opens to the Test Manager.

Use the  $\lt \downarrow$  to select > **Outgo.connect.**

The connection was started first (**1**/02), there are 2 connections / tests (1/**02**). The connection uses Bchannel 1 (B01).

Tel RИ1 .EAR

The ARGUS will return to the Connection window.

If a test (or connection) is cancelled/cleared, the ARGUS will return to the Test Manager if there is another test (or connection) running in the background.

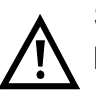

Some tests use so many resources that they cannot be run in every combination with other tests. In this case, the ARGUS will display the message "Test not possible at this time".

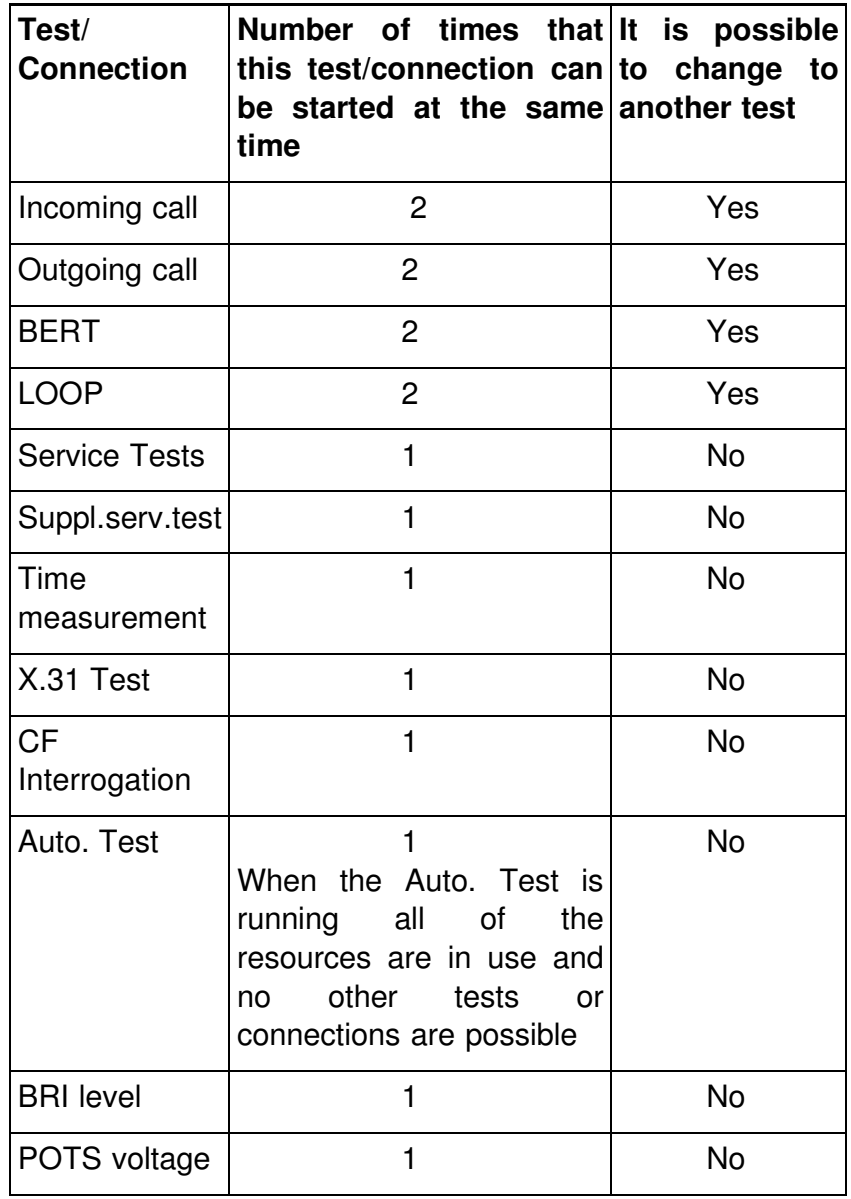

### **Accepting an incoming call/connection when a test is running.**

The ARGUS signals an incoming call both audibly and on the display (see Chap. 12.1 Setting up an ISDN connection page 125).

The incoming call can be accepted without influencing the currently running test. If either the **B-channel loop** or **BERT wait** function is active, the call will be accepted automatically.

The manner that multiple connections are handled is illustrated in the following example of "Accepting an incoming call during a BERT", but it is identical for all other tests.

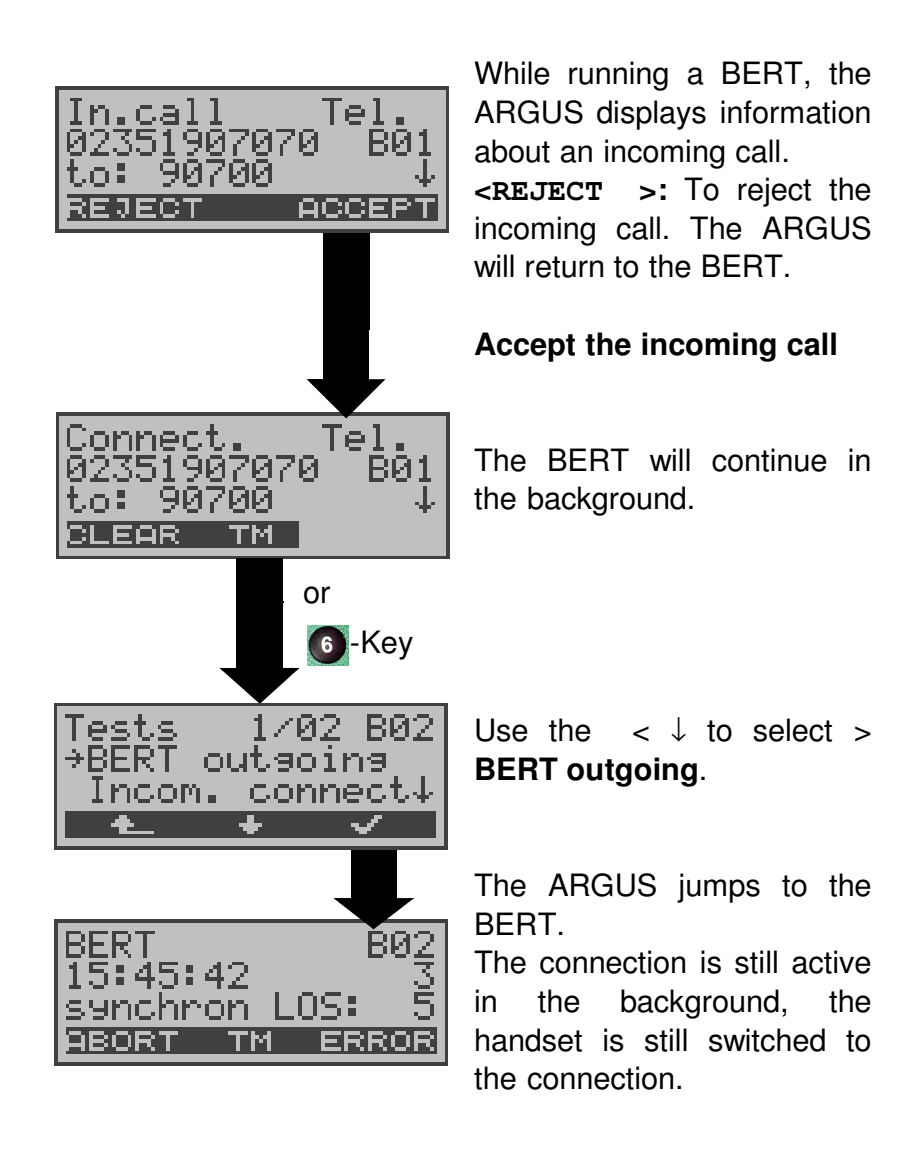

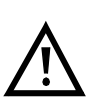

If available, the internal handset will be assigned to the currently started (voice) connection. The assignment of the handset to a given connection is also retained in the background.

# **13.2 Switching Between Tests**

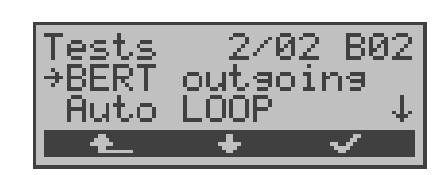

Open the Test Manager. Using the **<** ↓**, select the >** Test (Connection) that you

wish to switch to. If you press the  $\lt \lt \gt$ , the ARGUS will open the selected test.

If you press the  $\lt$   $\uparrow$   $\gt$ , the ARGUS will return to the place from which the Test Manager was called (e.g. to a test running parallel). If no other test is running, the ARGUS will, reasonably enough, return to the Main menu.

## **13.3 Cancel All**

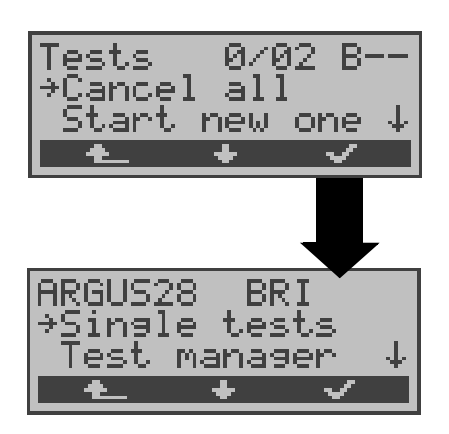

#### Open the Test Manager.

Using the  $\lt \downarrow$ , select > **Cancel all**.

The ARGUS will cancel all of the currently running tests/ connections and then return to the Main menu.

## **14 Automatic Tests**

The ARGUS performs an automatic test series and displays the test results.

Using the Intec software, WINplus or WINanalyse, the test results can also be saved on a PC, where they can be presented in a comprehensive measurement report and printed.

The ARGUS automatically performs the following sequence of tests:

### **On a BRI or U interface access (ARGUS in TE mode)**

- Status
- Level Measuring
- Service Tests
- BERT in an extended call to oneself
- Test the Supplementary Services
- CF Interrogation (Call Diversions)
- MSN Interrogation
- X.31 test

### **On a PRI access (ARGUS in TE mode)**

- **Status**
- Service Tests
- BERT in an extended call to oneself
- Test the Supplementary Services
- CF Interrogation (Call Diversions)
- X.31 test
- Read the L1 counter and measurement time

#### **On a BRI or U-interface permanent circuit**

- **Status**
- Level Measuring
- BERT in end-to-end mode (e.g. with a loopbox on the remote end)

### **On a PRI permanent circuit**

- **Status**
- BERT in end-to-end mode (e.g. with a loopbox on the remote end)
- Read the L1 counter and measurement time

The ARGUS saves the test results together with the date

(supplied by the exchange) and time (from the internal clock of the ARGUS). Additionally, settings such as your own plus a remote call number will also be saved.

**The test results are not lost when the ARGUS is switched off.**

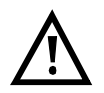

The ARGUS saves the results of multiple test series (records 1,2,3...).

Each function in the Automatic test menu refers to one of the test series saved as a record.

Therefore, the first step will open a dialog in which you must select the desired data record.

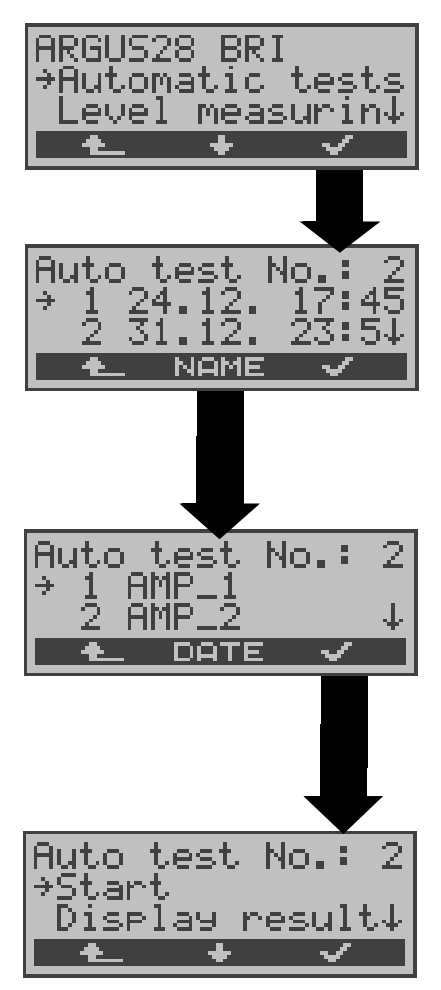

In the Main menu, use the **<** ↓ **to select >Automatic tests**.

Use the **<** ↓**>** -Key to select the record holding the saved test results. The ARGUS will display for each record number the associated name and corresponding date and time. Empty records are labeled as "free".

If the automatic test series is started by pressing function key 4 instead of via the Automatic tests menu, you must first enter a name for it to be saved under.

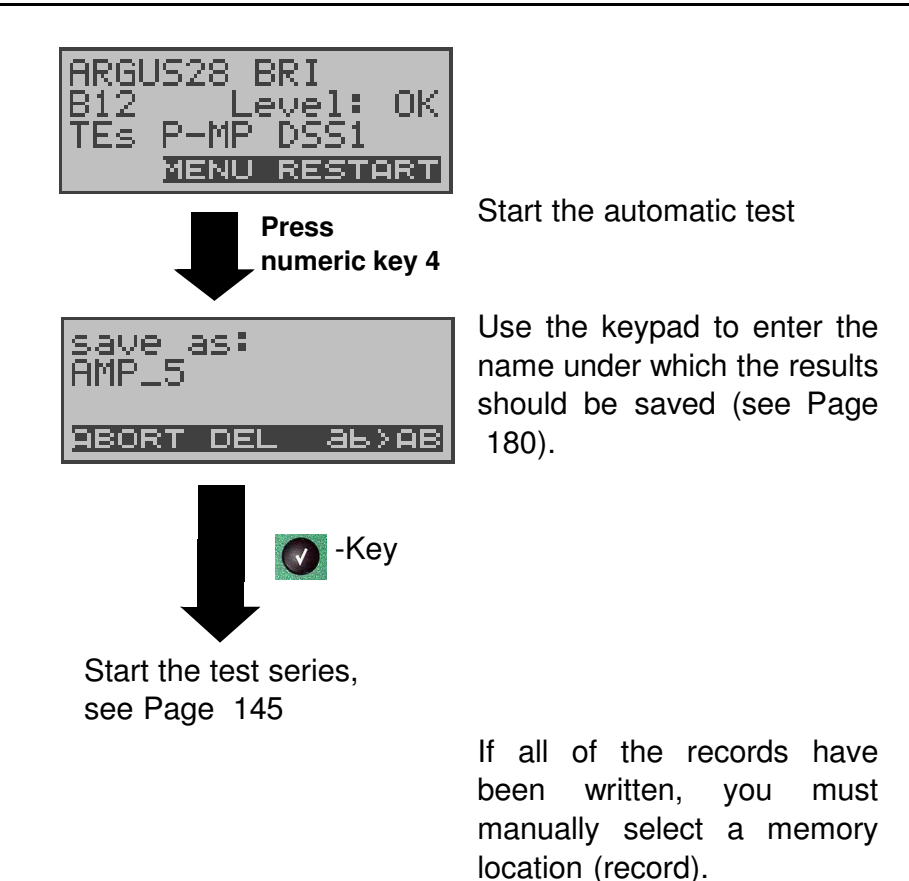
#### **14.1 Automatic Start test**

The required parameters (e.g. BERT measurement time and error level, see Page 171 and Page 171) should be checked before the automatic test series is begun.

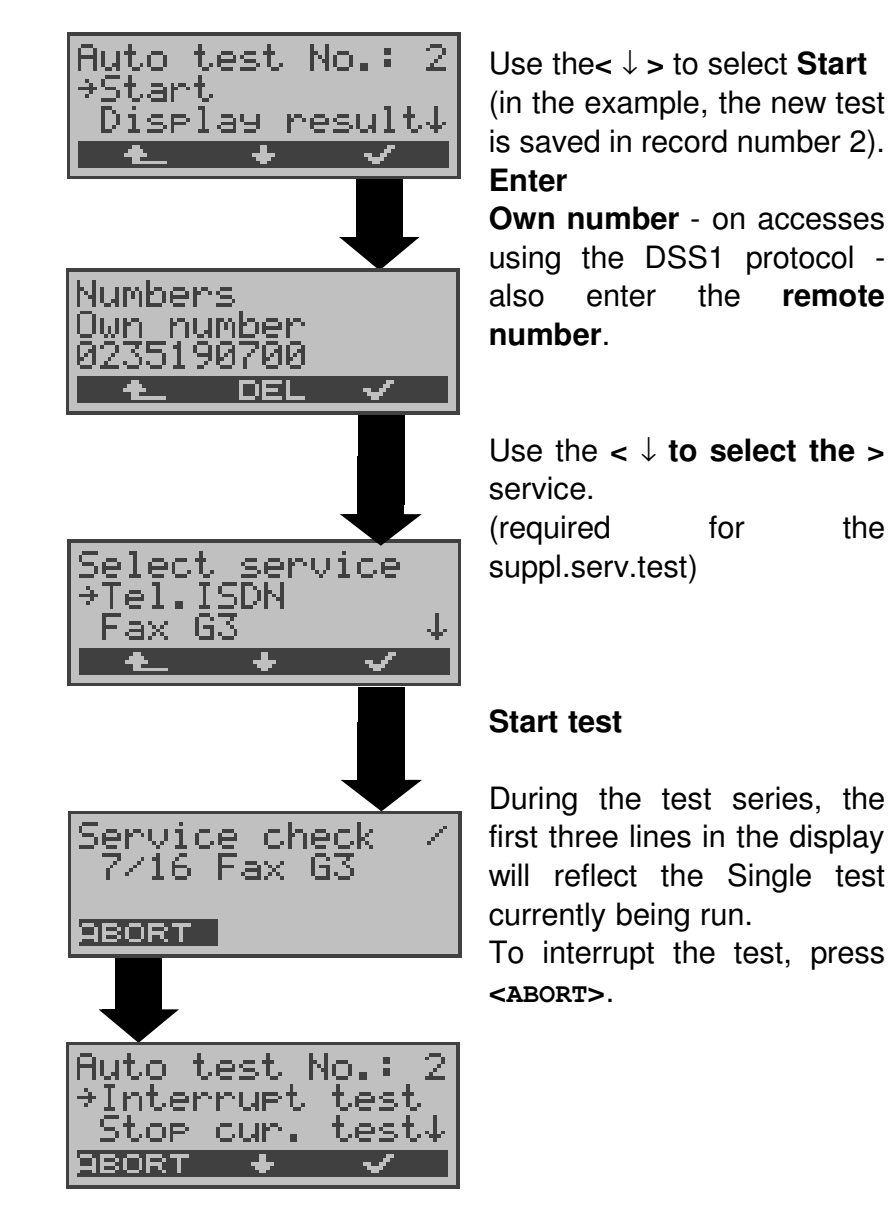

# **Terminating the test (early):**

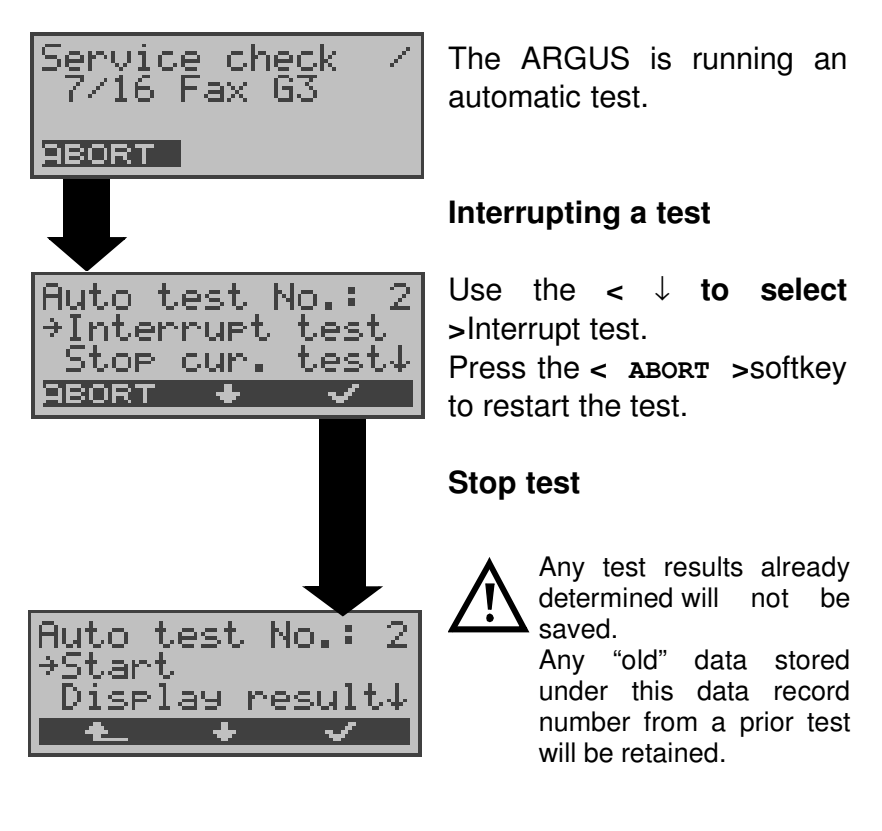

# **Skipping individual tests:**

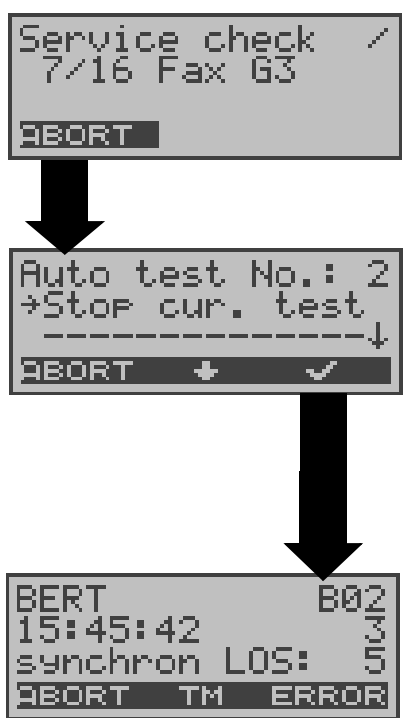

A single test can be skipped: In this example, the ARGUS is running a Service check.

#### **Interrupt the Service check**

Use **<** ↓ **>** to select **Stop cur. test** Use **< ABORT >** continue the Service check

#### **The ARGUS will skip the Service check.**

The next single test (e.g. BERT) will be started.

#### **Resuming a test:**

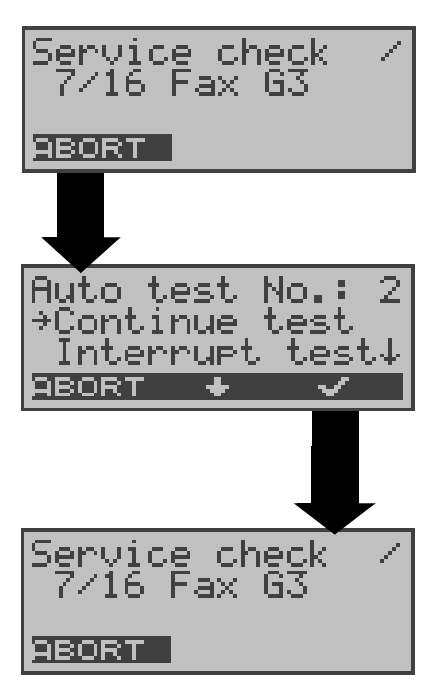

An interrupted Single test can be resumed: In this example, the ARGUS is running a Service check.

#### **Interrupting a test**

Use  $\langle \downarrow \rangle$  to select **Continue test**. Press the **< ABORT >**softkey

to restart the test. The ARGUS repeats the "disturbed" single test (in the example: the Service check).

# **14.2 Display Results**

Depending on the type of access under test, the ARGUS displays the results stored for the single tests in the following order:

#### For: **BRI or U-interface BRI or U-interface**

# **- Permanent circuit**

- State State

- Level measuring Level measuring - Service Check BERT

- BERT
- Suppl.serv.test
- X.31-Test
- CF Interrogation
- MSN Interrogation

- State State
- Service Check BERT
- 
- 
- Suppl.serv.test
- X.31-Test
- CF Interrogation

#### For: **PRI PRI -permanent circuits**

- BERT L1 counter

- L1 counter Measurement time

#### **Displaying the saved test results**

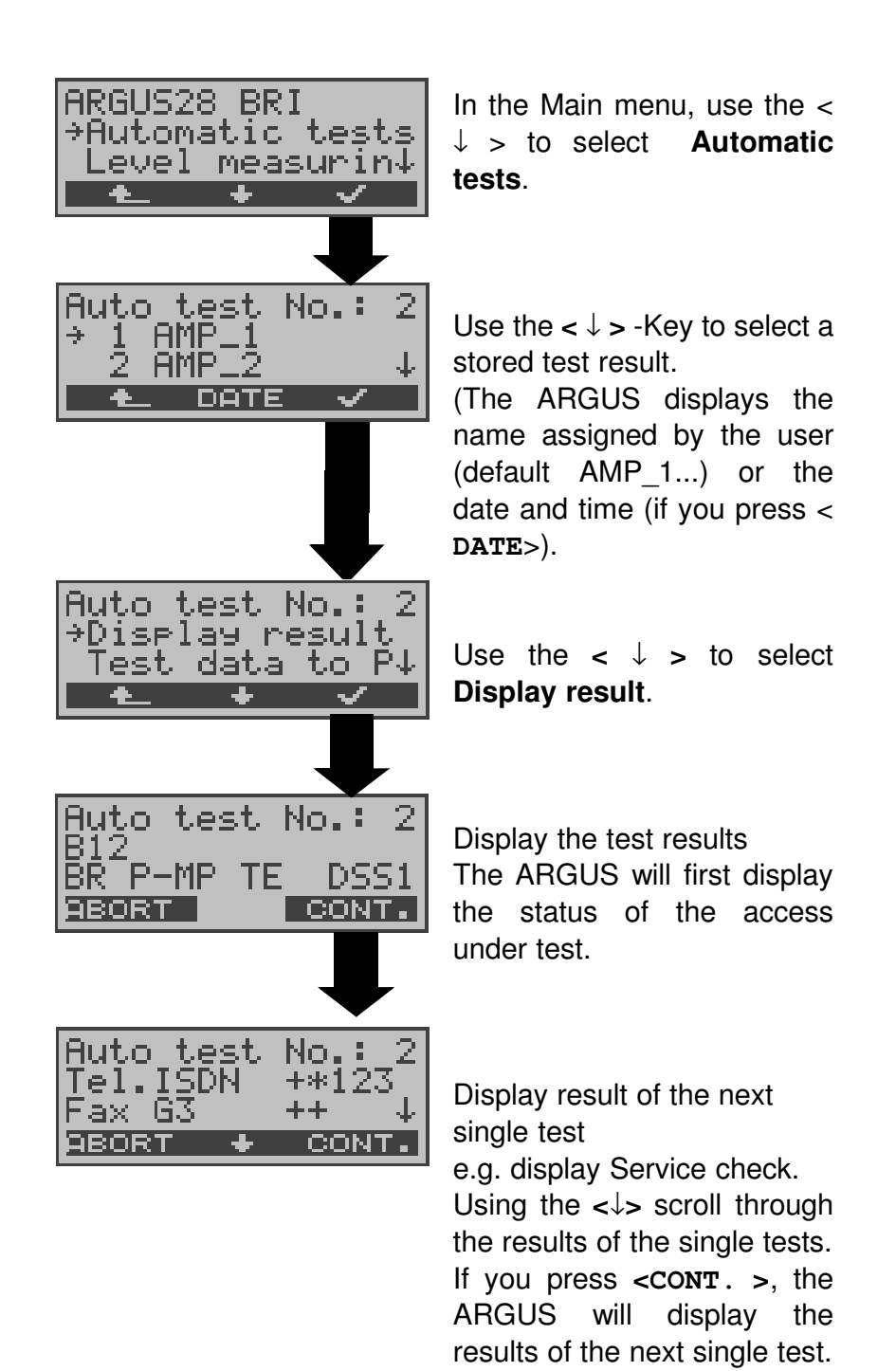

# **14.3 Sending the results of a tests to a PC**

To visualize and archive the test results on the PC, the data records can be transferred to the PC via the serial interface using the included cable (labeled as PC Interface) (connect the cable between the ARGUS "X.21/PC" jack ---- PC's serial interface).

Connect the ARGUS to your PC and start the **ARGUS WINplus** program.

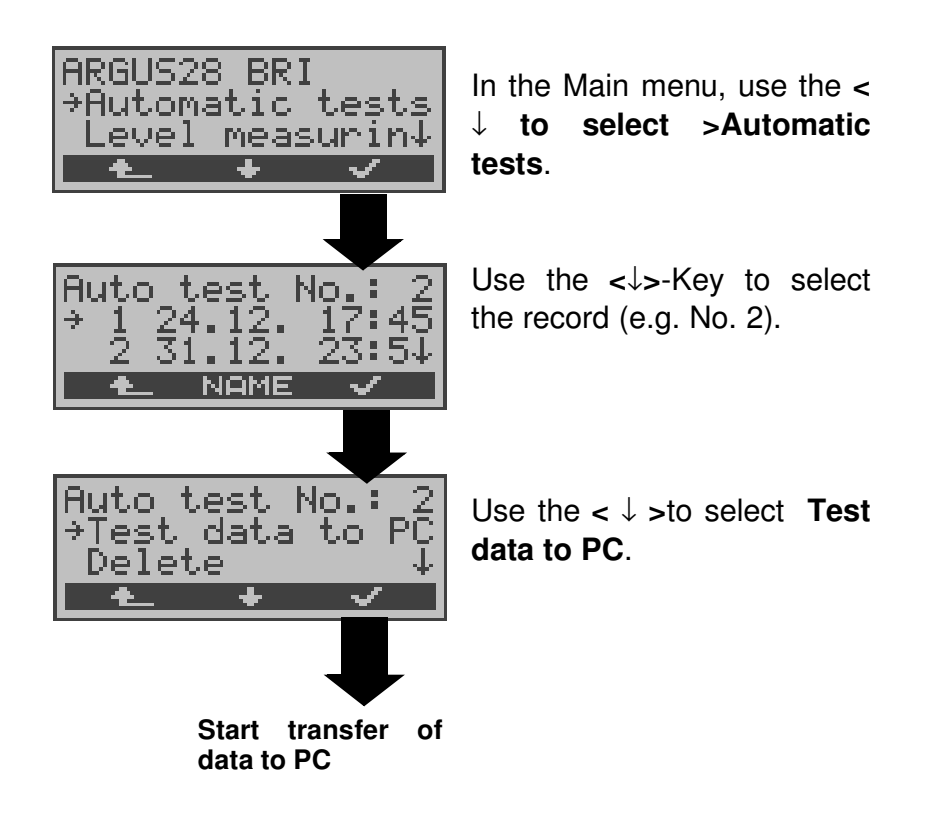

#### **14.4 Deleting the results of a test**

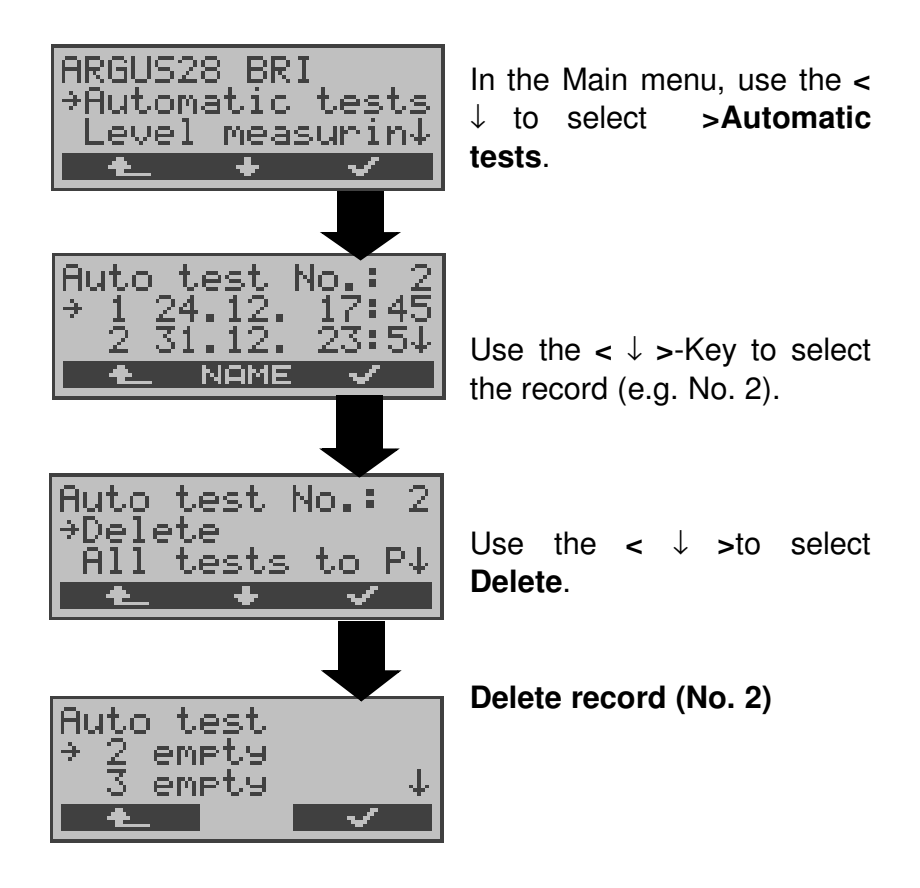

For information on how to delete all **records**, please see on page 187 "Reset".

# **14.5 Sending the results of all tests to a PC**

The ARGUS will send the results of all of the tests to the PC at one time.

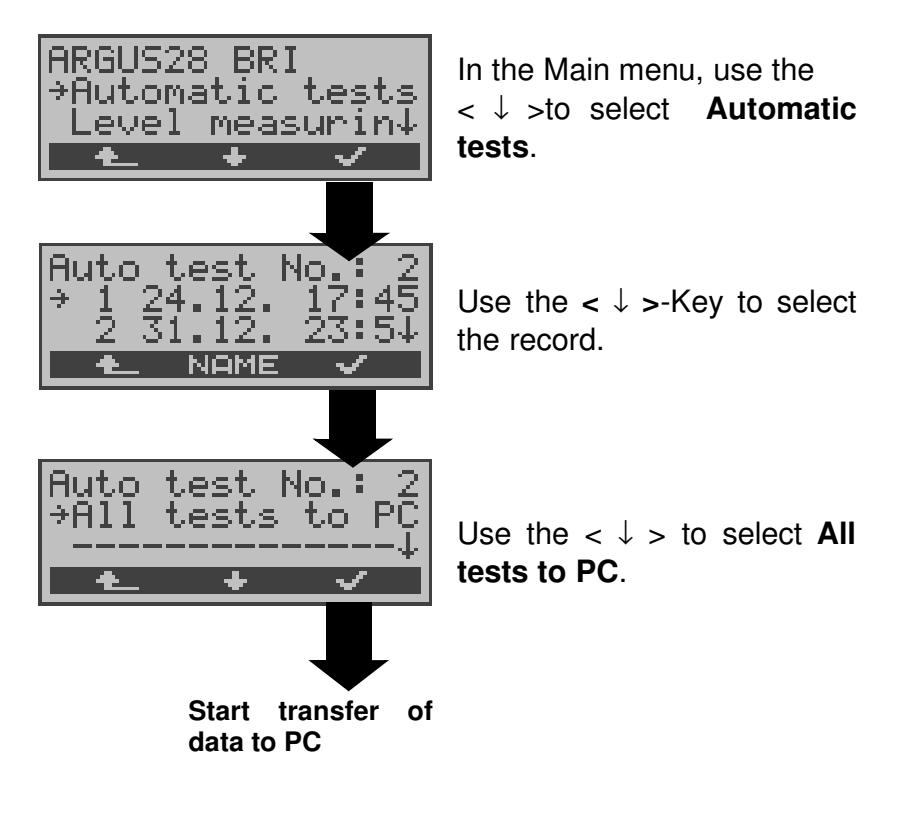

#### **15 Level Measuring**

#### **15.1 Level measuring on a BRI access**

#### **Level measurement – connected line**

The ARGUS measures the level of the received useful signal. In TE mode, it also measures the phantom feed. The measurement will be updated continuously.

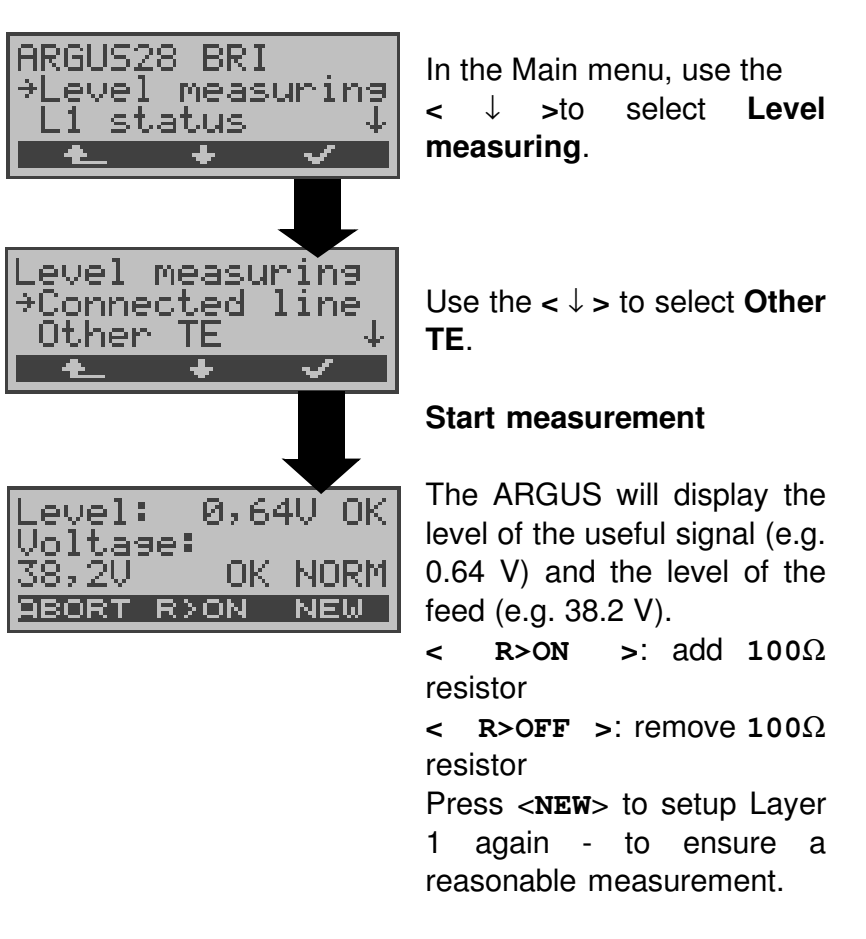

#### **Measurement results:**

- Evaluation of the useful signal level:
	- << level is too low
	- >> level is too high

OK Level is in order  $(0.75V^{-20\%}$   $_{.33\%}$  i.e.

- from 0.9 V to 0.5 V)
- \_\_ no voltage
- Evaluation of the level of the feed

- Type of feed:

NORM Normal feed  $(40V^{-+4.25\%}_{-13.75\%})$  i.e. from 41.7 V to 34.5 V) REV\_ inverted phantom feed NONE no feed

#### **Level measurement other TE**

In TE mode, the ARGUS will measure the level of a terminal connected in parallel. In this case, the ARGUS is passive. Layer 1 must be activated on the terminal. The ARGUS updates its measurement continuously.

This measurement is only possible when the ARGUS is **not** supplied by the BRI.

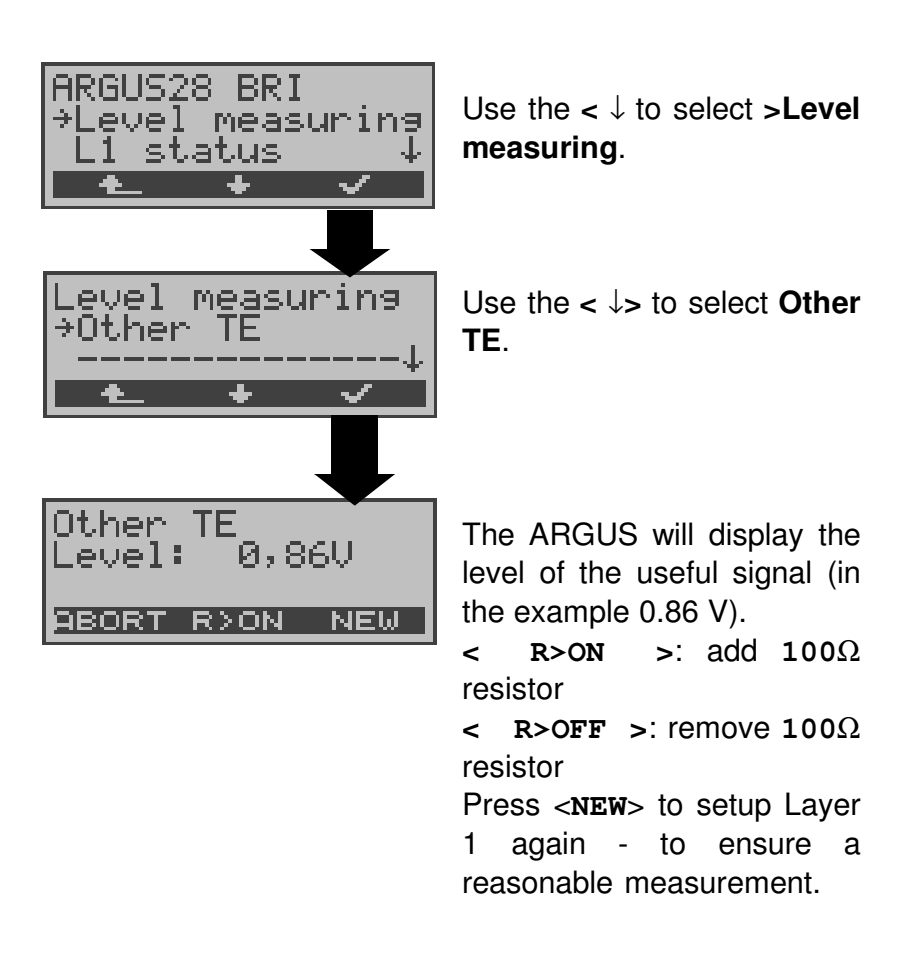

#### **15.2 Voltage measurement on a U-interface**

#### **Measurement of feed voltage on a U-interface**

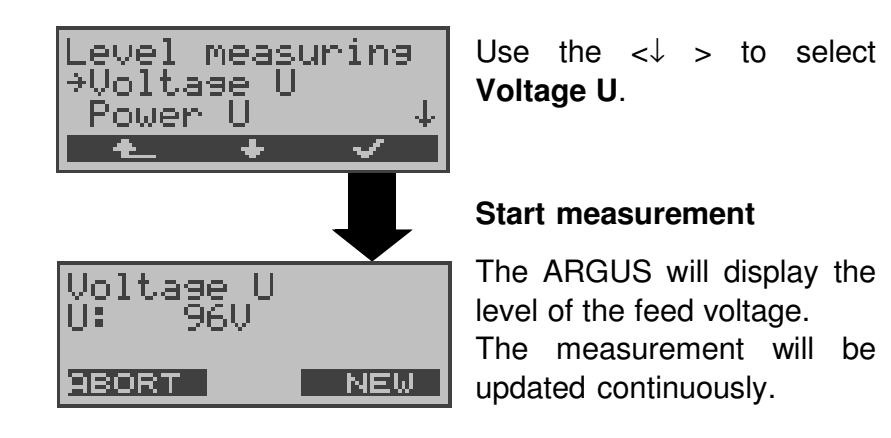

#### **15.3 Voltage measurement on a POTS access**

The ARGUS measures the voltage level in both the normal case and when the line is "busy" (trunk line).

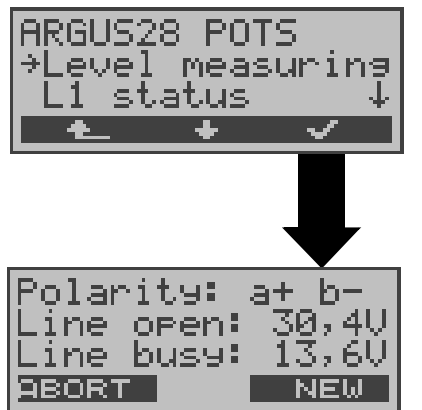

In the Main menu, use the **<** ↓ to select **>Level measuring**.

#### **Start measurement**

The ARGUS will display the polarity of the 2-wire POTS line (red plug "a"; black plug "b") as well as the "on hook" and "off hook" voltage levels. Press <**NEW**> to repeat the measurement.

# **16 L1 status**

# **16.1 The L1 status of a BRI access**

The ARGUS displays in TE mode the current status of Layer 1: which signal is received from the remote end (Rx) and which signal does the ARGUS send (Tx).

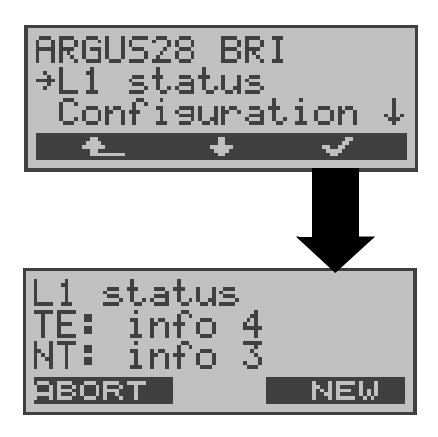

Use the **<** ↓ to select **> L1 status**.

The ARGUS displays the status of Layer 1 or of the signal, which is being sent ( Info 0 .... Info 4).

Press **<NEW>** to setup Layer 1 again (if necessary).

#### **16.2 The L1 status of a PRI access**

The ARGUS displays the Layer 1 alarms and messages in several windows, which provide detailed information regarding the state of the PRI access and the transmission line (For further information, see the CCITT/ITU guidelines G.703 and G.704).

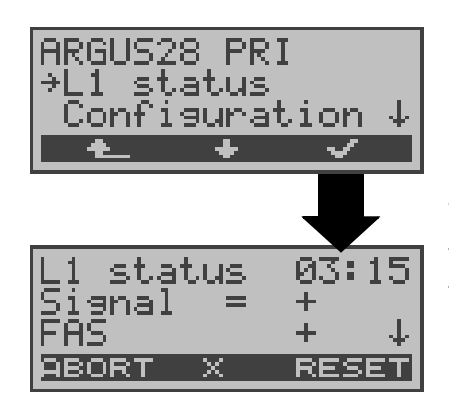

Use the **<** ↓ to select **>L1 status**.

The ARGUS displays the time that has elapsed since the ARGUS was initially started or it was last reset in minutes and seconds (03:15).

The measurement time and all Layer 1 alarms and messages are updated continuously.

Use the **<** ↓ **>**-Key to scroll.

Use **< X>** to toggle the PRI relay for the Rx/Tx pin assignment to its other position; it will toggle regardless of the state that it was in before.

This function is only available with the L1 status menu, if there is currently no signal. The state of the relay will remain unchanged when you close the L1 status menu.

**Signal =** means that Rx/ Tx are normal

**Signal x** means that Rx/ Tx are inverted

Press **<RESET>** to reset the History function and all counters.

OK symbol:  $+$ Error symbol: History symbol: ! this symbol means that regardless of the current Status  $(+ or -)$  an error has occurred during the measurement time.

#### **The meaning of the individual displays:**

- **Signal:** On its receiving-side, the ARGUS has the correct signal sent from the remote end (access or terminal depending on the operation mode TE or NT simulation) and indicates this by  $a +$ . If Rx and Tx are connected normally a "**=**" will be shown after the signal; in the event that they are inverted (swapped) a " **X**" will be displayed.
- **FAS:** ( = **F**rame **A**lignment **S**ignal) Indicates whether the ARGUS could correctly synchronize with the incoming 2 Mbit data stream's alternating frame identification word or message word and the, perhaps present, CRC4-superframe structure.
- **CRC4 det:** If CRC4-monitoring is active for the access or the terminal

and the ARGUS is able to synchronize itself to the CRC4 superframe, it will indicate this by displaying "CRC det +".

If "CRC det –" is displayed together with "Signal +" and "FAS +", this indicates that no CRC4 is active.

To prevent power up effects (transients), we recommend that you set the display and counter to a defined initial state with a RESET.

- **Code HDB3:** Displays the transmission code used (currently fixed to HDB3)
- **noA-Bit:** With the A-Bit, the remote end can indicate whether the route on its receive-side is no longer available noA-Bit + means A=0: Idle state noA-Bit - means A=1: Return direction is not available
- **noAIS:** ( **A**larm **I**ndication **S**ignal) AIS will be set if a component on the transmission line determines that the signal they have received is faulty (e.g., in the event, that they lose frame synchronization) and afterwards they will send a Time  $-1$  (=AIS).  $noAIS = + : NoAIS occurred.$
- **Sa5-Bit** The Sa5-bit (Rx) sent by the ARGUS can
- **(Rx ,Tx):** be set in the Configuration menu (see "Sa5 bits" on page 166. )

**Sa6-Bit** The Sa6-bit (Rx) sent by the ARGUS can

- **(Rx ,Tx):** be set in the Configuration menu (see "Sa6 bits" on page 166. )
- **E-Bit:** With the two E-Bits, E1 and E2, the remote end will report any CRC4-errors that it finds on its receive side in the first or second submultiframe (the E-Bit will be set to 0) E-Bit11 $+$ : if both E-Bits are set to 1, no error occurred E-Bit11+! : A CRC4-error was found (indicated by the "!"), however the circuit is in largest part
	- OK (see the E-Bit counter Ecnt or or CRC4 error counter CRCErr)
- **Ecnt:** The E-Bit counter counts the reported E-Bit errors individually; in other word, all the cases in which a faulty CRC4 submultiframe was received (counts at a maximum of 1kHz).
- **CRC Err:** The CRC4 error counter totals the number of CRC4 submultiframes in which errors were detected....
- **CRC rel:** Gives the CRC4 error rate, in other words, the number of faulty CRC4 frames relative to the total number of CRC4 frames received.
- **Code Err:** Counter for the detected HDB3 transmission code errors
- **Code rel:** Transmission code error rate
- **Frm. Err:** Counter for faulty 2Mbit frames

When running MegaBERT unframed in permanent circuit

mode, if the menu L1 status is opened (via the  $\bigoplus$ -Key or the Test Manager), the display will only show the parameters Signal and noAIS.

# **17 Configuration**

The ARGUS can be configured to suit your special requirements. The default (factory) settings can be restored by selecting "Reset" (see page 187 Reset).

# **17.1 Trace/Remote**

The ARGUS remains active and either saves the data from the D-channel (all of the D-channel messages sent to and received from the network) in its internal Flash memory or passes the data directly to the connected PC. The Remote function is optional.

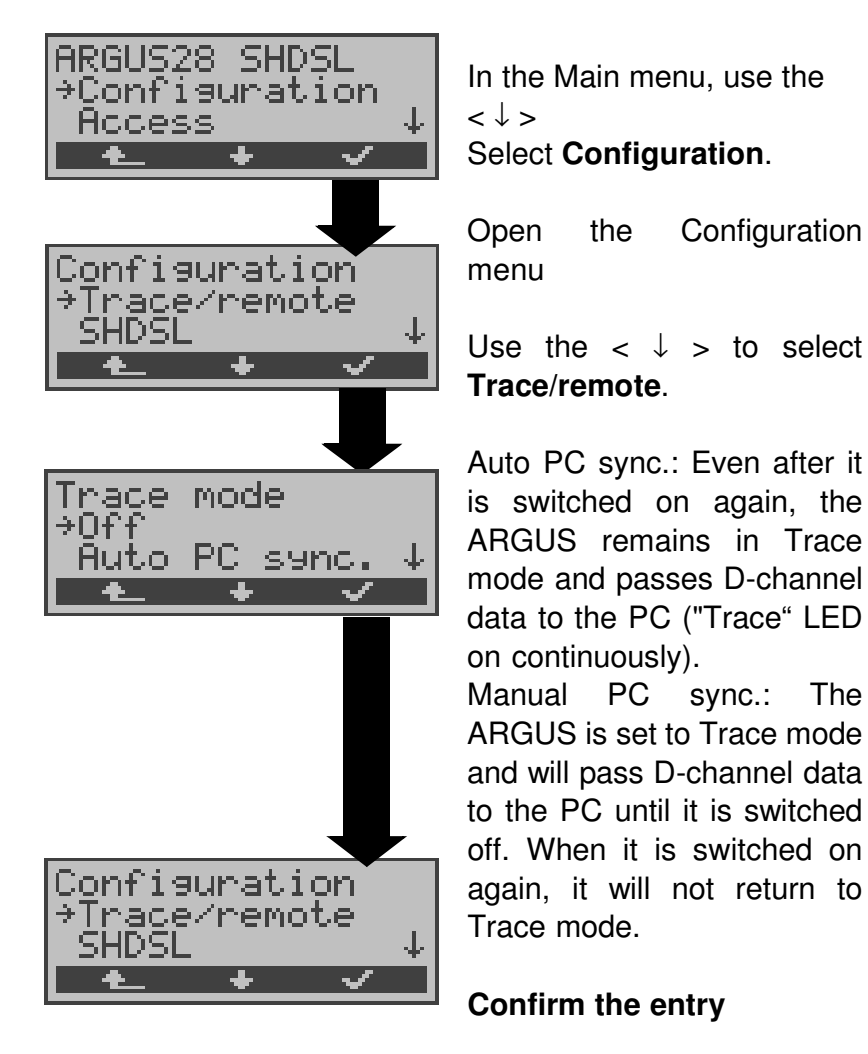

If the ARGUS cannot send the data to the PC without errors, the "Trace" LED will flash at 5Hz (5 times per sec). The currently active settings will be marked in the display with an  $\ast$  .

#### **17.2 Setting the SHDSL parameters**

The operation is the same for all configurations and will be illustrated with a single example:

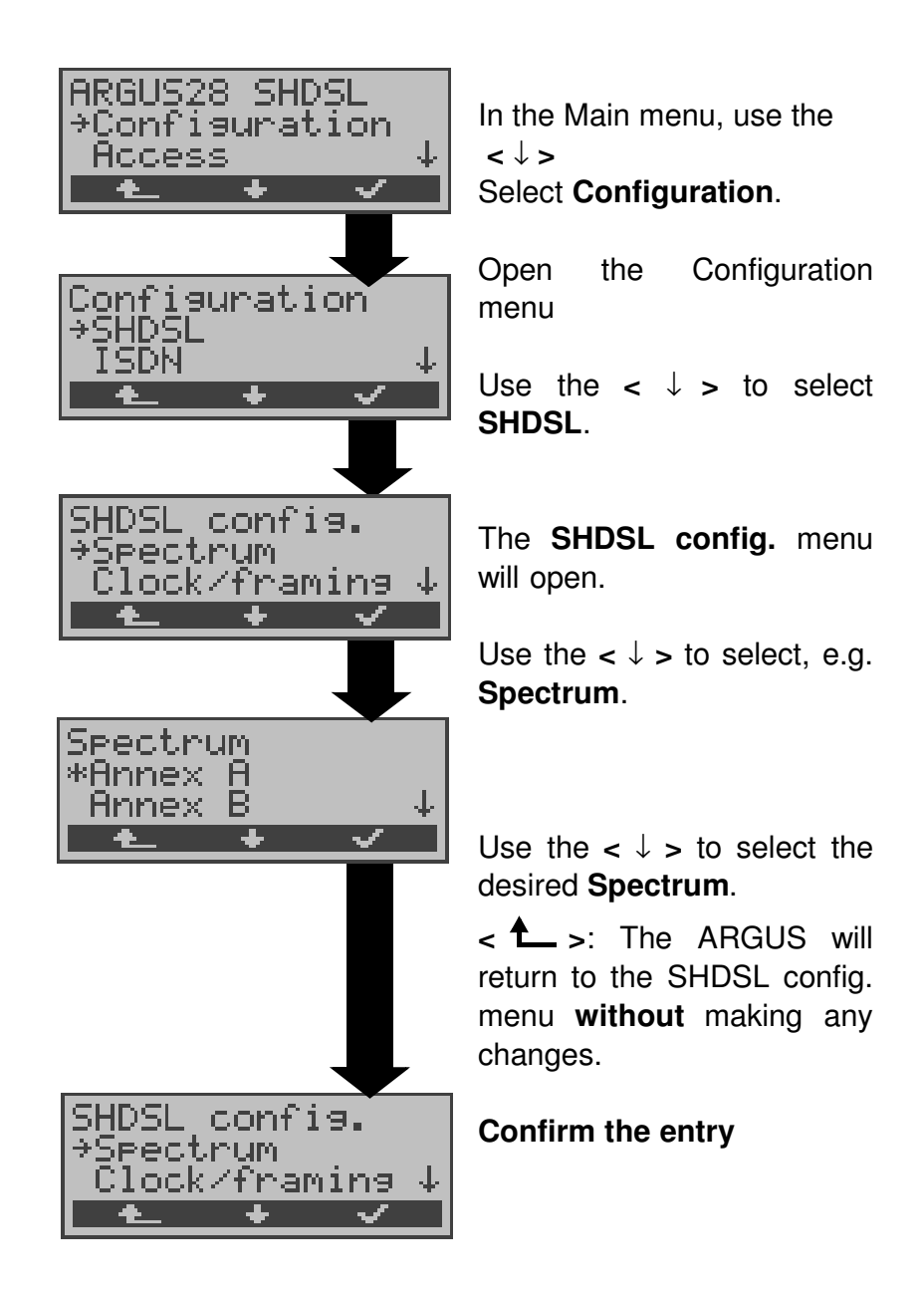

#### **SHDSL settings:**

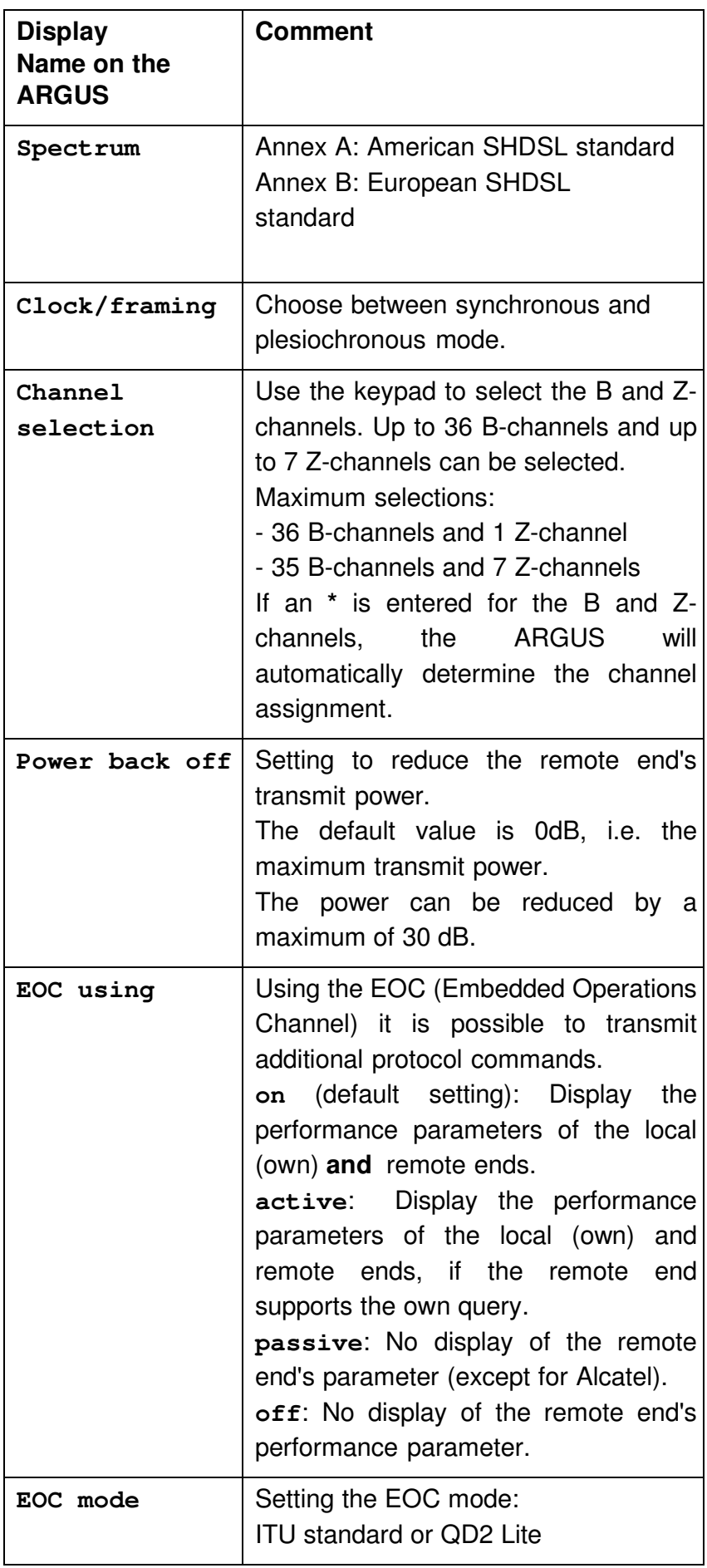

# **17.3 Configuration: ISDN**

The operation is the same for all configurations and will be illustrated with a single example:

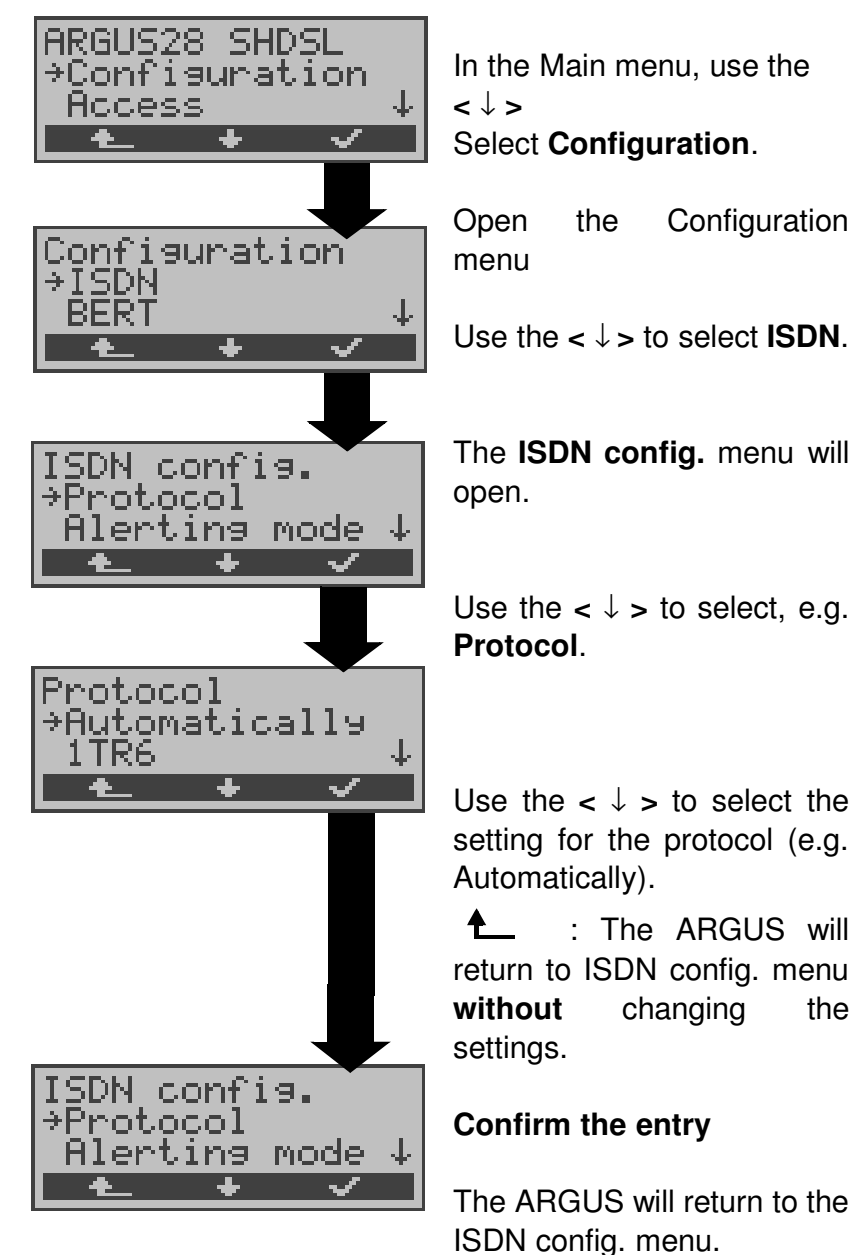

#### **Settings in ISDN:**

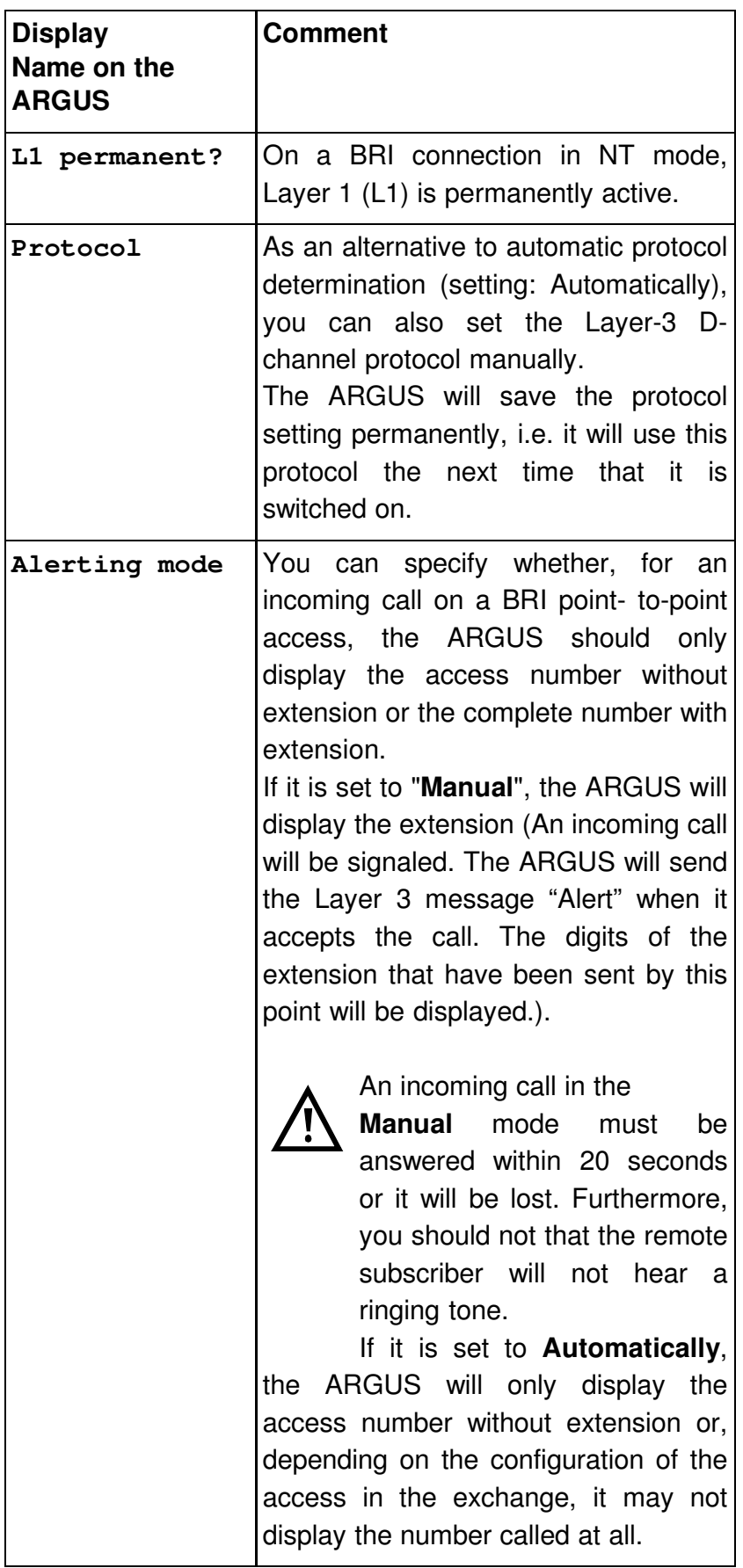

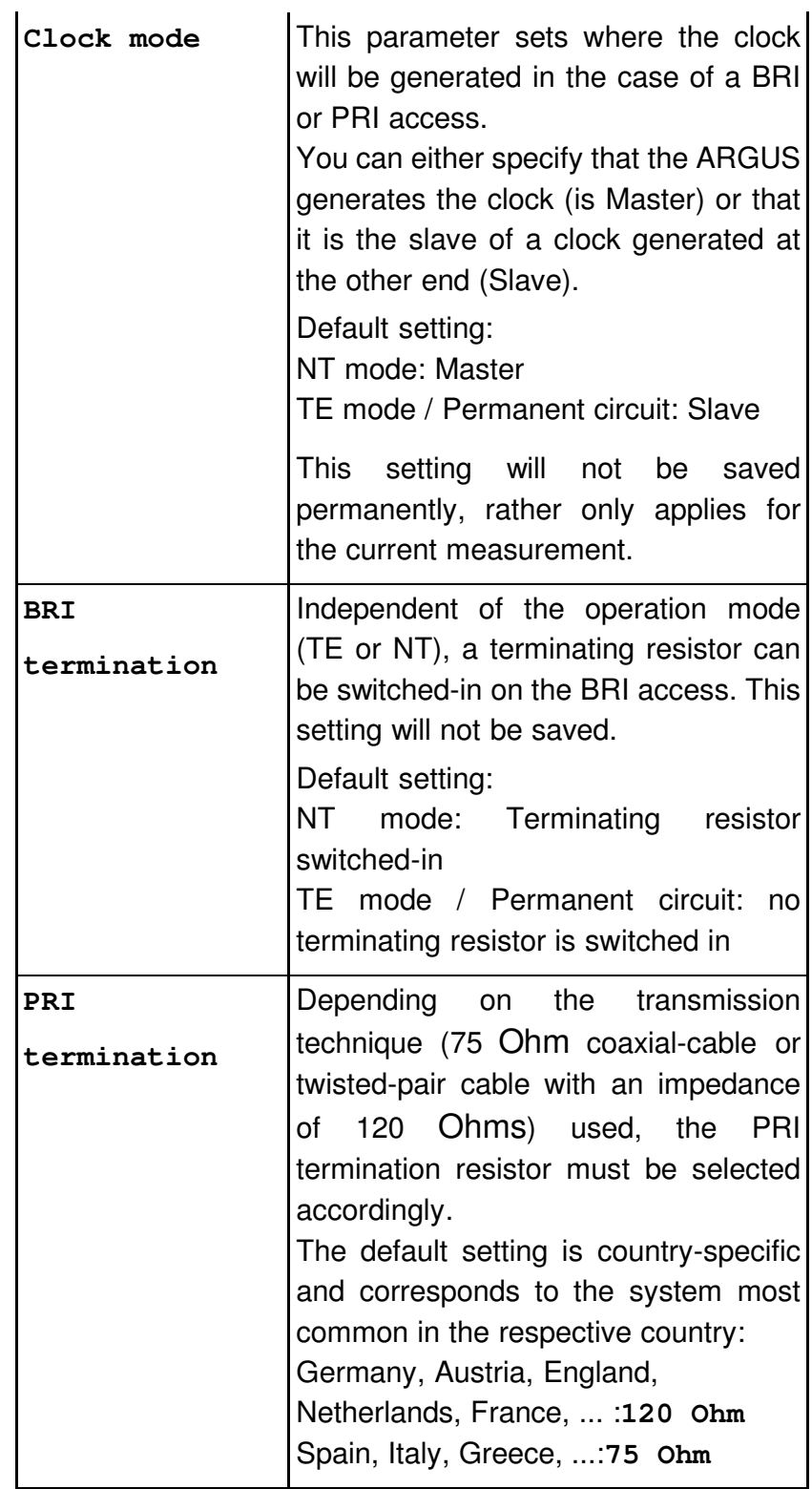

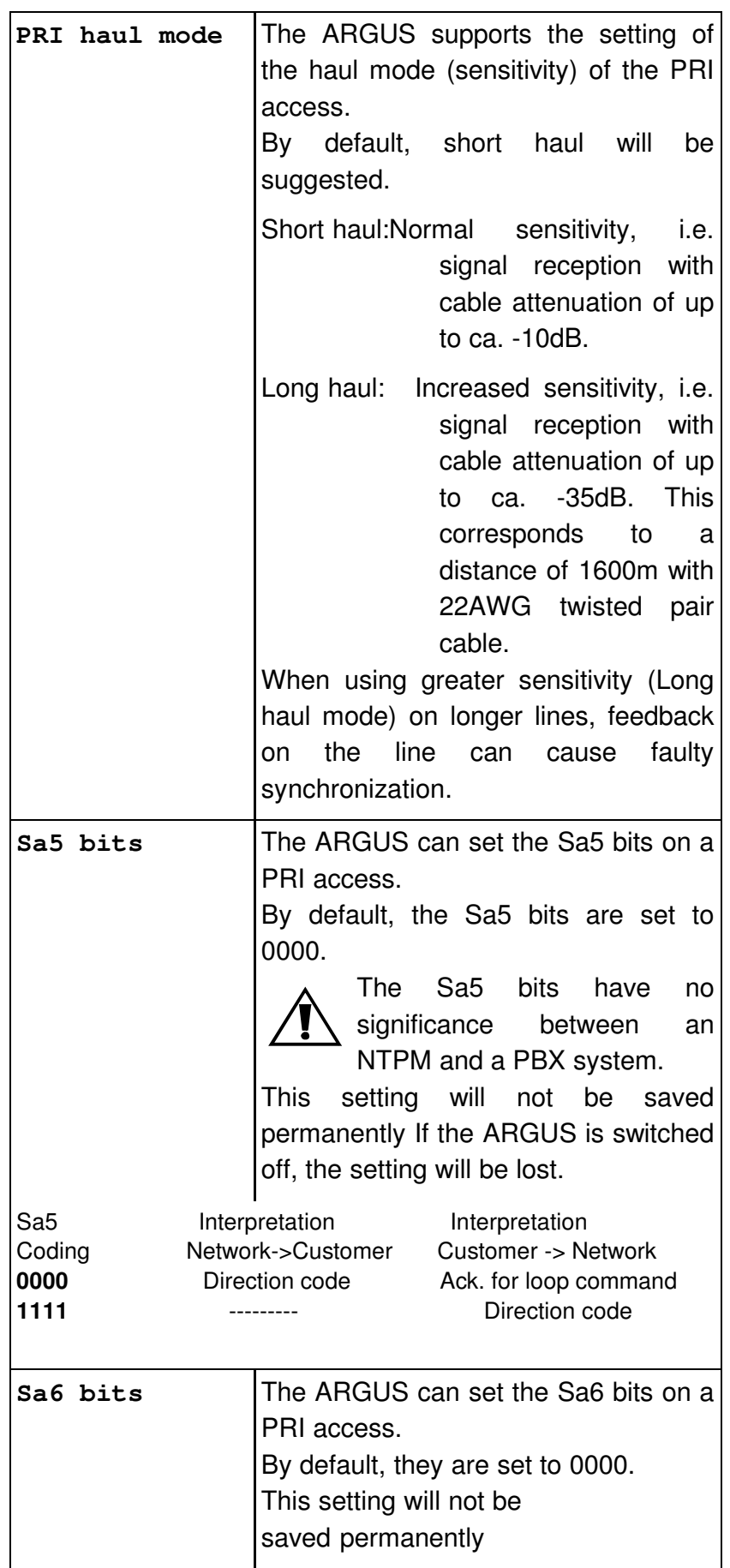

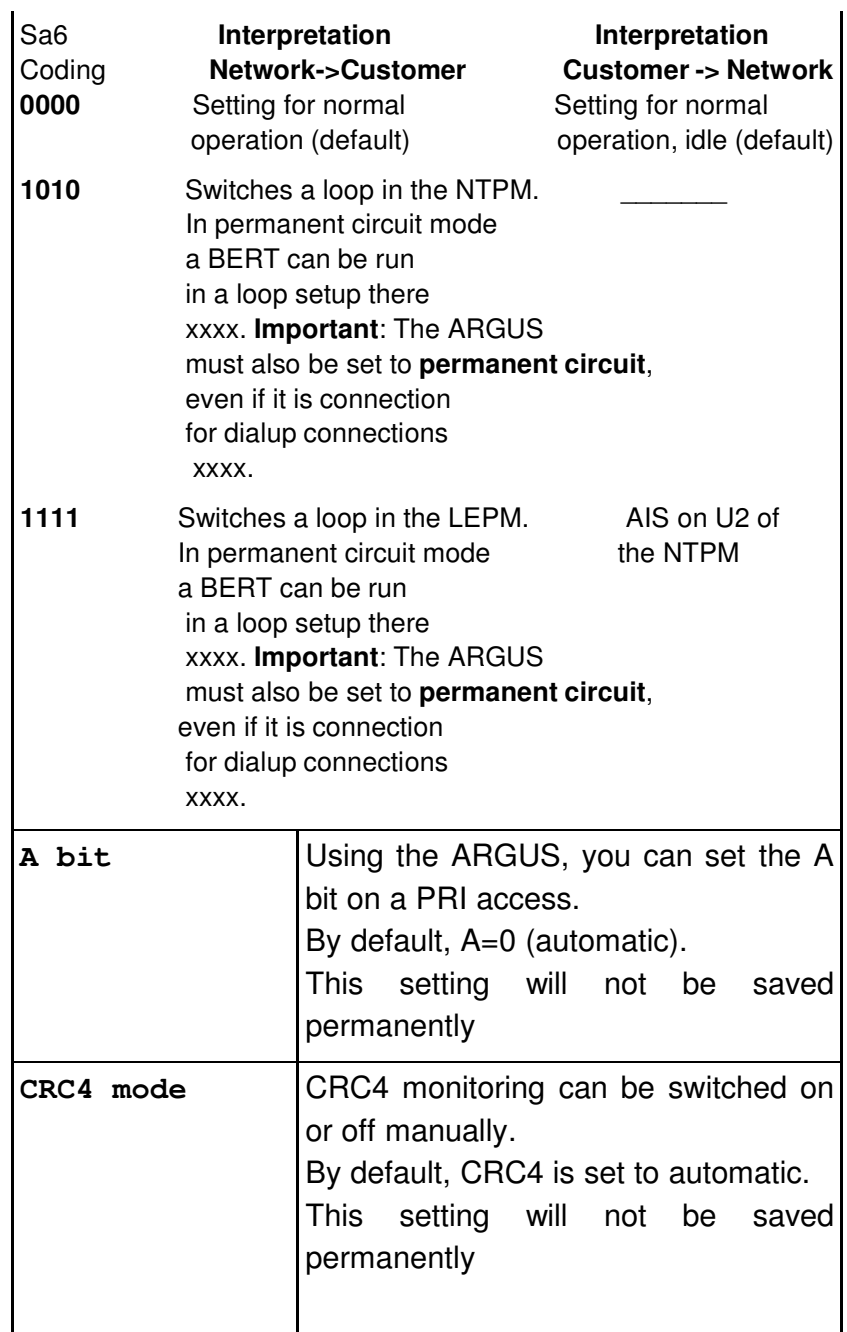

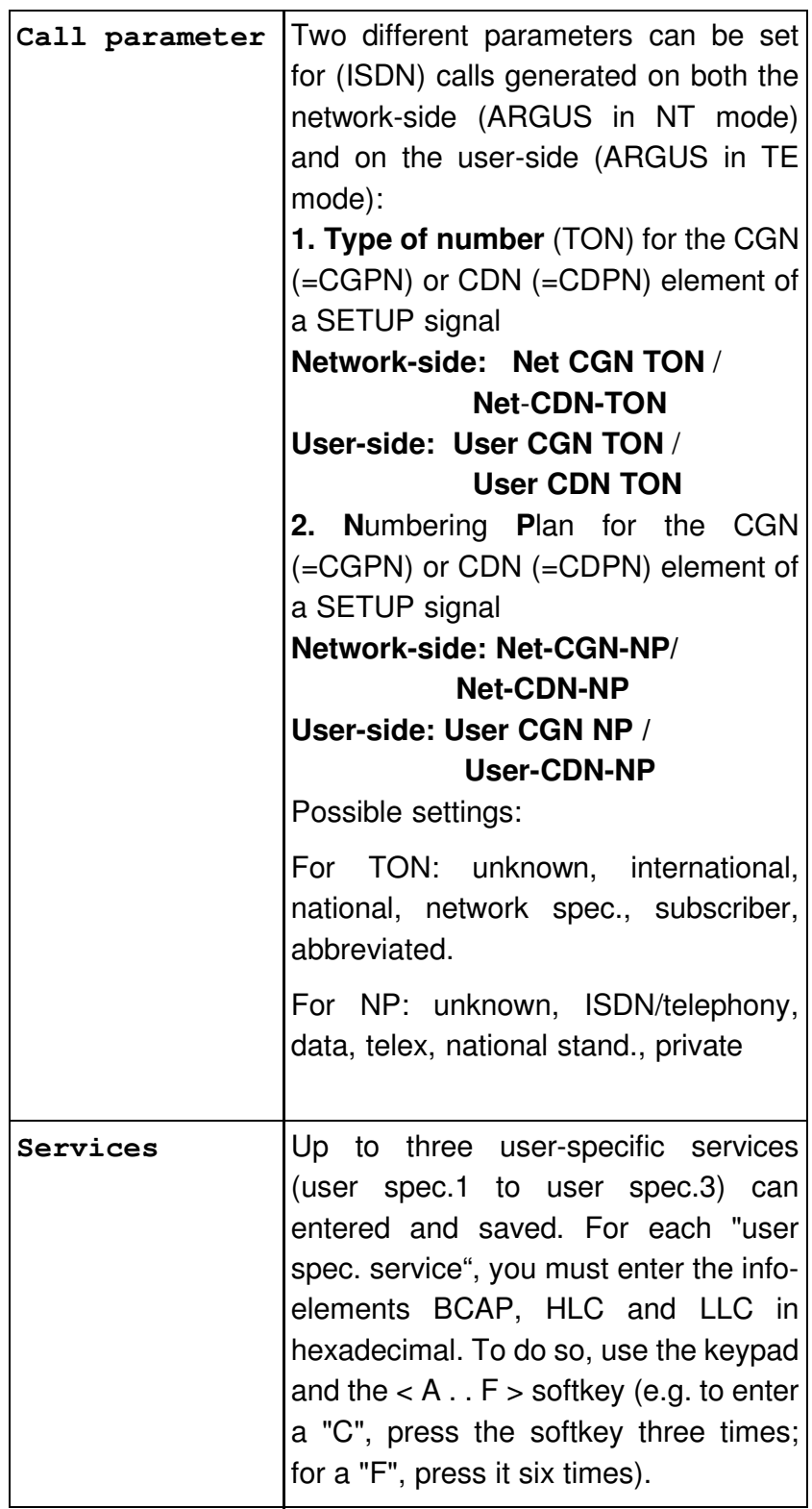

![](_page_168_Picture_416.jpeg)

# **17.4 Configuration: BERT**

The operation is the same for all configurations and will be illustrated with a single example:

![](_page_169_Figure_3.jpeg)

#### **Settings for the BERT:**

![](_page_170_Picture_470.jpeg)

![](_page_171_Picture_1.jpeg)

![](_page_172_Picture_105.jpeg)

# **17.5 Configuration: POTS**

The operation is the same for all configurations and will be illustrated with a single example:

![](_page_173_Figure_3.jpeg)

![](_page_174_Picture_350.jpeg)

![](_page_174_Picture_351.jpeg)

![](_page_175_Picture_452.jpeg)

![](_page_176_Picture_235.jpeg)

# **17.6 Configuration: X.31 profile**

The ARGUS stores all of the parameters the various X.31 test varieties in the X.31 profiles. Up to 3 user-defined X.31 profiles can be created. An X.31 profile must be selected before an X.31 test run. Only those parameters which are relevant will be used for the respective test situation.

![](_page_177_Figure_3.jpeg)

![](_page_178_Picture_298.jpeg)

![](_page_179_Picture_1.jpeg)
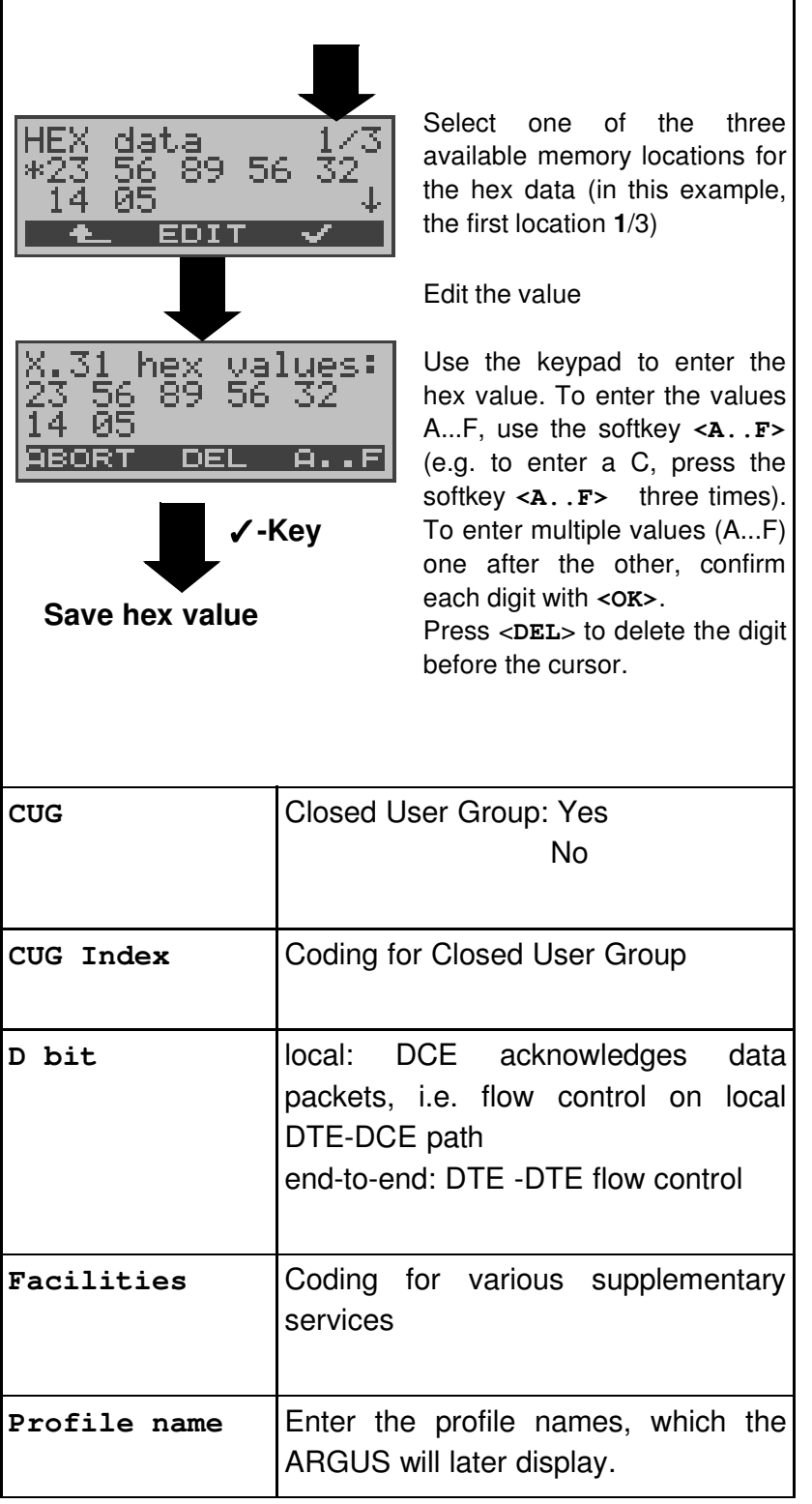

# **17.7 Configuration: ARGUS**

The operation is the same for all configurations and will be illustrated with a single example:

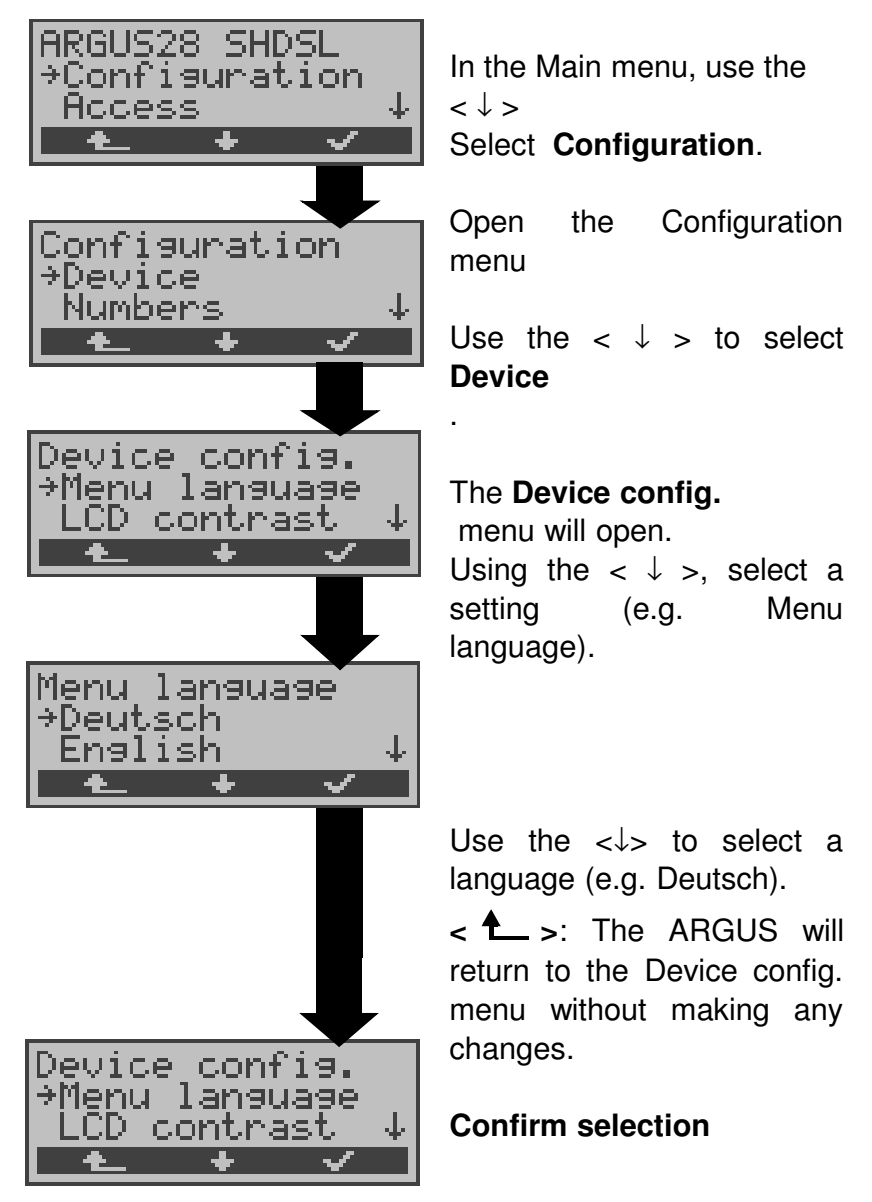

## **Settings on the ARGUS:**

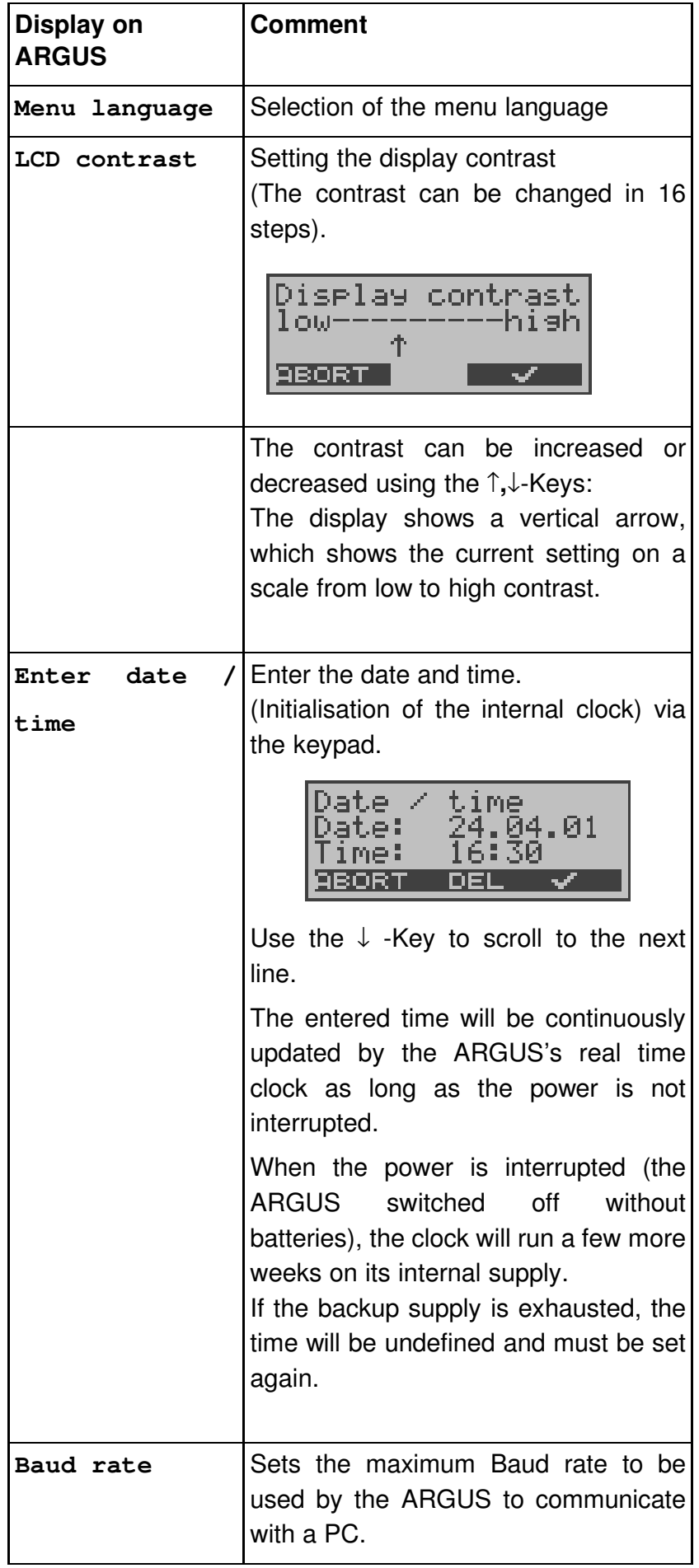

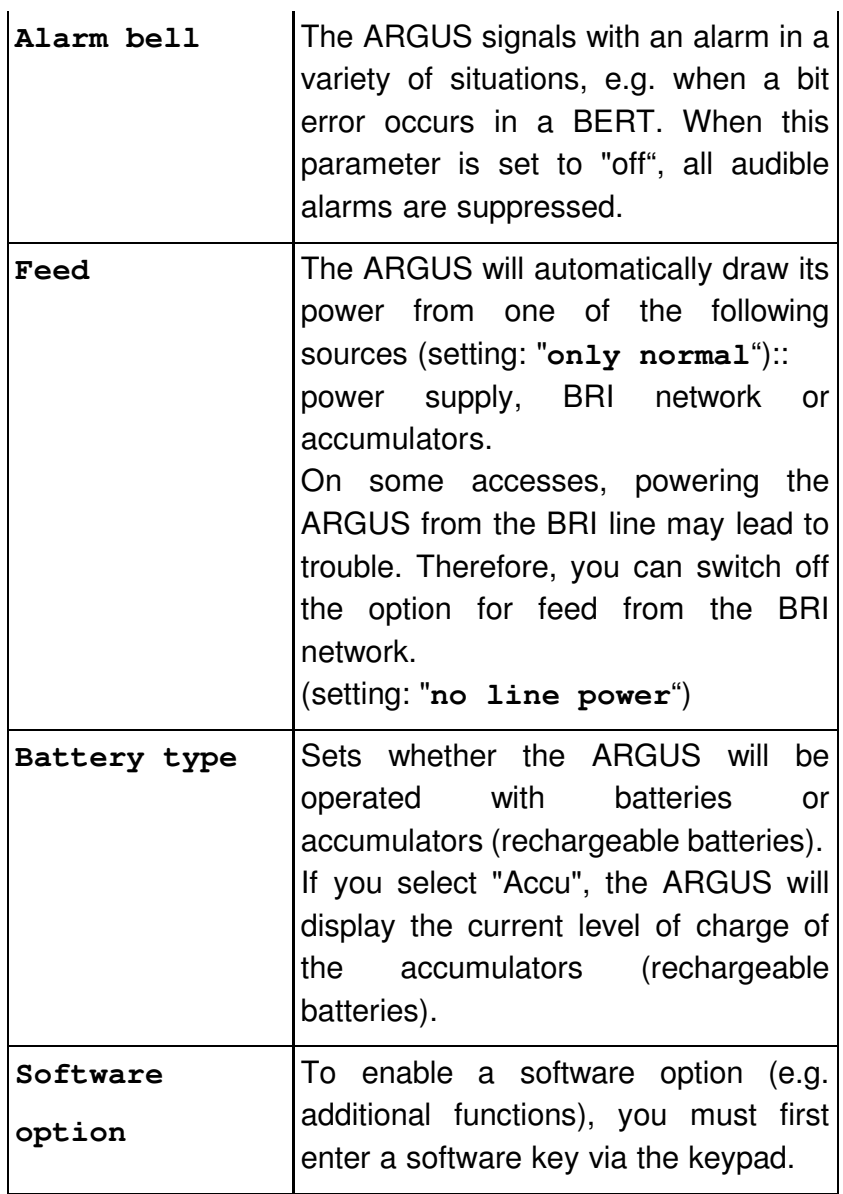

## **17.8 Saving Call Numbers**

Ten call numbers with a maximum of 24-places can be entered in the speed-dialing memory.

> The first speed-dial number **must** be the **own** call number of the access under test (this is especially important for the automatic Service test).

In the *Remote No.1-8* memory locations, you can save remote call numbers. In the memory location *X.31 test number* , the ARGUS expects the entry of the X.25 access number for the X.31 test (see Chap. 11.4 page 102).

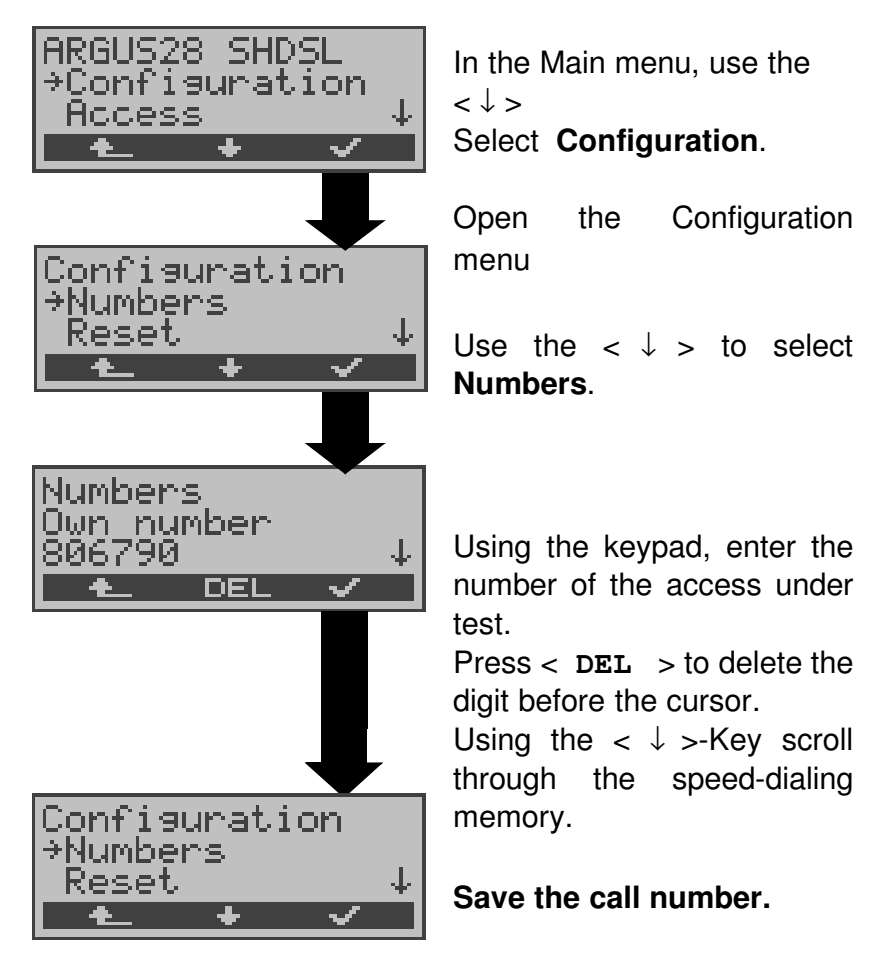

When entering an own call number with an extension (operation of the ARGUS on a PBX access), observe the following:

The extension is separated from the access number by a #.

For outgoing calls, the ARGUS uses the entire call number (without #) as the number called (CDPN or DAD) and, for the calling number (DSS1-CGPN or 1TR6-OAD), only the

## 17 Configuration

number after the #, in other words the extension. A "#" at the beginning of a call number is treated as a valid character.

Example: 02351/9970-45 is entered as 023519970#45

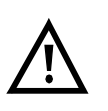

If the "# " is at the end of a number, when the number is later dialed it will be done without CGPN or OAD. This is important for some PBXs.

## **17.9 Reset**

The ARGUS resets all parameters and the channel patterns for the BERT on permanent circuits on PRI accesses (see Page 40 ) to their default values.

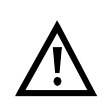

The numbers in the speed-dialing memory and all of the test results stored in the ARGUS (e.g. SHDSL results or automatic test sequences) will be deleted.

The following settings are possible:

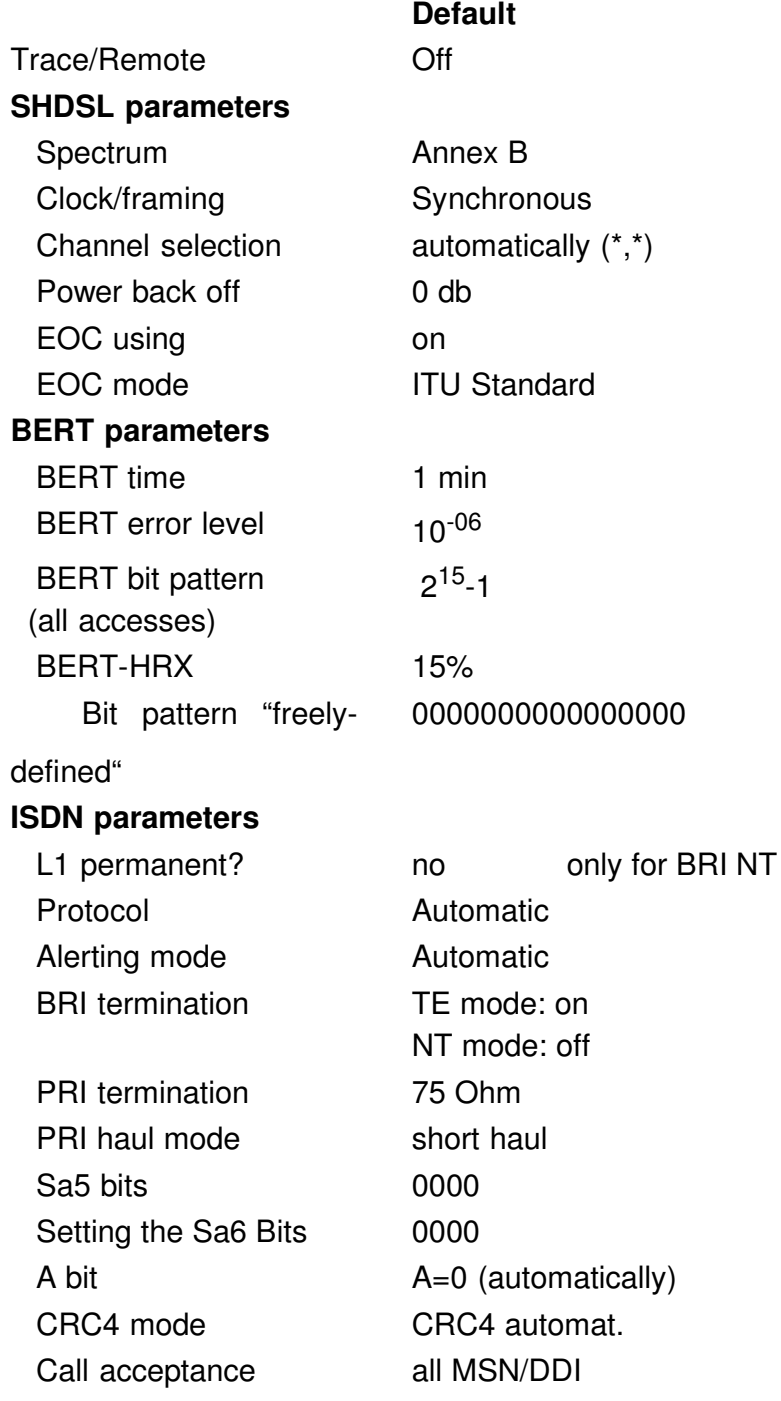

# 17 Configuration

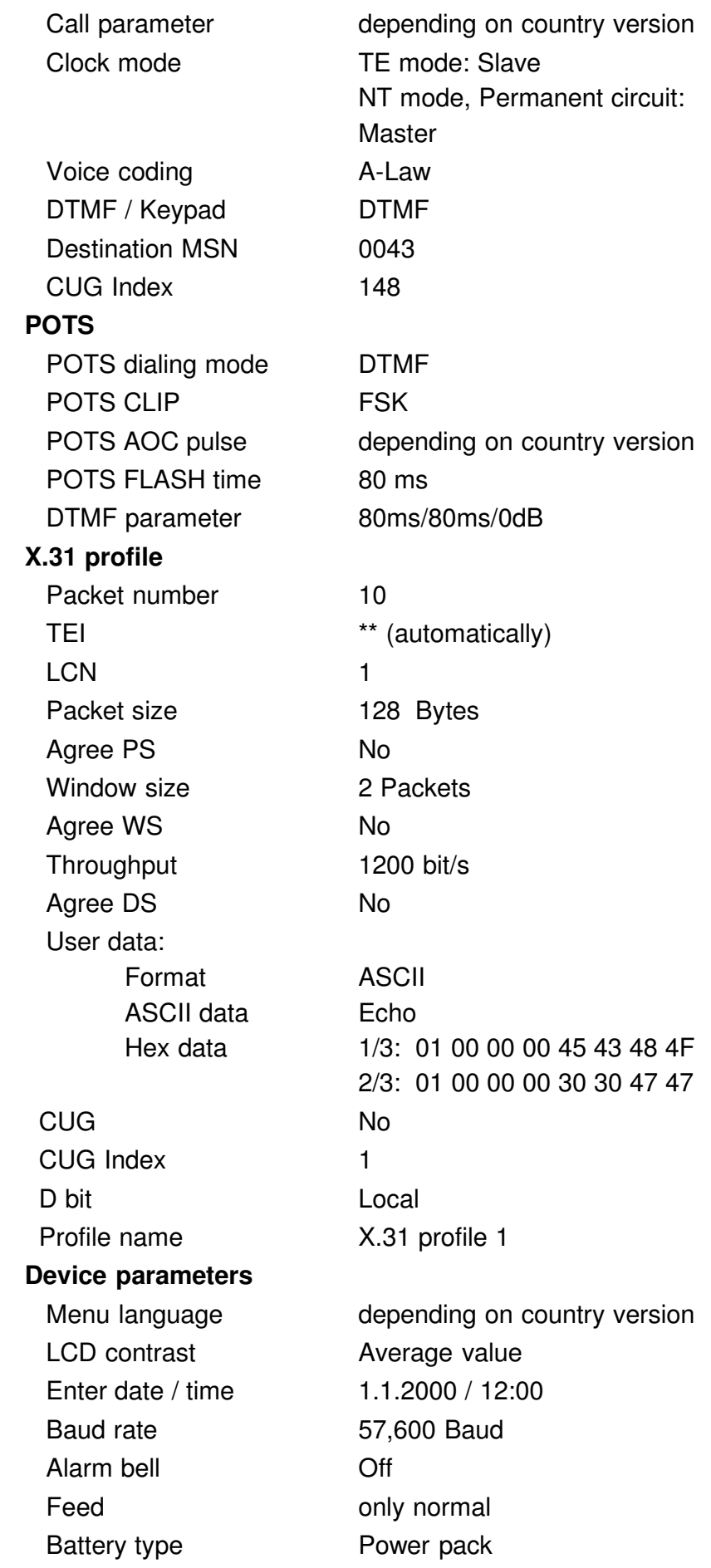

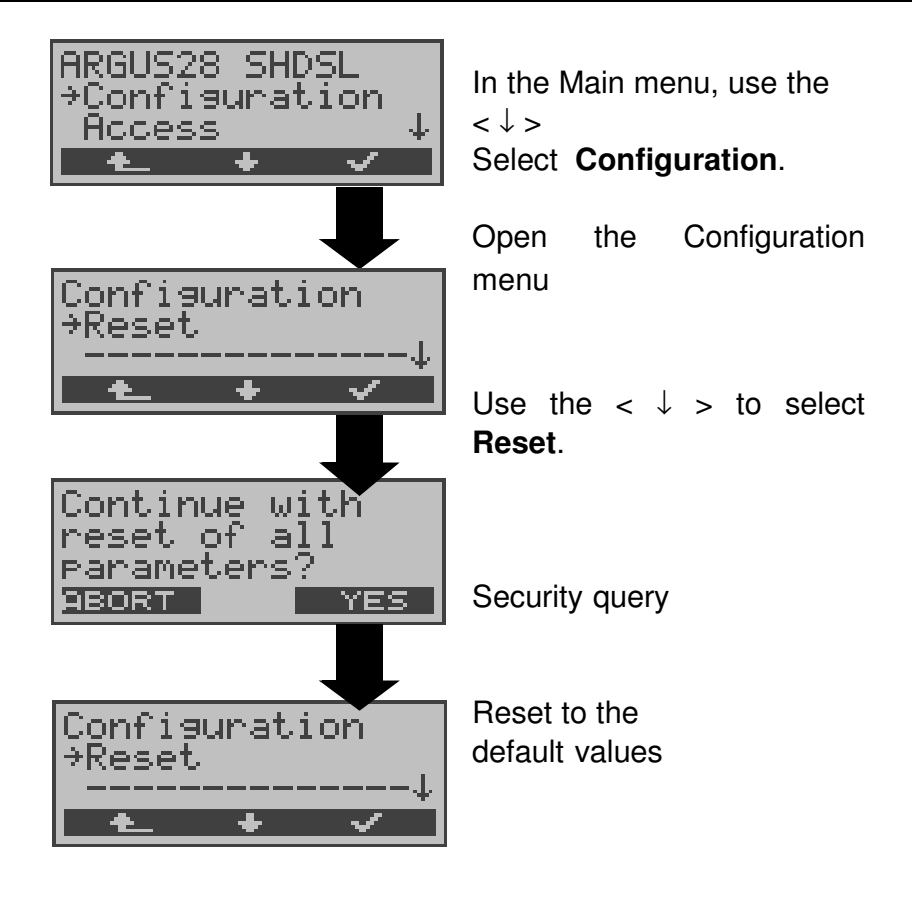

## **18 Accu servicing**

#### **Automatic charging of the accumulators after the ARGUS has been switched off**

The ARGUS automatically recharges the accumulators, if the ARGUS is connected to the plug-in power supply and the accumulator voltage is less than 3.90 volts (only use the supplied accumulators).

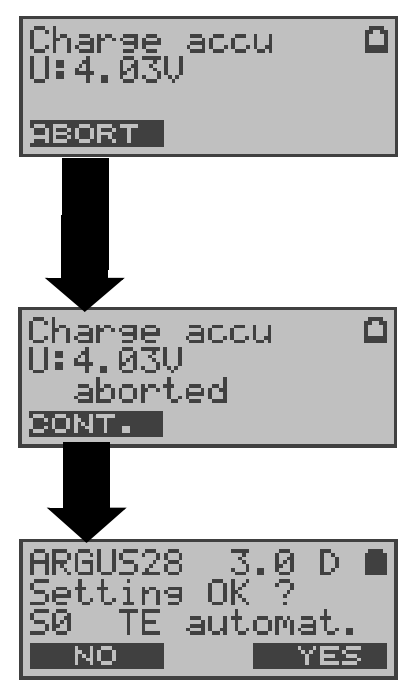

The LED "Line Power" flashes while the accumulators are recharging.

If you press and hold the power switch, the ARGUS will switch off before the accumulators are recharged. Otherwise, the ARGUS will

switch itself off automatically as soon as the accumulators are recharged.

#### **Accu servicing**

The ARGUS will display the current charge of the accumulators, if no power supply is connected.

When the power supply is connected, the accumulators in the ARGUS can be completely discharged or immediately (without being first discharged) recharged. The discharge procedure takes up to 6 hours. The ARGUS will automatically begin recharging the accumulators after a break of about 30 minutes (depending on the capacity of the accumulators, it can take up to 7 hours to recharge them).

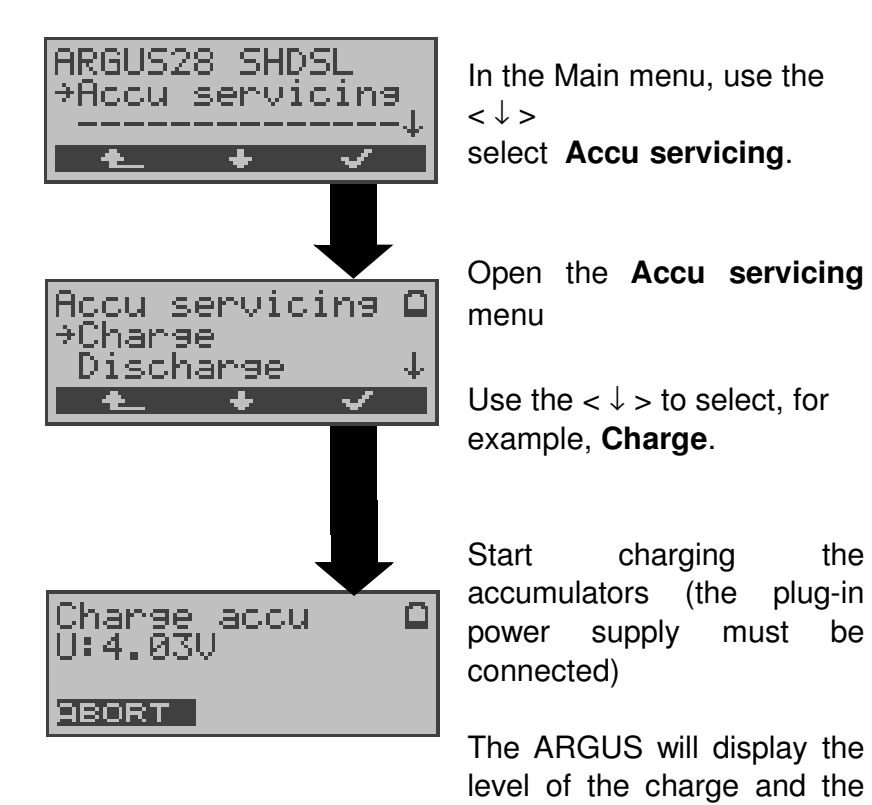

voltage while charging the accumulators.

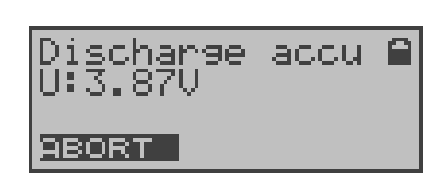

# **Discharging the accumulators**

The accumulators will first be fully discharged and then - after a brief pause automatically recharged.

## **19 Testing Features with the Keypad**

This feature is only relevant for a BRI access! Some network operators do not support the standard DSS1 features, rather they expect the user to control the network via so-called keypad command sequences.

In these cases, the desired facility is usually activated by entering a series of characters and then sending these characters within a DSS1-specific protocol element. These so-called Keypad-Elements are imbedded in a SETUP message.

An outgoing call containing a keypad message is placed from the ARGUS by pressing the  $\bigcirc$  -Key.

To distinguish the call from a normal call, the first character sent is the '#'. Each step is acknowledged either acoustically (handset) or via special protocol elements (cause). These causes are displayed by the ARGUS.

To simplify the use of these functions, you can use the ARGUS's speed-dialing memory.

#### **An example for an application:**

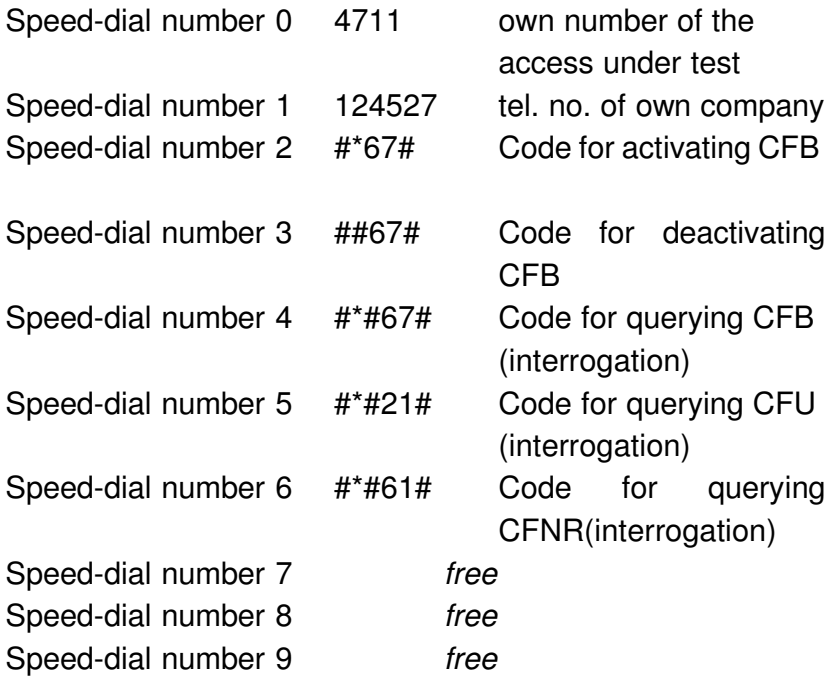

#### **20 Connection for a PRI network**

Since there is no commonly accepted standard for the connections in the 2 Mbit sector, you will be confronted with different forms of connectors depending on the type of terminal and the network termination used.

The ARGUS changes the connector pin assignments automatically in accordance with the mode, TE or NT. Additionally, it is also possible to change the pin assignments manually in the L1-Status menu.

## **20.1 ARGUS connector Pin Assignments**

In TE mode, the ARGUS sends on lines 4 and 5, in NT-Mode on 1 and 2 (see illustration). An adapter cable, which is suitable for the respective ISDN network/system, can be connected using the RJ45-RJ45 adapter.

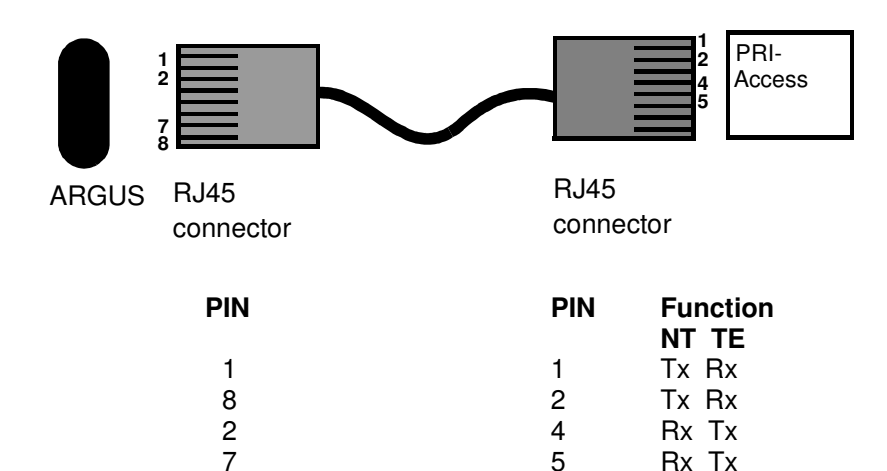

5 Rx Tx

# **20.2 Connection to DTAG NTPM**

An optional RJ45-to-splitting-plug adapter cable is available to permit connecting the ARGUS to the test jack on the front of the NTPM from "Deutsche Telekom AG (DTAG)".

# **20.3 The ARGUS 28 as Terminal**

Use the RJ45 coupling to connect the RJ45-to-splitting-plug cable to the ARGUS access cable. First switch the ARGUS ON and afterwards plug the ARGUS into the NTPM. Once you have selected the **TE simulation** mode, the ARGUS will serve as a PRI terminal.

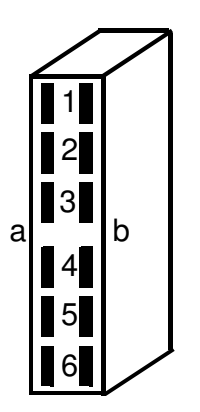

Splitting plug pin assignment: **The ARGUS in TE Mode**

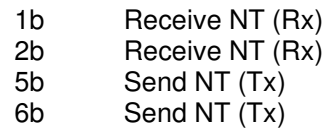

#### **The ARGUS in NT Mode**

| PIN | Function        |
|-----|-----------------|
| 1a  | Send TE (Rx)    |
| 2a  | Send TE (Rx)    |
| 5a  | Receive TE (Tx) |
| 6a  | Receive TE (Tx) |
|     |                 |

Rear view of the solder contacts

# **21 Appendix**

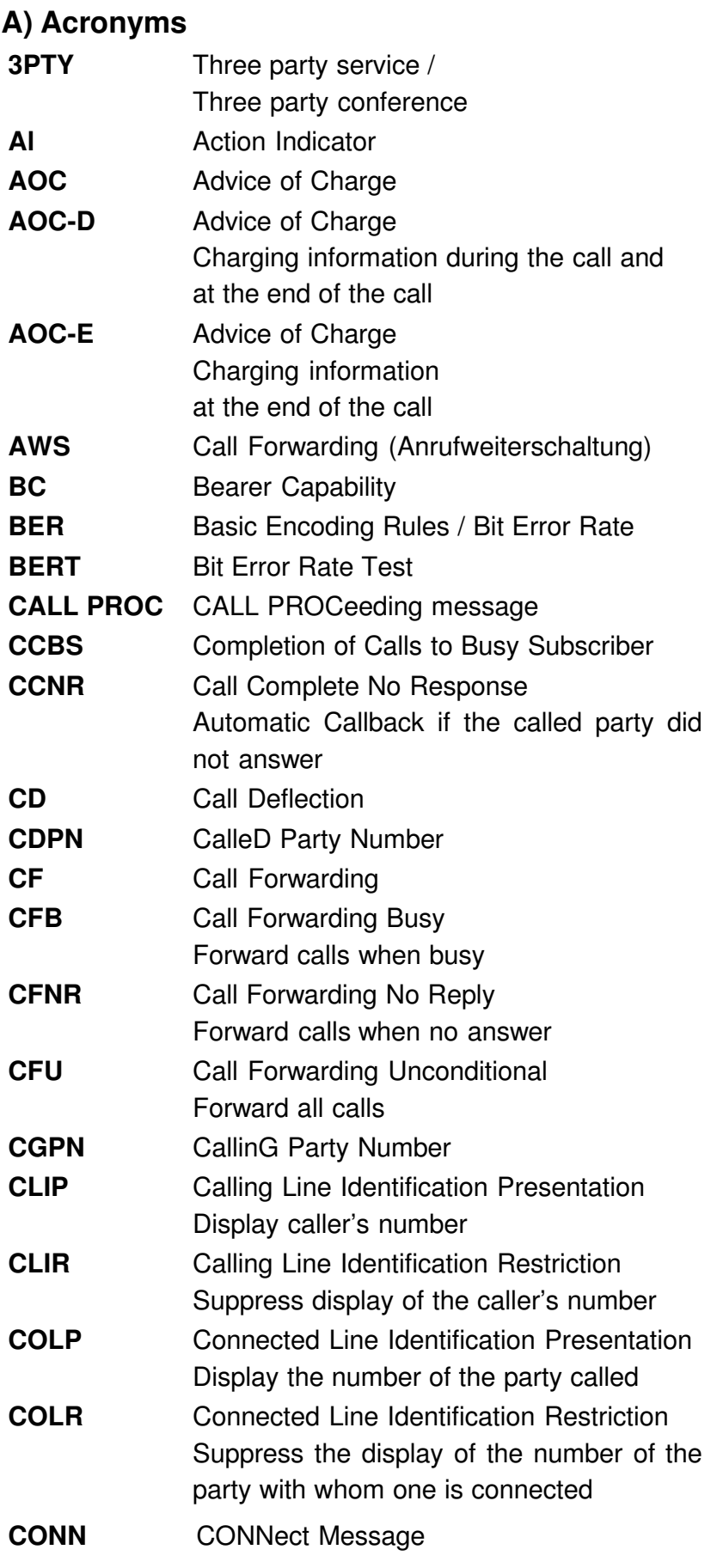

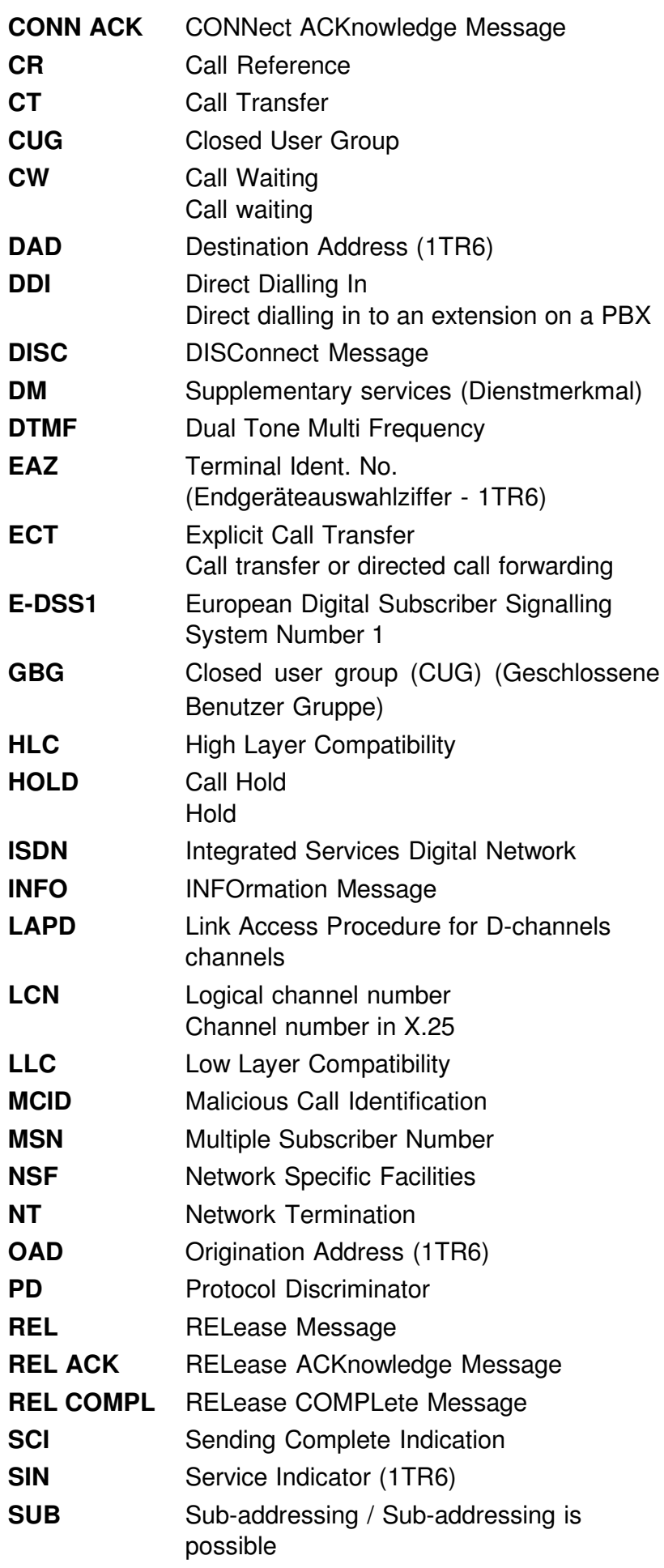

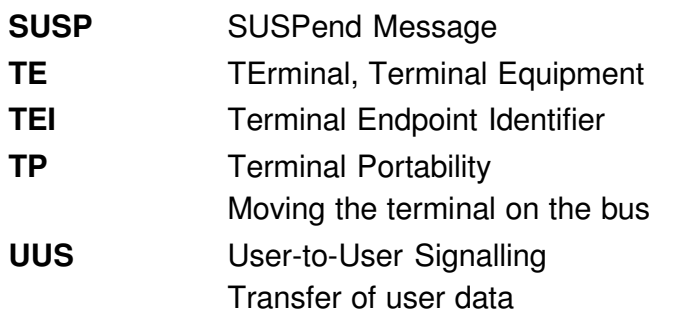

# **B) CAUSE-Messages – DSS1 Protocol**

#### **Dec.** Cause **Description**

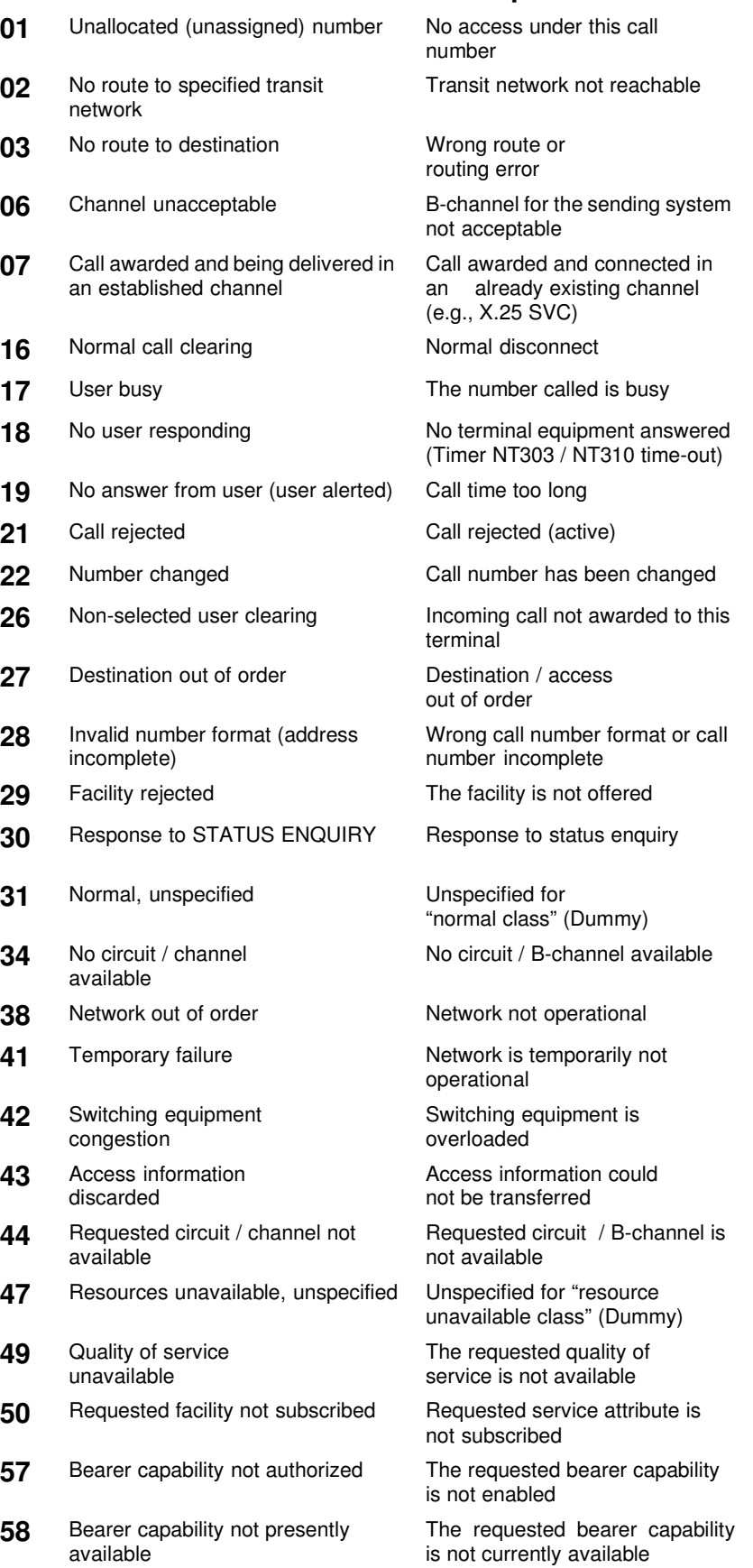

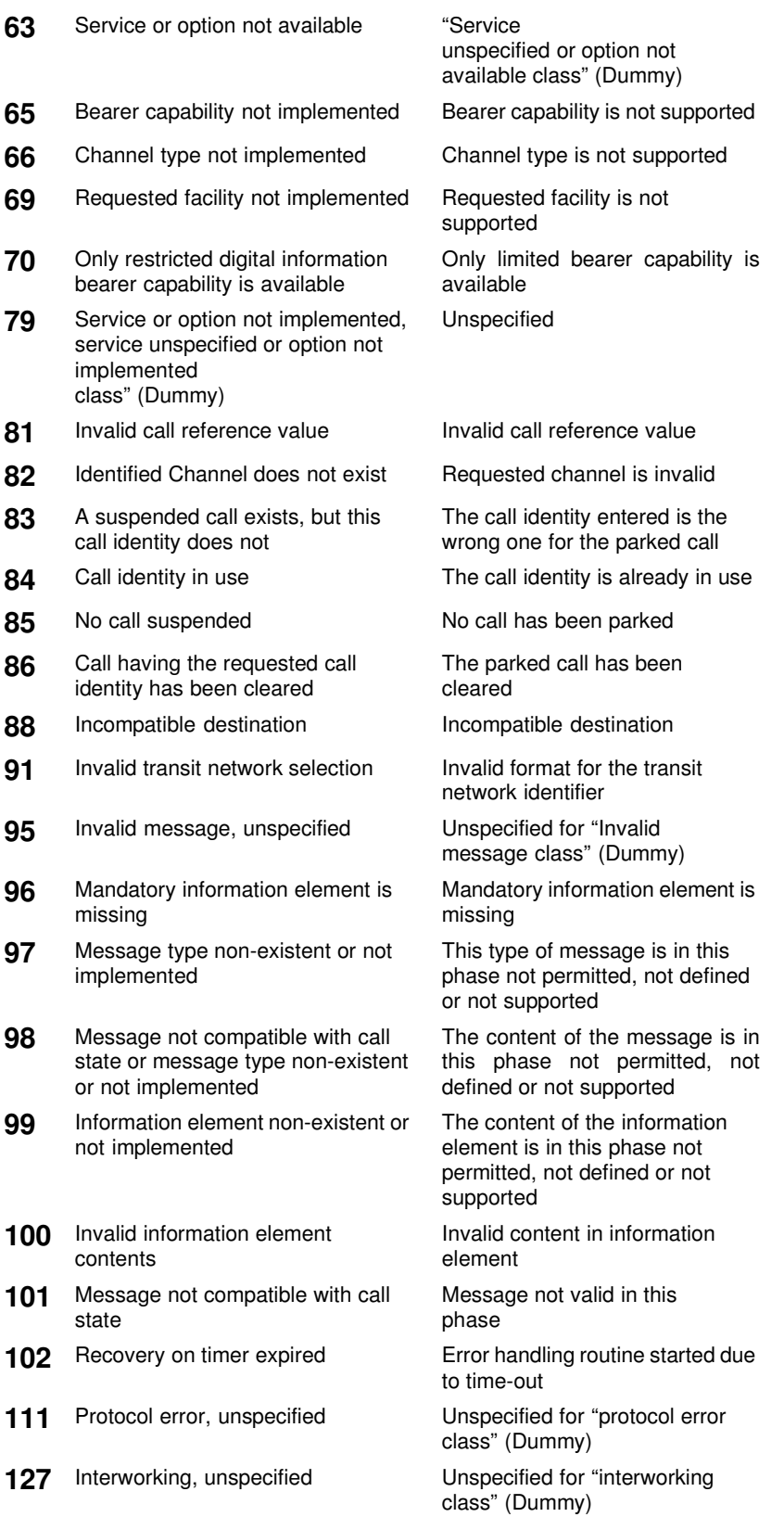

# **C) CAUSE-Messages – 1TR6 Protocol**

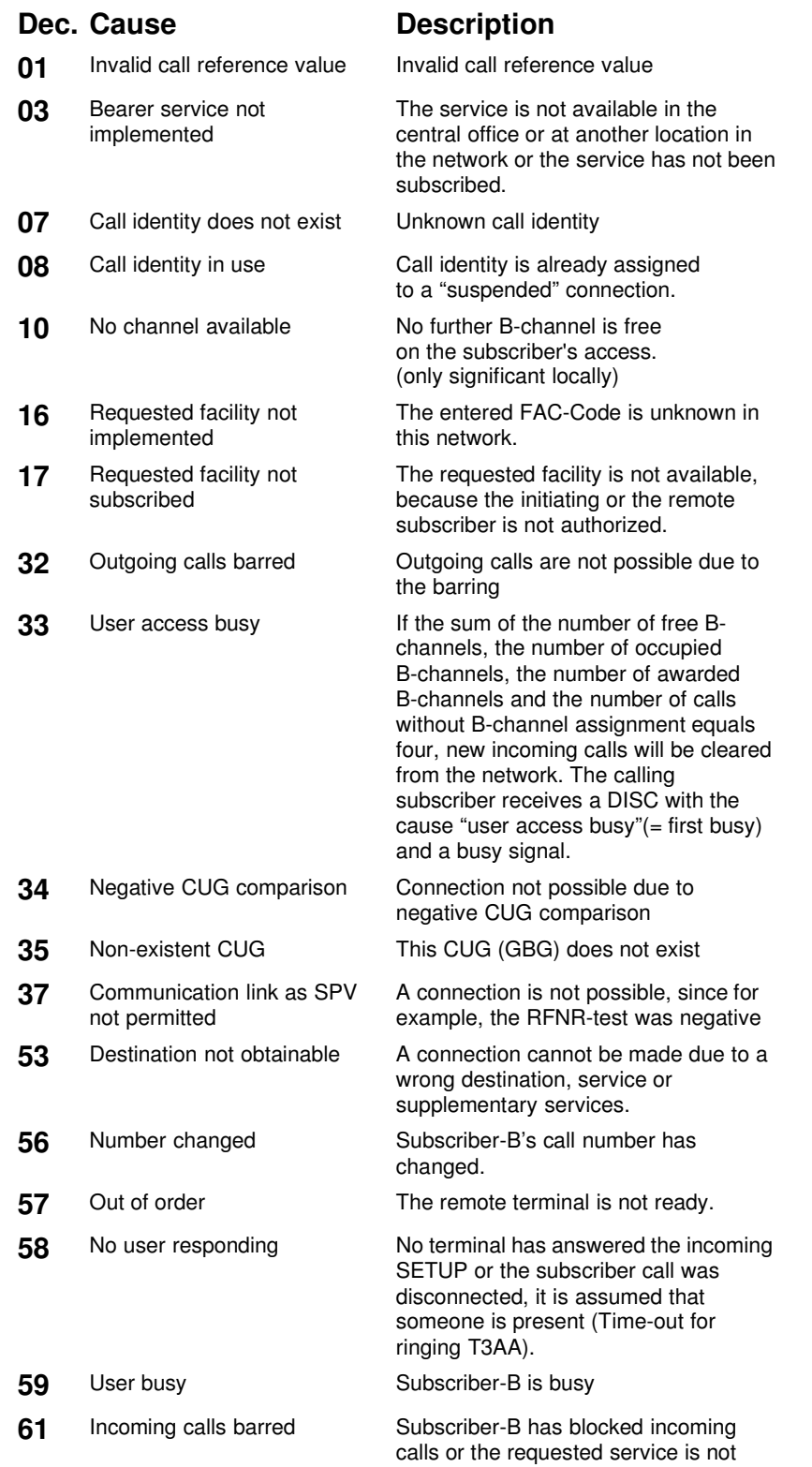

supported by Subscriber-B.

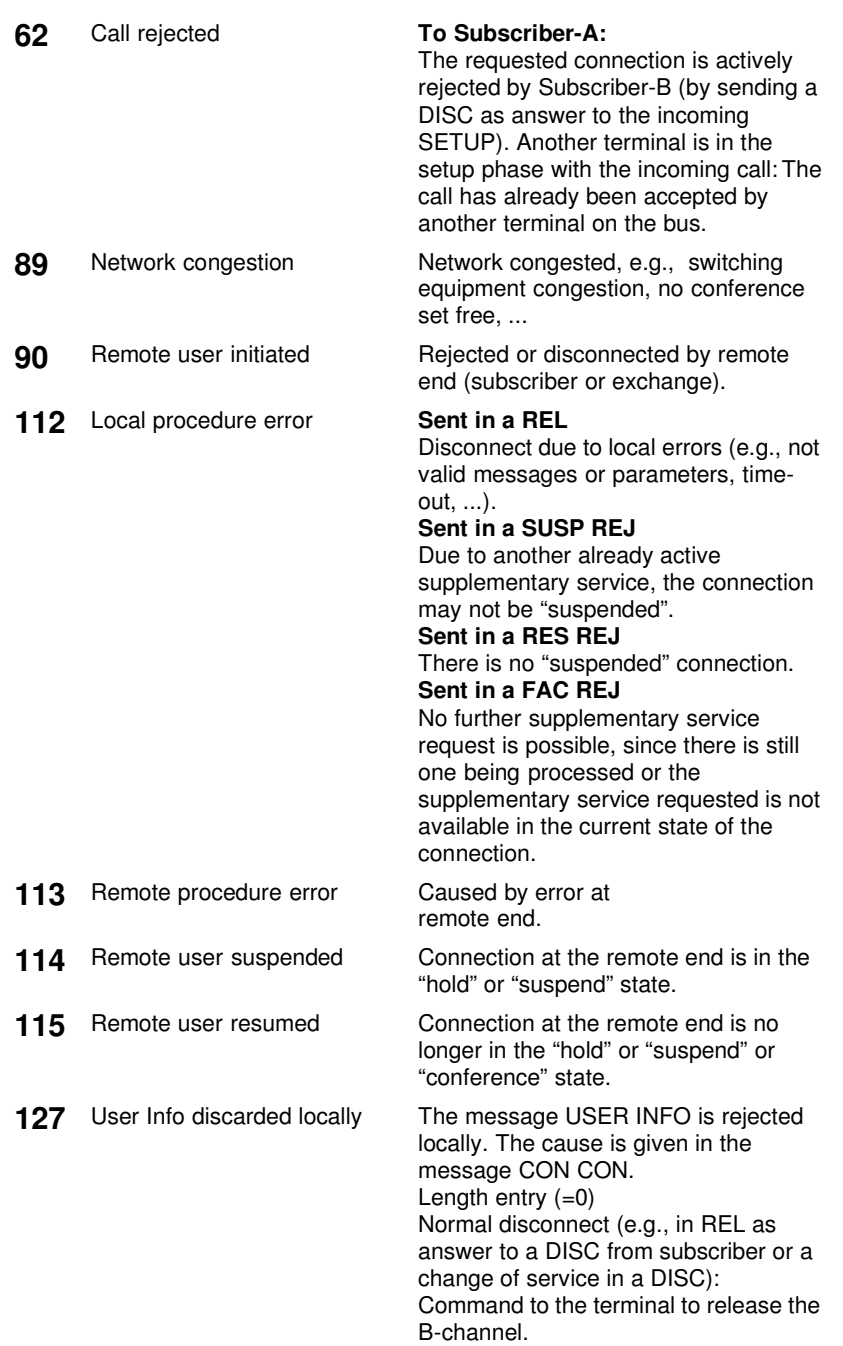

# **D) ARGUS Error Messages**

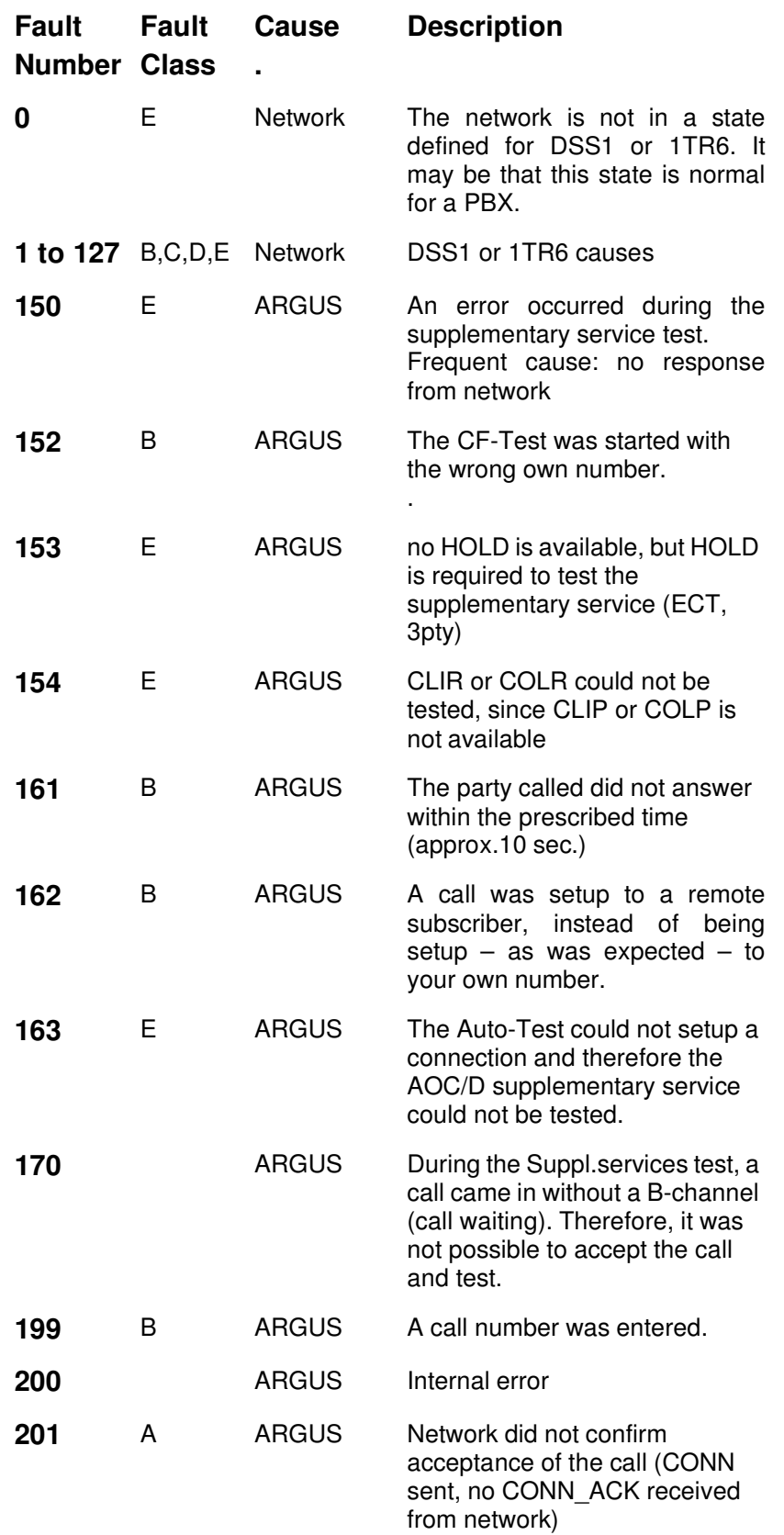

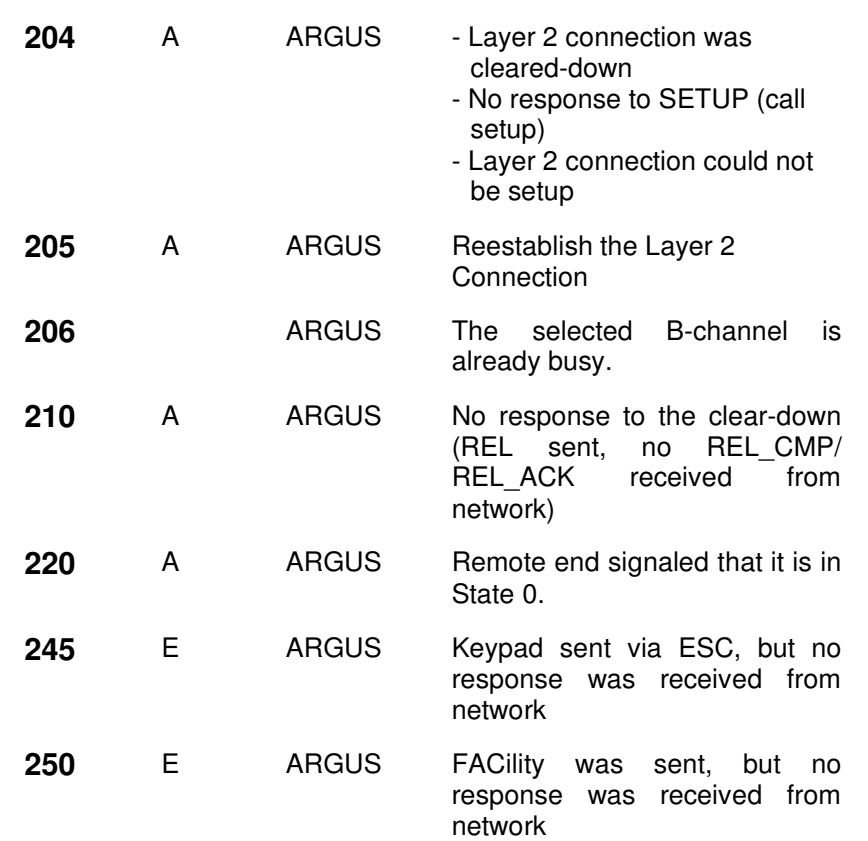

# **X.31 Test – Error messages**

#### **X.31 Causes**

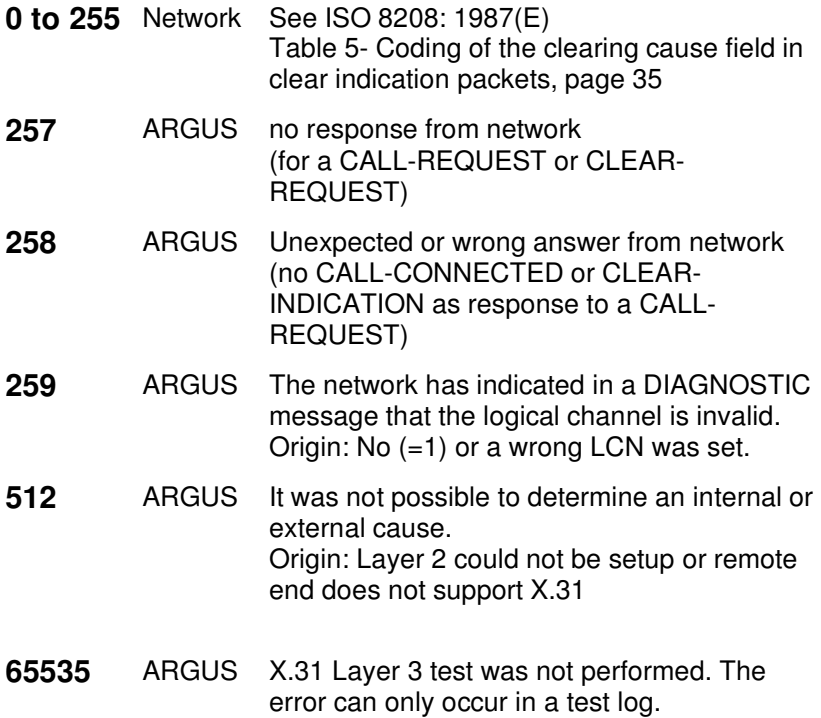

#### **X.31 Diagnostic (only for a cause less than 256)**

**0 to 255** Network See ISO 8208: 1987(E) Figure 14A page 121 Figure 14B page 123 et seq. And/or CCITT Recommendation X.25, Annex E